## aludu CISCO.

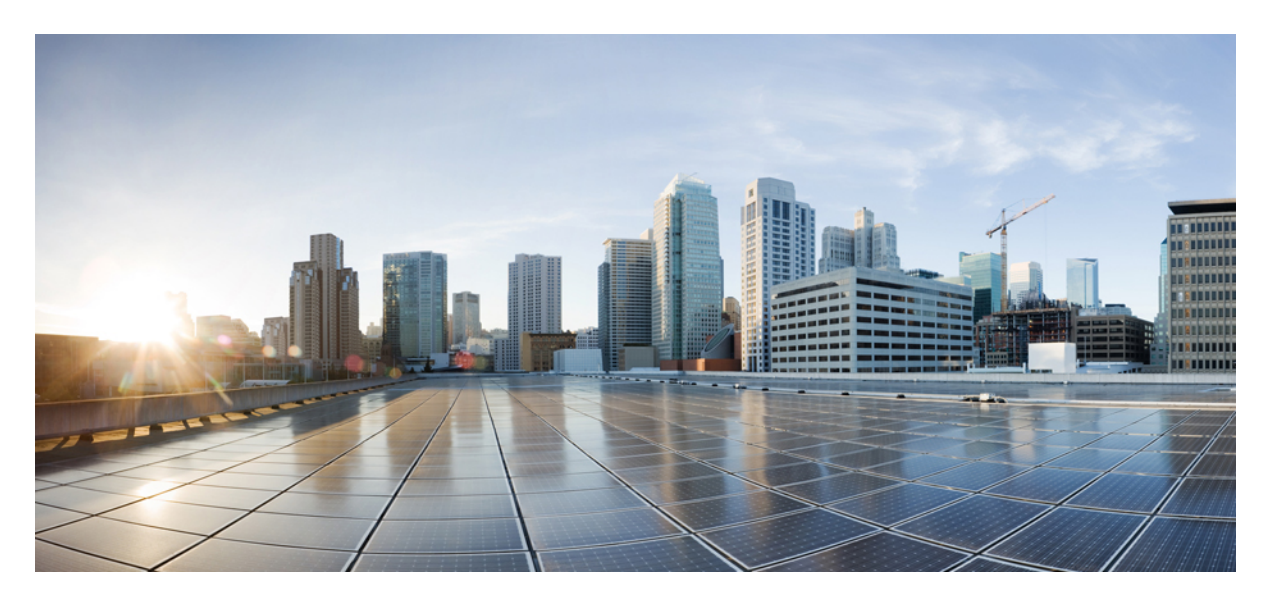

## **Cisco UCS Manager** リリース **4.2** インフラストラクチャ管理ガ イド

初版:2021 年 6 月 24 日 最終更新:2023 年 1 月 9 日

### シスコシステムズ合同会社

〒107-6227 東京都港区赤坂9-7-1 ミッドタウン・タワー http://www.cisco.com/jp お問い合わせ先:シスコ コンタクトセンター 0120-092-255 (フリーコール、携帯・PHS含む) 電話受付時間:平日 10:00~12:00、13:00~17:00 http://www.cisco.com/jp/go/contactcenter/

© 2021–2023 Cisco Systems, Inc. All rights reserved.

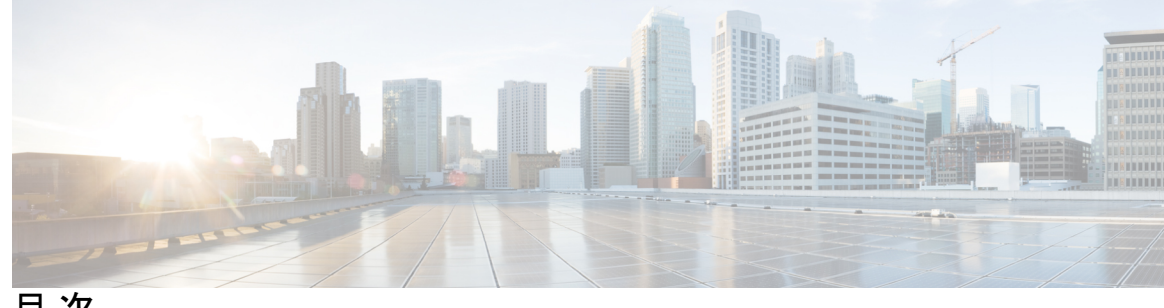

目 次

はじめに: はじめに **xi**

対象読者 **xi** 表記法 **xi** Cisco UCS の関連資料 **xiii** マニュアルに関するフィードバック **xiii**

### 第 **1** 章 新機能および変更された機能に関する情報 **1**

新機能および変更された機能に関する情報 **1**

#### 第 2 章  **概要 3**

Cisco UCS Manager ユーザ ドキュメント **3** インフラストラクチャ管理ガイドの概要 **4** Cisco Unified Computing System の概要 **5** Cisco UCS のビルディング ブロックと接続 **8** Cisco UCS ファブリック インフラストラクチャ ポートフォリオ **9** 拡張モジュール **10** Cisco UCS 6400 シリーズ ファブリック インターコネクト **10** Cisco UCS 6400 シリーズ ファブリック インターコネクト の概要 **10** Cisco UCS 64108 ファブリック インターコネクト **11** Cisco UCS 6454 ファブリック インターコネクト **13** Cisco UCS ファブリック インターコネクトのポート **15** Cisco UCS 64108 ファブリック インターコネクトのポートのブレークアウト機能 **17** Cisco UCS 6454 ファブリック インターコネクトのポートのブレークアウト機能 **19**

Cisco UCS 6400 シリーズ ファブリック インターコネクト 上のソフトウェア機能設定 **21** Cisco UCS 6300 シリーズ ファブリック インターコネクト **23** ファブリック インターコネクトの機能 **23** Cisco UCS 6332 ファブリック インターコネクト **23** Cisco UCS 6332-16UP ファブリック インターコネクト **24** Cisco UCS 6300 シリーズ ファブリック インターコネクトのポート **25** Cisco UCS シャーシ **31** Cisco UCS Mini のインフラストラクチャ **31** Cisco UCS インフラストラクチャの仮想化 **33**

#### 第 3 章 **2 機器ポリシー 35**

シャーシ/FEX ディスカバリ ポリシー **35** ピン接続 **40** ポートチャネリング **41** シャーシ/FEX ディスカバリ ポリシーの設定 **42** シャーシ接続ポリシー **42** シャーシ接続ポリシーの設定 **43** ラック サーバ ディスカバリ ポリシー **44** ラック サーバ ディスカバリ ポリシーの設定 **44** MAC アドレス テーブルのエージング タイム **45** MAC アドレス テーブルのエージング タイムの設定 **45**

#### 第 **4** 章 シャーシ管理 **47**

Cisco UCS Manager GUIでのシャーシ管理 **47** Cisco UCS S3260 シャーシ **47** Cisco UCS 5108 ブレード サーバ シャーシ **48** UCS Mini の拡張シャーシ **49** シャーシの削除および解放に関するガイドライン **49** シャーシの認識 **50** シャーシの稼働中止 **51**

シャーシの削除 **51** 単一シャーシの再稼動 **52** 複数のシャーシの再稼動 **52** シャーシの番号付け直し **53** シャーシのロケータ LED の電源投入 **54** シャーシのロケータ LED の電源切断 **55** インベントリからのゾーン分割ポリシーの作成 **55** シャーシの POST 結果の表示 **56**

第 **5** 章 **I/O** モジュール管理 **57**

Cisco UCS Manager GUI での I/O モジュール管理 **57** IO モジュールの認識 **57** I/O モジュールのリセット **58** ピア I/O モジュールからの I/O モジュールのリセット **59** I/O モジュールのヘルス イベントの表示 **59** I/O モジュールの POST 結果の表示 **61**

#### 第 6 章 **SIOC** 管理 63

SIOC 管理 Cisco UCS Manager **63** SIOC の削除または交換 **63** SIOC の認識 **64** PCIe サポートがある SIOC に移行する **65** CMC のリセット **65** CMC セキュア ブート **66** CMC セキュア ブートの注意事項と制約事項 **66** CMC セキュア ブートの有効化 **67**

### 第 **7** 章 **Cisco UCS** での電源管理 **69**

電力制限 Cisco UCS **70** 電力ポリシーの設定 **71** Cisco UCS サーバーの電源ポリシー **71**

**v**

電源ポリシーの設定 **71** 電源の冗長性方式 **72** ポリシー方式のシャーシ グループの電力制限の設定 **72** ポリシー方式のシャーシ グループの電力制限 **72** 電力制御ポリシー **73** 電力制御ポリシーの作成 **74** 電力制御ポリシーの削除 **80** Power Saveモード **80** 省電力モード ポリシー **80** 電源節約ポリシーの作成 **81** 音響モード ファン プロファイル **82** 音響モード ファン プロファイル **82** 音響モードの構成 **82** UCS Manager の電源グループ **86** 電源グループの作成 **88** 電源グループへのシャーシの追加 **90** 電源グループからのシャーシの削除 **90** 電源グループの削除 **90** ブレード レベルの電力制限 **91** 手動によるブレード レベルの電力制限 **91** サーバーのブレード レベル電力制限の設定 **91** ブレード レベル電力制限の表示 **92** ファン制御ポリシーの構成 **93** ファン制御ポリシー **93** ファン制御ポリシーの作成 **93** グローバル電力プロファイリング ポリシーの設定 **94** グローバル電力プロファイリング ポリシー **94** グローバル電力プロファイル ポリシーの設定 **94** グローバル電力割り当てポリシーの設定 **95** グローバル電力割り当てポリシー **95** グローバル電力割り当てポリシーの設定 **95**

電源投入操作時の電源管理 **96** 電源同期ポリシーの設定 **97** 電源同期ポリシー **97** 電源同期の動作 **97** 電源同期ポリシーの作成 **98** 電源同期ポリシーの変更 **100** 電源同期ポリシーの削除 **101** ラック サーバーの電源管理 **101** UCS Mini 電源管理 **101**

第 **8** 章 ブレード サーバ ハードウェア管理 **103**

ブレード サーバー管理 **104** ブレード サーバーの削除および解放に関するガイドライン **104** 予期しないサーバー電力変更を回避するための推奨事項 **105** ブレード サーバーのブート **106** サービス プロファイルからのラックマウント サーバのブート **106** ブレード サーバのブート順序の決定 **107** ブレード サーバーのシャットダウン **108** サービス プロファイルからのサーバのシャットダウン **108** ブレード サーバのリセット **109** ブレード サーバの出荷時のデフォルト設定へのリセット **110** ブレード サーバの再確認 **111** シャーシからのサーバーの削除 **111** ブレード サーバからのインバンド設定の削除 **112** ブレード サーバーの解放 **113** 存在しないブレード サーバ エントリの削除 **113** ブレード サーバの再稼動 **114** シャーシ内のサーバ スロットの再確認 **114** 存在しないブレード サーバの設定データベースからの削除 **115** ブレード サーバのロケータ LED の切り替え **115** ブレード サーバのローカル ディスク ロケータ LED のオン/オフ切り替え **116**

#### **Cisco UCS Manager** リリース **4.2** インフラストラクチャ管理ガイド

ブレード サーバーの CMOS のリセット **117** ブレード サーバーの CIMC のリセット **117** ブレード サーバーの TPM のクリア **118** ブレード サーバの POST 結果の表示 **118** ブレード サーバーからの NMI の発行 **119** ブレード サーバのヘルス イベントの表示 **119** ヘルス LED アラーム **121** ヘルス LED アラームの表示 **121** Smart SSD **122**

SSD ヘルスのモニタリング **123**

第 **9** 章 ラックマウント サーバ ハードウェア管理 **125**

- ラックマウント サーバー管理 **126**
- ラックエンクロージャ サーバー管理 **126**
- ラックマウント サーバーの削除および解放に関するガイドライン **127**
- 予期しないサーバー電力変更を回避するための推奨事項 **128**
- ラックマウント サーバーのブート **129**
- サービス プロファイルからのラックマウント サーバのブート **130**
- ラックマウント サーバのブート順序の決定 **130**
- ラックマウント サーバーのシャットダウン **131**
- サービス プロファイルからのサーバのシャットダウン **132**
- ラックマウント サーバのリセット **132**
- ラックマウント サーバーの出荷時のデフォルト設定へのリセット **133**
- 永続メモリ スクラブ **134**
- ラックマウント サーバの再確認 **135**
- ラックマウント サーバからのインバンド設定の削除 **136**
- ラックマウント サーバーの解放 **136**
- ラックマウント サーバの再稼動 **137**
- ラックマウント サーバーの番号付け直し **137**
- 存在しないラックマウント サーバの設定データベースからの削除 **138**
- ラックマウント サーバのロケータ LED の切り替え **139**

ラックマウント サーバのローカル ディスク ロケータ LED のオン/オフ切り替え **139** ラックマウント サーバーの CMOS のリセット **140** ラックマウント サーバーの CIMC のリセット **141** ラックマウント サーバーの TPM のクリア **141** ラックマウント サーバーからの NMI の発行 **142** ラックマウント サーバのヘルス イベントの表示 **143** ラックマウント サーバの POST 結果の表示 **144** Power Transition Log の表示 **145** Cisco UCS C125 M5 サーバスロット ID の表示 **145**

### 第 **1 0** 章 **S3X60** サーバ ノード ハードウェア管理 **147**

Cisco UCS C3260 サーバー ノードの管理 **148** Cisco UCS C3260 サーバ ノードのブート **148** サービス プロファイルからの Cisco UCS C3260 サーバのブート **148** Cisco UCS C3260 サーバ ノードのブート順序の決定 **149** Cisco UCS C3260 サーバ ノードのシャットダウン **150** サービス プロファイルからの Cisco UCS C3260 サーバ ノードのシャットダウン **150** Cisco UCS C3260 サーバ ノードのリセット **151** Cisco UCS C3260 サーバー ノードの出荷時のデフォルト設定へのリセット **152** Cisco UCS C3260 サーバ ノードの再認識 **153** シャーシからの Cisco UCS C3260 サーバ ノードの削除 **154** Cisco UCS C3260 サーバ ノードからのインバンド設定の削除 **154** Cisco UCS C3260 サーバ ノードの稼働停止 **155** Cisco UCS C3260 サーバ ノードの再稼動 **155** サーバ スロットの再認識 S3260 シャーシ **156** 存在しない Cisco UCS C3260 サーバ ノードの設定データベースからの削除 **156** Cisco UCS C3260 サーバ ノードのロケータ LED のオン/オフ切り替え **157** Cisco UCS C3260 サーバ ノードのローカル ディスク ロケータ LED のオン/オフ切り替え **158** Cisco UCS C3260 サーバ ノードの CIMC のリセット **158** Cisco UCS C3260 サーバ ノードの CMOS のリセット **159** S3X60 サーバーの BIOS パスワードのリセット **159**

Cisco UCS C3260 サーバ ノードからの NMI の発行 **160** Cisco UCS C3260 サーバ ノードの POST 結果の表示 **160** Cisco UCS C3260 サーバ ノードのヘルス イベントの表示 **161** ヘルス LED アラーム **163** ヘルス LED アラームの表示 **163**

第 **1 1** 章 仮想インターフェイス管理 **165**

仮想回線 **165** 仮想インターフェイス **166** 仮想インターフェイスの予約管理とエラー処理 **166** Cisco UCS のバーチャライゼーション **167** 仮想化の概要 **167** Cisco Virtual Machine ファブリック エクステンダの概要 **167** ネットワーク インターフェイス カードと統合ネットワーク アダプタを使用した仮想化 **168** 仮想インターフェイス カード アダプタでの仮想化 **168**

第 **1 2** 章 インフラストラクチャのトラブルシュート **169**

ブレード サーバの破損した BIOS の復旧 **169**

ラックマウント サーバの破損した BIOS の復旧 **170**

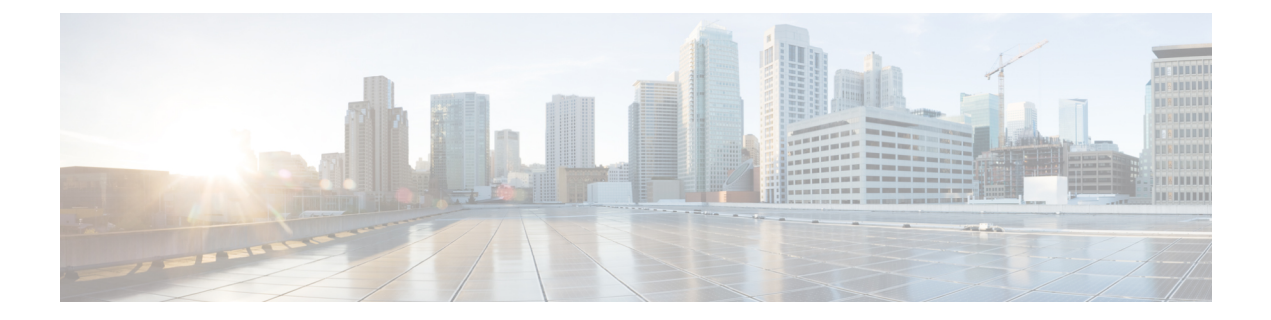

# はじめに

- 対象読者 (xi ページ)
- 表記法 (xi ページ)
- Cisco UCS の関連資料 (xiii ページ)
- マニュアルに関するフィードバック (xiii ページ)

# 対象読者

このガイドは、次の1つ以上に責任を持つ、専門知識を備えたデータセンター管理者を主な対 象にしています。

- サーバ管理
- ストレージ管理
- ネットワーク管理
- ネットワーク セキュリティ

# 表記法

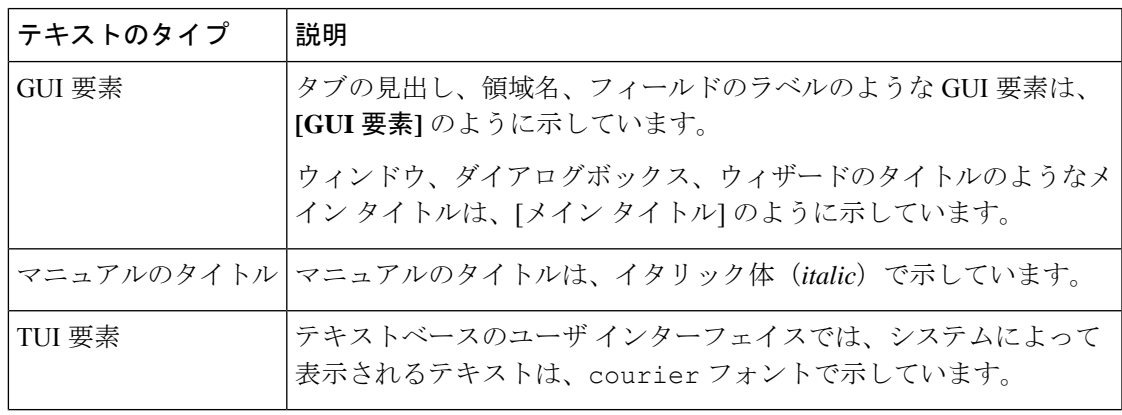

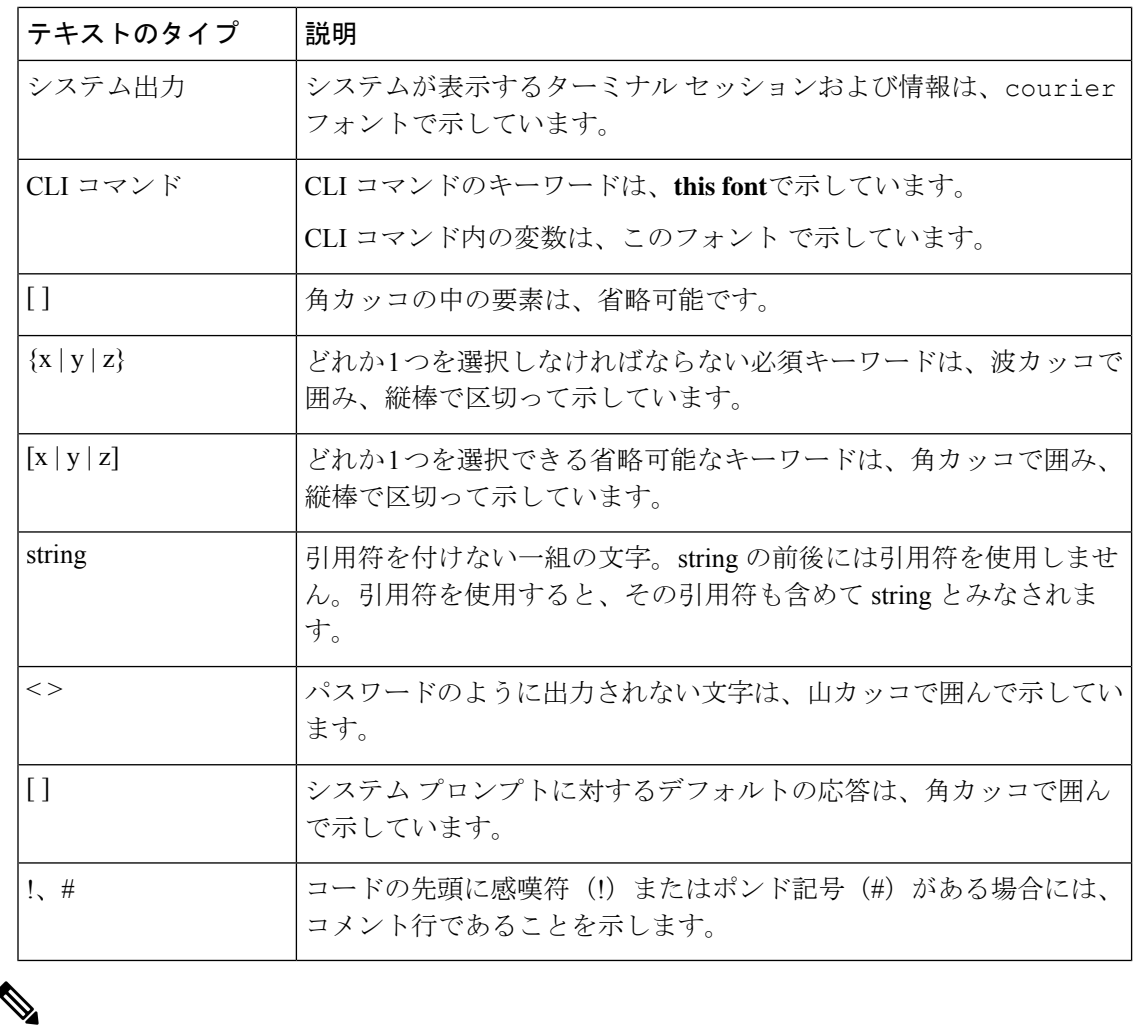

(注) 「注釈」です。役立つ情報や、このマニュアル以外の参照資料などを紹介しています。

 $\boldsymbol{\mathcal{Q}}$ 

「問題解決に役立つ情報」です。ヒントには、トラブルシューティングや操作方法ではなく、 ワンポイントアドバイスと同様に知っておくと役立つ情報が記述される場合もあります。 ヒント

 $\circled{)}$ ワンポイント アドバイ

「時間の節約に役立つ操作」です。ここに紹介している方法で作業を行うと、時間を短縮でき ます。 ス

 $\triangle$ 

「要注意」の意味です。機器の損傷またはデータ損失を予防するための注意事項が記述されて います。 注意

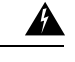

安全上の重要事項 警告

> 「危険」の意味です。人身事故を予防するための注意事項が記述されています。装置の取り扱 い作業を行うときは、電気回路の危険性に注意し、一般的な事故防止策に留意してください。 各警告の最後に記載されているステートメント番号を基に、装置に付属の安全についての警告 を参照してください。

これらの注意事項を保管しておいてください。

## **Cisco UCS** の関連資料

ドキュメント ロードマップ

すべての B シリーズ マニュアルの完全なリストについては、次の URL で入手可能な『*Cisco UCS B-Series Servers Documentation Roadmap*』を参照してください。[https://www.cisco.com/c/en/](https://www.cisco.com/c/en/us/td/docs/unified_computing/ucs/overview/guide/UCS_roadmap.html) [us/td/docs/unified\\_computing/ucs/overview/guide/UCS\\_roadmap.html](https://www.cisco.com/c/en/us/td/docs/unified_computing/ucs/overview/guide/UCS_roadmap.html)

すべての C-Series マニュアルの完全なリストについては、次の URL で入手可能な『『*Cisco UCS C-Series Servers Documentation Roadmap*』』を参照してください。[https://www.cisco.com/c/](https://www.cisco.com/c/en/us/td/docs/unified_computing/ucs/overview/guide/ucs_rack_roadmap.html) [en/us/td/docs/unified\\_computing/ucs/overview/guide/ucs\\_rack\\_roadmap.html](https://www.cisco.com/c/en/us/td/docs/unified_computing/ucs/overview/guide/ucs_rack_roadmap.html)

管理用の UCS Manager に統合されたラック サーバでサポートされるファームウェアと UCS Manager のバージョンについては、『Release Bundle Contents for Cisco UCS [Software](http://www.cisco.com/c/en/us/support/servers-unified-computing/ucs-manager/products-release-notes-list.html)』[英語] を 参照してください。

その他のマニュアル リソース

ドキュメントの更新通知を受け取るには、Cisco UCS Docs [onTwitter](http://twitter.com/ciscoucsdocs)をフォローしてください。

# マニュアルに関するフィードバック

このマニュアルに関する技術的なフィードバック、または誤りや記載漏れに関する報告は、 [ucs-docfeedback@external.cisco.com](mailto:ucs-docfeedback@external.cisco.com)に送信してください。ご協力をよろしくお願いいたします。

I

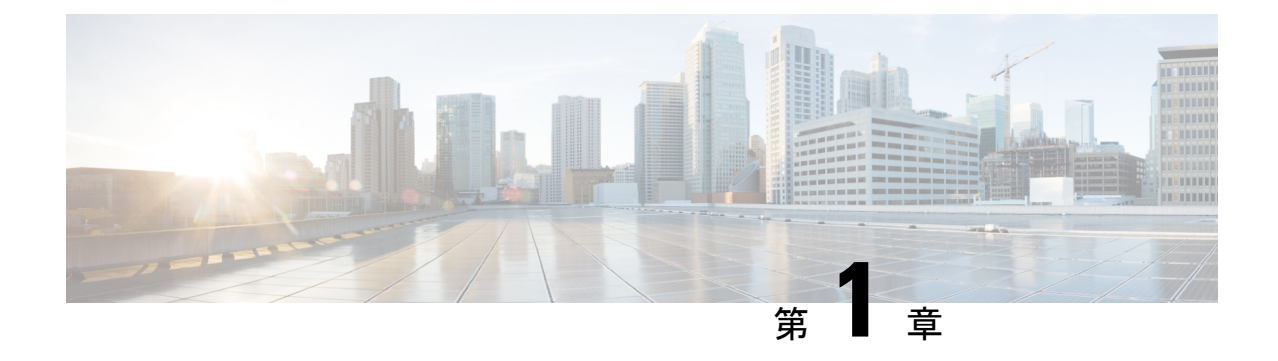

# 新機能および変更された機能に関する情報

• 新機能および変更された機能に関する情報 (1 ページ)

# 新機能および変更された機能に関する情報

ここでは、Cisco UCS Manager、リリース 4.2 の新機能および変更された動作について説明しま す。

#### 表 **<sup>1</sup> : Cisco UCS Manager**、リリース **4.2(1**リットル**)** の新機能と変更された動作

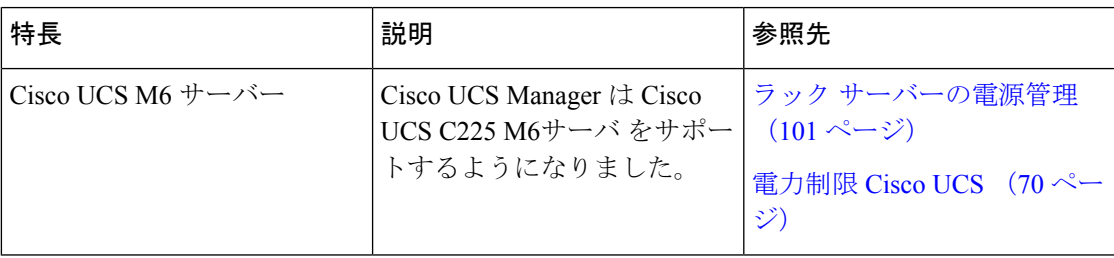

#### 表 **<sup>2</sup> : Cisco UCS Manager**、リリース **4.2(1i)** の新機能と変更された動作

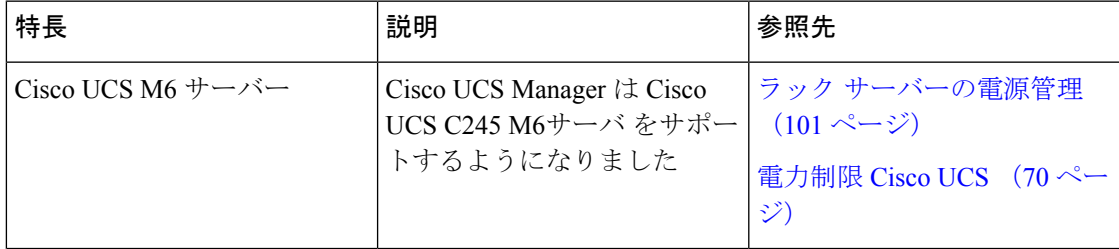

I

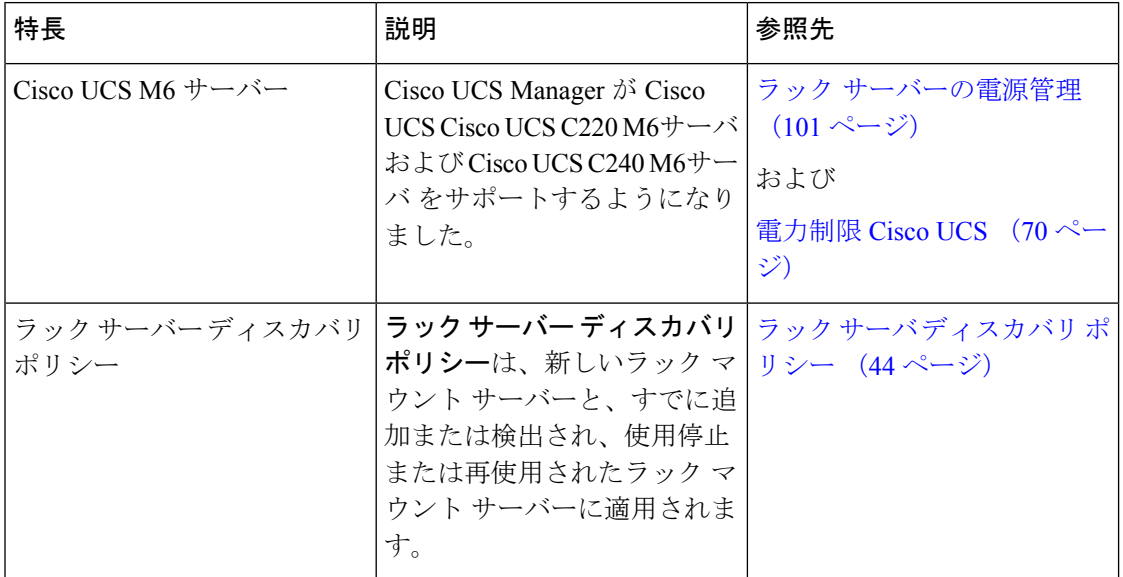

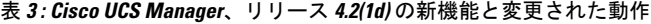

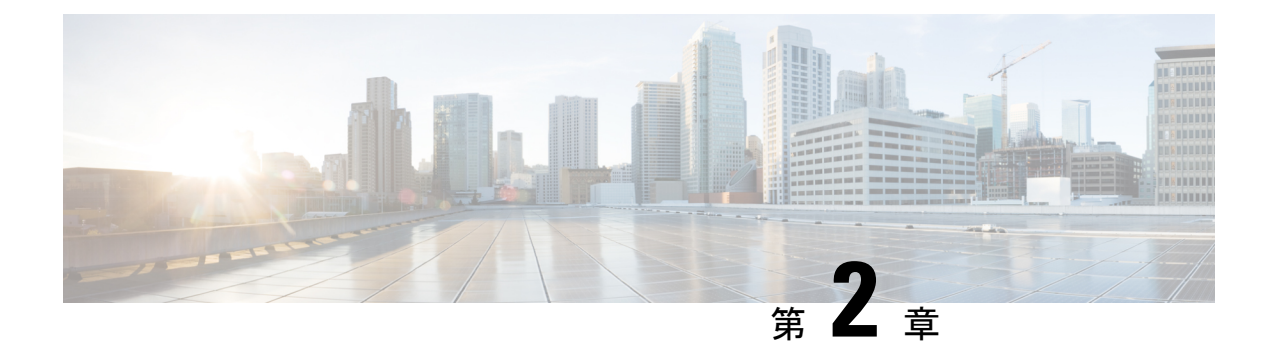

概要

- Cisco UCS Manager ユーザ ドキュメント (3 ページ)
- インフラストラクチャ管理ガイドの概要 (4 ページ)
- Cisco Unified Computing System の概要 (5ページ)
- Cisco UCS のビルディング ブロックと接続 (8 ページ)

# **Cisco UCS Manager** ユーザ ドキュメント

Cisco UCS Manager 次の表に記載する、細分化されたユースケース ベースの新しいドキュメン トが用意されています。

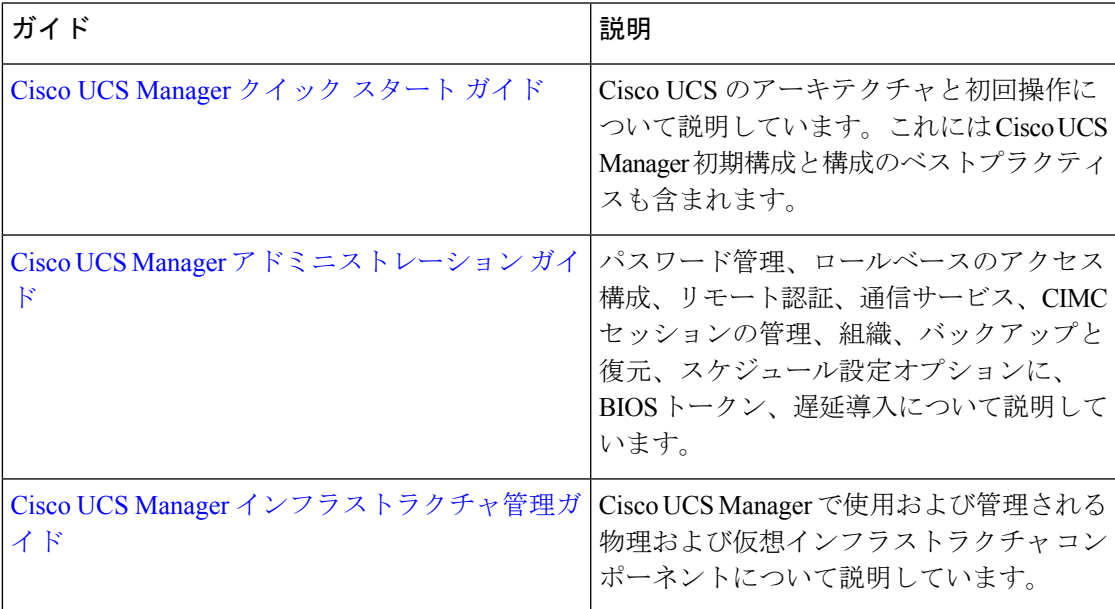

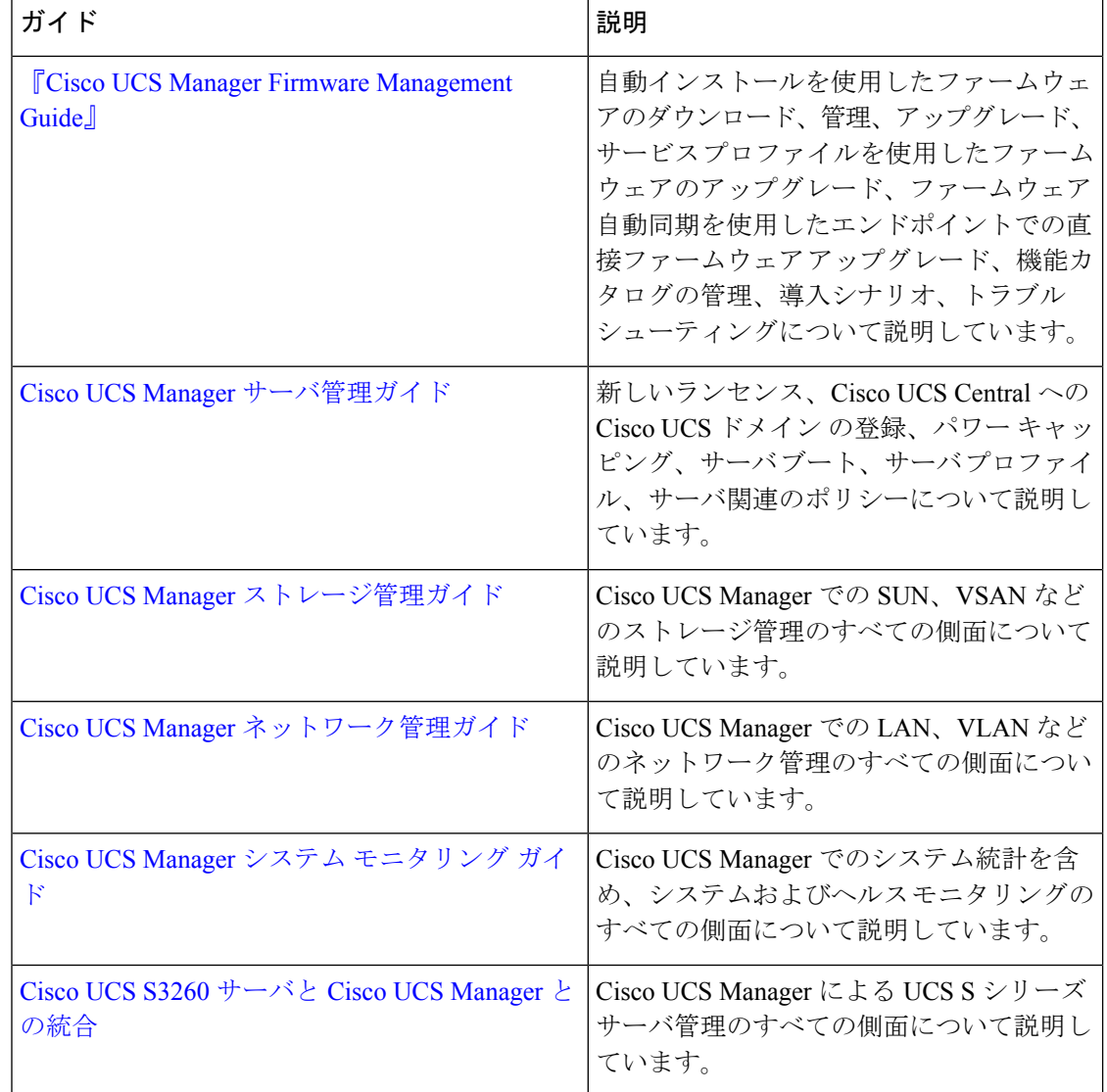

# インフラストラクチャ管理ガイドの概要

このガイドでは、 Cisco Unified Computing System (UCS) で使用し、Cisco UCS Managerによっ て管理される物理および仮想インフラストラクチャの概要について説明します。また、これら のインフラストラクチャコンポーネントの管理についても詳しく説明します。次の表は、この ガイドの全体的な構成を示します。

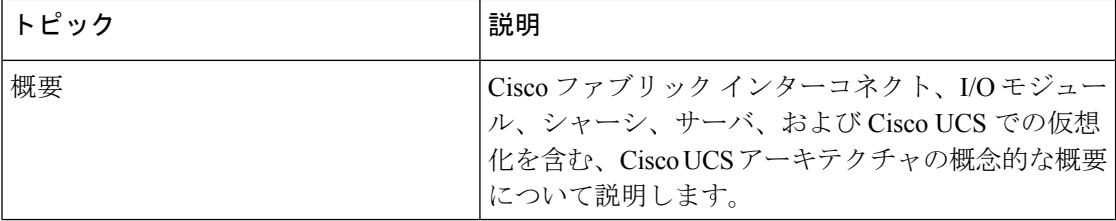

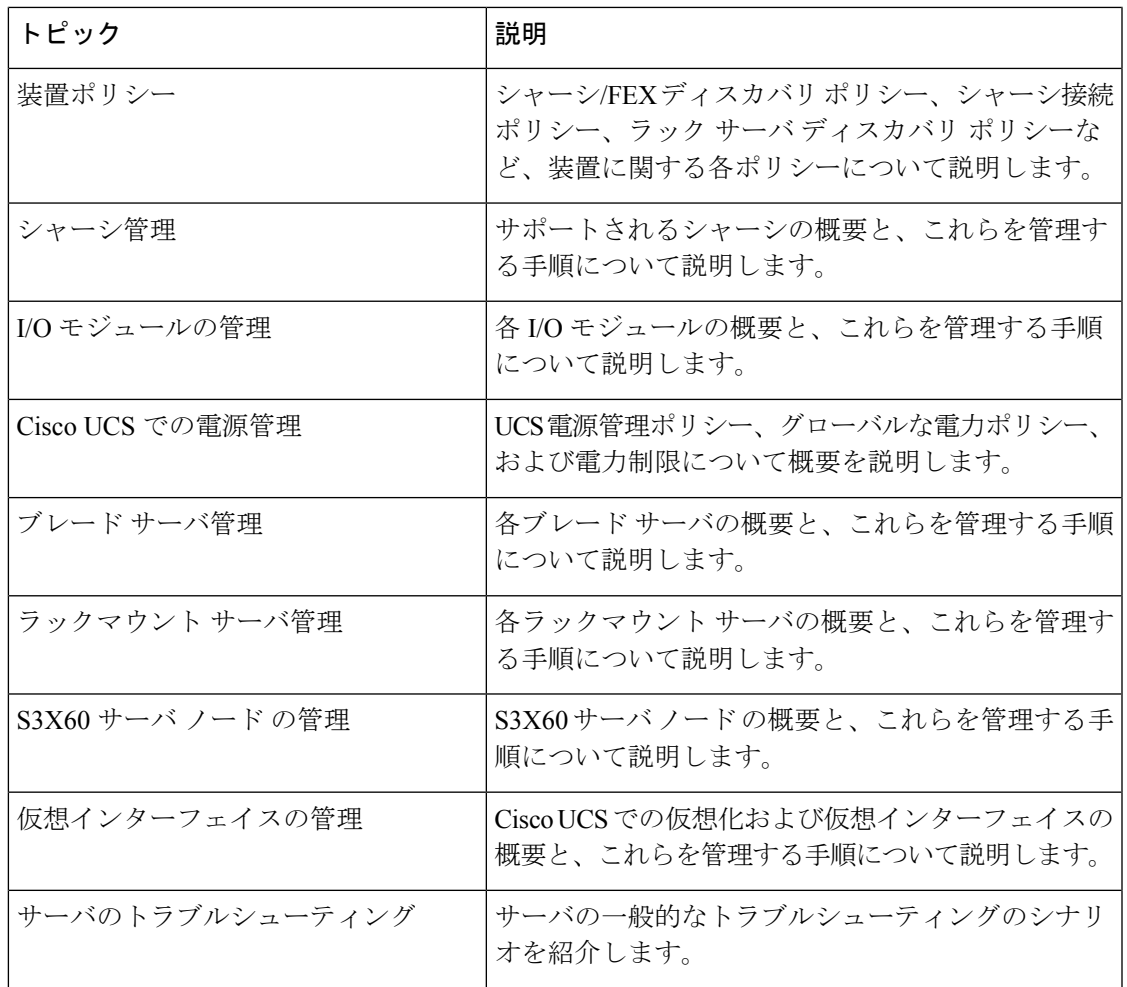

## **Cisco Unified Computing System** の概要

Cisco UCS はユニークなアーキテクチャを搭載しており、コンピューティング、データ ネット ワーク アクセス、およびストレージ ネットワーク アクセスを一元管理できるインターフェイ ス内の共通コンポーネント セットに統合します。

CiscoUCSは、アクセスレイヤネットワークとサーバを融合します。この高性能な次世代サー バ システムにより、高度な負荷アジリティとスケーラビリティを備えたデータ センターが提 供されます。ハードウェアコンポーネントおよびソフトウェアコンポーネントは、1つの統合 ネットワーク アダプタ上に複数のタイプのデータセンター トラフィックを通過させる、Cisco Unified Fabric をサポートします。

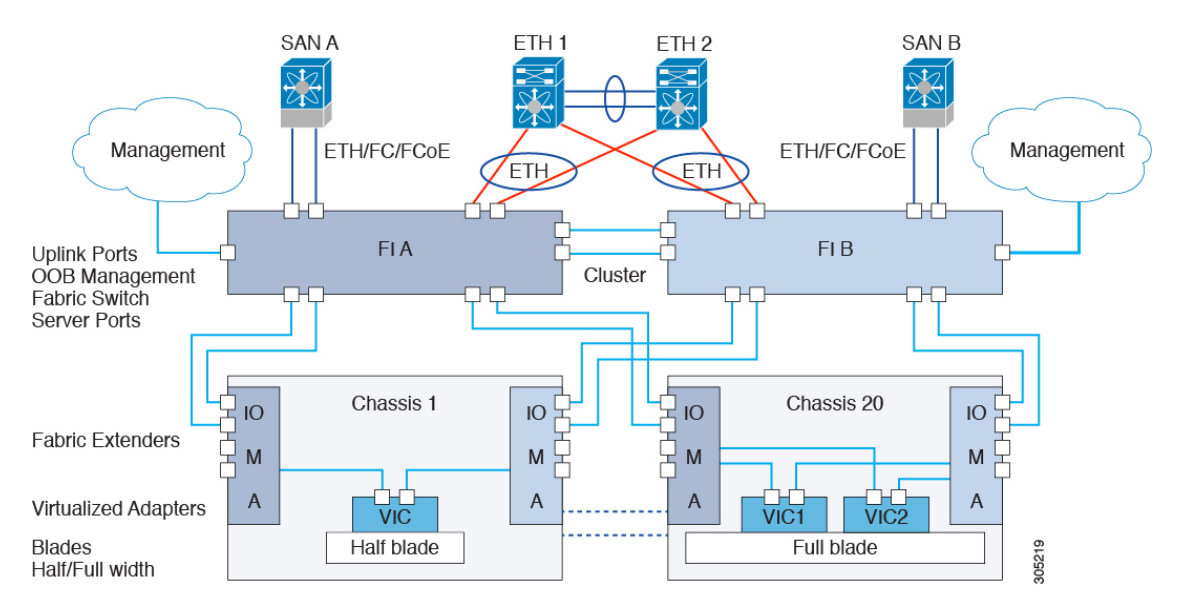

図 **<sup>1</sup> : Cisco Unified Computing System** のアーキテクチャ

#### アーキテクチャの単純化

Cisco UCS のアーキテクチャを単純化することにより、必要なデバイスの数を削減し、スイッ チングリソースを中央に集中させることができます。シャーシ内部のスイッチング数を抑える と、ネットワーク アクセス レイヤのフラグメンテーションが大きく減少します。Cisco UCS は、ラック、またはラックのグループでシスコ ユニファイド ファブリックを実装し、10 ギガ ビット シスコ データセンター イーサネット リンクおよび Fibre Channel over Ethernet(FCoE) リンク経由でイーサネットおよびファイバ チャネル プロトコルをサポートします。この徹底 的な単純化により、スイッチ、ケーブル、アダプタ、および管理ポイントが最高 3 分の 2 に削 減されます。Cisco UCS ドメイン内のデバイスはすべて、1 つの管理ドメイン下にとどまり、 冗長コンポーネントによって、ハイ アベイラビリティを保ちます。

#### ハイ アベイラビリティ

Cisco UCS の管理およびデータ プレーンはハイ アベイラビリティおよび冗長アクセス レイヤ ファブリックインターコネクトのために設計されています。さらに、CiscoUCSは、データセ ンター向けの既存のハイアベイラビリティおよび障害回復ソリューション(データ複製やアプ リケーション レベルのクラスタ処理テクノロジーなど)をサポートします。

#### 拡張性

単一の Cisco UCSドメインは、複数のシャーシおよびそれらのサーバをサポートします。それ らはすべて、1 つの Cisco UCS Manager を介して管理されます。スケーラビリティの詳細につ いては、シスコの担当者にお問い合わせください。

#### 消費

Cisco UCS ドメインでは、データセンターのコンピューティング リソースを、急速に変化する ビジネス要件にすばやく合わせることができます。このような柔軟性の組み込みは、ステート

レスコンピューティング機能をすべて実装するかどうかの選択により決まります。サーバと他 のシステムリソースで構成されるプールを必要に応じて適用することにより、負荷の変動への 対応、新しいアプリケーションのサポート、既存ソフトウェアやビジネスサービスのスケーリ ング、スケジュールされたダウンタイムとスケジュールされていないダウンタイムへの対応が 可能となります。最小限のダウンタイムでサーバ間を移動でき、追加のネットワーク設定が必 要のないモバイル サービス プロファイルに、サーバの ID を抽出できます。

このようなレベルの柔軟性により、サーバの容量を迅速かつ容易に増減させることができま す。このときサーバのIDを変更したり、サーバ、LAN、またはSANを再設定する必要はあり ません。メンテナンス ウィンドウでは、次の操作をすばやく行うことができます。

- 新しいサーバを導入して、予測していなかった負荷要求に対応し、リソースとトラフィッ クのバランスを調整する。
- あるサーバでデータベース管理システムなどのアプリケーションをシャットダウンし、I/O 容量とメモリ リソースを拡張した別のサーバでこれを再度起動する。

#### サーバ バーチャライゼーションに向けた最適化

Cisco UCS は、VM-FEX テクノロジーを実装するために最適化されています。このテクノロ ジーは、より優れたポリシーベースの設定とセキュリティ、会社の運用モデルとの適合、 VMware の VMotion への順応など、サーバ仮想化に対してより優れたサポートを実現します。

# **Cisco UCS** のビルディング ブロックと接続

図 **2 : Cisco UCS** のビルディング ブロックと接続

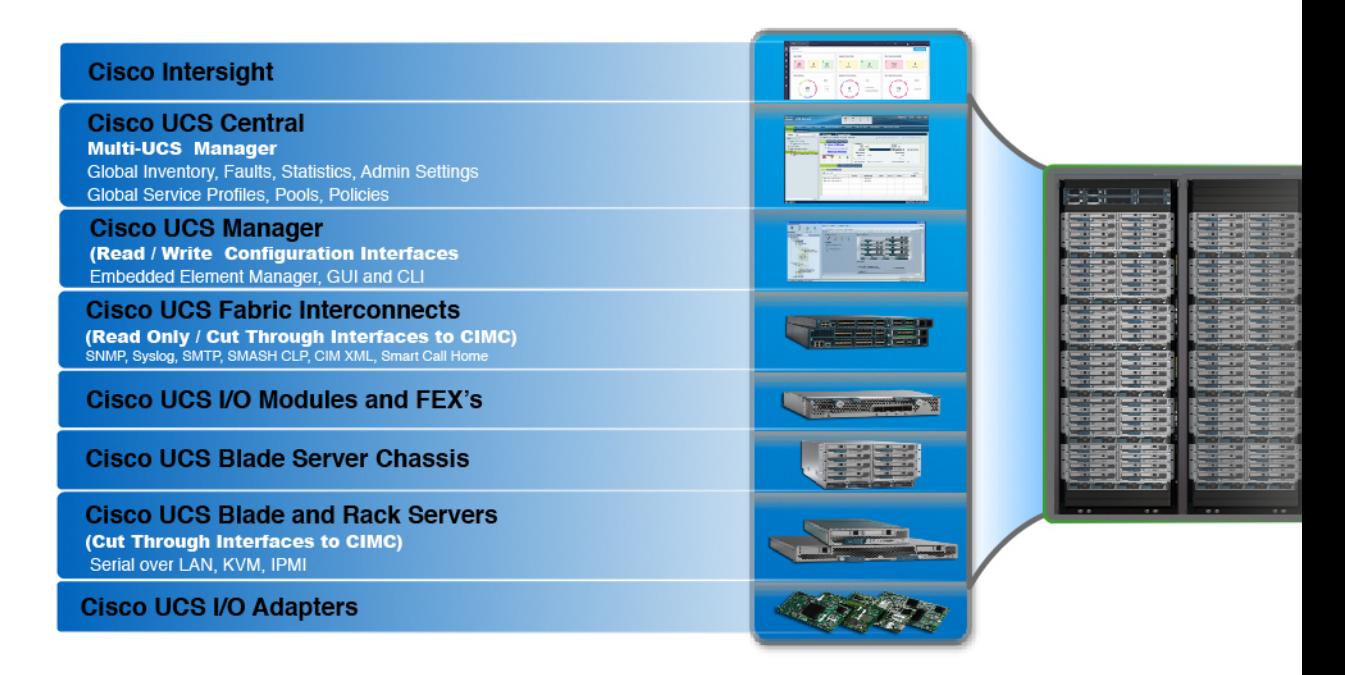

上の図に示されているように、Cisco UCS に含まれる主要なコンポーネントは、次のとおりで す。

- **Cisco UCS Manager**:Cisco UCS Manager は、Cisco UCS の一元管理インターフェイスで す。Cisco UCS Manager の詳細については、『*Cisco UCS Manager Getting Started guide*』の 「*Cisco UCS Manager* の概要」を参照してください。
- **Cisco UCS** ファブリック インターコネクト:Cisco UCS ファブリック インターコネクト は、CiscoUCS展開の中核を成すコンポーネントであり、CiscoUCSシステムのネットワー ク接続と管理機能の両方を提供します。Cisco UCS ファブリック インターコネクトは、 Cisco UCS Manager コントロール ソフトウェアを実行し、次のコンポーネントで構成され ます。
	- Cisco UCS 6400 シリーズ ファブリック インターコネクト Cisco UCS 6332 シリーズ ファブリック インターコネクト、Cisco UCS 6200 シリーズ ファブリック インターコ ネクト、および Cisco UCS Mini
- ネットワークおよびストレージ接続のためのトランシーバ
- さまざまなファブリック インターコネクトの拡張モジュール
- Cisco UCS Manager ソフトウェア

Cisco UCS ファブリック インターコネクトの詳細については、Cisco UCS ファブリック イ ンフラストラクチャ ポートフォリオ (9 ページ)を参照してください。

• **Cisco UCS I/O** モジュールおよび **Cisco UCS** ファブリック エクステンダ:IO モジュール は、CiscoFEXモジュール、または単にFEXモジュールとも呼ばれます。これらのモジュー ルは、Cisco Nexus Series スイッチに対するリモート ラインカードと同様、FI に対するラ イン カードとして機能します。IO モジュールは、ブレード サーバに対するインターフェ イス接続も提供します。IOM モジュールは、ブレード サーバからのデータを多重化して FI に提供し、逆方向でも同じ処理を行います。実稼働環境では、冗長性とフェールオー バーを実現するため、IO モジュールは常に 2 つ 1 組で使用されます。

#### Ú

重要 40G バックプレーン設定は、22xx IOM には適用されません。

- **Cisco UCS** ブレード サーバ シャーシ:Cisco UCS 5100 シリーズ ブレード サーバ シャーシ は、Cisco UCS のきわめて重要な構成要素で、現在および将来のデータ センターのニーズ のためにスケーラビリティが高く柔軟なアーキテクチャを提供し、かつ総所有コストの削 減に役立ちます。
- **Cisco UCS** ブレードとラック サーバ:Cisco UCS ブレード サーバは、UCS ソリューション の中心となります。これらは、CPU、メモリ、ハードディスク容量などさまざまなシステ ム リソース設定に関係してきます。Cisco UCS ラック マウント サーバは、個別にインス トールおよび制御できるスタンドアロン サーバです。シスコは、ラック マウント サーバ のファブリック エクステンダ(FEX)を提供します。FEX は、FI からのラック マウント サーバの接続と管理に使用できます。ラック マウント サーバをファブリック インターコ ネクトに直接接続することもできます。

中堅・中小企業(SMB)は、さまざまなブレード構成の中からビジネス ニーズに応じて 選択できます。

• **Cisco UCSI/O**アダプタ:Cisco UCSBシリーズブレードサーバは、最大2つのネットワー クアダプタをサポートするように設計されています。この設計では、サーバ、シャーシ、 ラック レベルで LAN および SAN 両方のパラレル インフラストラクチャの必要性を排除 するため、アダプタ、ケーブル、アクセス レイヤ スイッチの数を半分に削減できます。

## **Cisco UCS** ファブリック インフラストラクチャ ポートフォリオ

Cisco UCS ファブリック インターコネクトはトップオブラック型デバイスであり、Cisco UCS ドメインへのユニファイドアクセスを提供します。CiscoUCSファブリックインターコネクト ハードウェアは現在、第 4 世代です。次のファブリック インターコネクトが Cisco UCS ファブ リック インターコネクト製品ファミリとして入手可能です。

• Cisco UCS 6400 シリーズ ファブリック インターコネクトについて

- Cisco UCS Manager リリース 4.1 では Cisco UCS 64108 ファブリッ ク インターコネクト に Cisco UCS 6400 シリーズ ファブリック イ ンターコネクト が導入されています。 (注)
	- Cisco UCS 6300 シリーズ ファブリック インターコネクト
	- Cisco UCS 6200 シリーズ Fabric Interconnect
	- Cisco UCS 6324 ファブリック インターコネクト

Cisco UCS 6100 シリーズ ファブリック インターコネクトおよび Cisco UCS 2104 I/O モジュー ルのサポートは終了しました。 (注)

## 拡張モジュール

Cisco UCS6200シリーズでサポートされる拡張モジュールを使用すると、10G、FCoE、ファイ バ チャネルのポートを増やすことができます。

- Cisco UCS 6248 UP には、基本システムに 32 個のポートがあります。追加の 16 個のポー トを提供する 1 つの拡張モジュールで、これをアップグレードすることができます。
- Cisco UCS 6296 UP には、基本システムに 48 個のポートがあります。追加の 48 個のポー トを提供する 3 つの拡張モジュールで、これをアップグレードすることができます。

## **Cisco UCS 6400** シリーズ ファブリック インターコネクト

### **Cisco UCS 6400** シリーズ ファブリック インターコネクト の概要

A Cisco UCS 6400 シリーズ ファブリック インターコネクト は、UCS システムにネットワーク の接続と管理機能を提供します。ファブリックインターコネクトは、システム内のサーバ、 ファブリックインターコネクトに接続するサーバ、およびLAN/SAN に接続するファブリック インターコネクトに、イーサネットおよびファイバチャネルを提供します。

Cisco UCS 6400 シリーズ ファブリック インターコネクト のそれぞれが Cisco UCS Manager を 実行 し、すべての Cisco UCS 要素を完全に管理します。ファブリック インターコネクトは、 40/100 ギガビット アップリンク ポートを備えたファブリックで 10/25 ギガビット ポートをサ ポートします。 を、各 デバイスの L1 または L2 ポート経由で別の Cisco UCS 6400 シリーズ ファブリック インターコネクト に接続すると、高可用性を実現できます。

Cisco UCS 6400 シリーズ ファブリック インターコネクトの構成は次のとおりです。

- Cisco UCS 6454 ファブリック インターコネクトについて
- Cisco UCS 64108 ファブリック インターコネクトについて

### **Cisco UCS 64108** ファブリック インターコネクト

Cisco UCS 64108 ファブリック インターコネクト は 2 RU top-of-rack (TOR) スイッチであり、 Cisco R シリーズ ラックなどの標準的な 19 インチ ラックにマウントできます。高密度の FI は、高密度の Cisco UCS 6296 ファブリック インターコネクトからの理想的なアップグレード です。

高密度 Cisco UCS 64108 ファブリック インターコネクト には 96 10/25 Gb SFP28 ポートと 12 40/100 Gb QSFP28 ポートがあります。各 40/100 Gb ポートは、4 x 10/25 Gb アップリンク ポー トにブレイク アウトをできます。ポート 1 ~ 16 は、10/25 GbE または 4/8/16/32G のファイバ チャネル速度をサポートするユニファイド ポートです。ポート 89 ~ 96 は 1Gbps イーサネット 速度をサポートします。

Cisco UCS 64108 ファブリック インターコネクト は次のいずれかをサポートします。

- 8 個の FCoE ポート チャネル
- または 4 個の SAN ポート チャネル
- または 4 個の SAN ポート チャネルおよび 4 個の FCoE ポート チャネル

この Cisco UCS 64108 ファブリック インターコネクト は、1 個のネットワーク管理ポート、初 期構成の設定用に 1 個の RS-232 シリアルコンソール ポート、および構成の保存およびロード 用に 1 個の USB ポートを備えています。また FI は、高可用性設定を保証する 2 個のファブ リック インターコネクトを接続するための L1/L2 ポートを含みます。

Cisco UCS64108 ファブリック インターコネクトにはまた、次から構成されている CPU ボード も含まれています。

- Intel Xeon プロセッサ、6 コア
- $\cdot$  64 GB  $\oslash$  RAM
- 8 MB の NVRAM (NVRAM チップ x 4)
- 128 GB SSD (ブートフラッシュ)

図 **3 : Cisco UCS 64108** ファブリック インターコネクトの背面図

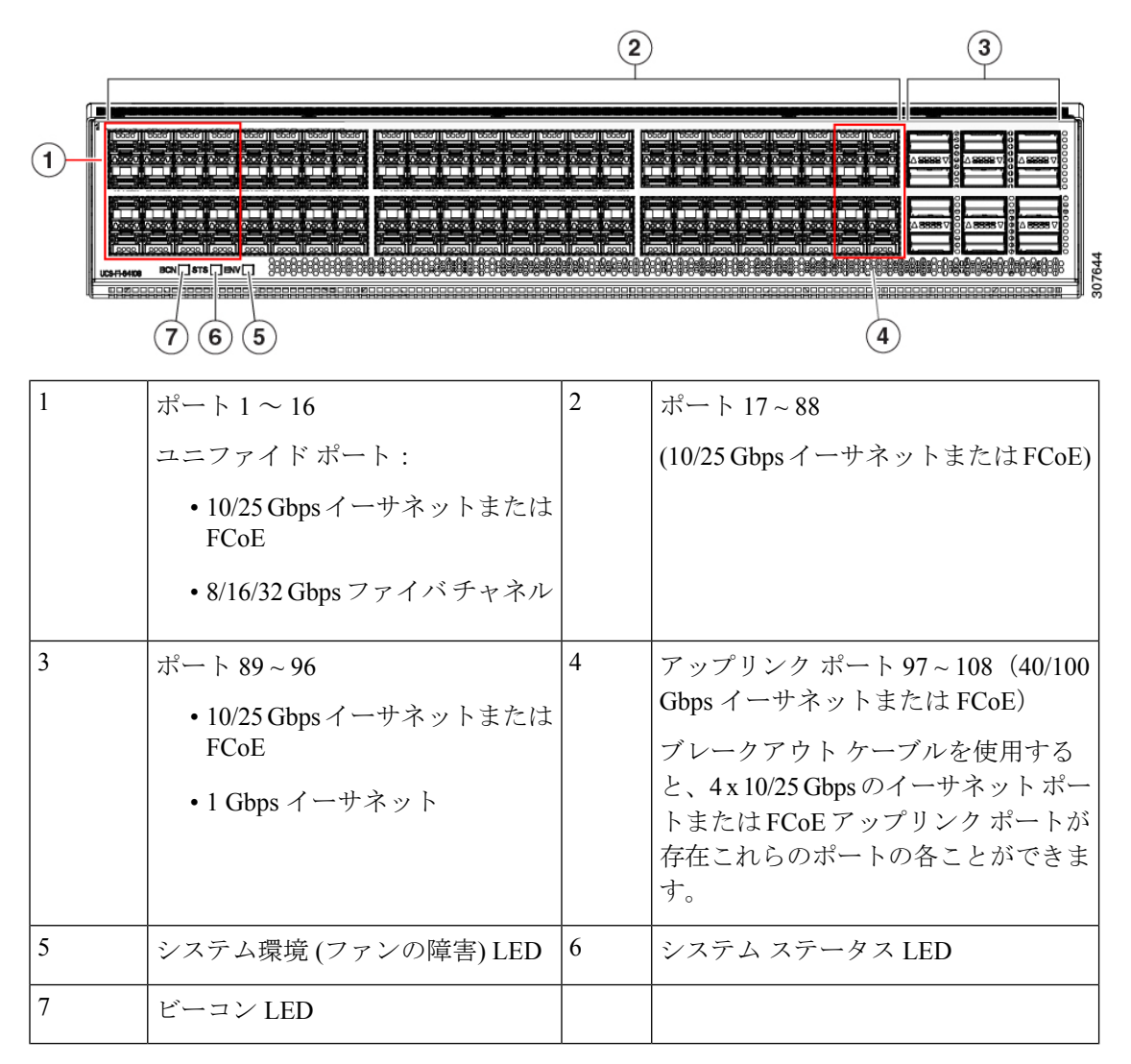

Cisco UCS 64108 ファブリック インターコネクト には 2 個の電源 (1+1 の冗長構成) および 3 個 のファン (2+1 の冗長構成) があります。

 $(9)(8)$ 

 $(7)$ 

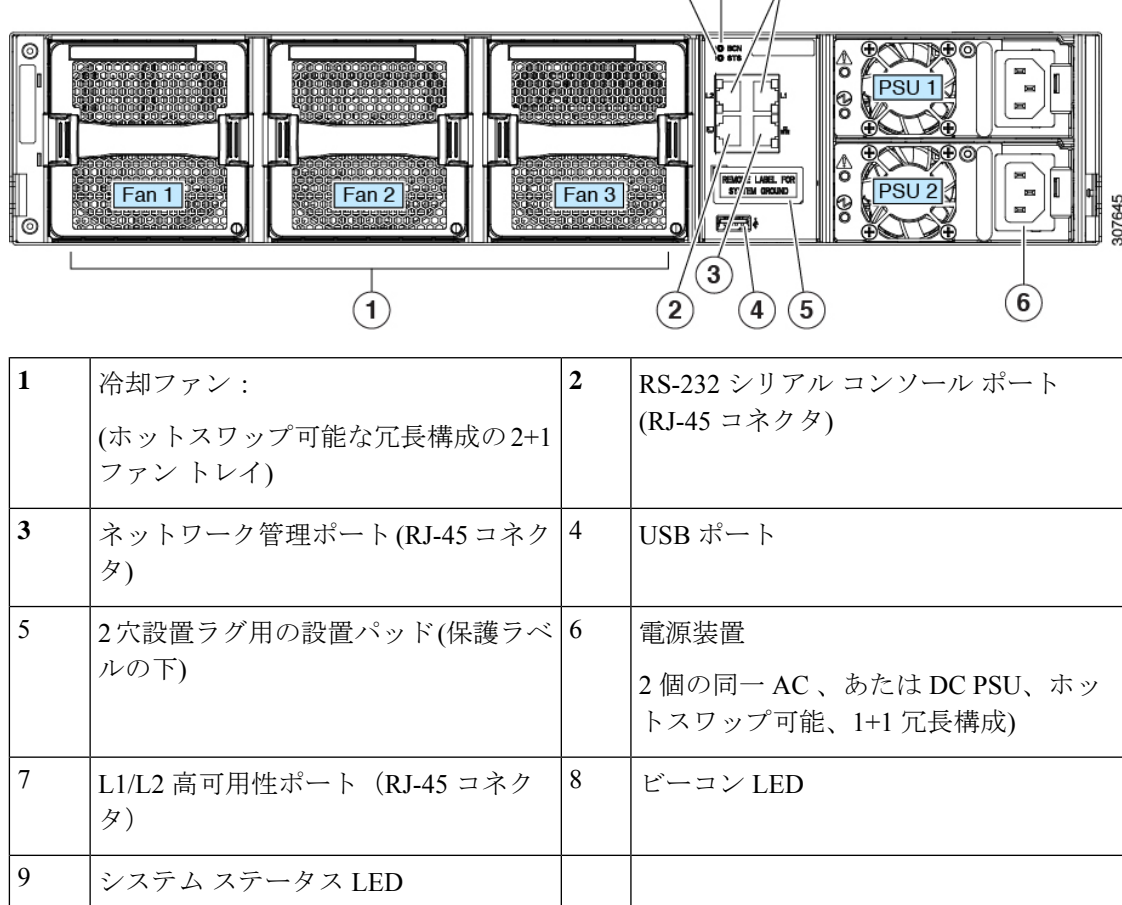

#### 図 **<sup>4</sup> : Cisco UCS 64108** ファブリック インターコネクトの前面図

### **Cisco UCS 6454** ファブリック インターコネクト

Cisco UCS 6454 ファブリック インターコネクト (FI) は 1 RU top-of-rack スイッチであり、Cisco R シリーズ ラックなどの標準的な 19 インチ ラックにマウントできます。

Cisco UCS 6454 ファブリック インターコネクト には、48 個の 10/25 GB SFP28 ポート (16 個の ユニファイド ポート) と、6 個の 40/100 GB QSFP28 ポートが搭載されています。各 40/100 Gb ポートは、4 x 10/25 Gb アップリンク ポートにブレイク アウトをできます。16 個のユニファイ ド ポートは、10/25 GbE または 4/8/16/32G のファイバ チャネル速度をサポートします。

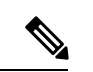

Cisco UCS 6454 ファブリック インターコネクト は、Cisco UCS Manager 4.0(1) and 4.0(2) で 8 個 のユニファイド ポート (ポート 1 ~ 8) をサポートしていますが、その後 16 個のユニファイド ポート (ポート 1 ~ 16) をサポートします。 (注)

Cisco UCS 6454 ファブリック インターコネクト は、次の機能をサポートします。

- 最大 8 個の FCoE ポート チャネル
- または 4 SAN ポート チャネル
- または最大 8 個の SAN ポート チャネルと FCoE ポート チャネル (それぞれ 4 個)

この Cisco UCS 6454 ファブリック インターコネクト は、1 個のネットワーク管理ポート、初 期構成の設定用に 1 個のコンソール ポート、および構成の保存およびロード用に 1 個の USB ポートを備えています。また FI は、高可用性を保証する 2 個のファブリック インターコネク トを接続するための L1/L2 ポートを含みます。

Cisco UCS 6454 ファブリック インターコネクトにはまた、次から構成されている CPU ボード も含まれています。

- インテル Xeon D-1528 v4 プロセッサ、1.6 GHz
- $\cdot$  64 GB  $\oslash$  RAM
- 8 MB の NVRAM (NVRAM チップ x 4)
- 128 GB SSD (ブートフラッシュ)

図 **5 : Cisco UCS 6454** ファブリック インターコネクトの背面図

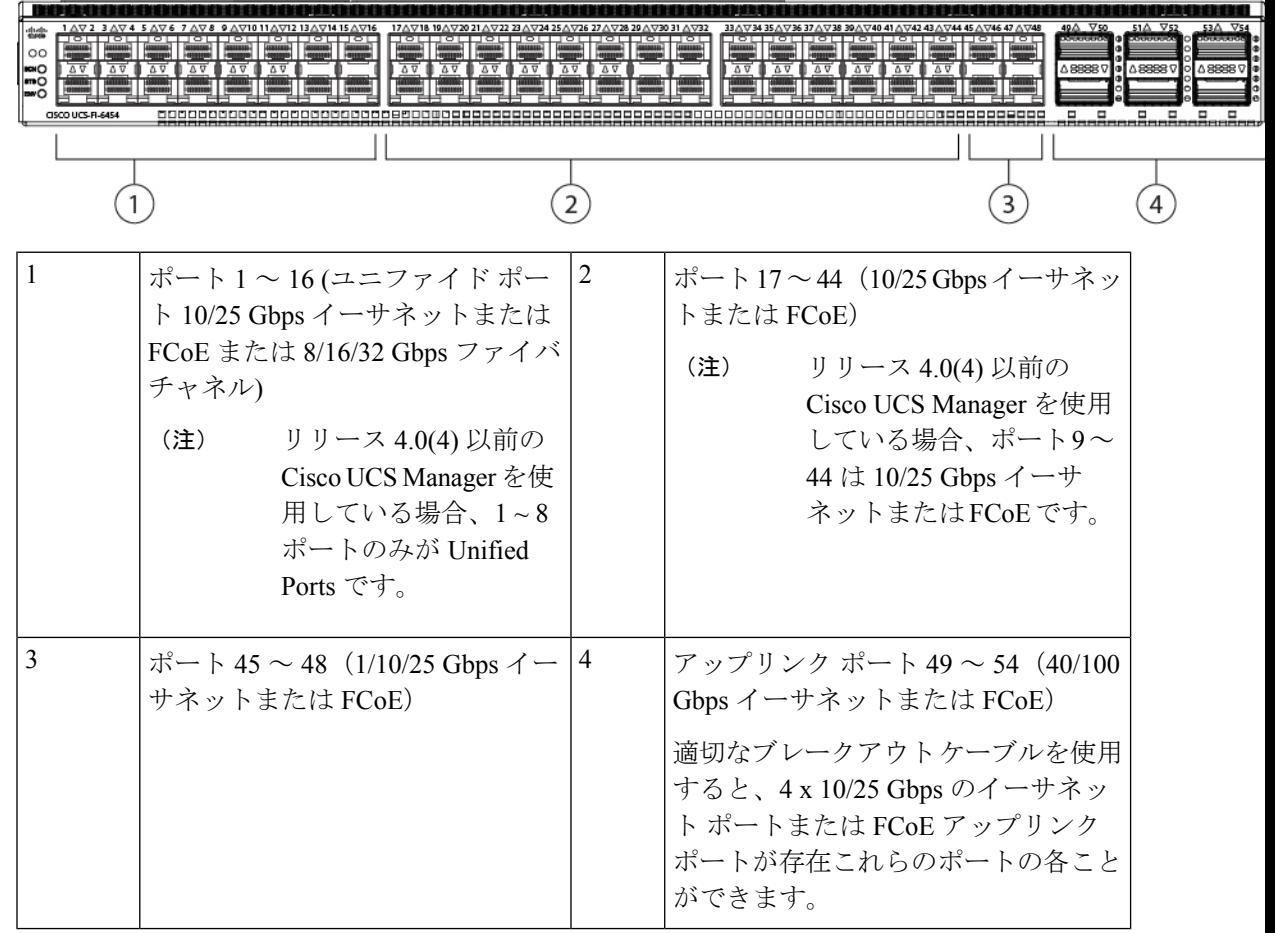

Cisco UCS 6454 ファブリック インターコネクトのシャーシは、2 つの電源モジュールと 4 つの ファンを備えています。2 つのファンが前面から背面へのエアフローを提供します。

図 **6 : Cisco UCS 6454** ファブリック インターコネクトの正面図

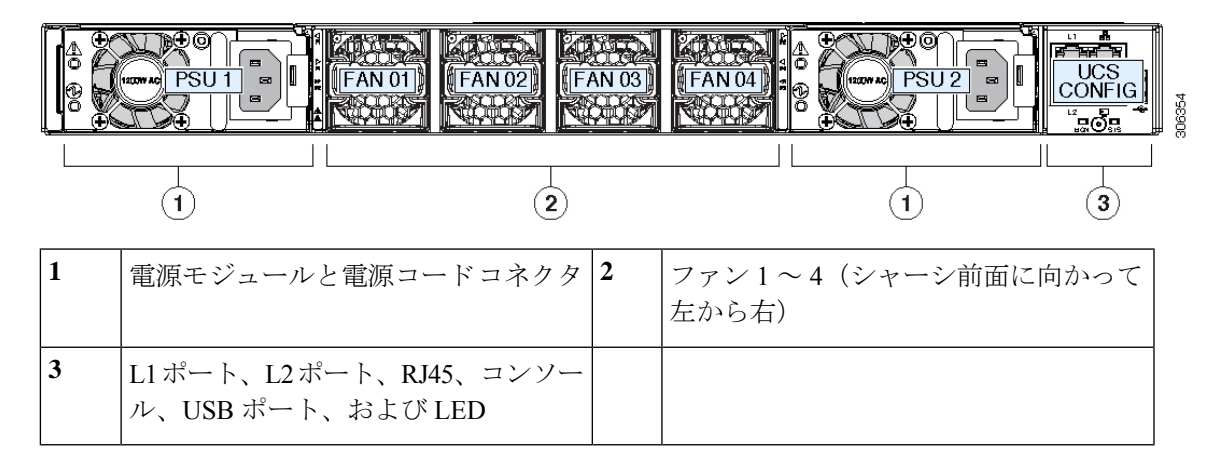

### **Cisco UCS** ファブリック インターコネクトのポート

CiscoUCS6400シリーズファブリックインターコネクトのポートは、イーサネットまたはファ イバ チャネル トラフィックを伝送するように設定できます。ポート 1 -16 のみ構成してファイ バチャネルトラフィックを伝送できます。ポートを設定するまでは、CiscoUCSドメインでそ れらのポートを使用できません。

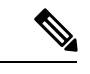

(注)

• Cisco UCS6454 ファブリック インターコネクト は、Cisco UCS Manager 4.0(1) および 4.0(2) で 8 個のユニファイド ポート (ポート 1 ~ 8) をサポートしていますが、リリース 4.0(4) 以 降のリリースでは 16 個のユニファイド ポート (ポート 1 ~ 16) をサポートします。

ファブリックインターコネクトのポートを設定すると、管理状態が自動的に有効に設定さ れます。ポートが他のデバイスに接続されている場合は、これによってトラフィックが中 断されることがあります。ポートの設定が完了したら、そのポートを有効または無効にで きます。

次の表に、ファブリック インターコネクトの第2世代、第3世代、第4世代、および世代の サポートについてまとめます。

|    | 第2世代                 |                        | 第3世代              |                                                                                                    | 第4世代                |                    |
|----|----------------------|------------------------|-------------------|----------------------------------------------------------------------------------------------------|---------------------|--------------------|
| 項目 | Cisco UCS<br>6248 UP | Cisco UCS<br>  6296 UP | Cisco UCS<br>6332 | Cisco UCS<br>6332-16UP                                                                                                    | l Cisco UCS<br>6454 | Cisco UCS<br>64108 |
| 説明 |                      | コネクト コネクト コネクト         |                   | 48 ポート   96 ポート   32 ポート   40 ポート ファ   54 ポート   108 ポート<br>ファブリッ ファブリッ ファブリッ ブリック イン ファブリッ ファブリッ<br>クインター クインター クインター ターコネクト クインター クインター | コネクト コネクト           |                    |

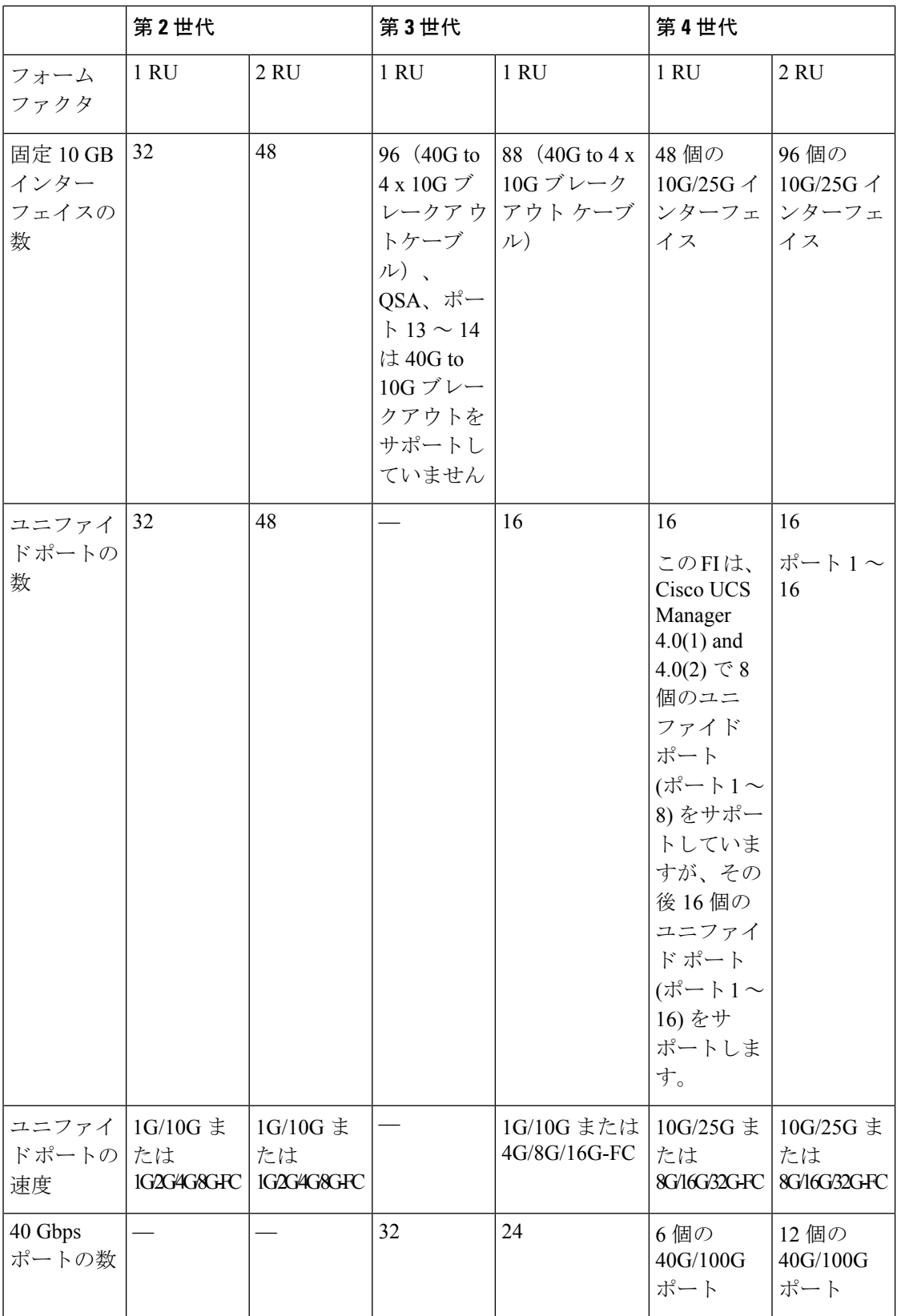

I

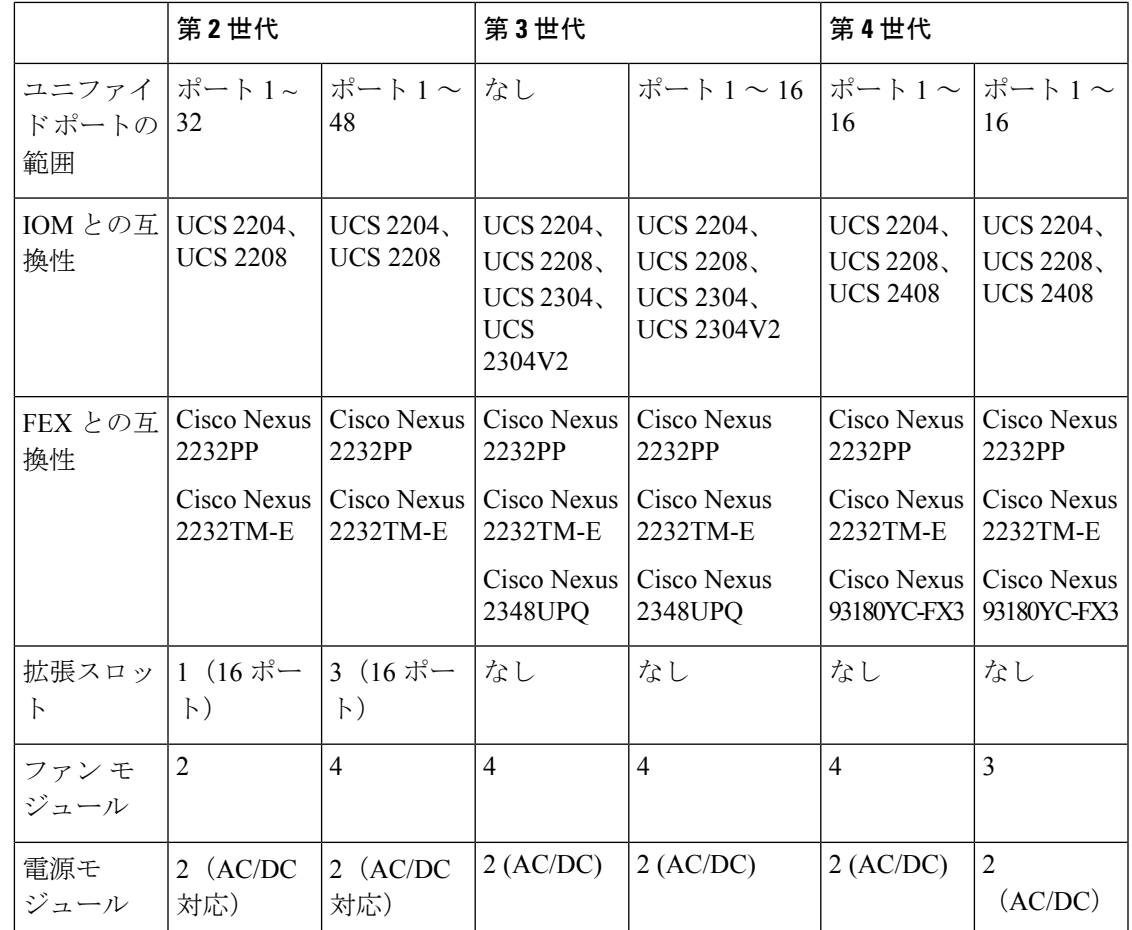

### **Cisco UCS 64108** ファブリック インターコネクトのポートのブレークアウト機能

#### ブレークアウト ポートについて

| 概要

Cisco UCS64108 ファブリック インターコネクトは、サポートされたブレークアウト ケーブル を使用して、1 つの QSFP ポートを 4 つの 10/25G ポートに分割できます。UCS 64108 ファブ リック インターコネクトで、デフォルト 12 ポートが 40/100 G モードにします。これらはポー ト 97 ~ 108 です。これらの 40/100G ポートには、2 タプルの命名規則で番号が割り当てられま す。たとえば、2 番目の 40G ポートには 1/99 という番号が割り当てられます。40G から 10G に、100Gから25Gに設定を変更するプロセスは、ブレークアウトと呼ばれ、[4X]10Gから40G の設定に、または [4X]10G から 40Gの設定に変更するは、設定解除と呼ばれます。これらの ポートは、アップリンクポート、アプライアンス ポート、サーバー ポート(FEX を使用)、 および FCoE ストレージ ポートとして使用できます。

40G ポートを 10G ポートに、または 100G ポートを 25G ポートにブレークアウトすると、結果 で得られるポートは 3 タプルの命名規則を使用して番号が割り当てられます。たとえば、2 番 目の 40 ギガビット イーサネット ポートのブレークアウト ポートには 1/99/1、1/99/2、1/99/3、 1/99/4 という番号が割り当てられます。

概要

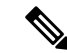

CiscoUCSManagerは、ファブリックインターコネクトのアップリンクポートへのFEX、シャー シ、ブレード、IOM、またはアダプタ(VIC アダプタを除く)の接続をサポートしていませ  $h_{\circ}$ (注)

次の図は、Cisco UCS64108 シリーズ ファブリック インターコネクトの背面図を表しており、 これにはブレークアウト ポート機能をサポートしているポートが含まれています。

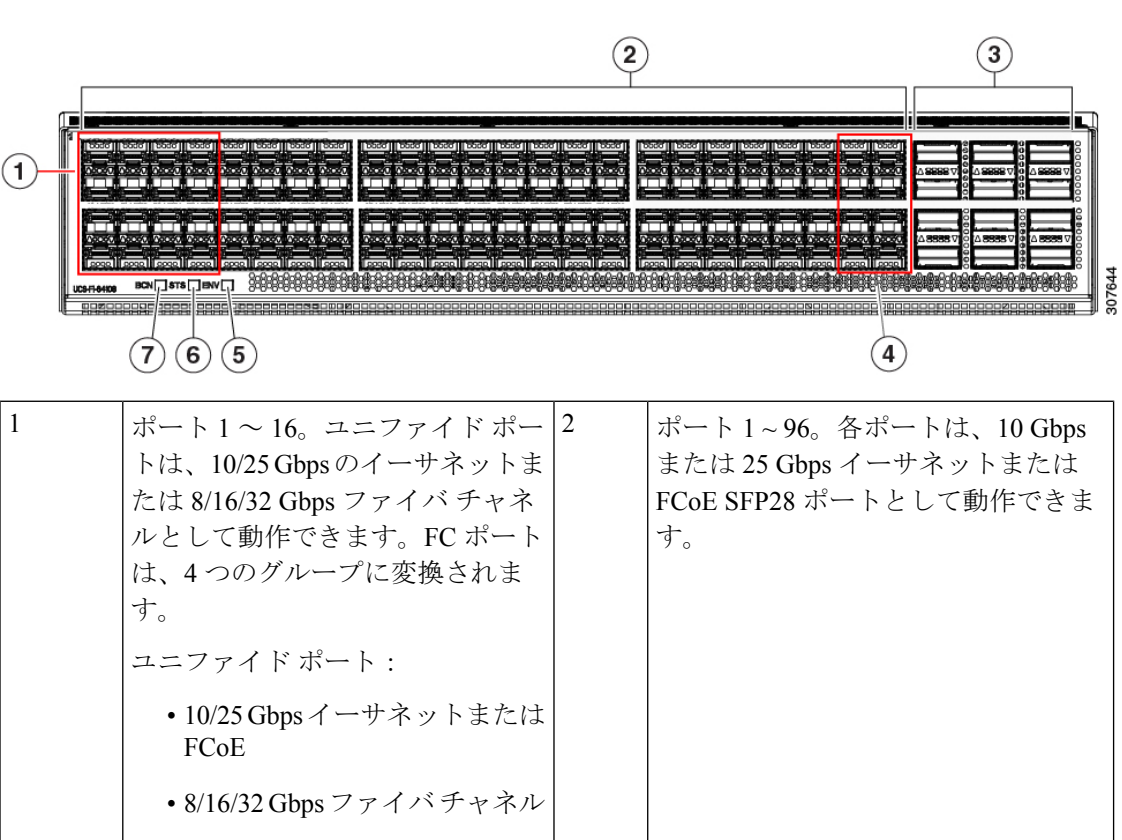

図 **<sup>7</sup> : Cisco UCS 64108** ファブリック インターコネクトの背面図

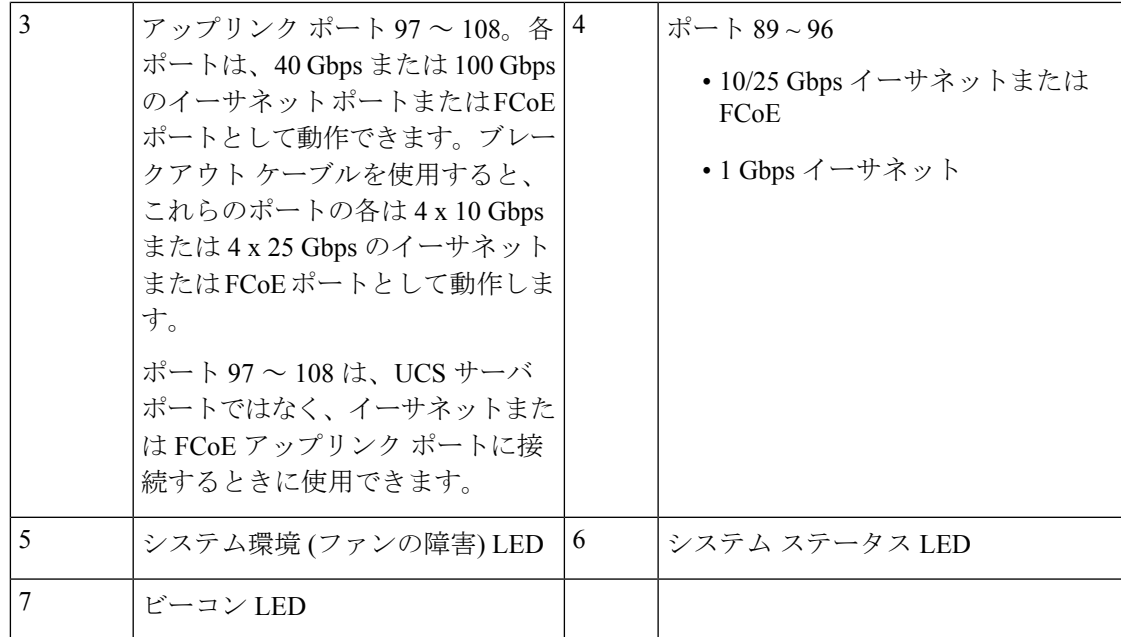

#### ブレイク アウト ポートのガイドライン

次に、Cisco UCS64108 のファブリック インターコネクトのブレイク アウト機能のガイドライ ンを示します。

- ブレイク アウト設定可能なポートは 97 ~ 108 です。
- 各ブレークアウトポートの速度を設定することはできません。各ブレークアウトポートが auto モードでです。
- サポートされているファブリック インターコネクトのポート (1/97 に 1/108) のいずれかの ブレークアウトモードを設定した後、ファブリックインターコネクトがリブートします。
- ブレイク アウト ポートは、トラフィック モニタリングの宛先としてサポートされていま せん。
- ポート 97 ~ 108 は、アップリンク、アプライアンス、サーバー(FEX を使用)、および FCoE ストレージ ポートとして使用できます。

#### **Cisco UCS 6454** ファブリック インターコネクトのポートのブレークアウト機能

#### ブレークアウト ポートについて

Cisco UCS 6454 ファブリック インターコネクトは、サポートされたブレークアウト ケーブル を使用して、1 つの QSFP ポートを 4 つの 10/25G ポートに分割できます。これらのポートを アップリンク ポートの 10/25 G スイッチに接続するとしてのみ使用できます。UCS 6454 ファ ブリック インターコネクトで、by default(デフォルトで、デフォルトでは) 6 ポートが 40/100 G モードにします。これらは、ポート 49 に 54 です。これらの 40/100G ポートには、2 タプルの 命名規則で番号が割り当てられます。たとえば、2番目の40Gポートには1/50という番号が割

り当てられます。40G から 10G に、100G から 25G に設定を変更するプロセスは、ブレークア ウトと呼ばれ、[4X]10G から 40G の設定に、または [4X]10G から 40Gの設定に変更するは、設 定解除と呼ばれます。

40G ポートを 10G ポートに、または 100G ポートを 25G ポートにブレークアウトすると、結果 で得られるポートは 3 タプルの命名規則を使用して番号が割り当てられます。たとえば、2 番 目の 40 ギガビット イーサネット ポートのブレークアウトポートには 1/50/1、1/50/2、1/50/3、 1/50/4 という番号が割り当てられます。

Cisco UCS Manager リリース 4.1(3a) 以降、VIC 1455 および 1457 アダプタを備えた Cisco UCS ラック サーバーを、Cisco UCS 6454 ファブリック インターコネクトのアップリンク ポート 49 ~ 54 (40/100 Gbps イーサネットまたは FCoE) に接続できます。

次の図は、Cisco UCS 6454 シリーズ ファブリック インターコネクトの背面図を表しており、 これにはブレークアウト ポート機能をサポートしているポートが含まれています。

図 **8 : Cisco UCS 6454** ファブリック インターコネクトの背面図

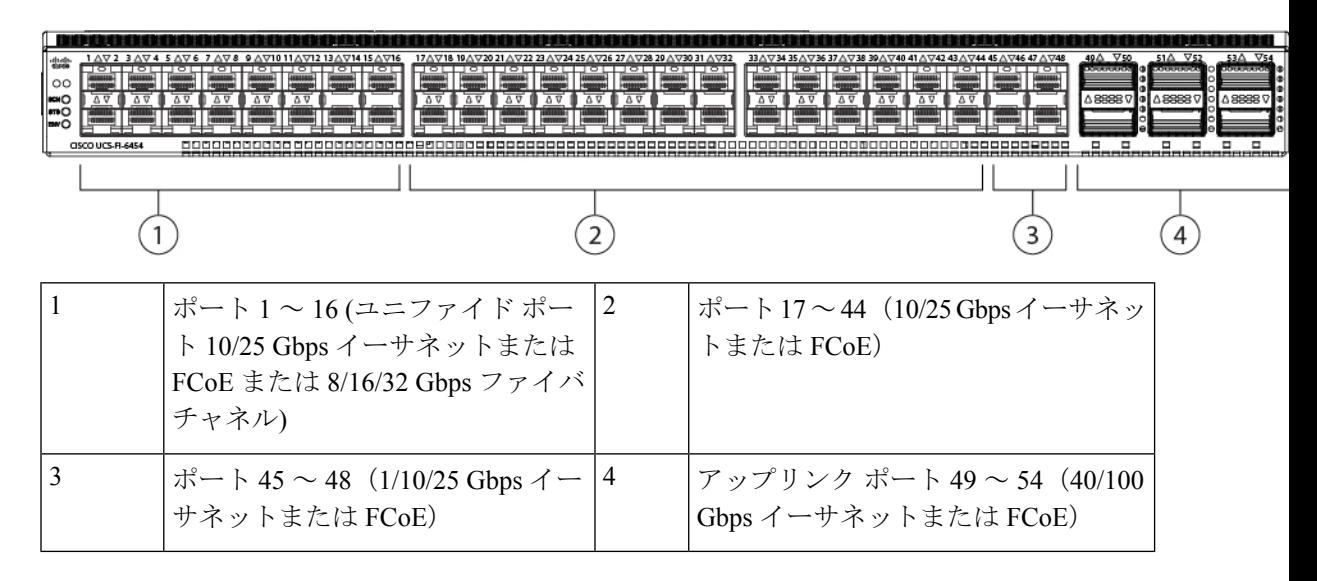

#### ブレイク アウト ポートのガイドライン

次に、Cisco UCS 6454 のファブリック インターコネクトのブレイク アウト機能のガイドライ ンを示します。

- ブレイク アウト設定可能なポートは 49 54 です。
- 各ブレークアウトポートの速度を設定することはできません。各ブレークアウトポートが auto モードでです。

CiscoUCSManagerは、ファブリックインターコネクトのアップリンクポートへのFEX、シャー シ、ブレード、IOM、またはアダプタ(VIC1455および1457アダプタを除く)の接続をサポー トしていません。 (注)

- サポートされているファブリック インターコネクトのポート (1/49 に 1/54) のいずれかの ブレークアウトモードを設定した後、ファブリックインターコネクトがリブートします。
- ブレイク アウト ポートは、Cisco UCS Manager リリース 4.0(2) で、トラフィック モニタリ ングの宛先としてサポートされていません。
- 49 54 のポートは、アップリンク ポートとしてのみ設定できます。として、次のいずれか に構成することはできません。
	- サーバ ポート
	- FCoE ストレージ ポート
	- アプライアンス ポート

### **Cisco UCS 6400** シリーズ ファブリック インターコネクト 上のソフトウェア機能設定

Cisco UCS Manager リリース 4.0 (1) および 4.0 (2) では、Cisco UCS 6454 ファブリック インター コネクト のさまざまなソフトウェア機能のサポートが導入されました。 Cisco UCS Manager リ リース4.1 では、Cisco UCS 64108 ファブリック インターコネクト でのこれらの機能のサポー トが拡張されています。これらのソフトウェア機能は次のとおりです。

- スイッチング モード:Cisco UCS 6400 シリーズ ファブリック インターコネクト はイーサ ネットまたは FC スイッチング モードをサポートしていません。
- MAC セキュリティ :Cisco UCS 6400 シリーズ ファブリック インターコネクト で MAC セ キュリティをサポートしていません。
- ブレークアウト アップリンク ポート:サポートされたブレークアウト ケーブルを使用し て、1 つの QSFP ポートを 4 つの 10/25G ポートに分割をサポートします。これらのポート は、イーサネット アップリンクまたは FCoE アップリンク ポートの 10/25 G スイッチに接 続するとしてのみ使用できます。これらは、サーバポート、FCoEストレージポート、ア プライアンス ポートまたはモニタリング ポートとして設定できません。
- MTU 設定:Cisco UCS 64108 ファブリック インターコネクト は QOS ドロップ クラス ポ リシーの mtu 設定をサポートします。

Cisco UCS 6400 シリーズ ファブリック インターコネクト次のソフトウェア機能をサポートし ません。

- 非ポート チャネル モードでのシャーシ ディスカバリ ポリシー:Cisco UCS 6400 シリーズ ファブリック インターコネクトはポート チャネル モードのみをサポートします。
- 非ポートチャネルモードでのシャーシ接続ポリシー:CiscoUCS6400シリーズファブリッ ク インターコネクトはポート チャネル モードのみをサポートします。
- マルチキャスト ハードウェア ハッシュ:Cisco UCS 6400 シリーズ ファブリック インター コネクトはマルチキャスト ハードウェア ハッシュをサポートしていません。
- ダイナミック vNICS でのサービス プロファイル:Cisco UCS 6400 シリーズ ファブリック インターコネクトはダイナミック vNIC 接続ポリシーをサポートしていません。
- マルチキャスト最適化:Cisco UCS 6400 シリーズ ファブリック インターコネクトは QoS 用のマルチキャスト最適化をサポートしていません。
- NetFlow—Cisco UCS 6400 シリーズ ファブリック インターコネクト は Netflow に関連する 構成をサポートしていません。
- ポート プロファイルと DVS 関連の設定:Cisco UCS6400 シリーズ ファブリック インター コネクトはポート プロファイルおよび分散型仮想スイッチ(DVS)に関連する設定をサ ポートしていません。

Cisco UCS 6400 シリーズ ファブリック インターコネクトの次のソフトウェア機能の構成が変 更されました。

- ユニファイド ポート:Cisco UCS6400 シリーズ ファブリック インターコネクトは、最大 16 つのユニファイド ポートをサポートします。これらは FC として設定できます。これらの ポートはモジュールの先頭にあります。
- VLAN の最適化: Cisco UCS 6400 シリーズ ファブリック インターコネクト では、PV カウ ントが 16000 を超えるとポート VLAN (VP) グルーピングを利用して VLAN ポート カウン ト数の最適化を設定できます。次の表は、CiscoUCS6400シリーズファブリックインター コネクト、Cisco UCS 6300 シリーズ ファブリック インターコネクト、および Cisco UCS 6200 シリーズ ファブリック インターコネクトで有効および無効にされた VLAN ポート数 の最適化による PV カウントを示しています。

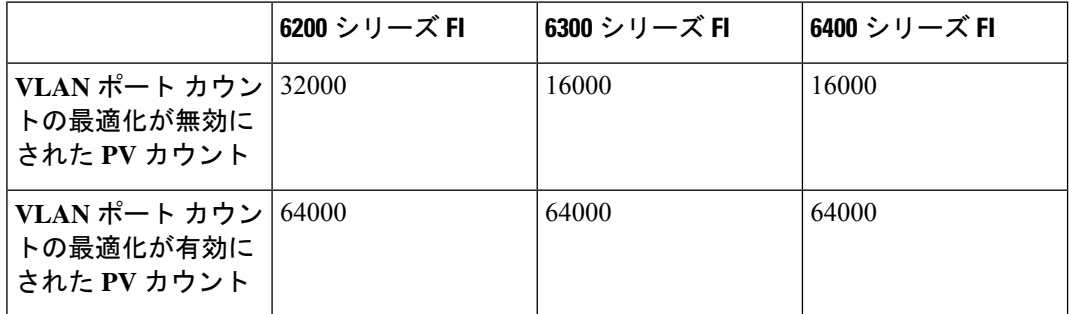

Cisco UCS 6400 シリーズ ファブリック インターコネクト がイーサネット スイッチング モードのとき:

- Fabric Interconnect(FI; をサポートしません**VLAN** ポートの数の最適化有効
- Fabric Interconnect(FI; 16000 PVs と同様に**VLAN** ポート数最適化 **Disabled**に設定する と、EHM モードをサポートしています
- VLAN の制限:Cisco UCS 6400 シリーズ ファブリック インターコネクトは、システムで 利用するために 128 個の VLAN を予約します。
# **Cisco UCS 6300** シリーズ ファブリック インターコネクト

## ファブリック インターコネクトの機能

Cisco UCS6300 シリーズ ファブリック インターコネクトは、Cisco UCS システムのネットワー ク接続性と管理機能の両方を提供します。ファブリック インターコネクトは、システム内の サーバ、ファブリックインターコネクトに接続するサーバ、およびLAN/SANに接続するファ ブリック インターコネクトに、イーサネットおよびファイバ チャネルを提供します。

それぞれの Cisco UCS 6300 シリーズ ファブリック インターコネクトが Cisco UCS Manager を 実行し、すべてのCiscoUCS要素を完全に管理します。ファブリックインターコネクトは、完 全なエンドツーエンドの 40 ギガビット容量をファブリック内でサポートし、16 ギガビット ファイバ チャネル機能を可能にします。Cisco UCS 6300 シリーズ ファブリック インターコネ クトを、各デバイスの L1 または L2 ポート経由で別の Cisco UCS 6300 シリーズ ファブリック インターコネクトに接続すると、高可用性を実現できます。

Cisco UCS 6300 シリーズ ファブリック インターコネクトは、次のハードウェアを含む次世代 UCS 製品と連携します。

- Cisco UCS 6332 ファブリック インターコネクト:イーサネットまたは Fibre Channel over Ethernet (FCoE) シャーシ (32 個の 40 ギガビット QSFP+ ポートを搭載)
- Cisco UCS6332-16UPファブリックインターコネクト:イーサネット、FCoE、およびファ イバ チャネル シャーシ(16 個の 1 ギガビットまたは 10 ギガビット SFP+ ポート、または 16 個の 4 ギガビット、8 ギガビット、16 ギガビット ファイバ チャネル ポート、24 個の 40 ギガビット QSFP+ ポートを搭載)
- Cisco 2304 IOM または Cisco 2304V2、I/O モジュール (8 つの 40 ギガビット バックプレー ン ポートおよび 4 つの 40 ギガビット アップリンク ポートを搭載)
- 複数の VIC

## **Cisco UCS 6332** ファブリック インターコネクト

Cisco UCS 6332 ファブリック インターコネクトは、1 RU の Top-of-Rack 型スイッチであり、 32 個の 40 ギガビット QSFP+ ポート、1 つの 100/1000 ネットワーク管理ポート、初期構成の設 定用に 1 つの RS-232 コンソール ポート、および構成の保存およびロード用に 2 つの USB ポー トを備えています。またスイッチは、2つのファブリックインターコネクトを接続するための L1 ポートと L2 ポートを備え、高可用性を提供します。スイッチは、Cisco R Series Rack など の標準的な 19 インチ ラックにマウントできます。

冷却ファンは前面から背面に空気を流します。つまり、吸気口がファン側にあり、排気口が ポート側にあります。

図 **9 : Cisco UCS 6332** ファブリック インターコネクトの背面図

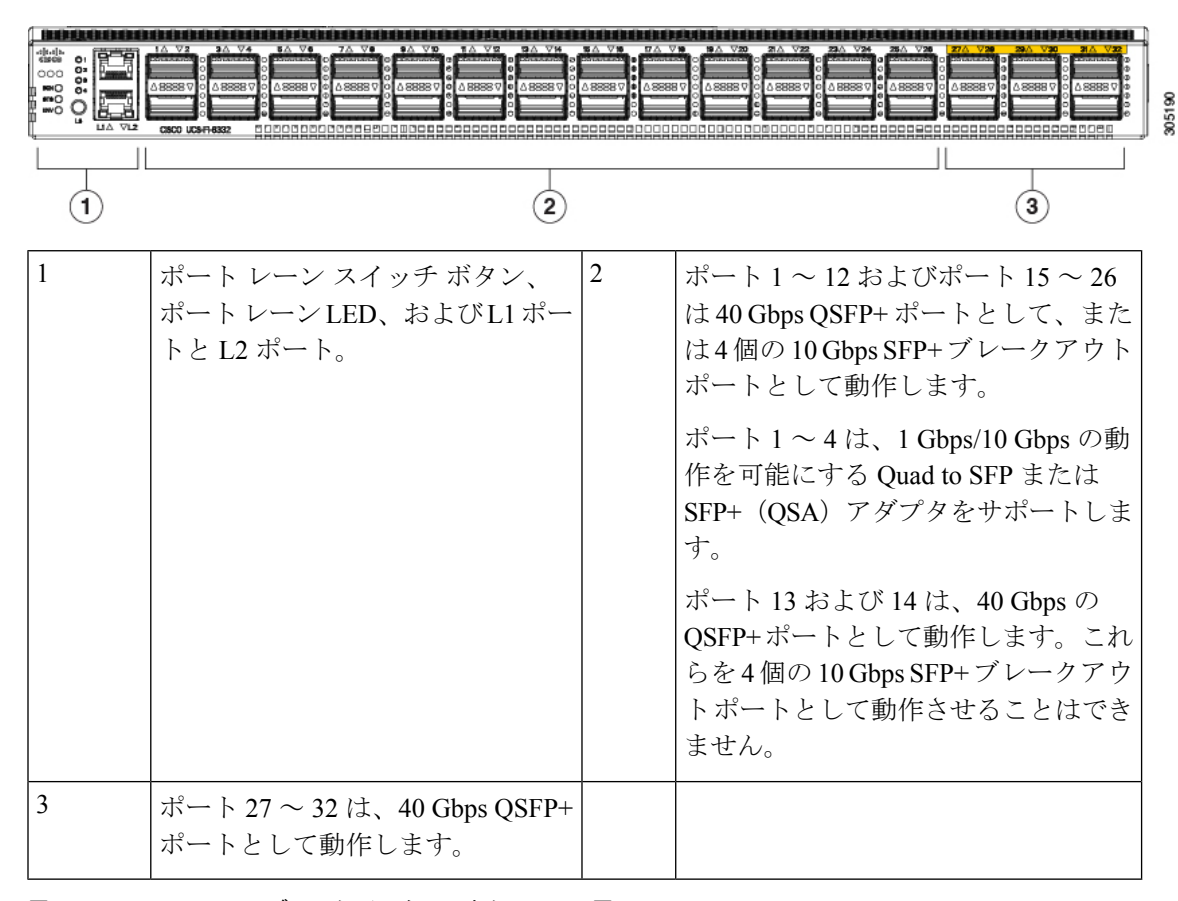

図 **10 : Cisco UCS 6332** ファブリック インターコネクトの正面図

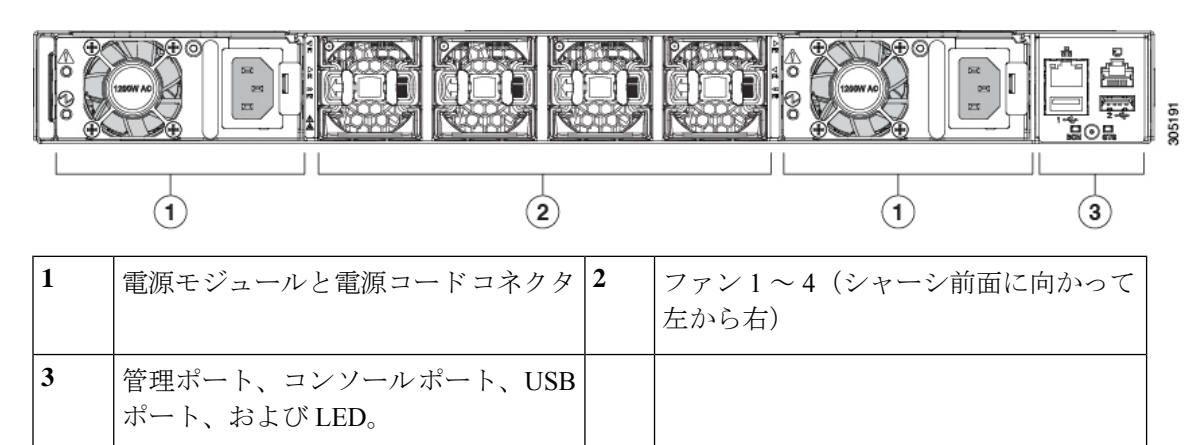

## **Cisco UCS 6332-16UP** ファブリック インターコネクト

Cisco UCS 6332-16UP ファブリック インターコネクトは、1 RU の Top-of-Rack 型スイッチであ り、24 個の 40 ギガビット QSFP+ ポート、16 個の 10 ギガビット SFP ポート、1 つの 100/1000 ネットワーク管理ポート、初期セットアップ用に 1 個の RS-232 コンソール ポート、および設 定の保存およびロード用に2個のUSBポートを備えています。またスイッチは、2つのファブ

リック インターコネクトを接続するための L1 ポートと L2 ポートを備え、高可用性を提供し ます。スイッチは、Cisco R Series Rack などの標準的な 19 インチ ラックにマウントできます。

冷却ファンは前面から背面に空気を流します。つまり、吸気口がファン側にあり、排気口が ポート側にあります。

図 **<sup>11</sup> : Cisco UCS 3223-16UP** ファブリック インターコネクトの背面図

概要

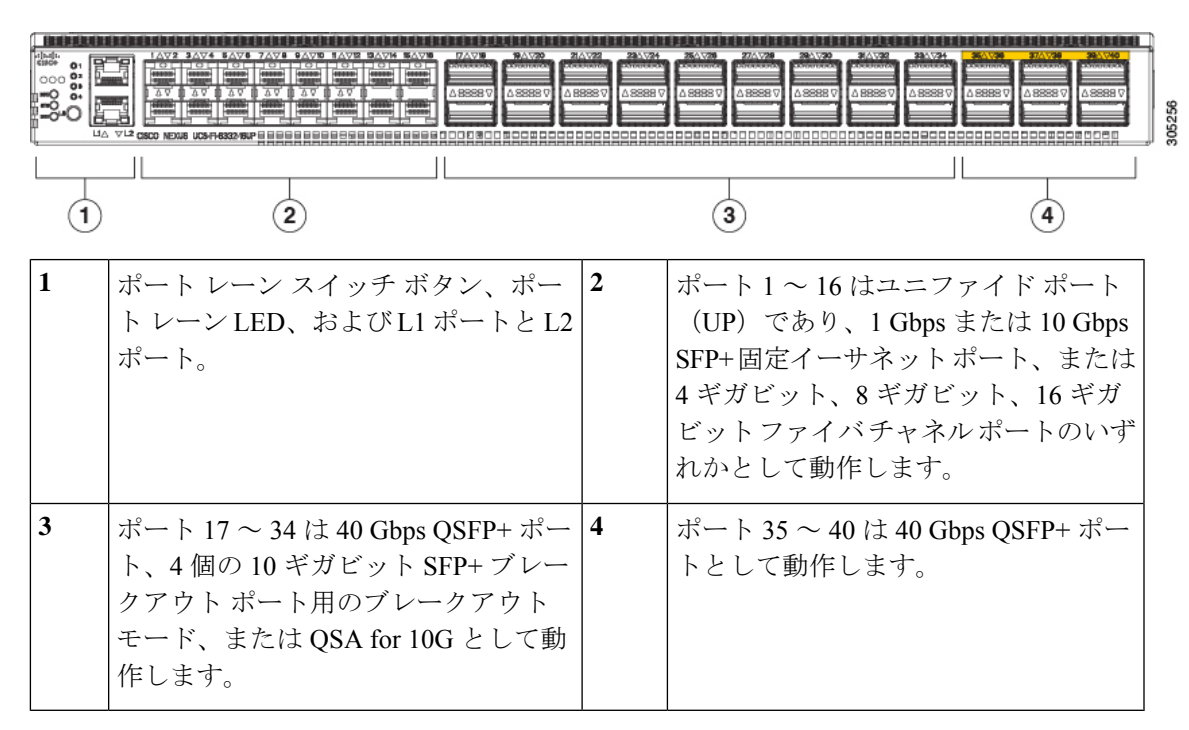

図 **12 : Cisco UCS 6332-16UP** ファブリック インターコネクトの正面図

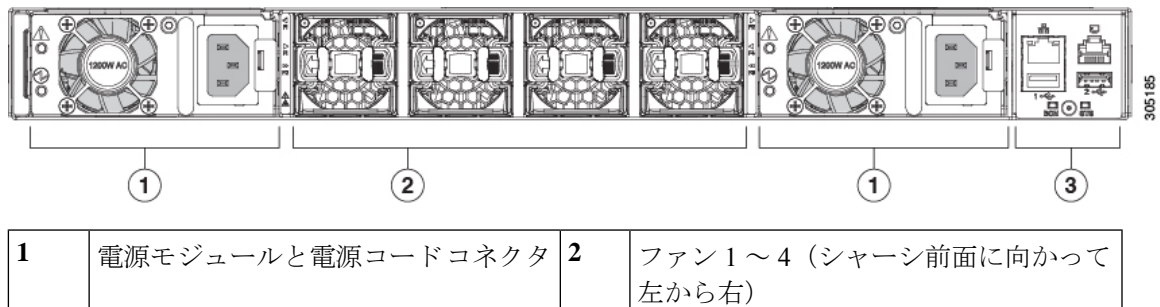

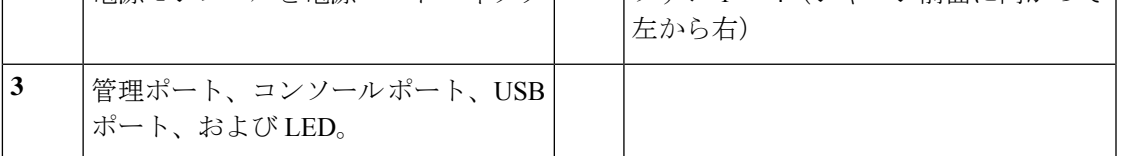

## **Cisco UCS 6300** シリーズ ファブリック インターコネクトのポート

Cisco UCS 6300 シリーズ ファブリック インターコネクト上のポートを設定して、イーサネッ トまたはファイバチャネルのトラフィックを伝送させることができます。これらのポートは予 約されていません。これらを設定するまでは、CiscoUCSドメインでポートを使用できません。

ファブリックインターコネクトのポートを設定すると、管理状態が自動的にイネーブルに設定 されます。ポートが他のデバイスに接続されている場合は、これによってトラフィックが中断 されることがあります。ポートを設定した後、それを無効にできます。 (注)

次の表に、Cisco UCS ファブリック インターコネクトの第 2 世代および第 3 世代のポートをま とめています。

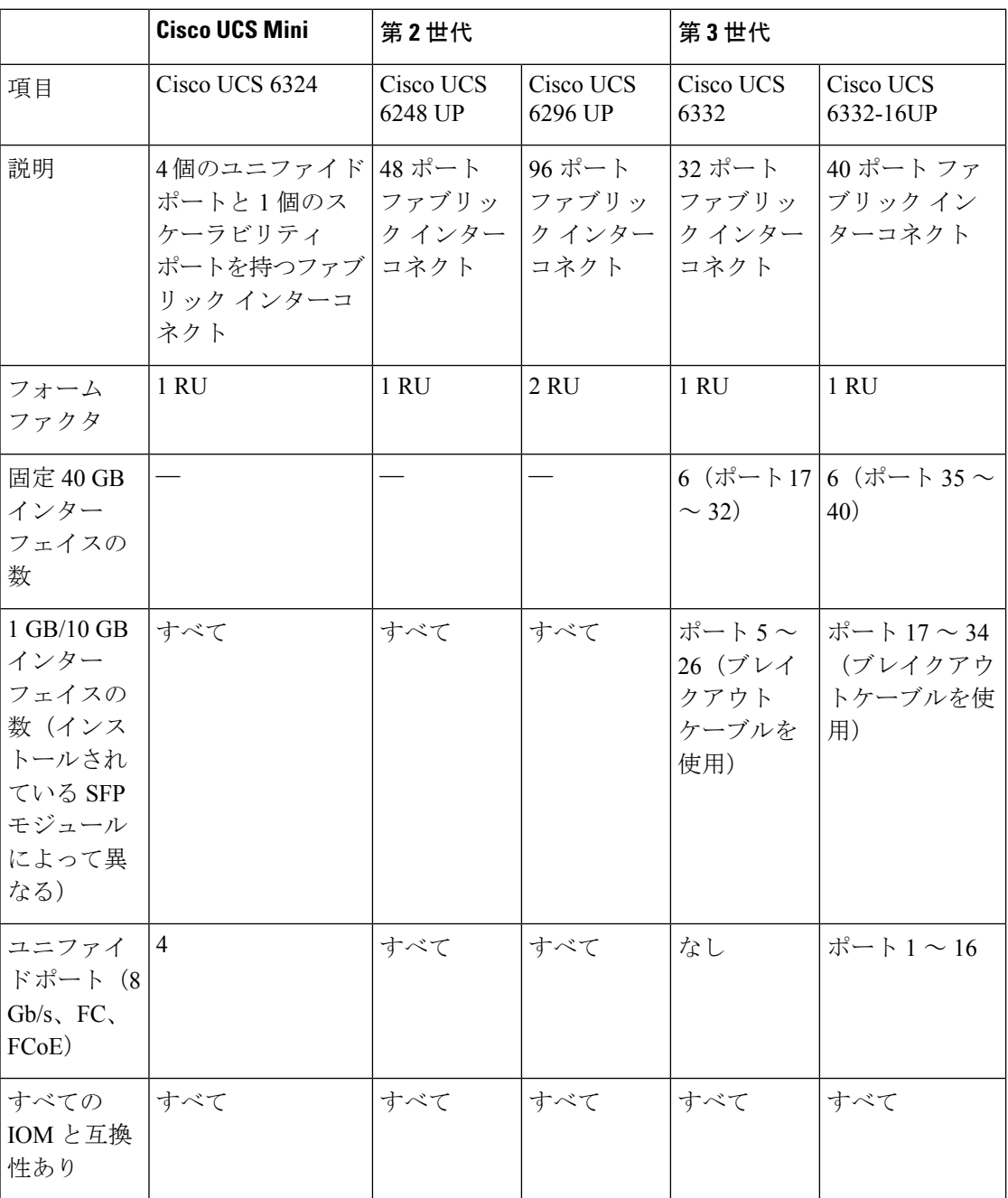

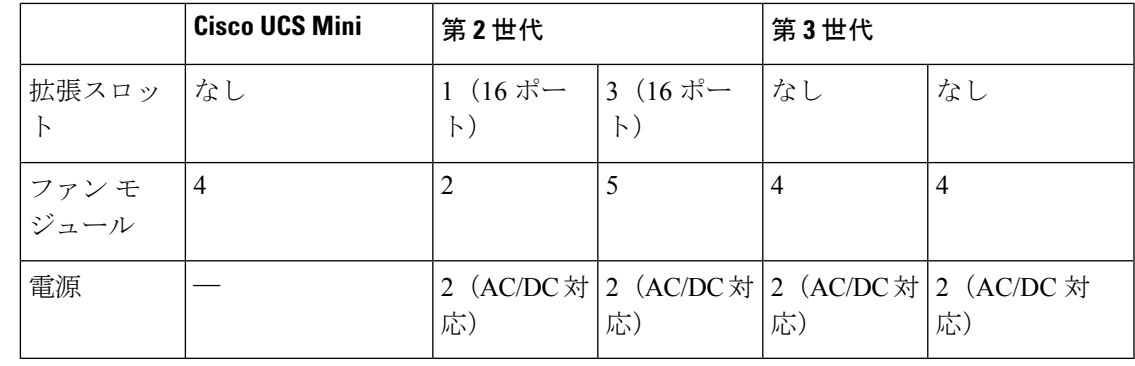

- 
- Cisco UCS 6300 シリーズ ファブリック インターコネクトはポートのブレークアウト機能をサ ポートしています。40 G ポートを 4 つの 10 G ポートに変換する方法については、Cisco UCS 6300 シリーズ ファブリック インターコネクトのポート ブレークアウト機能 (28ページ)を 参照してください。 (注)

## ポート モード

ポートモードは、ファブリックインターコネクト上の統合ポートが、イーサネットまたはファ イバ チャネル トラフィックを転送するかどうかを決定します。ポート モードを設定するには Cisco UCS Manager を使用します。ただし、ファブリック インターコネクトは自動的にポート モードを検出しません。

ポートモードを変更すると、既存のポート設定が削除され、新しい論理ポートに置き換えられ ます。VLANやVSANなど、そのポート設定に関連付けられているオブジェクトもすべて削除 されます。ユニファイドポートでポートモードを変更できる回数に制限はありません。

## ポート タイプ

ポート タイプは、統合ポート接続経由で転送されるトラフィックのタイプを定義します。

イーサネット ポート モードに変更されたユニファイド ポートは、デフォルトでアップリンク イーサネットポートタイプに設定されます。ファイバチャネルポートモードに変更されたユ ニファイドポートは、ファイバチャネルアップリンクポートタイプに設定されます。ファイ バ チャネル ポートを設定解除することはできません。

ポート タイプ変更時のリブートは不要です。

### イーサネット ポート モード

ポート モードを「イーサネット」に設定するときには、次のポート タイプを設定できます。

- サーバ ポート
- イーサネット アップリンク ポート
- イーサネット ポート チャネル メンバ
- FCoE ポート
- アプライアンス ポート
- アプライアンス ポート チャネル メンバ
- SPAN 宛先ポート
- SPAN 送信元ポート

$$
\mathscr{D}
$$

SPAN 送信元ポートでは、いずれかのポート タイプを設定した 後、そのポートを SPAN 送信元として設定します。 (注)

### ファイバ チャネル ポート モード

ポート モードを「ファイバ チャネル」に設定するときには、次のポート タイプを設定できま す。

- ファイバ チャネル アップリンク ポート
- ファイバ チャネル ポート チャネル メンバ
- ファイバ チャネル ストレージ ポート

• SPAN 送信元ポート

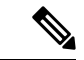

SPAN 送信元ポートでは、いずれかのポート タイプを設定した 後、そのポートを SPAN 送信元として設定します。 (注)

## **Cisco UCS 6300** シリーズ ファブリック インターコネクトのポート ブレークアウト機能

#### ブレークアウト ポートについて

Cisco UCS ファブリック インターコネクトの 6300 シリーズでは、1 つの QSFP ポートを 4 つの 10Gポートに分割できます。その際、サポートされているブレークアウトケーブルを使用しま す。デフォルトで、40G モードでは 32 個のポートがあります。これらの 40G ポートには、2 タプルの命名規則で番号が割り当てられます。たとえば、2 番目の 40G ポートには 1/2 という 番号が割り当てられます。40G から 10G に設定を変更するプロセスはブレークアウトと呼ば れ、(4 つの)10G から 40G に設定を変更するプロセスは設定解除と呼ばれます。

40Gポートを10Gポートにブレークアウトする場合、得られたポートには3タプルの命名規則 を使って番号が割り当てられます。たとえば、2 番目の 40 ギガビット イーサネット ポートの ブレークアウト ポートには 1/2/1、1/2/2、1/2/3、1/2/4 という番号が割り当てられます。

次の図は、Cisco UCS 6332 シリーズ ファブリック インターコネクトの正面図を表しており、 これにはブレークアウト ポート機能をサポートしているポートが含まれています。

### 図 **13 : Cisco UCS 6332** シリーズ ファブリック インターコネクトの正面図

FI 6332 (Front view) .... Anny Anny Anny Anny ABILITY ABBITY ABILITY ABILITY  $\circled{2}$  $\bf{(3)}$ 1 L1 ハイ アベイラビリティ ポートと L2 ハイ アベイラビリティ ポート 2 28 個の 40G OSFP ポート (98 個の 10G SFP ポート) (注) • QSA モジュールはポート 13 ~ 14 で必要。 • 10G のサポートには QSFP から 4XSFP へのブレークアウト ケー ブルが必要。 3 6 個の 40G QSFP ポート

次の図は、Cisco UCS6332-16UP シリーズ ファブリック インターコネクトの正面図を表してお り、これにはブレークアウト ポート機能をサポートしているポートが含まれています。

FI 6332-16UP (Front view)

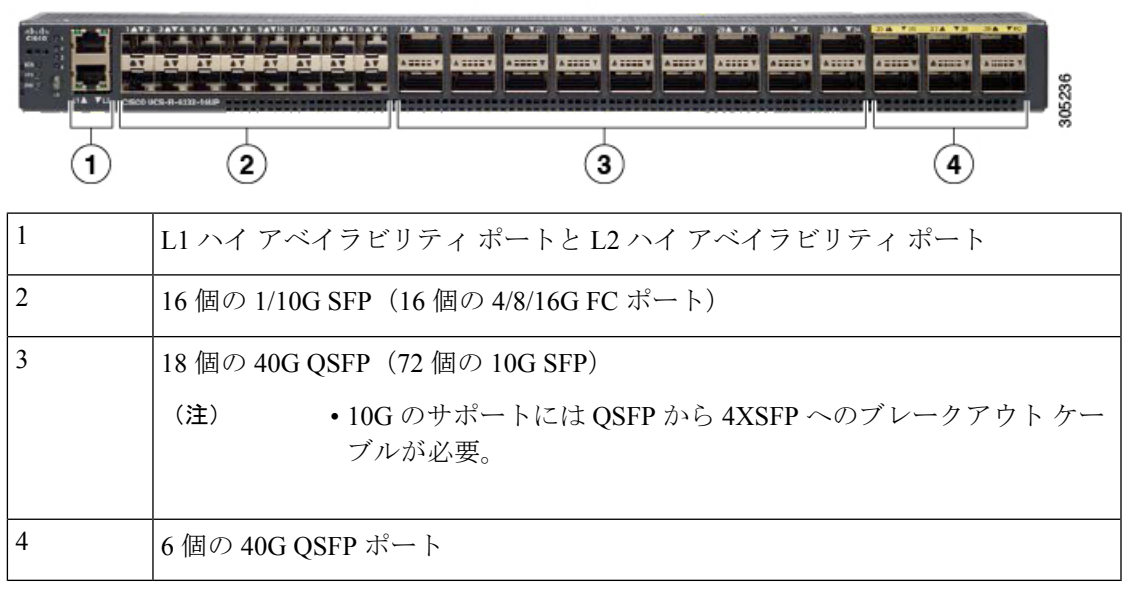

次の図は、CiscoUCS6300シリーズファブリックインターコネクトの背面図を表しています。

図 **<sup>14</sup> : Cisco UCS 6332-16UP** シリーズ ファブリック インターコネクトの正面図

### 図 **15 : Cisco UCS 6300** シリーズ ファブリック インターコネクトの背面図

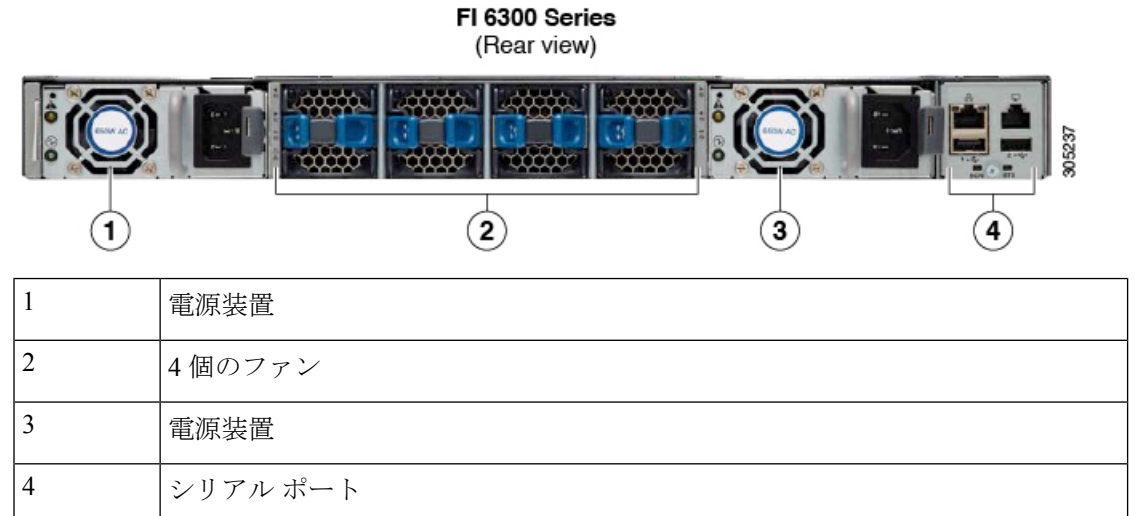

### ブレークアウト ポートの制約事項

次の表に、Cisco UCS 6300 シリーズ ファブリック インターコネクトのブレークアウト機能の 制約事項をまとめています。

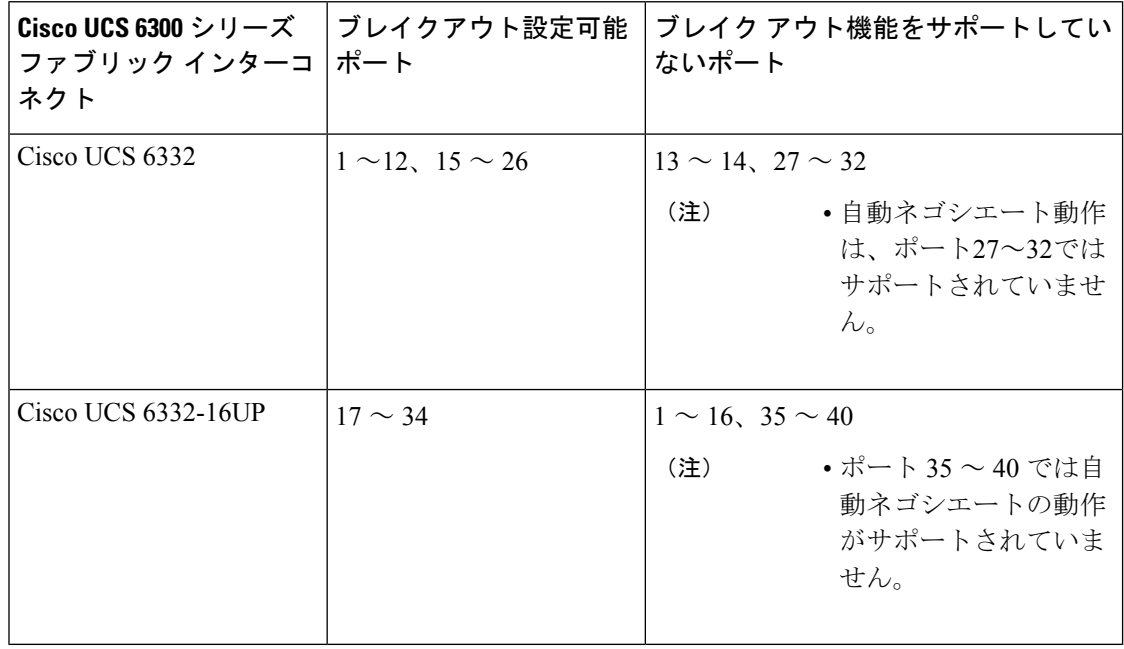

Ú

重要 QoSジャンボフレームを使用する場合、最大で4つのブレークアウトポートが許可されます。

## **Cisco UCS** シャーシ

Cisco UCS Manager リリース 3.1(1) 以降のリリースでは Cisco UCS 5108 ブレード サーバ シャー シがサポートされます。

[シャーシ管理](m_cli_managing_the_chassis.ditamap#map_0C4B1407EDB1481AA1E35F76A69A1D90)を使用したシャーシ管理の詳細については、Cisco UCS Manager を参照してくだ さい 。

#### **Cisco UCS 5108** ブレード サーバ シャーシ

Cisco UCS 5108 ブレード サーバ シャーシは、高さが 6 ラック ユニット (6 RU)で、業界標準 の 19 インチ ラックシステムに搭載可能であり、標準的な前面から背面への冷却方法を使用し ます。1 つのシャーシ内には、最大 8 つのハーフ幅、または 4 つのフル幅の Cisco UCS B-Series ブレード サーバ フォーム ファクタを収容できます。Cisco Unified Computing System によって ユニファイド ファブリックおよびファブリック エクステンダ テクノロジーが組み込まれるこ とで、以下のシャーシが実現します。

- より少ない数の物理コンポーネント
- 独立した管理機能が不要
- 従来のブレード サーバ シャーシより優れたエネルギー効率

CiscoUCS5108ブレードサーバシャーシは、全世代のファブリックインターコネクトでサポー トされます。

## **Cisco UCS Mini** のインフラストラクチャ

Cisco UCS Mini ソリューションは、ブランチ オフィスやリモート オフィス、販売時点管理の 現場、小規模な IT 環境など、小規模ドメインの要件を持つ環境に Cisco UCS アーキテクチャ を拡張します。Cisco UCS Mini は、主要な 3 つのインフラストラクチャ コンポーネントで構成 されます。

- Cisco UCS 6324 ファブリック インターコネクト
- Cisco UCS ブレード サーバ シャーシ
- Cisco UCS ブレード サーバまたはラック マウント サーバ

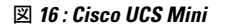

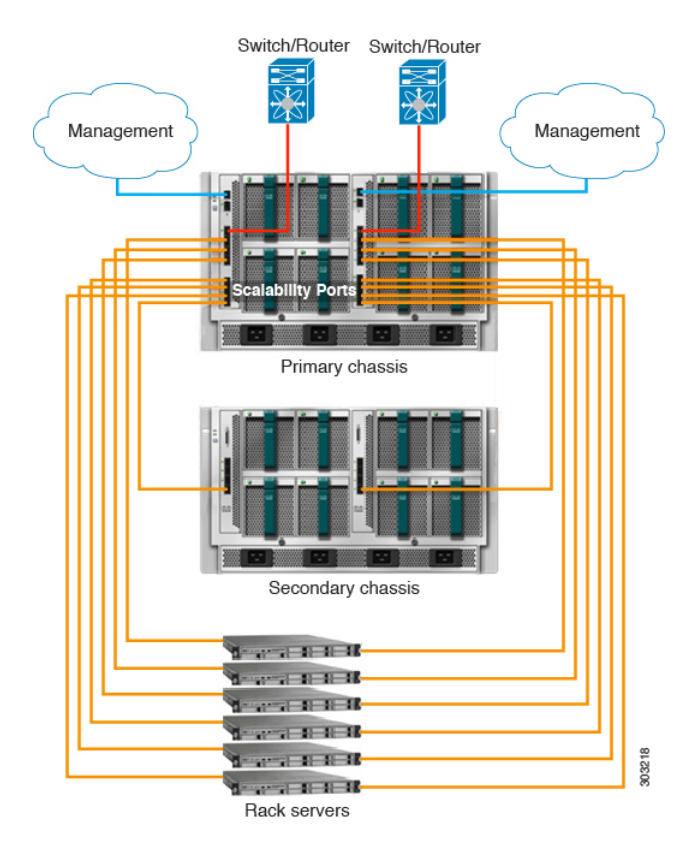

Cisco UCS Mini ソリューションでは、 Cisco UCS 6324 ファブリック インターコネクトが IO モ ジュール フォーム ファクタに小型化され、ブレード サーバ シャーシの IOM スロットに挿入 されます。Cisco UCS 6324 ファブリック インターコネクトは、10G ポートを 24 基備えていま す。このうち、16 基のポートはサーバ側に設置され、8 つのハーフ幅ブレード スロットに対 し、それぞれ 2 基の 10G ポートが使用されます。残りの 8 つのポートは、4 つの 1/10G 拡張 Small Form-Factor Pluggable(SFP+)ポートと、「スケーラビリティ ポート」と呼ばれる 1 つ の 40G Quad Small Form-Factor Pluggable (QSFP+) ポートに区分されます。

Cisco UCS Manager Release 3.1(1) では、既存の単一シャーシ Cisco UCS 6324 ファブリック イン ターコネクト セットアップ上で、2 台目の UCS 5108 シャーシがサポートされるようになりま した。この拡張シャーシ では、サーバ 8 台を追加して構成することができます。プライマリ シャーシとは異なり、 拡張シャーシ では IOM がサポートされます。現時点では、 UCS-IOM-2204XP および UCS-IOM-2208XP IOM がサポートされます。拡張シャーシ の接続に は、FI-IOM のスケーラビリティ ポートのみを使用できます。

#### Ú

現時点では、 Cisco UCS Manager は UCS Mini に対して 1 台の 拡張シャーシ のみをサポートし ます。 重要

## **Cisco UCS** インフラストラクチャの仮想化

Cisco UCS は単一の統合システムであり、スイッチ、ケーブル、アダプタ、およびサーバがす べて結合され、ユニファイド マネジメント ソフトウェアによって管理されます。この統合を 実現する機能の 1 つは、システムのあらゆるレベルの全コンポーネントを仮想化する機能で す。スイッチポート、ケーブル、アダプタ、およびサーバはすべて、仮想化が可能です。シス テムのすべてのコンポーネントを仮想化できるため、一度接続しただけのシステムから、どの ブレード上のどのサーバでも、どのようなサービスでも迅速にプロビジョニングでき、このよ うな機能は他に類を見ません。次の図は、これらの仮想化機能の概要を示します。

### 図 **<sup>17</sup> : Cisco UCS** の仮想化機能

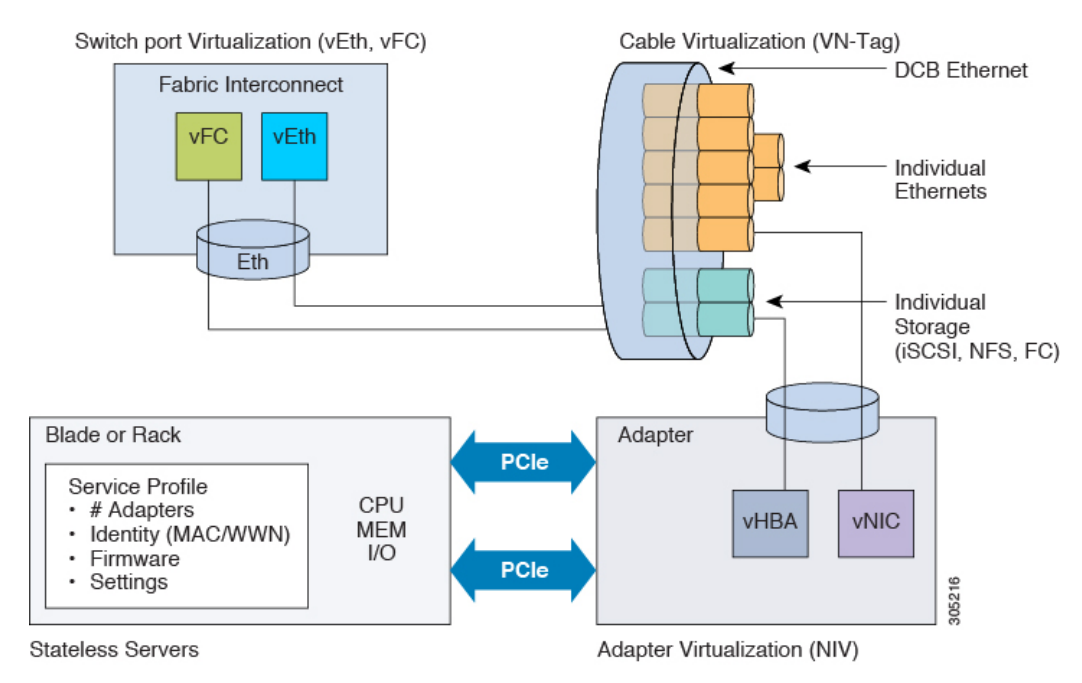

### スイッチ ポートの仮想化

物理インターフェイスは、ファブリック インターコネクトの仮想ファイバ チャネル インター フェイス(vFC)および仮想イーサネットインターフェイス(vEth)上の、論理的な仮想イン ターフェイスに対する物理接続を実現します。サーバへの論理接続は、これらの仮想インター フェイスを介して提供されます。

### ケーブルの仮想化

物理スイッチポートに接続された物理ケーブルは、論理ケーブルおよび仮想ケーブルのインフ ラストラクチャとなります。これらの仮想ケーブルは、システム上の任意のサーバ上の仮想ア ダプタと接続します。

### アダプタの仮想化

サーバ上の物理アダプタは、仮想アダプタの物理インフラストラクチャとなります。仮想ネッ トワーク インターフェイス カード (vNIC) または仮想ホスト バス アダプタ (vHBA) は、ホ ストをファブリックインターコネクト上の仮想インターフェイスに論理的に接続します。ホス トは、このインターフェイスを介してトラフィックを送受信できるようになります。ファブ リック インターコネクトの各仮想インターフェイスは、それぞれ vNIC に対応します。

サーバに設置された 1 つのアダプタは、標準の PCIe 仮想化によって、サーバ側からは複数の アダプタとして認識されます。サーバが PCIe バスをスキャンする際、プロビジョニングされ た仮想アダプタは、物理的に PCIe バスに接続されているように見えます。

### サーバの仮想化

サーバの仮想化は、ステートレス サーバとしての機能を実現します。物理インフラストラク チャの一部として、物理サーバがあります。しかし、このサーバの構成は、サーバが関連付け られているサービス プロファイルに基づきます。すべてのサービス プロファイルは一元的に 管理され、ファブリック インターコネクト上のデータベースに格納されます。サービス プロ ファイルは、アダプタの数、仮想アダプタ、各アダプタの ID、アダプタのファームウェア、 サーバのファームウェアなど、サーバに関するすべての設定を定義します。これには、物理マ シンに対して一般的に設定する、すべてのサーバ設定が含まれます。サービスプロファイルは 物理インフラストラクチャから抽出されているため、任意の物理サーバに適用できます。これ により、物理サーバは、サービスプロファイルに定義されている設定どおりに構成されます。 サービス プロファイルの管理の詳細については、『*Cisco UCS Manager* サーバ管理ガイド』を 参照してください。

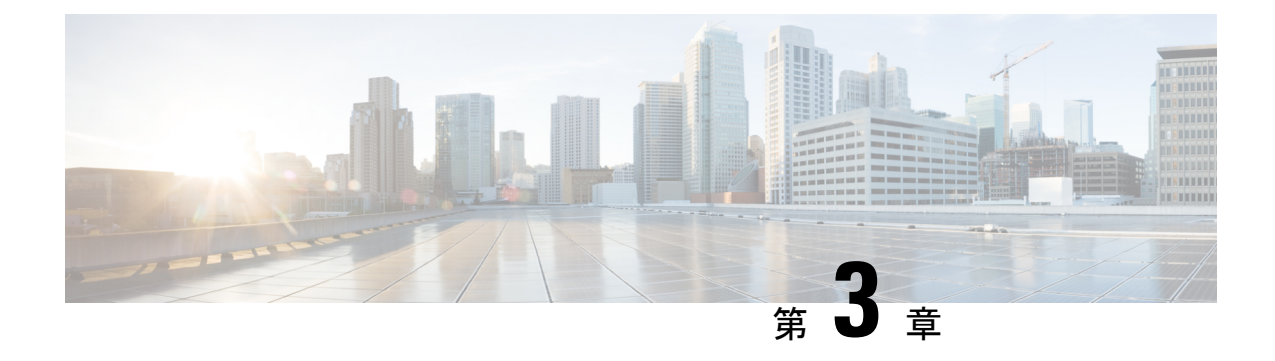

# 機器ポリシー

- シャーシ/FEX ディスカバリ ポリシー, on page 35
- シャーシ接続ポリシー (42 ページ)
- ラック サーバ ディスカバリ ポリシー (44 ページ)
- MAC アドレス テーブルのエージング タイム (45 ページ)

# シャーシ**/FEX** ディスカバリ ポリシー

シャーシ/FEX ディスカバリ ポリシーは、新しいシャーシまたは FEX を追加したときのシステ ムの対処方法を決定します。Cisco UCS Manager はシャーシ/FEXディスカバリポリシーの設定 を使用して、シャーシまたは FEX とファブリック インターコネクト間のリンク数の最小しき い値を決定し、IOM からファブリック インターコネクトへのリンクをファブリック ポート チャネルにグループ化するかどうかを決定します。

Cisco UCS Mini (Cisco UCS 6324 ファブリック インターコネクト) セットアップで、シャーシ ディスカバリ ポリシーは 拡張シャーシ でのみサポートされています。

シャーシ リンク

Cisco UCS ドメイン のシャーシの配線リンク数が 1、2、4、および 8 である場合は、Cisco UCS Manager がすべてのシャーシを検出できるように、シャーシ/FEX ディスカバリ ポリシーにド メインの最小リンク数を設定することを推奨します。

# $\Omega$

Cisco UCS ドメイン のファブリック インターコネクトがさまざまなタイプの I/O モジュールに 接続しており、それぞれの I/O モジュールが異なる最大アップリンク数に対応している場合、 そのドメインで最大限のシャーシ接続を確立するには、プラットフォームの最大値を選択しま す。プラットフォームの最大値を設定することで、サポートされる最大数の IOM アップリン クがI/Oモジュールごとに接続されている場合にのみ、Cisco UCS Managerがシャーシ(接続と サーバを含む)を検出するようになります。 **Tip**

シャーシの初期検出後、シャーシ/FEX 検出ポリシーの変更が完了したら、シャーシ全体では なく IO モジュールを確認して、中断を回避します。検出ポリシーの変更には、ファブリック インターコネクトと IO モジュール間のリンク数の増加、またはリンク グループの基本設定へ の変更が含まれます。

シャーシの他の IO モジュールに進む前に、接続が確実に復元されるように、IO モジュールの 確認応答の前後に障害がないかどうかを確認するようにしてください。

Cisco UCS Managerシャーシ/FEXディスカバリポリシーで設定されたリンク数よりも、配線さ れるリンク数が少ないシャーシを検出できません。たとえば、シャーシ/FEX ディスカバリ ポ リシーで 4 つのリンクが設定されている場合、Cisco UCS Manager は 1 つまたは 2 つのリンク に配線されたシャーシを検出できません。この問題を解決するには、シャーシを再認識させま す。

次の表は、複数のシャーシがある Cisco UCS ドメイン に対するシャーシ/FEX ディスカバリ ポ リシーの動作の概要を示しています。

| シャーシで<br>配線される<br>リンク数                              | 1リンクの<br>ディスカバ<br>リ ポリシー                                                                                               | 2リンクの<br>ディスカバ<br>リ ポリシー                                                                                         | 4リンクの<br>ディスカバ<br>リ ポリシー                                                                                              | 8リンクの<br>リポリ<br>シー                                                                                                    | プラットフォーム最大の<br>ディスカバ ディスカバリ ポリシー                                                   |
|-----------------------------------------------------|----------------------------------------------------------------------------------------------------|----------------------------------------------------------------------------------------------------|----------------------------------------------------------------------------------------------------|----------------------------------------------------------------------------------------------------|------------------------------------------------------------------------------------|
| IOM とファ<br>ブリック イ<br>ンターコネ<br>クト間で1<br>つのリンク<br>が存在 | シャーシは<br>Cisco UCS<br>Manager $\tau$<br>検出され、<br>配線される<br>リンク数が<br>1のシャー<br>シとして<br>Cisco UCS<br>ドメイン に<br>追加されま<br>す。 | シャーシの<br>接続とサー<br>バは Cisco<br>UCS.<br>Manager <a>[</a><br>よって検出<br>できないた<br>め、Cisco<br>UCS ドメイ<br>ンに追加さ<br>れません。 | シャーシの<br>接続とサー<br>バは Cisco<br>UCS.<br>Manager $\mathcal{K}$<br>よって検出<br>できないた<br>め、Cisco<br>UCS ドメイ<br>ンに追加さ<br>れません。 | シャーシの<br>接続とサー<br>バは Cisco<br>UCS.<br>Manager $\mathcal{K}$<br>よって検出<br>できないた<br>め、Cisco<br>UCS $\forall$ ><br>インに追<br>加されませ<br>$\mathcal{W}_{\alpha}$ | シャーシの接続とサーバは<br>Cisco UCS Manager によっ<br>て検出できないため、Cisco<br>UCS ドメイン に追加され<br>ません。 |

**Table 4:** シャーシ**/FEX** ディスカバリ ポリシーとシャーシのリンク数

 $\mathbf I$ 

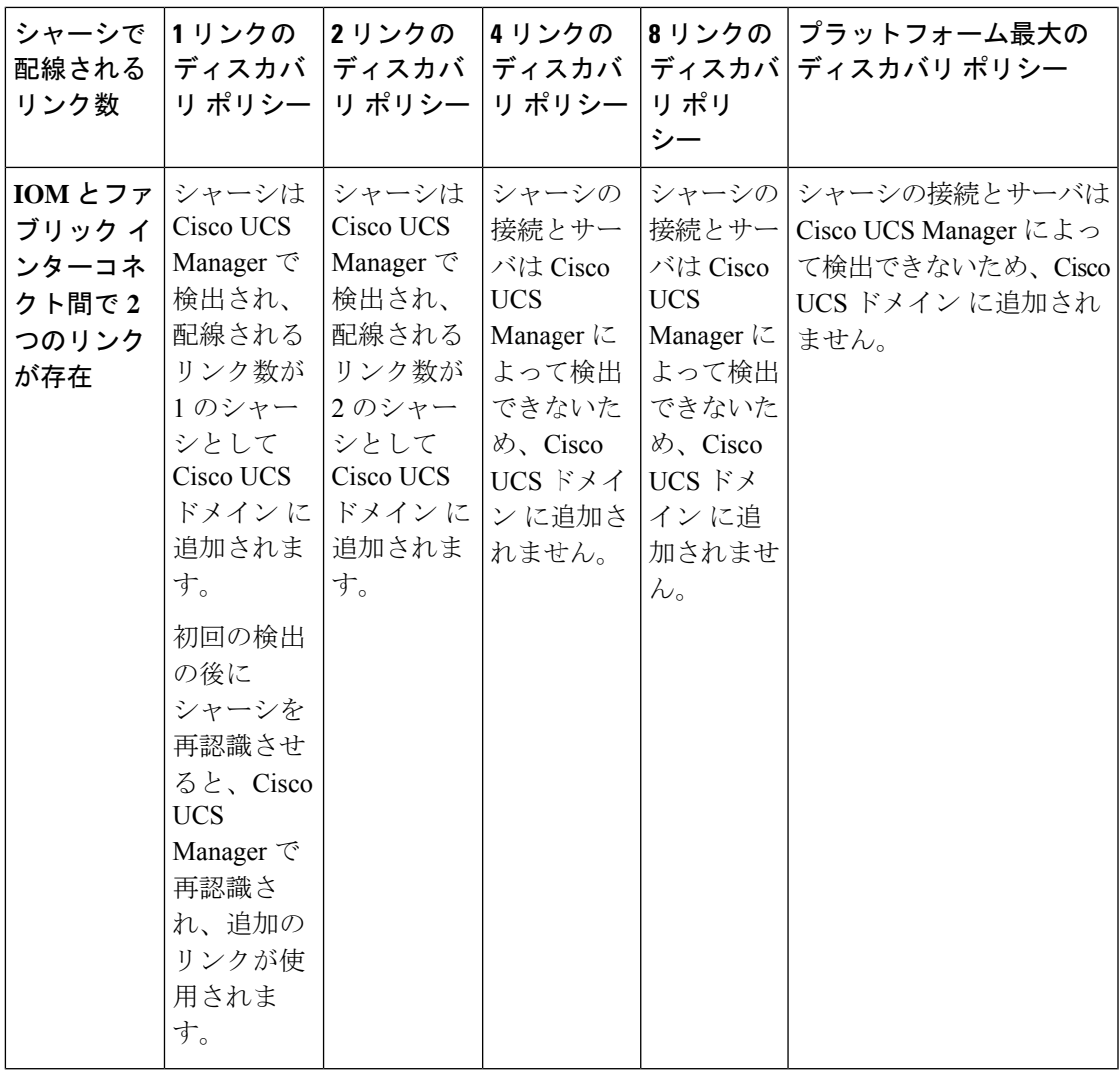

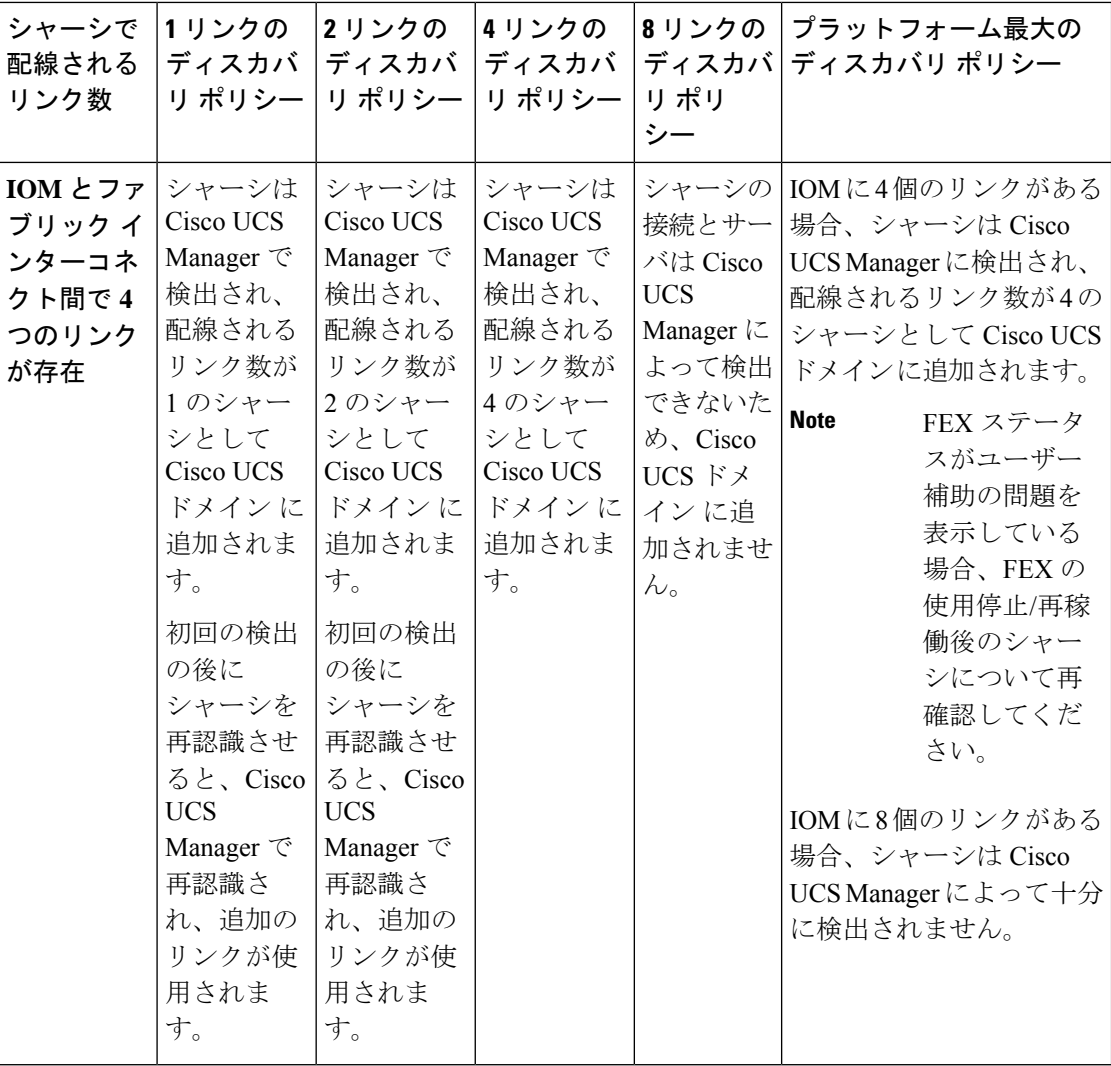

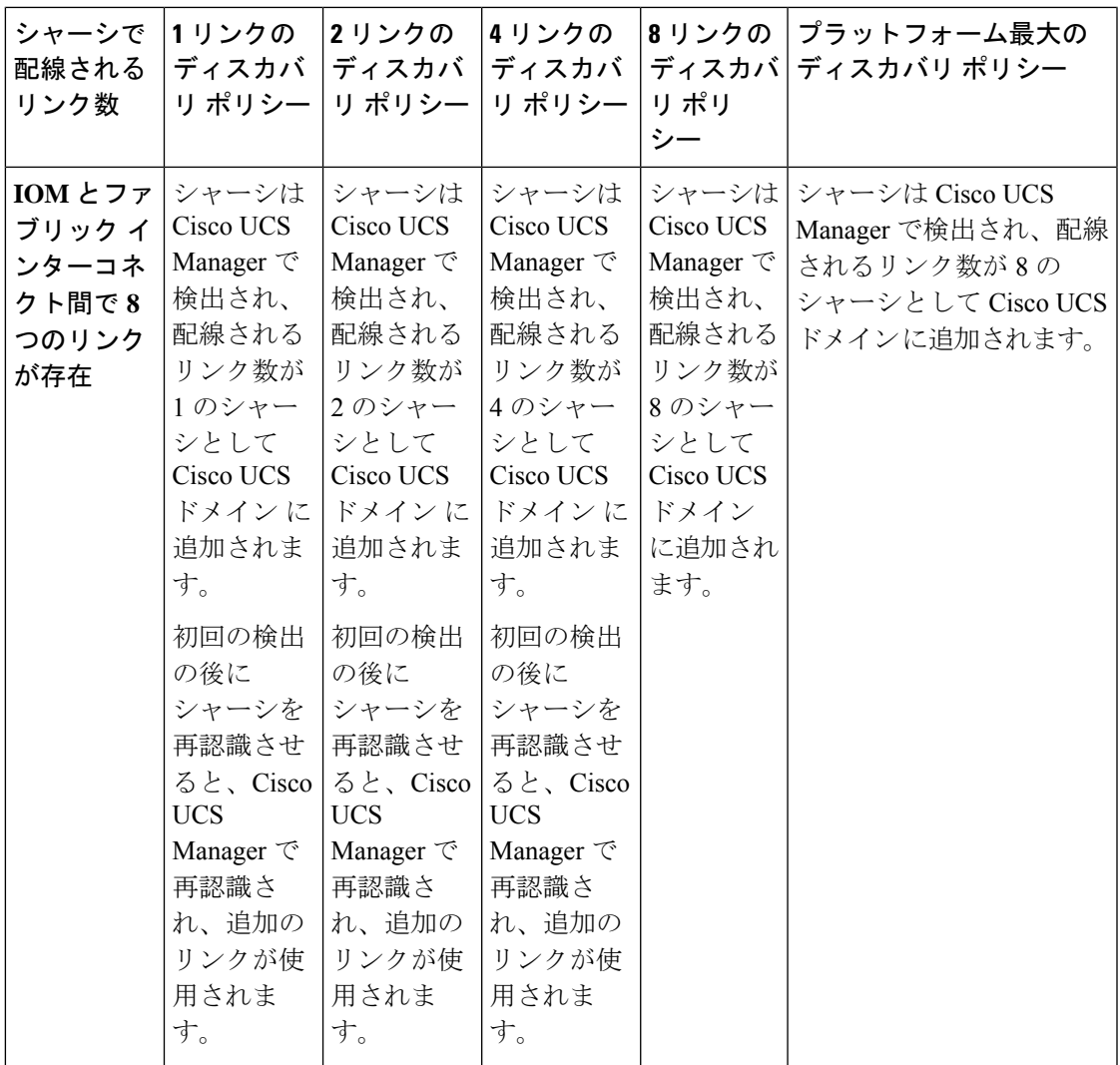

## リンクのグループ化

ファブリック ポート チャネルをサポートするハードウェア構成の場合、リンクをグループ化 すると、シャーシ ディスカバリの実行中に、IOM からファブリック インターコネクトへのす べてのリンクをファブリック ポート チャネルにグループ化するかどうかが決まります。リン クのグループ化プリファレンスが [Port Channel] に設定されている場合、IOM からファブリッ ク インターコネクトへのすべてのリンクがファブリック ポート チャネルにグループ化されま す。[None] に設定すると、IOM からのリンクはファブリック インターコネクトにピン接続さ れます。

### Ú

**Important**

Cisco UCS6400 シリーズ ファブリック インターコネクト の については、リンク グループ設定 は常に **[**ポートチャネル(**Port Channel**)**]** に設定します。

Cisco UCS Managerによってファブリック ポート チャネルを作成した後、リンクの追加または 削除を行うには、リンクグループのプリファレンスを変更してシャーシを再認識させるか、ま たはポート チャネルからシャーシを有効または無効にします。

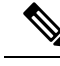

リンク グループ化のプリファレンスは、IOM または FEX とファブリック インターコネクト間 のリンクの両側がファブリック ポート チャネルをサポートしている場合にのみ有効になりま す。リンクの一方がファブリック ポート チャネルをサポートしていない場合、このプリファ レンスは無視され、リンクはポート チャネルにグループ化されません。 **Note**

### マルチキャスト ハードウェア ハッシュ

ポート チャネルにおいて、デフォルトでは、ファブリック インターコネクト(FI)内のポー トにある入力マルチキャスト トラフィックは、IOM とトラフィックを出力するファブリック インターコネクト間の特定のリンクを選択します。帯域幅での潜在的な問題を抑制し、入力マ ルチキャスト トラフィックに効率的なロード バランシングを提供する場合、マルチキャスト トラフィックに対してハードウェア ハッシュが使用されます。マルチキャスト ハードウェア ハッシュを有効にすると、IOM とポート チャネル内のファブリック インターコネクト間のす べてのリンクがマルチキャスト トラフィックに使用できます。

Cisco UCS 6400 シリーズ ファブリック インターコネクト は、マルチキャスト ハードウェア ハッシュをサポートしません。 **Note**

# ピン接続

Cisco UCS のピン接続は、アップリンク ポートにだけ関連します。シャーシ ディスカバリで [Link Grouping Preference] を [None] に設定した場合は、IOM は指定のサーバからのトラフィッ クを、スタティック ルート ピン接続を使用して、アップリンク ポートからファブリック イン ターコネクトに転送します。

次の表は、IOM とファブリック インターコネクト間のアクティブなファブリック リンク数に 基づき、IOM とファブリック インターコネクト間でピン接続がどのように行われるかを示し ます。

#### 表 **5 : IOM** のピン接続

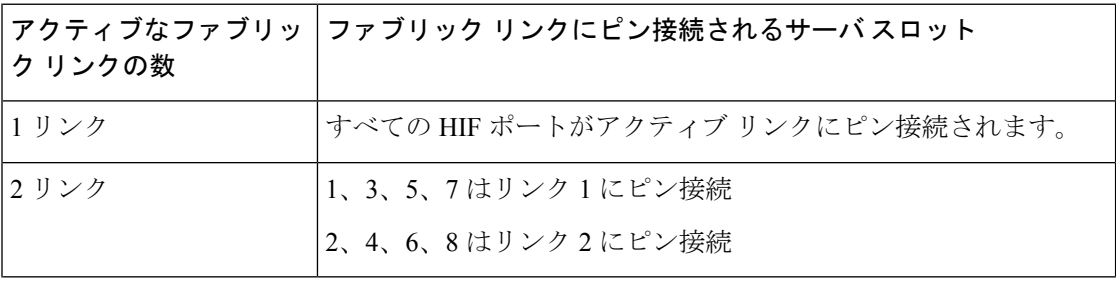

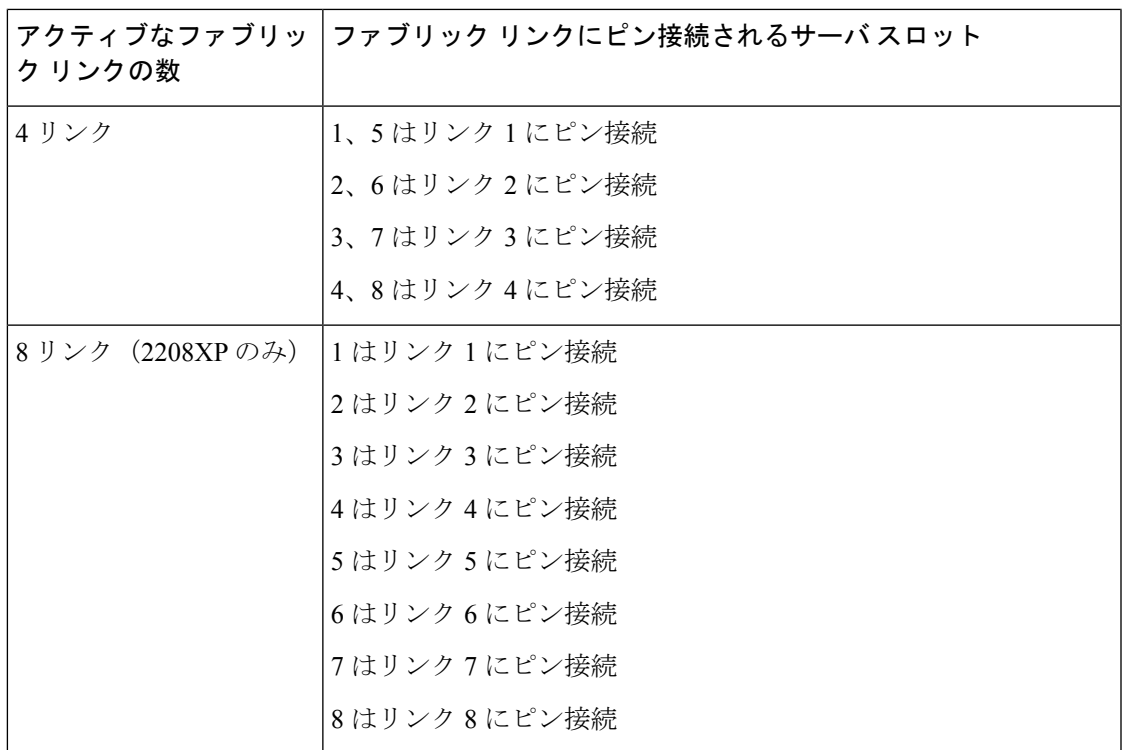

1、2、4、8 リンクだけがサポートされます。3、5、6、7 リンクは無効な構成となります。

# ポートチャネリング

特定のサーバからのトラフィックをアップリンクポートにピン接続すると、ユニファイドファ ブリックをきめ細かく制御でき、アップリンクのポート帯域幅の使用率を最適化できますが、 特定の回路にトラフィックが過剰に集中してしまうという問題が生じます。この問題は、ポー トチャネリングを使用することで解決できます。ポートチャネリングでは、IOMとファブリッ クインターコネクト間のすべてのリンクを、1つのポートチャネルとしてグループ化します。 ポート チャネルではロード バランシング アルゴリズムを使用して、トラフィックの送信先と なるリンクが決定されます。この結果、最適なトラフィック管理が行われます。

Cisco UCS では、Link Aggregation Control Protocol(LACP)を介したポート チャネリングのみ がサポートされます。ファブリックポートチャネルをサポートするハードウェア構成の場合、 シャーシ ディスカバリの実行中に IOM からファブリック インターコネクトへのすべてのリン クをファブリック ポート チャネルにグループ化するかどうかは、リンクのグループ化によっ て決まります。[Link Grouping Preference] が [Port Channel] に設定されている場合、IOM から ファブリック インターコネクトへのすべてのリンクがファブリック ポート チャネルにグルー プ化されます。このパラメータを [None] に設定すると、IOM からファブリック インターコネ クトへのリンクは、ファブリック ポート チャネルにグループ化されません。

ファブリック ポート チャネルが作成されると、リンク グループのプリファレンスを変更して シャーシを再認識させることで、またはポート チャネルからシャーシをイネーブル化または ディセーブル化することで、リンクの追加または削除を行えます。

# シャーシ**/FEX** ディスカバリ ポリシーの設定

### **Procedure**

- ステップ **1** [ナビゲーション]ペインで、[機器]をクリックします。
- ステップ **2 [**機器**]** ノードをクリックします。
- ステップ **3** [Work] ペインの [Policies] タブをクリックします。
- ステップ **4** [Global Policies] サブタブをクリックします。
- ステップ **5** [Chassis/FEX Discovery Policy] 領域で、アクションとリンクのグループ化のプリファレンスを 指定します。
	- a) [Action] フィールドで、シャーシまたは FEX とファブリック インターコネクト間のリンク 数の最小しきい値を指定します。
	- b) [Link Grouping Preference] フィールドで、IOM または FEX からファブリック インターコネ クトへのリンクを 1 つのポート チャネルにグループ化するかどうかを指定します。
		- Cisco UCS 6400 シリーズ ファブリック インターコネクト の でセットアッ プする場合、シャーシ/FEX ディスカバリ ポリシーの **[**リンク グループ化 設定(**Link Grouping Preference**)**]** 値はユーザーが構成することはできま せん。値は**[Port Channel]**に設定されます。 **Note**
			- Cisco UCS ManagerでVIC 1455およびVIC 1457を検出するには、**[Link Grouping Preference]**を**[Port Channel]**として設定する必要があります。
	- c) [Multicast Hardware Hash] フィールドで、IOM または FEX から 1 つのポート チャネル内の ファブリック インターコネクトへのすべてのリンクをマルチキャスト トラフィックに使 用できるかどうを指定します。

Cisco UCS 6400 シリーズ ファブリック インターコネクト の は、**[**マルチキャスト ハード ウェア ハッシュ(**Multicast Hardware Hash**)**]** をサポートしません。

ステップ **6 [Save Changes]**をクリックします。

#### **What to do next**

特性のシャーシのファブリック ポート チャネルの接続をカスタマイズするには、シャーシ接 続ポリシーを設定します。

# シャーシ接続ポリシー

シャーシ接続ポリシーは、特定のシャーシがシャーシ ディスカバリ後にファブリック ポート チャネルに含められるかどうかを決定します。このポリシーは、グローバル シャーシ ディス カバリポリシーで指定したのとは異なる方法で1つ以上のシャーシを設定する場合に役立ちま す。シャーシ接続ポリシーは、ファブリックインターコネクトごとに異なる接続モードを許容 し、シャーシ接続に関して提供される制御レベルをさらに拡張します。

デフォルトでは、シャーシ接続ポリシーはグローバルに設定されます。これはつまり、接続制 御はシャーシが新しく検出されたときに、シャーシ ディスカバリ ポリシーに設定された内容 を使用して設定されることを意味しています。シャーシが検出されると、接続制御が「なし」 と「ポート チャネル」のどちらに設定されるかを、シャーシ接続ポリシーが制御します。

#### Ú

重要 40G バックプレーン設定は、22xx IOM には適用されません。

シャーシ接続ポリシーは、Cisco UCS Manager によって、ハードウェア設定がファブリック ポート チャネルをサポートする場合にだけ作成されます。

## Ú

Cisco UCS 6400 シリーズ ファブリック インターコネクト の の場合、シャーシ接続ポリシーは 常に **[**ポートチャネル(**Port Channel**)**]** です。 重要

Cisco UCS Miniの構成では、拡張シャーシ上のみでシャーシ接続ポリシーの作成がサポートさ れます。

## シャーシ接続ポリシーの設定

## Ú

重要 40G バックプレーン設定は、22xx IOM には適用されません。

シャーシの接続モードを変更すると、VIF 名前空間が減少することがあります。

- $\bigwedge$
- シャーシの接続モードを変更すると、シャーシが再認識されます。その間トラフィックが中断 されます。 注意

#### 手順

- ステップ **1** [ナビゲーション]ペインで、[機器]をクリックします。
- ステップ **2 [**機器**]** > **[**シャーシ**]**を展開します。
- ステップ **3** IOM とファブリック インターコネクト間の接続を設定するシャーシをクリックします。
- ステップ **4** [Work] ペインで、[Connectivity Policy] タブをクリックします。
- ステップ **5** シャーシの各 IOM について、シャーシとファブリック接続のために **[AdminState]** フィールド で次のいずれかの値を選択します。
	- [なし (None) 1: リンクをポート チャネルにグループ化しません
- [PortChannel]:IOMからファブリックインターコネクトへのすべてのリンクがポートチャ ネルにグループ化されます。
	- Cisco UCS6400 シリーズ ファブリック インターコネクト ポート チャネル モー ドのみをサポートします。 (注)
- [Global]:シャーシはこの設定をシャーシ ディスカバリ ポリシーから継承します。これは デフォルト値です。

ステップ **6 [Save Changes]**をクリックします。

# ラック サーバ ディスカバリ ポリシー

ラック サーバー ディスカバリ ポリシーは、次のいずれかのアクションを実行したときのシス テムの反応を決定します。

- 新しいラックマウント サーバーの追加
- 以前に追加または検出されたラックマウント サーバーの使用停止/再使用

CiscoUCSManagerは、ラックサーバディスカバリポリシー内の設定を使用して、ハードディ スク上のデータがスクラビングされたかどうか、およびサーバー検出を直ちに実行する必要が あるかユーザーの明示的な承認を待機する必要があるかを決定します。

Cisco UCS Manager では、正しく配線されておらず、ファブリック インターコネクトに接続さ れていないラックマウントサーバは検出できません。サポート対象のCiscoUCSラックマウン トサーバを Cisco UCS Manager に統合する方法については、適切な 『rack-mount server integration [guide](http://www.cisco.com/en/US/products/ps11736/products_installation_and_configuration_guides_list.html)』 を参照してください。

## œ

Cisco UCS VIC 1400 シリーズの 4 ポート アダプタは、10G/25G の速度をサポートします。を選 択します。ファブリック インターコネクトに接続するときは、同じファブリック インターコ ネクトに接続されているすべてのアダプタポートで同じ速度ケーブルを使用します。使用する ケーブル速度が混合している場合、ラックサーバーの検出は失敗し、ポートは中断状態になる 可能性があります。Cisco UCS Manager は障害を発生させません。 重要

# ラック サーバ ディスカバリ ポリシーの設定

#### 手順

ステップ **1** [ナビゲーション]ペインで、[機器]をクリックします。 ステップ **2 [**機器**]** ノードをクリックします。

ステップ **3** [Work] ペインの [Policies] タブをクリックします。

- ステップ **4** [Global Policies] サブタブをクリックします。
- ステップ **5 [**ラック サーバー検出ポリシー(**Rack Server Discovery Policy**)**]** 領域で、新しいラック サー バーが追加されたときに実行させるアクションとスクラブ ポリシーを指定します。
	- 新しいラックマウント サーバーが追加されました
	- 以前に追加または検出されたラックマウント サーバーが使用停止/再使用されている

ステップ **6 [Save Changes]**をクリックします。

# **MAC** アドレス テーブルのエージング タイム

ポート間でパケットを効率的に切り替えるために、ファブリックインターコネクトはMACア ドレス テーブルを保持しています。ファブリック インターコネクトは、受信したパケットの MACソースアドレスと、パケットが読み取られた関連ポートを使用して、MACアドレステー ブルを動的に構築します。ファブリックインターコネクトは、設定可能なエージングタイマー で定義されたエージング メカニズムを使用して、エントリが MAC アドレス テーブル内にと どまる期間を判断します。アドレスの非アクティブ状態が所定の秒数続くと、そのアドレスは MAC アドレス テーブルから削除されます。

MAC アドレス エントリ (MAC アドレスとその関連ポート) が MAC アドレス テーブルにと どまる時間(エージ)はユーザが設定できます。

# **MAC** アドレス テーブルのエージング タイムの設定

#### 手順

- ステップ **1** [ナビゲーション]ペインで、[機器]をクリックします。
- ステップ **2 [**機器**]** ノードをクリックします。
- ステップ **3** [Work] ペインの [Policies] タブをクリックします。
- ステップ **4** [Global Policies] サブタブをクリックします。
- ステップ **5** [MAC Address Table Aging] 領域で、エージング タイムと期間を指定します。
- ステップ **6 [Save Changes]**をクリックします。

I

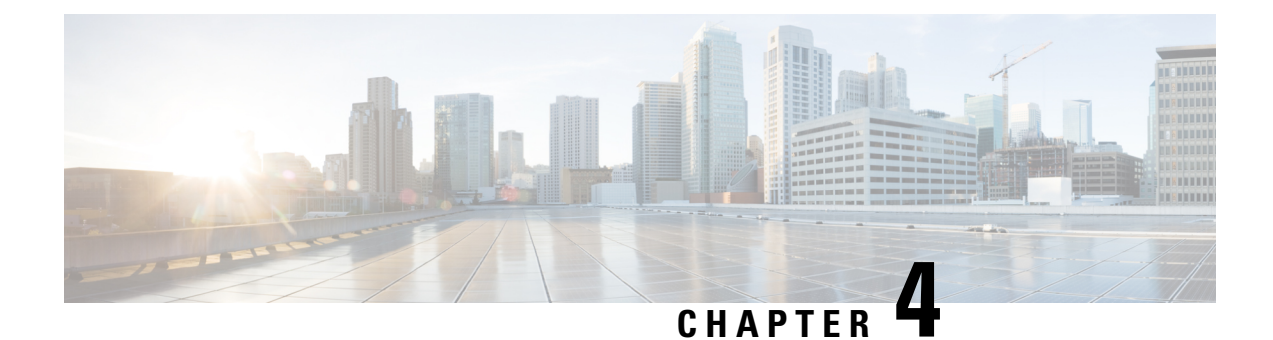

# シャーシ管理

- Cisco UCS Manager GUIでのシャーシ管理 , on page 47
- シャーシの削除および解放に関するガイドライン (49 ページ)
- シャーシの認識, on page 50
- シャーシの稼働中止 (51 ページ)
- シャーシの削除, on page 51
- 単一シャーシの再稼動, on page 52
- 複数のシャーシの再稼動 (52 ページ)
- シャーシの番号付け直し (53 ページ)
- シャーシのロケータ LED の電源投入, on page 54
- シャーシのロケータ LED の電源切断, on page 55
- インベントリからのゾーン分割ポリシーの作成 (55 ページ)
- シャーシの POST 結果の表示, on page 56

# **Cisco UCS Manager GUI**でのシャーシ管理

Cisco UCS ドメイン のすべてのシャーシはCisco UCS Manager GUIを使用して管理およびモニ タできます。

## **Cisco UCS S3260** シャーシ

Cisco UCS Manager リリース 4.2(3) では、Cisco UCS 6536 ファブリック インターコネクト で Cisco UCS S3260 シャーシがサポートされています。

Cisco UCS Managerリリース 4.1(1) では、Cisco UCS 64108 ファブリック インターコネクトで Cisco UCS S3260 シャーシ がサポートされています。

Cisco UCS Managerリリース 4.0(1) では、Cisco UCS 6454 ファブリック インターコネクトで Cisco UCS S3260 シャーシがサポートされています。

Cisco UCS Manager リリース 3.1(2) では、Cisco UCS 6300 シリーズの Cisco UCS S3260 シャーシ のサポート、6200 シリーズ ファブリック インターコネクト設定が導入されました。

Cisco UCSS3260シャーシは、スタンドアロン環境でも、またはCisco UnifiedComputingSystem の一部としてでも動作するように設計された、4U シャーシです。次の主要なコンポーネント があります。

- •4つの 1050 W AC 電源モジュール (2 + 2 共有および動作の冗長モード)
- 2 つのシステム I/O コントローラ(SIOC)スロット
- 2 つのストレージ スロット、そのうちの 1 つは拡張ストレージに使用可能

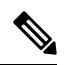

シャーシの 2 番目のサーバ スロットは、追加の 4 台の 3.5 インチ ドライブ用の HDD 拡張トレイ モジュールで利用できます。 (注)

- 2 番目のサーバの代わりに、オプションの 4 台の 3.5 インチ HDD 拡張トレイ モジュール を含む 56 個の 3.5 インチ ドライブ ベイ
- 6TB HDD を使用した最大 360TB のストレージ容量
- 個々のサーバモジュールに3.5インチドライブを割り当てるように設定できるシリアル接 続 SCSI (SAS) エクスパンダ
- シャーシの 2 台のサーバは、IO エクスパンダを含む 1 台のダブルハイト サーバと交換可 能です

## **Cisco UCS 5108** ブレード サーバ シャーシ

Cisco UCS 5100 Series ブレード サーバ シャーシは、論理的にはファブリック インターコネク トの一部であるため、一貫した単一の管理ドメインが形成され、管理の複雑性が軽減します。 管理ドメイン内では、サーバ管理はファブリックインターコネクトによって処理されます。ま た、I/O およびネットワーク管理は、すべてのシャーシおよびブレード サーバに拡張されま す。Cisco Unified Computing System は、ユニファイド ファブリックに基づき構築された I/O イ ンフラストラクチャにより、単純で合理化されたシャーシを実現しつつ、包括的な I/O オプ ション群を提供できます。この結果、シャーシの基本コンポーネントは次の 5 つだけです。

- パッシブ ミッドプレーンとアクティブ環境モニタリング回路を備えた物理的なシャーシ
- 背面に電源入力が設けられた4つの電源ベイと、前面パネルからアクセスでき、冗長構成 およびホットスワップ可能な電源装置
- それぞれ 2 つのファンを備えた、ホットスワップ可能な 8 つのファン トレイ
- 背面パネルからアクセス可能な 2 つのファブリック エクステンダ スロット
- 前面パネルからアクセス可能な 8 つのブレード サーバ スロット

ブレード サーバ シャーシでは、取り外し可能なディバイダによって柔軟なパーティション分 割が可能であり、次の 2 つのブレード サーバ フォーム ファクタを扱うことができます。

- ハーフ幅のブレード サーバでは、電源への接続と、2 つの 10 GBASE-KR 接続 (各ファブ リック エクステンダ スロットに 1 つ)を使用できます。
- フル幅のブレード サーバでは、電源への接続と、各ファブリック エクステンダに対して 2 つの接続を使用できます。

## **UCS Mini** の拡張シャーシ

Cisco UCS Manager リリース 3.1(1) では、既存の単一シャーシ Cisco UCS 6324 ファブリック イ ンターコネクト セットアップ上で、拡張 UCS 5108 シャーシがサポートされるようになりまし た。この拡張シャーシ では、サーバ 8 台を追加して構成することができます。プライマリ シャーシとは異なり、 拡張シャーシ では IOM がサポートされます。現時点では、 UCS-IOM-2204XP および UCS-IOM-2208XP IOM がサポートされます。拡張シャーシ の接続に は、FI-IOM のスケーラビリティ ポートのみを使用できます。

## Ú

現時点では、 Cisco UCS Manager は UCS Mini に対して 1 台の 拡張シャーシ のみをサポートし ます。 重要

拡張シャーシを使用するには、次の操作を行います。

- 2 台目の Cisco UCS 5108 シャーシを、既存の単一シャーシ Cisco UCS 6324 Series ファブ リック インターコネクト構成に、スケーラビリティ ポートを使用して接続します。
- シャーシ ディスカバリ ポリシーを設定します。
- サーバ ポートを設定し、2 台目のシャーシが検出されるまで待機します。

# シャーシの削除および解放に関するガイドライン

Cisco UCS Managerを使ってシャーシの削除や解除を実行するかを決定するときは、次のガイ ドラインを考慮します。

### シャーシの稼働中止

物理的に存在し接続されているシャーシを、一時的に Cisco UCS Manager 設定から削除する場 合は、シャーシの稼働停止を実行します。解放されたシャーシは最終的に再稼働することが予 測されるので、シャーシ情報部分は Cisco UCS Manager によって、将来使用するために残され ています。

### シャーシの削除

削除は、システムから物理的にシャーシを削除する(取り外す)場合に実行します。シャーシ の物理的な削除が完了すると、そのシャーシの設定は、Cisco UCS Managerで削除できます。

現在物理的に存在し接続されている場合、 Cisco UCS Manager からシャーシを削除できませ  $h_{\rm o}$ (注)

削除されたシャーシを設定に追加し直す必要がある場合、再接続し、再検出する必要がありま す。再検出中、 Cisco UCS Manager は以前シャーシが持っていた ID と異なる新しい ID を割り 当てます。

# シャーシの認識

シャーシを確認することにより、Cisco UCS Managerがリンク数の変化を認識していること、 およびトラフィックが使用可能なすべてのリンクでフローすることが保証されます。

シャーシの確認応答により、シャーシへのネットワークおよびストレージの接続が完全に切断 されます。 **Note**

ファブリックインターコネクト上でポートを有効または無効にした後、1 分以上待ってから シャーシを再認識させます。シャーシを再認識させるのが早すぎると、シャーシからのサーバ トラフィックのピン接続が、有効または無効にしたポートに対する変更を使用して更新されな いことがあります。

### **Procedure**

- ステップ **1** [ナビゲーション]ペインで、[機器]をクリックします。
- ステップ **2 [**機器**]** > **[**シャーシ**]**を展開します。
- ステップ **3** 確認するシャーシを選択します。
- ステップ **4** [Work] ペインで、[General] タブをクリックします。
- ステップ **5** [Actions] 領域の [Acknowledge Chassis] をクリックします。
- ステップ **6** Cisco UCS Manager に確認ダイアログボックスが表示されたら、[Yes] をクリックします。

CiscoUCSManagerによって、シャーシの接続が解除され、システム内にシャーシとファブリッ ク インターコネクトとの接続が再確立されます。

# シャーシの稼働中止

## 手順

- ステップ **1** [ナビゲーション]ペインで、[機器]をクリックします。
- ステップ **2 [**機器**]** > **[**シャーシ**]**を展開します。
- ステップ **3** 稼働を停止するシャーシを選択します。
- ステップ **4** [Work] ペインで、[General] タブをクリックします。
- ステップ **5** [Actions] 領域で、[Decommission Chassis] をクリックします。
- ステップ **6** Cisco UCS Manager GUI に確認ダイアログボックスが表示されたら、[Yes] をクリックします。 稼働が停止するまでには、数分間かかります。シャーシが設定から削除されると、Cisco UCS Manager はシャーシを [Decommissioned] タブに追加します。

# シャーシの削除

### **Before you begin**

次の手順を実行する前に、シャーシを物理的に取り外します。

## **Procedure**

- ステップ **1** [ナビゲーション]ペインで、[機器]をクリックします。
- ステップ **2 [**機器**]** > **[**シャーシ**]**を展開します。
- ステップ **3** 削除するシャーシを選択します。
- ステップ **4** [Work] ペインで、[General] タブをクリックします。
- ステップ **5** [Actions] 領域で [Remove Chassis] をクリックします。
- ステップ **6** Cisco UCS Manager に確認ダイアログボックスが表示されたら、[Yes] をクリックします。 削除が完了するまでに数分かかる場合があります。

# 単一シャーシの再稼動

この手順により、シャーシがコンフィギュレーションに再度追加され、このシャーシにシャー シ ディスカバリ ポリシーが適用されます。この手順を実行すると、シャーシおよびシャーシ 内のすべてのサーバにアクセスできるようになります。

**Note** この手順は、Cisco UCSC S3260 シャーシ には適用されません。

### **Procedure**

- ステップ **1** [ナビゲーション]ペインで、[機器]をクリックします。
- ステップ **2 [**機器(**Equipment**)**]** ノードを展開します。
- ステップ **3 [Chassis]** ノードをクリックします。
- ステップ **4** [Work] ペインで [Decommissioned] タブをクリックします。
- ステップ **5** 再稼動するシャーシについて、次の手順を実行します。
	- a) シャーシを右クリックし、[Re-commission Chassis] を選択します。
	- b) [Re-commission Chassis] ダイアログボックスの [Chassis ID] フィールドに、シャーシに割り 当てる ID を入力するか、矢印を使用して選択します
	- c) [OK] をクリックします。
- ステップ **6** Cisco UCS Manager GUI に確認ダイアログボックスが表示されたら、[Yes] をクリックします。

この手順が終 了するまでに数分かかる場合があります。シャーシが再稼働すると、Cisco UCS Manager はシャーシ検出ポリシーを実行し、シャーシを [Navigation] ペインのリストに追加し ます。

# 複数のシャーシの再稼動

この手順により、シャーシがコンフィギュレーションに再度追加され、このシャーシにシャー シ ディスカバリ ポリシーが適用されます。この手順を実行すると、シャーシおよびシャーシ 内のすべてのサーバにアクセスできるようになります。

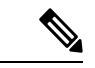

(注) この手順は、Cisco UCSC S3260 シャーシ には適用されません。

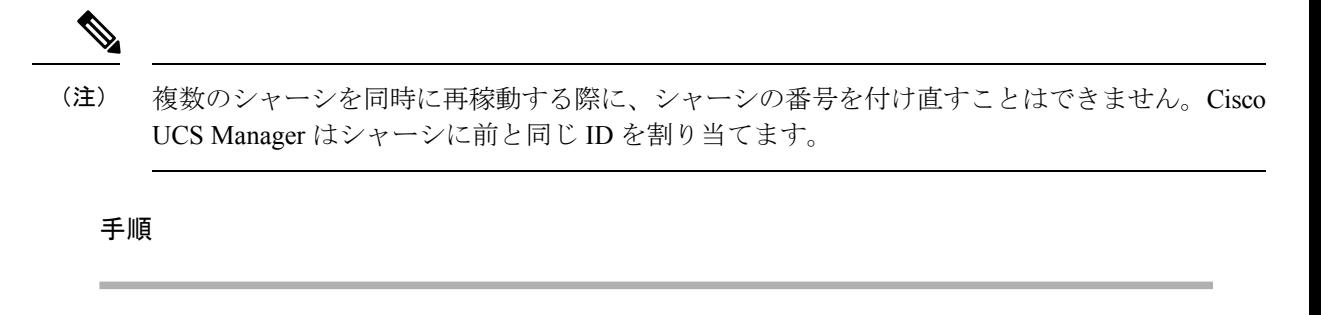

- ステップ **1** [ナビゲーション]ペインで、[機器]をクリックします。
- ステップ **2 [**機器(**Equipment**)**]** ノードを展開します。
- ステップ **3 [Chassis]** ノードをクリックします。
- ステップ **4** [Work] ペインで [Decommissioned] タブをクリックします。
- ステップ **5** 再稼動する各シャーシの行で、[Re-commission] チェックボックスをオンにします。
- ステップ **6** [Save Changes] をクリックします。
- ステップ **7** Cisco UCS Manager GUI に確認ダイアログボックスが表示されたら、[Yes] をクリックします。

この手順が終 了するまでに数分かかる場合があります。シャーシが再稼働すると、Cisco UCS Manager はシャーシ検出ポリシーを実行し、シャーシを [Navigation] ペインのリストに追加し ます。

# シャーシの番号付け直し

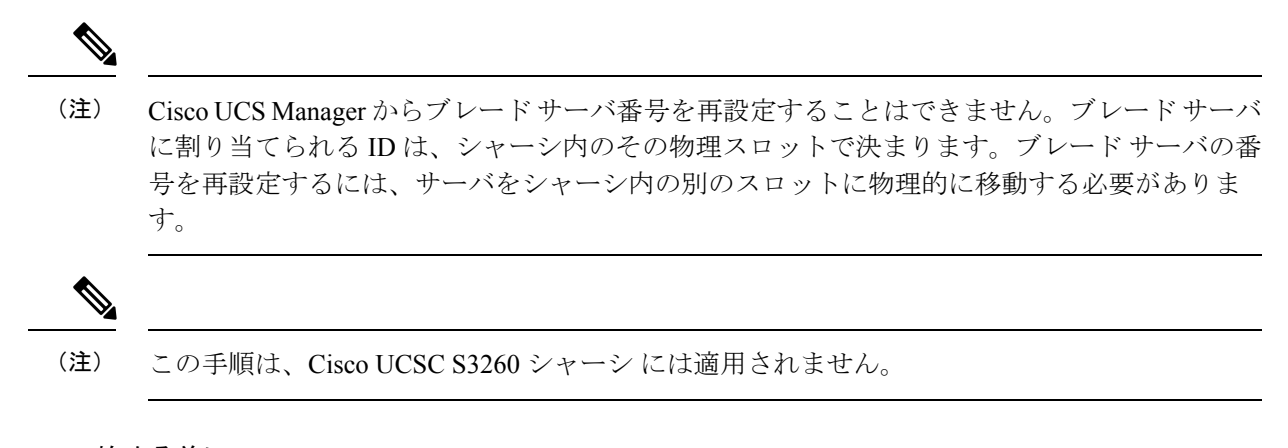

## 始める前に

シャーシ間で ID を交換する場合は、まず両方のシャーシを解放し、シャーシ解放 FSM が完了 するのを待ってから、番号の再設定手順に進みます。

#### 手順

- ステップ **1** [ナビゲーション]ペインで、[機器]をクリックします。
- ステップ **2 [**機器**]** > **[**シャーシ**]**を展開します。
- ステップ **3** [Chassis] ノードに以下が含まれていないことを確認してください。
	- 番号を付け直すシャーシ
	- 使用する番号を持つシャーシ

これらのシャーシのいずれかが[Chassis]ノードにリストされている場合は、それらのシャーシ の稼働を停止します。続行する前に、稼働停止 FSM が完了し、シャーシが [Chassis] ノードに リストされなくなるまで待機する必要があります。これには数分かかる場合があります。

- ステップ **4 [Chassis]** ノードをクリックします。
- ステップ **5** [Work] ペインで [Decommissioned] タブをクリックします。
- ステップ **6** 番号を付け直すシャーシについて、次の手順を実行します。
	- a) シャーシを右クリックし、[Re-commission Chassis] を選択します。
	- b) [Re-commission Chassis] ダイアログボックスの [Chassis ID] フィールドに、シャーシに割り 当てる ID を入力するか、矢印を使用して選択します
	- c) [OK] をクリックします。
- ステップ **7** 確認ダイアログボックスが表示されたら、**[**はい**]**をクリックします。

# シャーシのロケータ **LED** の電源投入

#### **Procedure**

- ステップ **1** [ナビゲーション]ペインで、[機器]をクリックします。
- ステップ **2 [**機器**]** > **[**シャーシ**]**を展開します。
- ステップ **3** 位置を特定する必要があるシャーシをクリックします。
- ステップ **4** [Work] ペインで、[General] タブをクリックします。
- ステップ **5** [Actions] 領域で [Turn on Locator LED] をクリックします。

ロケータ LED の電源がすでにオンになっている場合、この処理は実行できません。

シャーシの LED が点滅を開始します。

# シャーシのロケータ **LED** の電源切断

### **Procedure**

- ステップ **1** [ナビゲーション]ペインで、[機器]をクリックします。
- ステップ **2 [**機器**]** > **[**シャーシ**]**を展開します。
- ステップ **3** ロケータ LED の電源をオフにするシャーシを選択します。
- ステップ **4** [Work] ペインで、[General] タブをクリックします。
- ステップ **5** [Actions] 領域で [Turn off Locator LED] をクリックします。 ロケータ LED の電源がすでにオフになっている場合、この処理は実行できません。 シャーシの LED の点滅が停止します。

# インベントリからのゾーン分割ポリシーの作成

既存のインベントリとディスクの所有権からディスク ゾーン分割ポリシーを作成できます。

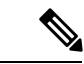

既存のインベントリからディスク ゾーン分割ポリシーを作成すると、Cisco UCS S3260 シャー シ でのみサポートされます。 (注)

## 手順

- ステップ **1** [ナビゲーション]ペインで、[機器]をクリックします。
- ステップ **2 [**機器**]** > **[**シャーシ**]**を展開します。
- ステップ **3** ゾーン分割ポリシーを作成するシャーシを選択します。
- ステップ **4** [Work] ペインで、[General] タブをクリックします。
- ステップ **5** [Actions] 領域で、[Create Zoning Policy from Inventory] をクリックします。
- ステップ **6** 表示された [Create Zoning Policy from Inventory] ダイアログボックスで、次を実行します。
	- a) [Disk Zoning Policy Name] を入力します。
	- b) ポリシーを作成する組織を選択します。
	- c) [OK] をクリックします。
- ステップ **7** 表示される確認ダイアログボックスで [OK] をクリックします。

# シャーシの **POST** 結果の表示

シャーシ内のすべてのサーバおよびアダプタに対する Power On Self-Test プロセスで収集され たすべてのエラーを表示できます。

### **Procedure**

- ステップ **1** [ナビゲーション]ペインで、[機器]をクリックします。
- ステップ **2 [**機器**]** > **[**シャーシ**]**を展開します。
- ステップ3 Power On Self-Test (POST)の結果を表示するシャーシを選択します。
- ステップ **4** [Work] ペインで、[General] タブをクリックします。
- ステップ **5** [Actions] 領域で [View POST Results] をクリックします。

[POST Results] ダイアログボックスに、シャーシ内の各サーバとそのアダプタに対する POST の結果が一覧表示されます。

- ステップ **6** (Optional) アダプタのプロパティを表示するには、[Affected Object] カラムをクリックします。
- ステップ **7** [OK] をクリックして [POST Results] ダイアログボックスを閉じます。

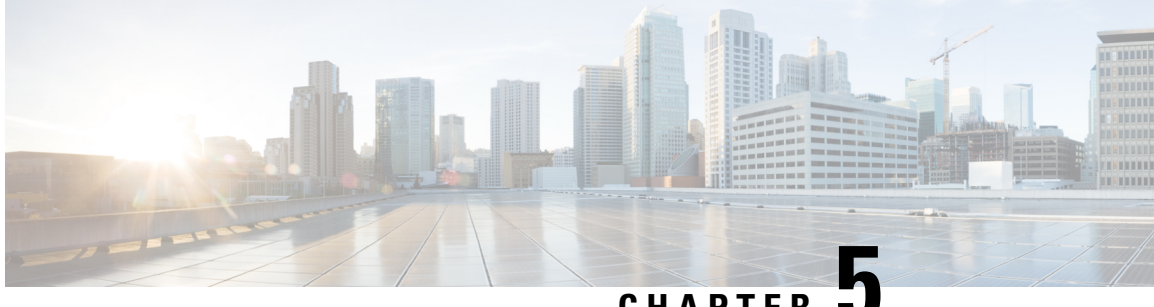

**CHAPTER 5**

# **I/O** モジュール管理

- Cisco UCS Manager GUI での I/O モジュール管理 , on page 57
- IO モジュールの認識 (57 ページ)
- I/O モジュールのリセット, on page 58
- ピア I/O モジュールからの I/O モジュールのリセット (59 ページ)
- I/O モジュールのヘルス イベントの表示 (59 ページ)
- I/O モジュールの POST 結果の表示, on page 61

# **Cisco UCS Manager GUI** での **I/O** モジュール管理

Cisco UCS ドメイン内のすべての I/O モジュールは、 Cisco UCS Manager GUIを使用して管理お よびモニタできます。

Cisco UCS Manager リリース 4.1 (1) では、Cisco 2408 IO モジュールのサポートが Cisco UCS 64108 ファブリック インターコネクト に拡張されています。

Cisco UCS Manager リリース 4.0 (4c) では、CISCO 2408 IO モジュールが導入されています。こ の IO モジュールには、32 個の 25 ギガビット バックプレーン ポートと 4 個の 100 ギガビット アップリンク ポートが搭載されており、Cisco UCS 6454 ファブリック インターコネクト での みサポートされています。

Cisco UCS Manager リリース 4.0(4a) では、Cisco UCS-IOM-2304 I/O モジュールに基づく Cisco UCS-IOM-2304V2 I/O モジュールが導入されました。

Cisco UCS Manager Release 3.1(1) では、 Cisco UCS6300 シリーズ ファブリック インターコネク トとの 40 GbE の接続を実現する、Cisco UCS-IOM-2304 I/O モジュールが導入されました。こ の機能の詳細については、『 *Cisco UCS Manager Getting Started Guide*』を参照してください。

# **IO** モジュールの認識

Cisco UCS Manager リリース 2.2(4) には、シャーシ内の特定の IO モジュールを認識する機能が 導入されました。

- ファブリック インターコネクトと IO モジュール間の物理リンクを追加または削除した 後、接続を正しく構成するには、IO モジュールの確認応答が必要です。 (注)
	- 各 IO モジュールを個別に再確認する機能により、他のファブリック インターコネクトの 本番トラフィックを中断することなく、単一の IO モジュールとその親ファブリック イン ターコネクト間のネットワーク接続を再構築できます。

#### 手順

- ステップ **1** [ナビゲーション]ペインで、[機器]をクリックします。
- ステップ **2 [**機器(**Equipment**)**]** > **[**シャーシ(**Chassis**)**]** > *[*シャーシ番号(*Chassis Number*)*]* > **[IO** モ ジュール(**IO Modules**)**]** の順に展開します。
- ステップ **3** 認識させる I/O モジュールを選択します。
- ステップ **4** [Work] ペインで、[General] タブをクリックします。
- ステップ **5** [Actions] 領域で [Acknowledge IO Module] をクリックします。
- ステップ **6** [Acknowledge IO Module] 確認ボックスで、[Yes] をクリックします。

# **I/O** モジュールのリセット

#### **Procedure**

- ステップ **1** [ナビゲーション]ペインで、[機器]をクリックします。
- ステップ **2 [**機器(**Equipment**)**]** > **[**シャーシ(**Chassis**)**]** > *[*シャーシ番号(*Chassis Number*)*]* > **[IO** モ ジュール(**IO Modules**)**]** の順に展開します。
- ステップ **3** リセットする I/O モジュールをクリックします。
- ステップ **4** [Work] ペインで、[General] タブをクリックします。
- ステップ **5** [Actions] 領域で [Reset IO Module] をクリックします。
- ステップ **6** 確認ダイアログボックスが表示されたら、**[**はい**]**をクリックします。
# ピア **I/O** モジュールからの **I/O** モジュールのリセット

I/O モジュールのアップグレードが失敗したり、メモリ リークにより Cisco UCS Manager から I/O モジュールにアクセスできなくなったりする場合があります。このような場合でも、アク セスできない I/O モジュールをそのピア I/O モジュールからリブートできます。

I/O モジュールをリセットすると、I/O モジュールが工場出荷時の設定に復元され、すべての キャッシュ ファイルと一時ファイルが削除されますが、サイズ制限付きの OBFL ファイルは 保持されます。

### 手順

- ステップ **1** [ナビゲーション]ペインで、[機器]をクリックします。
- ステップ **2 [**機器(**Equipment**)**]** > **[**シャーシ(**Chassis**)**]** > *[*シャーシ番号(*Chassis Number*)*]* > **[IO** モ ジュール(**IO Modules**)**]** の順に展開します。
- ステップ **3** リセットする I/O モジュールのピア I/O モジュールを選択します。
- ステップ **4** [Work] ペインで、[General] タブをクリックします。
- ステップ **5** [Actions] 領域で、[Reset Peer IO Module] をクリックします。

## **I/O** モジュールのヘルス イベントの表示

#### 手順

- ステップ **1** [ナビゲーション]ペインで、[機器]をクリックします。
- ステップ **2 [**機器(**Equipment**)**]** > **[**シャーシ(**Chassis**)**]** > *[*シャーシ番号(*Chassis Number*)*]* > **[IO** モ ジュール(**IO Modules**)**]** の順に展開します。
- ステップ **3** ヘルス イベントを表示する I/O モジュールを選択します。
- ステップ **4** [Work] ペインで、[Health] タブをクリックします。

このI/Oモジュールに対してトリガーされたヘルスイベントが表示されます。このタブのフィー ルドは次のとおりです。

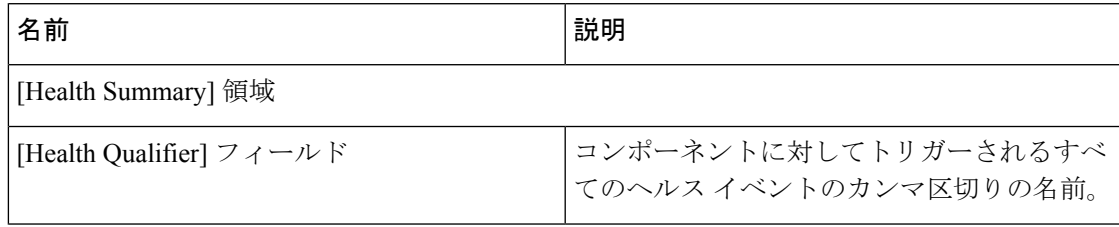

I

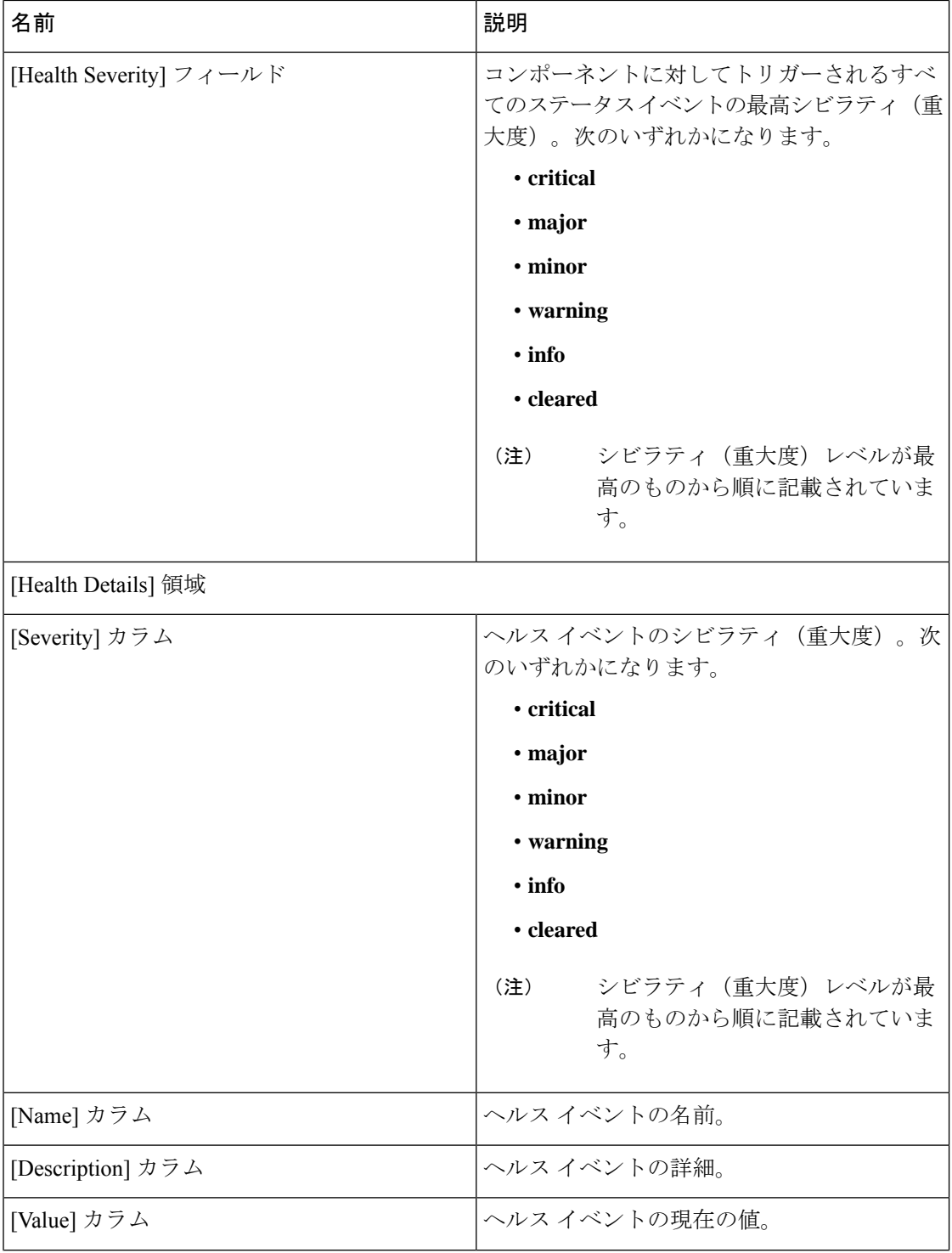

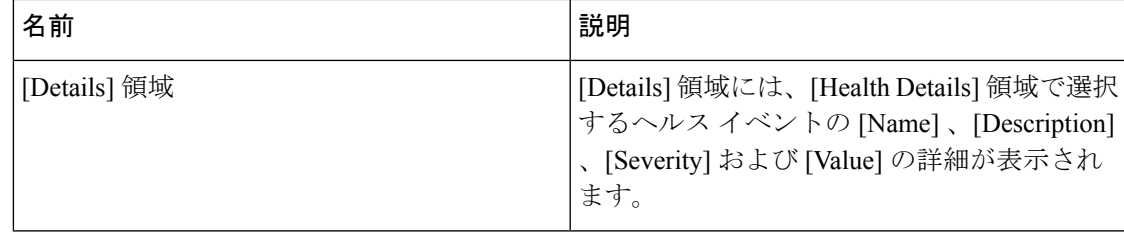

# **I/O** モジュールの **POST** 結果の表示

I/O モジュールに対する Power On Self-Test プロセスで収集された任意のエラーを表示できま す。

#### **Procedure**

- ステップ **1** [ナビゲーション]ペインで、[機器]をクリックします。
- ステップ **2 [**機器(**Equipment**)**]** > **[**シャーシ(**Chassis**)**]** > *[*シャーシ番号(*Chassis Number*)*]* > **[IO** モ ジュール(**IO Modules**)**]** の順に展開します。
- ステップ **3** POST の結果を表示する I/O モジュールを選択します。
- ステップ **4** [Work] ペインで、[General] タブをクリックします。
- ステップ **5** [Actions] 領域で [View POST Results] をクリックします。

[POST Results] ダイアログボックスに、I/O モジュールの POST の結果が一覧表示されます。

ステップ **6** [OK] をクリックして [POST Results] ダイアログボックスを閉じます。

I

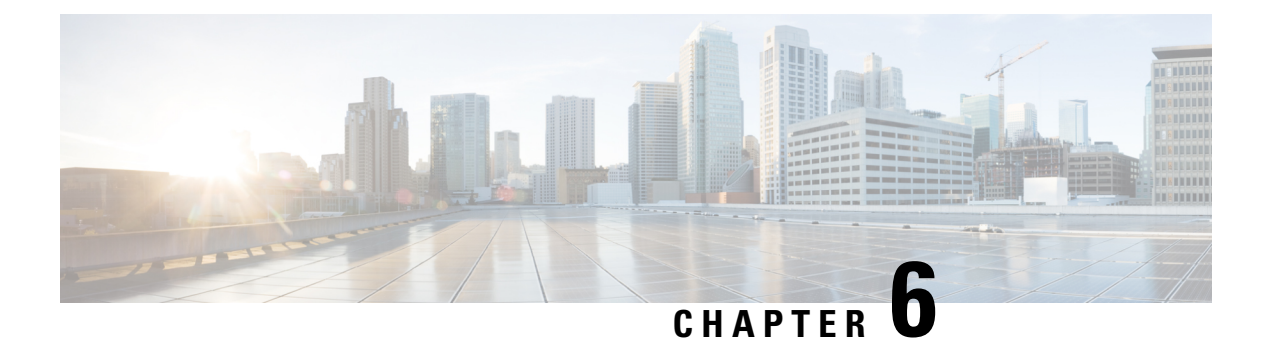

# **SIOC** 管理

- SIOC 管理 Cisco UCS Manager , on page 63
- SIOC の認識 (64 ページ)
- PCIe サポートがある SIOC に移行する (65 ページ)
- CMC のリセット (65 ページ)
- CMC セキュア ブート (66 ページ)

## **SIOC** 管理 **Cisco UCS Manager**

Cisco UCS Manager を使用して Cisco UCS ドメイン 内のすべてのシステム I/O コントローラ (SIOC)を管理およびモニタできます。

### **SIOC** の削除または交換

シャーシから SIOC の取り外しや交換ができます。SIOC の取り外しと交換はサービスに影響 する操作であるため、シャーシ全体の電源をオフにする必要があります。

### **SIOC** の取り外しのガイドライン

- アクティブな SIOC または両方の SIOC を取り外すには、シャーシ全体をシャットダウン して電源を切ります。完全に電源を切るためには、すべての電源コードを抜く必要があり ます。
- シャーシからSIOCを削除すると、シャーシ全体がCisco UCS Managerから切断されます。

### **SIOC** の取り外し

SIOC をシステムから取り外すには、次の手順を実行してください。

- **1.** シャットダウンして、シャーシ全体の電源を切ります。完全に電源を切るためには、すべ ての電源コードを抜く必要があります。
- **2.** SIOC をシステムに接続しているケーブルを取り外します。

**3.** システムから SIOC を取り外します。

#### **SIOC** の交換

SIOCをシステムから取り外し、別のSIOCに置き換えるには、次の手順を実行してください。

- **1.** シャットダウンして、シャーシ全体の電源を切ります。完全に電源を切るためには、すべ ての電源コードを抜く必要があります。
- **2.** SIOC をシステムに接続しているケーブルを取り外します。
- **3.** システムから SIOC を取り外します。
- **4.** 新しい SIOC をシステムに接続します。
- **5.** ケーブルを SIOC に接続します。
- **6.** 電源コードを接続し、システムの電源をオンにします。
- **7.** 新しい SIOC を認識させます。

置き換えられた SIOC に接続されているサーバを再度検出します。

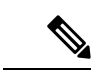

置き換えられた SIOC のファームウェアのバージョンがピア SIOC と異なる場合、シャーシ プ ロファイルの関連付けを再度トリガーして、置き換えられた SIOC のファームウェアを更新す ることが推奨されます。 (注)

# **SIOC** の認識

Cisco UCS Manager にはシャーシの特定の SIOC を認識する機能もあります。シャーシの SIOC を交換したときには、次の手順を実行します。

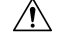

この操作では、SIOC とその接続先ファブリック インターコネクトとの間に、ネットワーク接 続が再構築されます。この SIOC に対応するサーバは到達不能になり、トラフィックは中断さ れます。 注意

NVMeスロット1SIOCをサーバ1に、NVMeスロット2をサーバ2にマッピングします。SIOC で両方のサーバに NVMe がマッピングされているため、Cisco UCS Manager は両方のサーバで 再検出をトリガします。

#### 手順

ステップ **1** [ナビゲーション]ペインで、[機器]をクリックします。

ステップ **2 [Equipment]** > **[Chassis]** > **[***Chassis Number***]** > **[SIOC]** の順に展開します

- ステップ **3** 認識する SIOC を選択します。
- ステップ **4** [Work] ペインで、[General] タブをクリックします。
- ステップ **5** [Actions] 領域の [Acknowledge SIOC] をクリックします。
- ステップ **6** [Acknowledge SIOC] 確認ボックスで、[Yes] をクリックします。

# **PCIe** サポートがある **SIOC** に移行する

### 始める前に

Cisco UCS Managerがリリース4.0(1a)以上であることを確認してください。

### 手順

- ステップ **1** シャーシとサーバのファームウェアを 4.0(1) リリースにアップデートします。
- ステップ **2** シャーシの稼働を中止します。
- ステップ **3** シャットダウンして、シャーシ全体の電源を切ります。完全に電源を切るためには、すべての 電源コードを抜く必要があります。
- ステップ **4** SIOC をシステムに接続しているケーブルを取り外します。
- ステップ **5** システムから SIOC を取り外します。
- ステップ **6** 新しい SIOC をシステムに接続します。
- ステップ **7** ケーブルを SIOC に接続します。
- ステップ **8** 電源コードを接続し、システムの電源をオンにします。
- ステップ **9** 新しい SIOC を認識させます。

## **CMC** のリセット

- ステップ **1** [ナビゲーション]ペインで、[機器]をクリックします。
- ステップ **2 [Equipment]** > **[Chassis]** > **[***Chassis Number***]** > **[SIOC]** > **[***SIOC Number***]** の順に展開します
- ステップ **3** [Work] ペインの [Chassis Management Controller] タブをクリックします。
- ステップ **4** [Actions] 領域で [Reset CMC] をクリックします。

ステップ **5** [Reset CMC] 確認ボックスで、[Yes] をクリックします。

# **CMC** セキュア ブート

Chassis Management Controller(CMC)のセキュア ブートにより、シスコの署名が付加された ファームウェア イメージのみインストールでき、CMC で実行できます。CMC が更新される と、イメージは、ファームウェアがフラッシュされる前に認証されます。認証に失敗すると、 ファームウェアはフラッシュされません。これにより、CMC ファームウェアへの不正アクセ スを防止します。

### **CMC** セキュア ブートの注意事項と制約事項

- CMC セキュア ブートは、Cisco UCS S3260 シャーシ上でのみサポートされます。
- シャーシの関連付けの実行中、1 つの SIOC でセキュア ブートを有効にすると、操作は失 敗します。
- CMC セキュア ブートを有効にした後で、無効にすることはできません。
- CMC セキュア ブートはそれが有効にされた SIOC に固有です。CMC セキュア ブートが有 効になっている SIOC を置き換えると、[Secure boot operationalstate] フィールドには新しい SIOC のセキュア ブートのステータスが表示されます。
- CMC セキュア ブートがシャーシで有効にされると、そのシャーシをスタンドアロン モー ドに戻すことはできず、CMC のファームウェア イメージを Cisco IMC リリース 2.0(13) 以 前にダウングレードできなくなります。
- [Secure boot operational state] フィールドには、セキュア ブートのステータスが表示されま す。次のいずれかになります。
	- Disabled:CMCセキュアブートが有効ではありません。これは、デフォルトの状態で す。
	- Enabling: CMC セキュア ブートが有効化されています。
	- Enabled: CMC セキュア ブートが有効化されました。
- 4.0(1)以降では、セキュアブート動作状態がデフォルトで**[Enabled]**の状態になっており、 ユーザーは設定できません。オプションがグレー表示されます。

### **CMC** セキュア ブートの有効化

手順

- ステップ **1** [ナビゲーション]ペインで、[機器]をクリックします。
- ステップ **2 [Equipment]** > **[Chassis]** > **[***Chassis Number***]** > **[SIOC]** の順に展開します
- ステップ **3** CMC セキュア ブートを有効にする SIOC を選択します。
- ステップ **4** [Work] ペインの [Chassis Management Controller] タブをクリックします。
- ステップ **5** [Actions] 領域で、[Enable Secure Boot] をクリックします。

[Enable Secure Boot] 確認ボックスには次の警告が表示されます。

コミットすると、CMC セキュアブートとインストールが有効になります。この操作は、元に 戻すことができません。セキュアブートを有効にしますか。

ステップ **6 [**はい(**Yes**)**]** をクリックします。

I

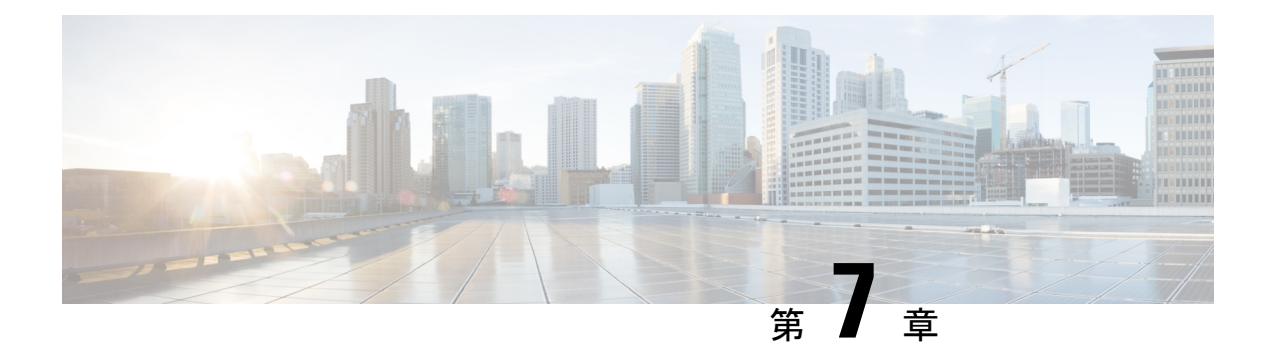

## **Cisco UCS** での電源管理

- 電力制限 Cisco UCS (70 ページ)
- 電力ポリシーの設定 (71 ページ)
- Cisco UCS サーバーの電源ポリシー (71 ページ)
- 電源ポリシーの設定 (71 ページ)
- 電源の冗長性方式 (72 ページ)
- ポリシー方式のシャーシ グループの電力制限の設定 (72 ページ)
- ポリシー方式のシャーシ グループの電力制限 (72 ページ)
- 電力制御ポリシー (73 ページ)
- Power Saveモード (80 ページ)
- 音響モード ファン プロファイル (82 ページ)
- UCS Manager の電源グループ (86 ページ)
- ブレード レベルの電力制限 (91 ページ)
- 手動によるブレード レベルの電力制限 (91 ページ)
- サーバーのブレード レベル電力制限の設定 (91 ページ)
- ブレード レベル電力制限の表示 (92 ページ)
- ファン制御ポリシーの構成 (93 ページ)
- グローバル電力プロファイリング ポリシーの設定 (94 ページ)
- グローバル電力プロファイリング ポリシー (94 ページ)
- グローバル電力プロファイル ポリシーの設定 (94 ページ)
- グローバル電力割り当てポリシーの設定 (95 ページ)
- グローバル電力割り当てポリシー (95 ページ)
- グローバル電力割り当てポリシーの設定 (95 ページ)
- 電源投入操作時の電源管理 (96 ページ)
- 電源同期ポリシーの設定 (97 ページ)
- 電源同期ポリシー (97 ページ)
- 電源同期の動作 (97 ページ)
- 電源同期ポリシーの作成 (98 ページ)
- 電源同期ポリシーの変更 (100 ページ)
- 電源同期ポリシーの削除 (101 ページ)
- ラック サーバーの電源管理 (101 ページ)
- UCS Mini 電源管理 (101 ページ)

## 電力制限 **Cisco UCS**

サーバーの最大消費電力は電力制限によって制御できます。また、Cisco UCS Manager での電 力割り当ての管理については、ブレードサーバー、UCSC220およびC240 M4/M5/M6、および C480 M5/C480 M5 ML、C225 M6、および C245 M6 ラックサーバー、UCS Mini、ならびに UCS 混在ドメインでも行えます。

Cisco UCS Manager 以下のもので電力制限をサポートしています。

- UCS 6200 シリーズ Fabric Interconnect
- UCS 6300 シリーズ Fabric Interconnect
- UCS 6324 シリーズ ファブリック インターコネクト(Cisco UCS Mini)
- UCS 6400 シリーズ ファブリック インターコネクト

ポリシー方式のシャーシ グループ電力制限または手動でのブレード レベルの電力制限方式を 使用して、シャーシ内のすべてのサーバーに適用される電源を割り当てることができます。

Cisco UCS Manager は、サーバーへの電力割り当てに役立つ次の電源管理ポリシーを提供して います。

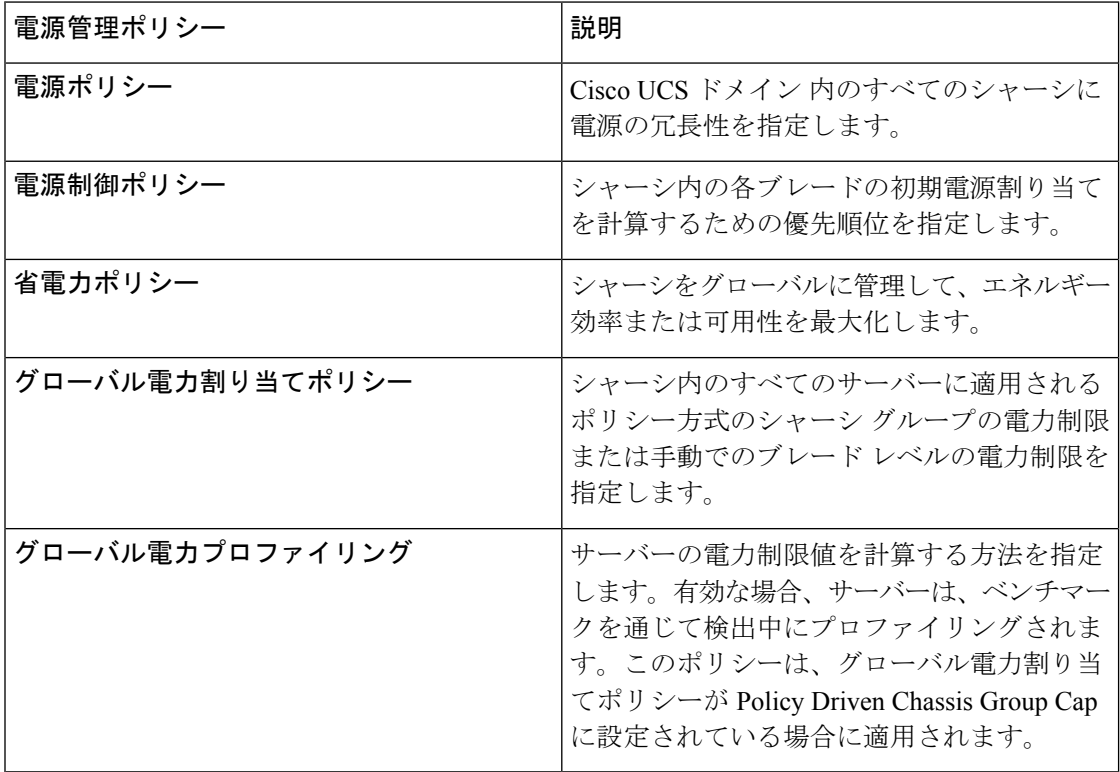

# 電力ポリシーの設定

## **Cisco UCS** サーバーの電源ポリシー

電源ポリシーはグローバルで、Cisco UCS Manager インスタンスが管理するすべてのシャーシ によって継承されます。サービス プロファイルに電源ポリシーを追加して、Cisco UCS ドメイ ン内のすべてのシャーシの電源に対して冗長性を指定することができます。このポリシーは PSU ポリシーとも呼ばれます。

電源の冗長性の詳細については、『*Cisco UCS 5108 Server Chassis Hardware Installation Guide*』 を参照してください。

## 電源ポリシーの設定

手順

- ステップ **1** [ナビゲーション]ペインで、[機器]をクリックします。
- ステップ **2 [**機器**]** ノードをクリックします。
- ステップ **3** [Work] ペインの [Policies] タブをクリックします。
- ステップ **4** [Global Policies] サブタブをクリックします。
- ステップ **5** [Power Policy] 領域で、[Redundancy] フィールドの次のオプション ボタンのいずれかをクリッ クします。
	- **[Non Redundant]**:Cisco UCS Manager は必要最小数の電源装置(PSU)をオンに設定し、 それらの PSU 間のロード バランシングを行います。追加の PSU が設置されると、Cisco UCS Manager は追加された装置を「オフ」状態に設定します。いずれかの PSU への電源 が切断されると、システムは Cisco UCS Manager が新しい PSU をアクティブ化して負荷の 再調整ができるようになるまで、サービスの中断が発生することがあります。

通常、非冗長動作のために Cisco UCS シャーシに少なくとも 2 台の PSU が必要です。小 規模構成(必要電力 7500 ワット未満)の場合にのみ、単一 PSU で電力を供給できます。

• [N+1]:非冗長性を満たす合計数の PSU に加えて、冗長性を与える 1 台の追加 PSU がオン になり、シャーシの電力負荷が均等に分担されます。追加の PSU が設置されると、Cisco UCS Manager は追加された装置を「オフ」状態に設定します。いずれかの PSU への電源 が切断されても、Cisco UCS Manager はサービスの中断なしでリカバリできます。

一般に、N+1 動作のためには、1 つの Cisco UCS シャーシに、少なくとも 3 台の PSU が必 要です。

• [Grid]:2 つの電源がオンにされます。そうでなければ、シャーシに N+1 よりも高い冗長 性が要求されます。1 つの電源に障害が発生し、そのため 1 台または 2 台の PSU に電源障 害が発生した場合、別の電源回路に接続され機能が存続している PSU がシャーシに電力 を供給し続けます。

電源の冗長性の詳細については、『*Cisco UCS 5108 Server Chassis Hardware Installation Guide*』 を参照してください。

電源の冗長性に加えて、**[**省電力ポリシー(**Power Save Policy**)**]** エリアから省電力ポリシーを 有効にすることも選択できます。詳細については、省電力モード ポリシー (80 ページ)を参 照してください。

ステップ **6 [Save Changes]**をクリックします。

## 電源の冗長性方式

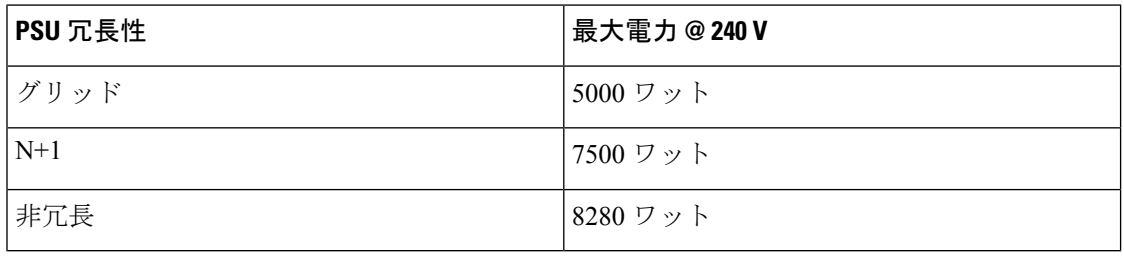

(注) シャーシ内に 4 つの PSU がインストール済みである場合、このテーブルは有効です。

# ポリシー方式のシャーシ グループの電力制限の設定

# ポリシー方式のシャーシ グループの電力制限

グローバル制限ポリシーで、ポリシー方式のシャーシグループの電力制限を選択すると、Cisco UCSでは、停電のリスクを負うことなく、サーバーのオーバーサブスクリプションを維持でき ます。オーバーサブスクリプションは、二重のプロセスによって実現できます。たとえば、 Cisco UCS のシャーシ レベルでは、電源グループのメンバー間で使用可能な電力量を分割し、 ブレードレベルでは、シャーシに割り当てられた電力量をプライオリティに基づいてブレード 間で分割します。

サービス プロファイルの関連付けや関連付け解除が実行されるたびに、Cisco UCS Manager は シャーシ内の各ブレードサーバーへの電力割り当てを再計算します。必要に応じて、優先順位 の低いサービス プロファイルの電力が優先順位の高いサービス プロファイルに再分配されま す。

データセンターの回路ブレーカーを安全に保護するために、UCS電源グループは1秒未満で電 力をキャップします。ブレードは、シャーシの電力配分が最適化されるまで 20 秒間その上限 にとどまる必要があります。これは、必要とされる一時的なスパイクに反応することがないよ う、意図的によりゆっくりとしたタイムスケールで実行されます。

 $\bigotimes$ 

システムは、各スロットのサーバーを起動するのに十分な電力をリザーブしています。これ は、スロットが空の場合でも同様です。このリザーブ電力が、より多くの電力を必要とする サーバーで使用されることはありません。電力制限に準拠しないブレードはペナルティを課さ れます。 (注)

## 電力制御ポリシー

Cisco UCS は、電力制御ポリシーの優先順位設定をブレード タイプおよび設定とともに使用し て、シャーシ内の各ブレードへの初期電力割り当てを計算します。通常の動作中、シャーシ内 のアクティブなブレードは、同じシャーシ内のアイドルブレードから電力を借りることができ ます。すべてのブレードがアクティブで、電力制限に到達した場合は、優先順位が高い電力制 御ポリシーを備えたサービスプロファイルが、優先順位の低い電力制御ポリシーを備えたサー ビス プロファイルよりも優先されます。

優先順位は 1 ~ 10 の段階にランク付けされており、1 が最も高い優先順位、10 が最も低い優 先順位を表します。デフォルトのプライオリティは 5 です。

CiscoUCSManager 3.2(2)以降、シャーシの動的な電力調整メカニズムがデフォルトで有効にな ります。このメカニズムはブレードサーバーの電力使用量を継続的に監視し、それに応じて電 力割り当てを調整します。シャーシの動的電力調整メカニズムは、Cisco UCS Manager によっ て設定された全体的なシャーシ電力予算内で動作します。この予算は、使用可能な PSU 電力 とグループ電力から計算されます。

ミッションクリティカルなアプリケーションには、**no-cap**という特殊な優先順位も使用できま す。優先順位を **no-cap** に設定しても、ブレード サーバーに最大電力が常に供給されるとは限 りませんが、シャーシの動的電源調整の予算配分時には、他のサーバーよりもブレード サー バーが優先されます。

 $\label{eq:1} \bigotimes_{\mathbb{Z}}\mathbb{Z}_{\mathbb{Z}}$ 

すべてのブレード サーバーに no-cap 優先順位が設定されており、そのすべてが電力消費量の 高い負荷を実行している場合は、動的な調整により実行された電力配分に基づいて、一部のブ レード サーバーが高い電力使用量により制限を受ける可能性があります。 (注)

グローバル電力制御ポリシー オプションは、Cisco UCS Manager によって管理されるすべての シャーシによって継承されます。

Cisco UCS Manager 4.1(3)以降、省電力モードと呼ばれるグローバルポリシーを使用できます。 デフォルトでは無効になっています。つまり、電源冗長性ポリシーの選択に関係なく、存在す るすべての PSU がアクティブなままです。ポリシーを有効にすると、以前の動作が復元され ます。

Cisco UCS Manager 4.1(2) 以降、電力制御ポリシーは、静音性が求められる環境の Cisco UCS C220 M5 および C240 M5 ラックサーバのファンの調整にも使用されます。これらのファンの 音響設定は、これらのサーバでのみ使用できます。C240SD M5 ラック サーバでは、音響モー ドがデフォルトモードです。

CiscoUCSManager 4.2(1)以降、電力制御ポリシーは、高温になる可能性のある環境での冷却の 調整にも使用されます。このオプションは、Cisco UCS C220 M6、C240 M6、C225 M6、および C245 M6 ラック サーバでのみ使用でき、任意のファン速度オプションで使用できます。

(注)

電力制御ポリシーはサービス プロファイルに含める必要があります。また、このサービス プ ロファイルをイネーブルにするには、サーバーに関連付ける必要があります。

### 電力制御ポリシーの作成

#### 手順

- ステップ **1** [ナビゲーション]ペインで、[サーバ]をクリックします。
- ステップ **2 [**サーバ**]** > **[**ポリシー**]**を展開します。
- ステップ **3** ポリシーを作成する組織のノードを展開します。

システムにマルチテナント機能が備えられていない場合は、**[root]** ノードを展開します。

- ステップ **4** [Power Control Policies] を右クリックし、[Create Power Control Policy] を選択します。
- ステップ **5** [Create Network Control Policy] ダイアログボックスで、次のフィールドに値を入力します。

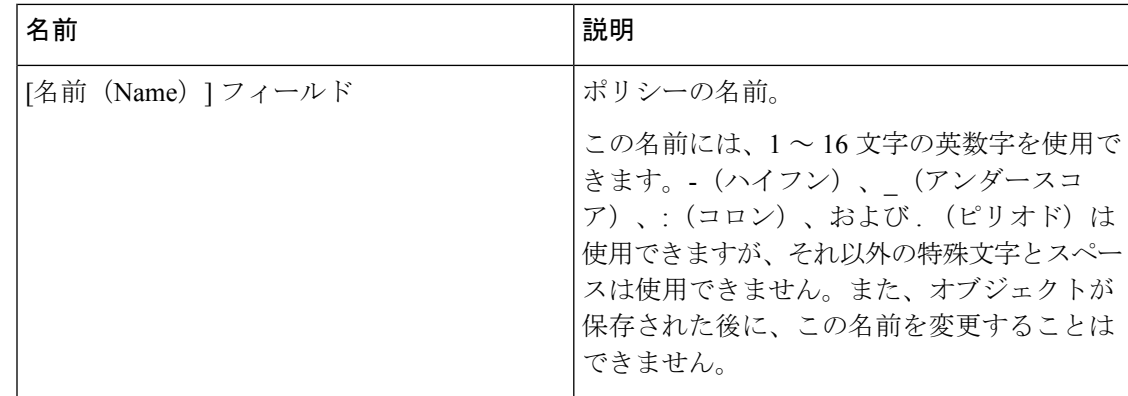

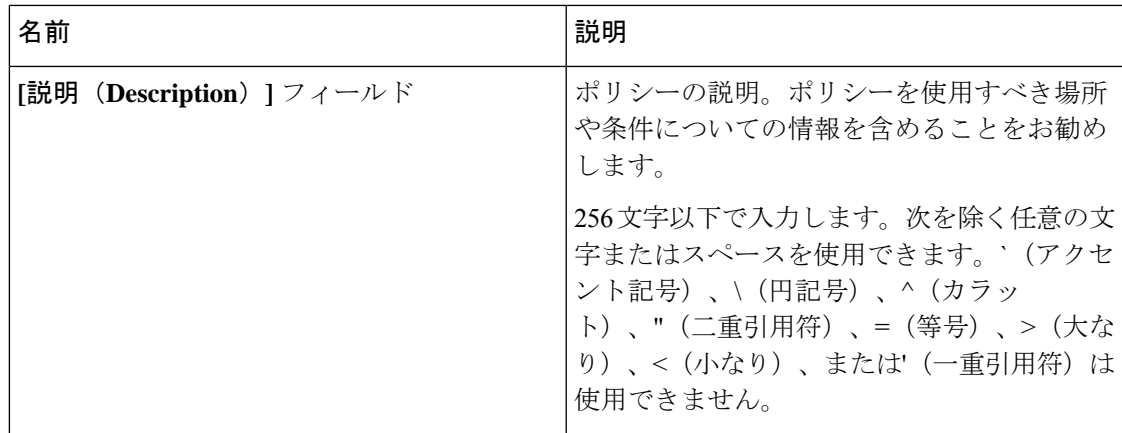

I

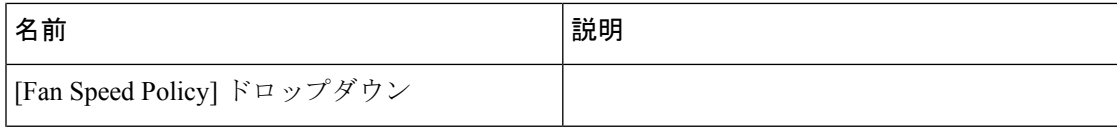

 $\mathbf I$ 

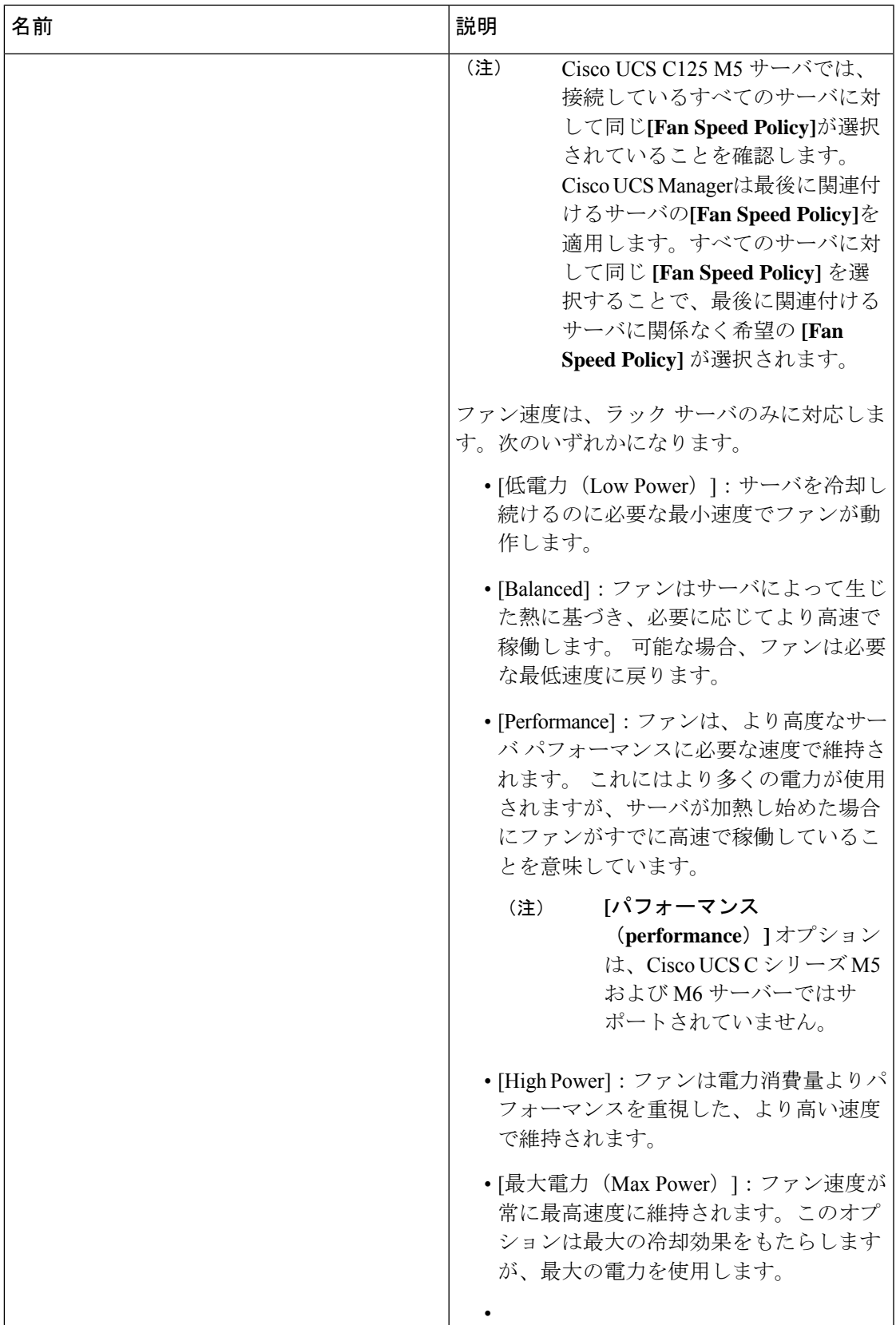

I

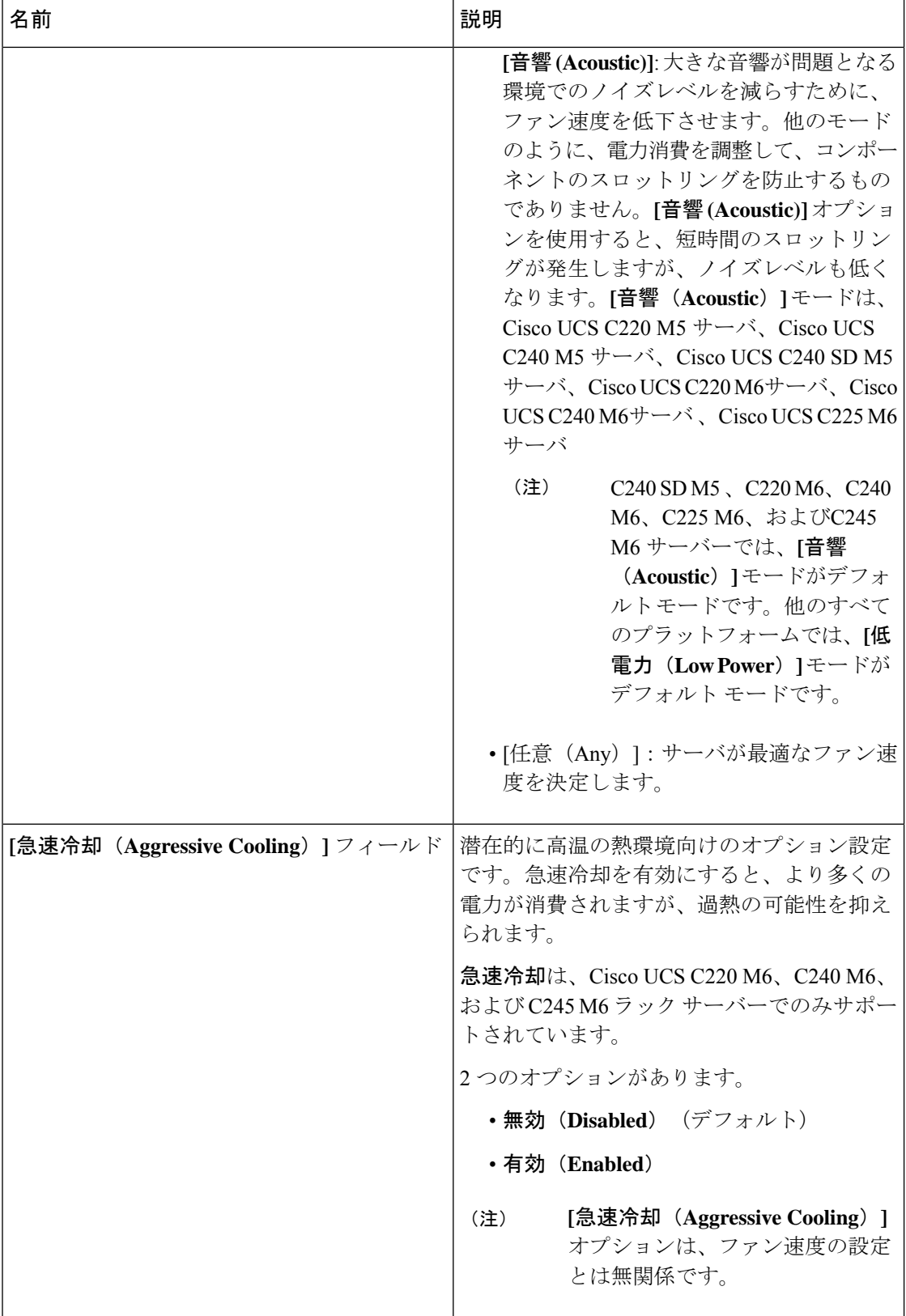

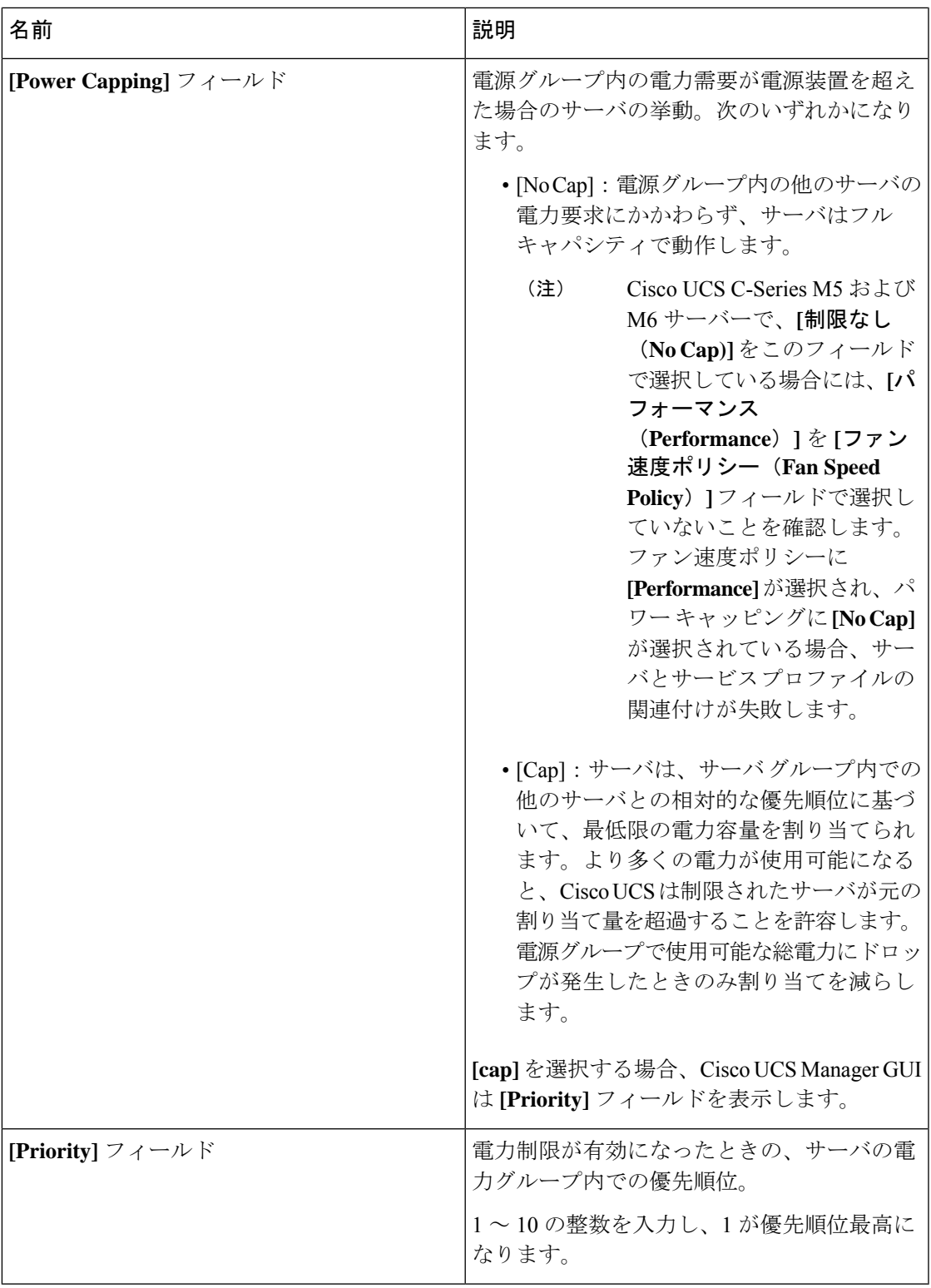

ステップ **6** [OK] をクリックします。

I

#### 次のタスク

ポリシーをサービス プロファイルまたはサービス プロファイル テンプレートに含めます。

### 電力制御ポリシーの削除

手順

ステップ **1** [ナビゲーション]ペインで、[サーバ]をクリックします。

ステップ **2 [**サーバ(**Servers**)**]** > **[**ポリシー(**Policies**)**]** > *[Organization\_Name]* の順に展開します。

ステップ3 [Power Control Policies] ノードを展開します。

ステップ **4** 削除するポリシーを右クリックし、[Delete] を選択します。

ステップ **5** 確認ダイアログボックスが表示されたら、**[**はい**]**をクリックします。

## **Power Save**モード

### 省電力モード ポリシー

省電力モードは、中断せずにエネルギー効率(有効な場合)または可用性(無効な場合)のい ずれかに重点を置ける、構成可能なシャーシポリシーです。デフォルトでは、省電力ポリシー は無効になっています。省電力モード ポリシーを無効にすると、電源冗長性の設定に関係な く、存在するすべてのPSUがアクティブなままになります。省電力ポリシーを有効にすると、 電源冗長性ポリシーに従って PSU がアクティブに設定されます。

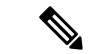

- 現在、要求された電力バジェットが利用可能な電力容量を下回ると、追加の PSU 容量は自動 的に省電力モードになります。これにより、アクティブ PSU の効率が向上し、変換損失によ るエネルギーの無駄が最小限に抑えられます。ただし、以下のようないくつかのユースケース では、このデフォルトの動作が停止につながる可能性があります。 (注)
	- 1. 要求された電源ポリシー (グリッド) をサポートするために 2X PSU のみを必要とする軽 負荷シャーシで、お客様がPSU入力電源接続に関する設置ガイドの推奨に従わなかった場 合。このシナリオでは、シャーシの1つのフィードには両方のアクティブなPSUが接続さ れ、別のフィードには省電力モードの他の2つのPSUが接続されています。アクティブな PSUに接続されているフィードが失われると、シャーシ全体でサービスが中断されます。
	- **2.** 要求された電源ポリシー(N+1)をサポートするために 3X PSU を必要とする負荷の高い シャーシであり、顧客のラックがシャーシにデュアルフィードを提供している場合。この シナリオでは、3X PSU がアクティブで、1X PSU が省電力モードになっています。(計画 的であれ、計画外であれ)アクティブな PSU の 2 つに接続されているフィードが失われ 、残りのアクティブなPSUがサポートできるよりも負荷が大きい場合、電力不足が生じる 可能性があります。

省電力モード ポリシーは、停止状況を回避するのに役立ちます。

電源ポリシーはグローバルで、Cisco UCS Manager が管理するすべてのシャーシによって継承 されます。

### 電源節約ポリシーの作成

このプロセスを使用して、グローバルな省電力ポリシーを作成します。

- ステップ **1** [ナビゲーション]ペインで、[機器]をクリックします。
- ステップ **2 [**機器**]** ノードをクリックします。
- ステップ **3** [Work] ペインの [Policies] タブをクリックします。
- ステップ **4** [Global Policies] サブタブをクリックします。
- ステップ **5** グローバル省電力ポリシーを有効にするには、**[**省電力ポリシー(**PowerSavePolicy**)**]**領域で、 **[**有効(**Enable**)**]** チェックボックスをオンにします。
- ステップ **6 [Save Changes]**をクリックします。

# 音響モード ファン プロファイル

### 音響モード ファン プロファイル

音響モード ファン プロファイルは Cisco UCS C220 M5 サーバ、C240 M5、C240 SD M5 、C220 M6、C240 M6、C225 M6、および C245 M6 ラック サーバーで使用できます。、

音響モードのファン ポリシーを設定すると、M5 および M6 ラック サーバーのノイズ レベル を低減できます。M5 および M6 サーバーの大容量ファンは、冷却容量を増やしますが、音響 ノイズも大きくなります。M5 および M6 サーバーの標準ファンプロファイル(低電力、バラ ンス、高電力、最大電力)は、エネルギー消費を最適化するためにサーバーを調整するように 設計されています。これらのファン プロファイルの主な目的は、CPU と周辺機器のスロット リングを防ぐことです。

音響モードの目的は、ファンの速度を下げて、大きな音響が問題となる環境でのノイズレベル を減らすことです。音響モードが選択されている場合、電力制限は効果がありません。

音響モードは、Cisco UCS Manager 4.1.1 以降でサポートされています。音響モードは、C240 SD M5 、C220 M6、C240 M6、C225 M6、および C245 M6 サーバーのデフォルト モードで、こ のサーバーの GUI で自動的に選択されます。他のすべての M5 および M6 サーバーでは、デ フォルトは [低電力(Low Power)] です。

### 音響モードの構成

- ステップ **1** [ナビゲーション]ペインで、[サーバ]をクリックします。
- ステップ **2 [**サーバ**]** > **[**ポリシー**]**を展開します。
- ステップ **3** ポリシーを作成する組織のノードを展開します。 システムにマルチテナント機能が備えられていない場合は、**[root]** ノードを展開します。
- ステップ **4** [Power Control Policies] を右クリックし、[Create Power Control Policy] を選択します。これらの 手順では [電源制御 (Power Control)] メニューを使用しますが、これらのメニューで管理される ファン ポリシーを作成します。
- ステップ **5** [Create Network Control Policy] ダイアログボックスで、次のフィールドに値を入力します。

 $\mathbf I$ 

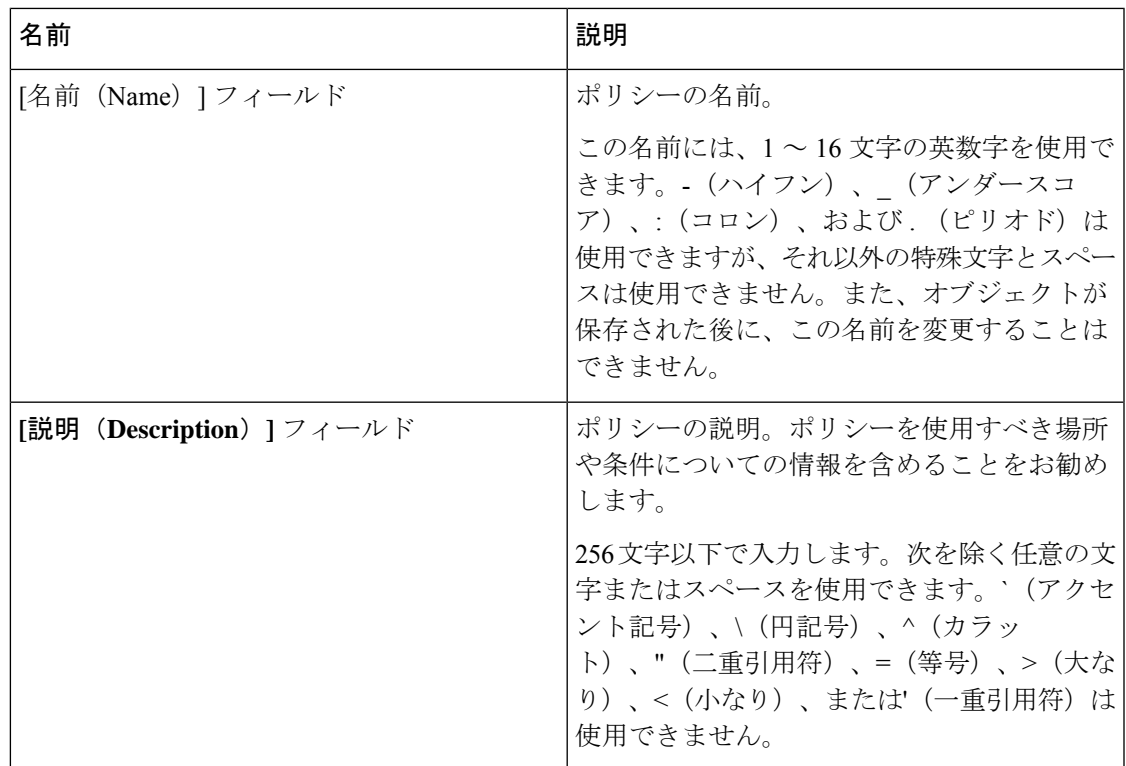

I

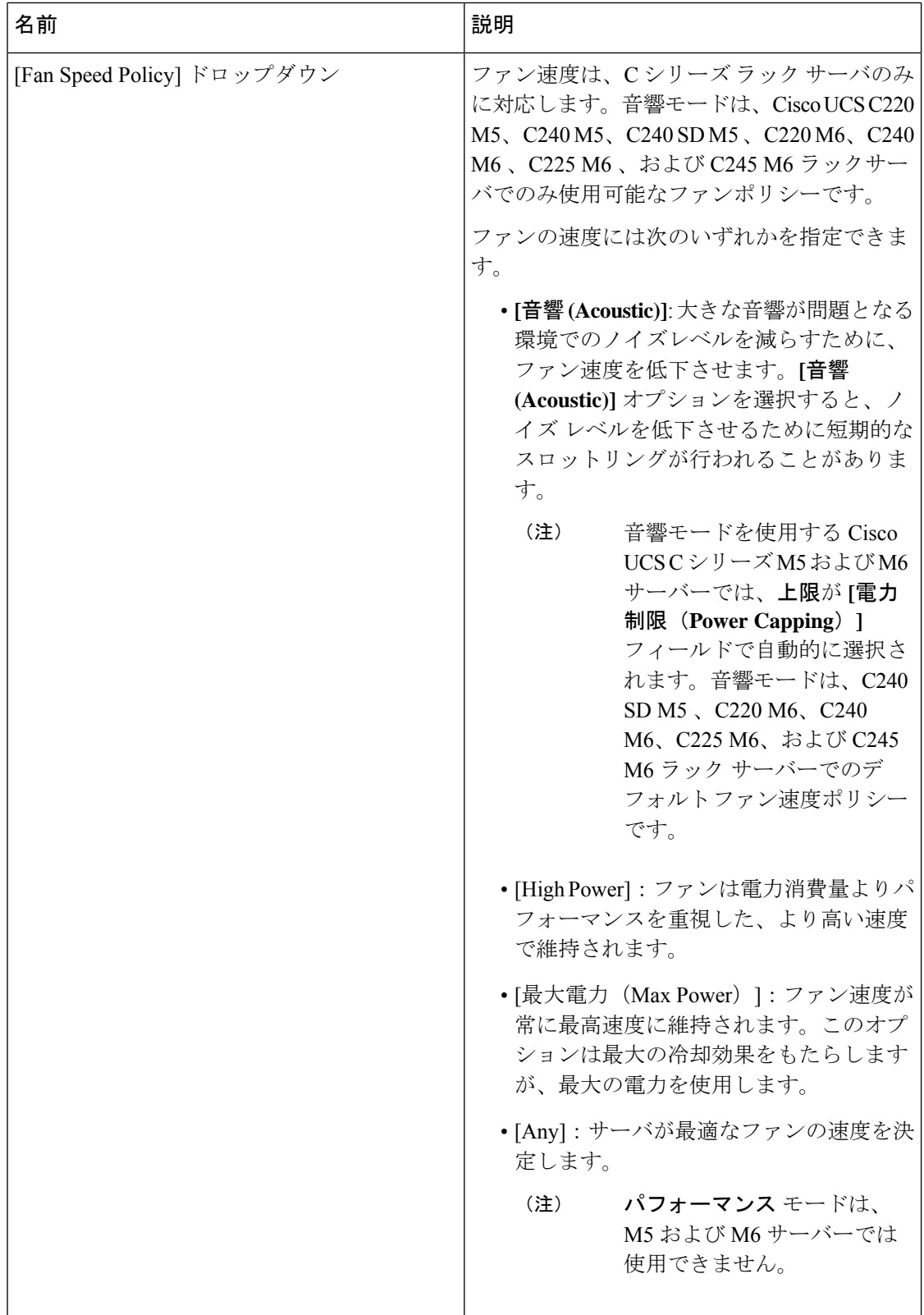

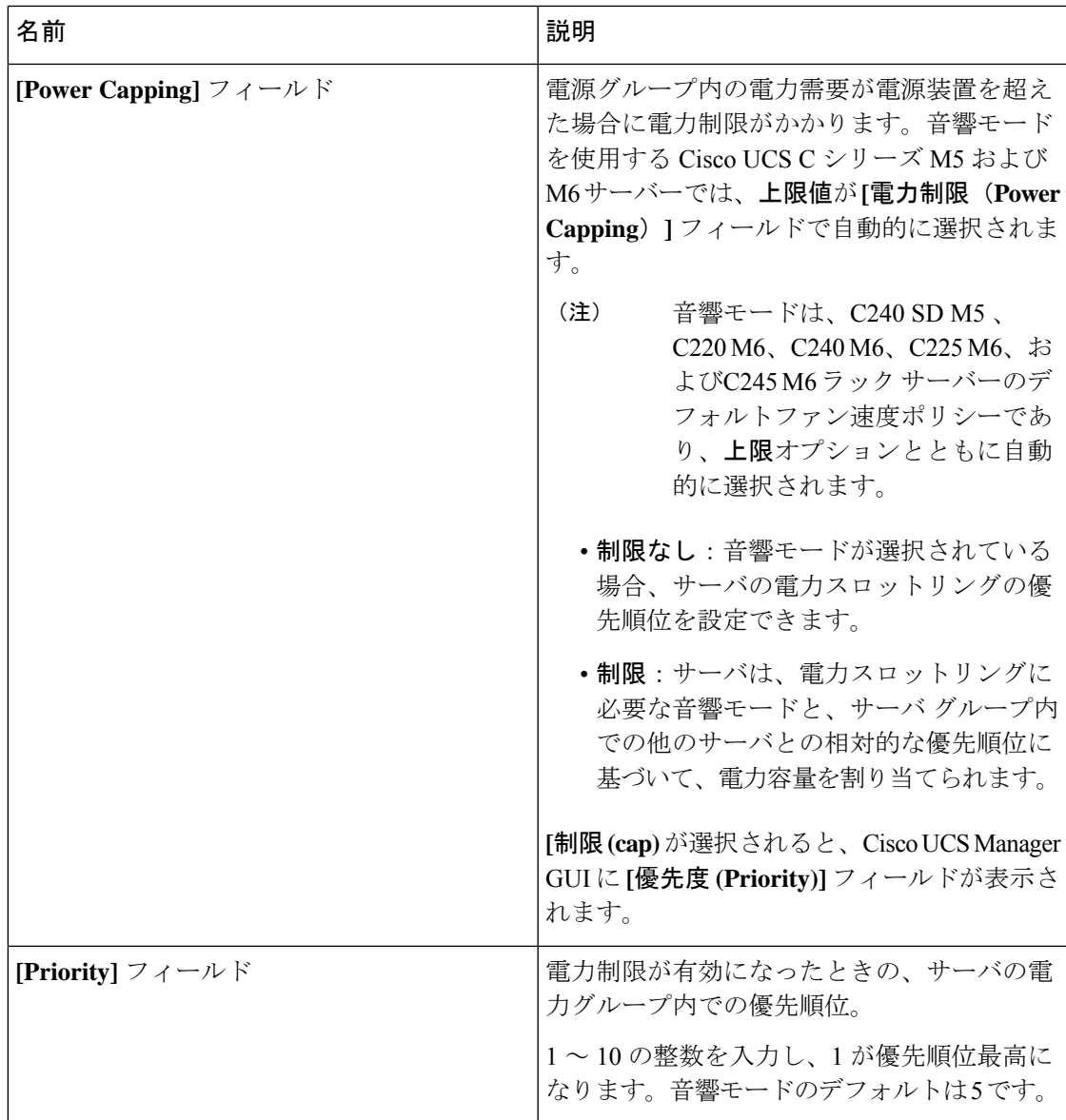

ステップ **6** [OK] をクリックします。

### 次のタスク

ポリシーをサービス プロファイルまたはサービス プロファイル テンプレートに含めます。

## **UCS Manager** の電源グループ

電源グループは、すべてが同じ配電ユニット(PDU)から電源を得ているシャーシのセットで す。Cisco UCS Manager では、1 つ以上のシャーシを含む電源グループを作成し、その電源グ ループに AC ワット単位でピーク電力キャップを設定することができます。

シャーシ レベルで電力制限を実装するには、以下が必要です。

- IOM、CIMC、および BIOS バージョン 1.4 以上
- 2 つの電源ユニット

ピーク電力キャップは、特定の電源グループ内のすべてのブレードサーバーで使用可能な最大 電力を表すスタティック値です。電源グループにブレードを追加、または電源グループからブ レードを除外し、手動でピーク電力値を変更しなかった場合、電源グループはピーク電力キャッ プを調整して、その電源グループ内のすべてのブレードの基本的な電源投入要件に適合させま す。

最低 AC 890 ワットが各シャーシに設定されます。これは、空のシャーシに電源を供給するた めに必要な最低電力量である DC 電力 800 ワットに変換されます。ハーフ幅のブレードを関連 付けるには、グループの制限値を AC 電力 1475 ワットに設定する必要があります。フル幅の ブレードでは、AC 電力 2060 ワットに設定する必要があります。

シャーシが電源グループに追加されると、シャーシ内のブレードに関連付けられているすべて のサービスプロファイルが、その電源グループの一部になります。同様に、シャーシに新規ブ レードを追加すると、そのブレードは、当然のこととして、シャーシの電源グループの一部に なります。

電源グループの作成は、サーバープールの作成とは異なります。ただし、電源修飾子を作成し てサーバー プール ポリシーに追加することで、サーバー プールに同じ電源グループのメンバ を組み入れることができます。 (注)

シャーシを除外または削除すると、そのシャーシは電源グループから削除されます。

UCS Manager は明示的な電源グループと暗黙的な電源グループをサポートしています。

- [Explicit]:電源グループを作成し、シャーシとラックを追加し、グループに電力バジェッ トを割り当てることができます。
- [Implicit]:電力消費を安全限界内に制限することで、シャーシが常に保護されるようにし ます。デフォルトでは、明示的な電源グループに属さないすべてのシャーシがデフォルト グループに割り当てられ、適切な制限が設定されます。UCS Manager に接続する新しい シャーシは、別の電源グループに移動するまで、デフォルトの電源グループに追加されま す。

次の表は、電源バジェットの割り当て時および電源グループとの連動時に、表示される可能性 のあるエラー メッセージを示しています。

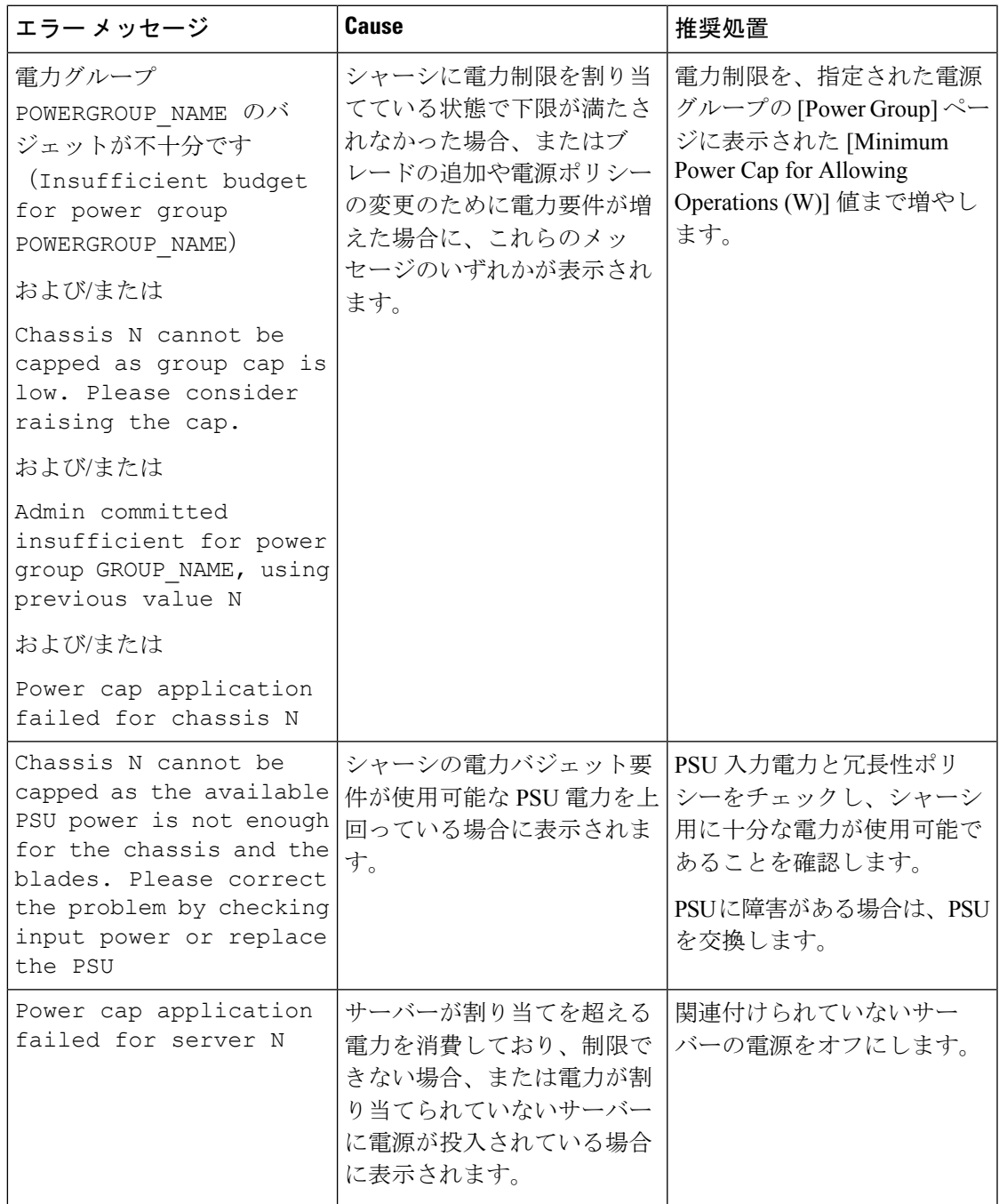

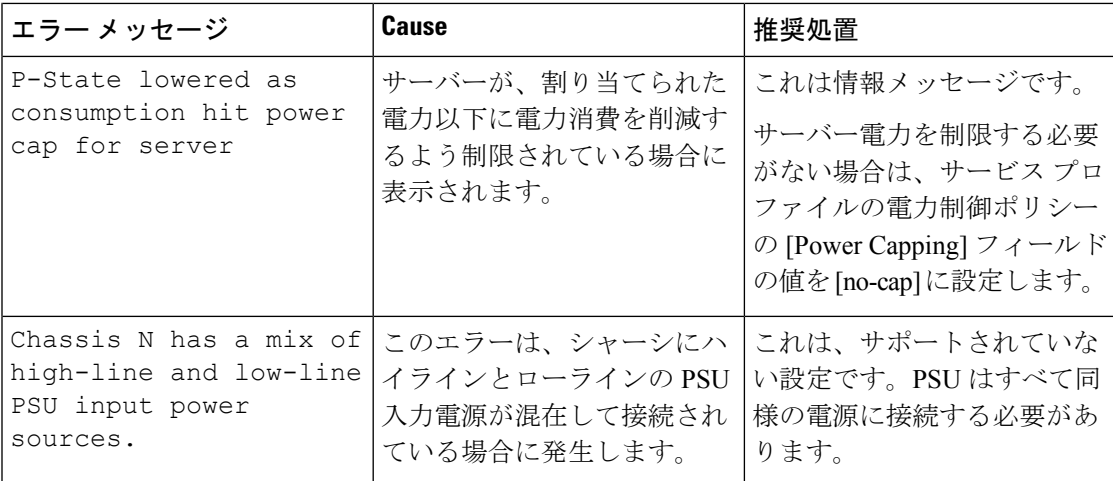

### 電源グループの作成

### 始める前に

グローバル電力割り当てポリシーが [Global Policies] タブで [Policy Driven Chassis Group Cap] に 設定されていることを確認します。

#### 手順

- ステップ **1** [ナビゲーション]ペインで、[機器]をクリックします。
- ステップ **2 [**機器**]** ノードをクリックします。
- ステップ **3** [Work] ペインの [Policies] タブをクリックします。
- ステップ **4** [Power Groups] サブタブをクリックします。
- ステップ **5** テーブルの右側のアイコン バーで、[+] をクリックします。 [+] アイコンが無効になっている場合、テーブルのいずれかのエントリをクリックして、有効

にします。

- ステップ **6** [Create Power Group] ウィザードの最初のページで、次のフィールドに値を入力します。
	- a) 電源グループの一意の名前および説明を入力します。

この名前には、1 ~ 16 文字の英数字を使用できます。-(ハイフン)、\_(アンダースコ ア)、:(コロン)、および . (ピリオド)は使用できますが、それ以外の特殊文字とス ペースは使用できません。また、オブジェクトが保存された後に、この名前を変更するこ とはできません。

- b) [Next] をクリックします。
- ステップ **7** [Create Power Group] ウィザードの [Add Chassis Members] ページで、次の手順を実行します。
	- a) [Chassis] テーブルで、電源グループに含める 1 つ以上のシャーシを選択します。
- b) 電源グループに含まれるすべてのシャーシを表示する [Selected Chassis] テーブルにシャー シを追加するには、[>>] ボタンをクリックします。 電源グループから 1 つ以上のシャーシを除外するには、[<<] ボタンを使用します。
- c) [Next] をクリックします。
- ステップ **8** [Create Power Group] ウィザードの [Add Rack Members] ページで、次の手順を実行します。
	- a) [Rack Unit] テーブルで、電源グループに含める 1 つ以上のラック ユニットを選択します。
	- b) 電源グループに含まれるすべてのラックを表示する [Selected Rack Unit] テーブルにラック を追加するには、[>>] ボタンをクリックします。

電源グループから 1 つ以上のラック ユニットを除外するには、[<<] ボタンを使用します。

- c) [Next] をクリックします。
- ステップ **9** [Create Power Group] ウィザードの [Add FEX Members] ページで、次の手順を実行します。
	- a) [FEX] テーブルで、電源グループに含める 1 つ以上の FEX を選択します。
	- b) 電源グループに含まれるすべての FEX を表示する [Selected FEX] テーブルにシャーシを追 加するには、[>>] ボタンをクリックします。 電源グループから 1 つ以上の FEX を除外するには、[<<] ボタンを使用します。
	- c) [Next] をクリックします。
- ステップ **10** [Create Power Group] ウィザードの [Add FI Members] ページで、次の手順を実行します。
	- a) [FI] テーブルで、電源グループに含める 1 つ以上の FI を選択します。
	- b) 電源グループに含まれるすべてのシャーシを表示する [Selected FI] テーブルに FI を追加す るには、[>>] ボタンをクリックします。

電源グループから 1 つ以上の FI を除外するには、[<<] ボタンを使用します。

- c) [Next] をクリックします。
- ステップ **11** [Create Group Wizard] の [Power Group Attributes] ページで、次の手順を実行します。
	- a) 次のフィールドに入力します。

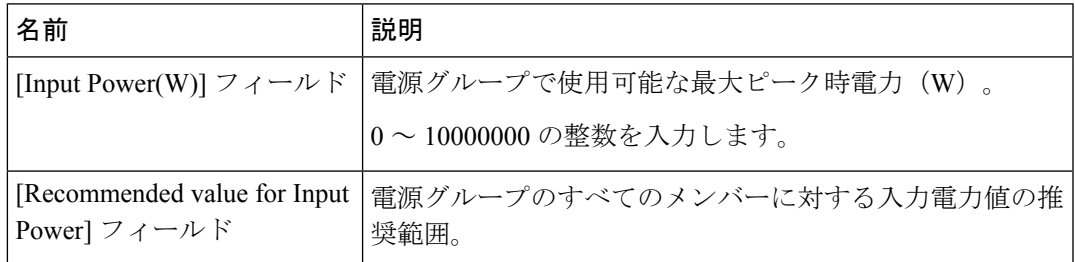

b) **[**終了**]** をクリックします。

### 電源グループへのシャーシの追加

手順

- ステップ **1** [ナビゲーション]ペインで、[機器]をクリックします。
- ステップ **2 [**機器**]** ノードをクリックします。
- ステップ **3** [Work] ペインで、[Power Groups] タブをクリックします。
- ステップ **4** シャーシを追加する電源グループを右クリックし、[Add Chassis Members] を選択します。
- ステップ **5** [Add Members Chassis] ダイアログ ボックスで、次のようにします。
	- a) [Chassis] テーブルで、電源グループに含める 1 つ以上のシャーシを選択します。
	- b) 電源グループに含まれるすべてのシャーシを表示する [Selected Chassis] テーブルにシャー シを追加するには、[>>] ボタンをクリックします。

電源グループから 1 つ以上のシャーシを除外するには、[<<] ボタンを使用します。

c) [OK] をクリックします。

### 電源グループからのシャーシの削除

#### 手順

- ステップ **1** [ナビゲーション]ペインで、[機器]をクリックします。
- ステップ **2 [**機器**]** ノードをクリックします。
- ステップ **3** [Work] ペインで、[Power Groups] タブをクリックします。
- ステップ **4** シャーシを削除する電源グループを展開します。
- ステップ **5** 電源グループから削除するシャーシを右クリックし、[Delete] を選択します。
- ステップ **6** 確認ダイアログボックスが表示されたら、**[**はい**]**をクリックします。

## 電源グループの削除

- ステップ **1** [ナビゲーション]ペインで、[機器]をクリックします。
- ステップ **2 [**機器**]** ノードをクリックします。
- ステップ **3** [Work] ペインで、[Power Groups] タブをクリックします。

ステップ **4** 削除する電源グループを右クリックして、[Delete] を選択します。 ステップ **5** 確認ダイアログボックスが表示されたら、**[**はい**]**をクリックします。

## ブレード レベルの電力制限

# 手動によるブレード レベルの電力制限

手動によるブレード レベルの電力制限がグローバル制限ポリシーで設定されている場合は、 Cisco UCS ドメインの各ブレード サーバーに対して電力制限を設定できます。

次の設定オプションを使用できます。

• [Watts] :サーバーが一度に消費可能な最大電力量を指定できます。この最大値には、0 ~ 1300 W の任意の量を指定できます。

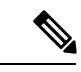

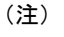

256GB DIMM を使用する B480 M5 システムには、1300 W の手動 ブレード レベル 制限が必要です。

• [Unbounded] :サーバーに対して電力使用制限を課しません。サーバーは、必要なだけ電 力を使用できます。

サーバーの電力使用量の瞬間的な上昇がそのサーバーに設定された最大値以上になっても、 Cisco UCS Manager によってサーバーが切断またはシャットダウンされることはありません。 代わりに、サーバーで使用可能な量まで電力が Cisco UCS Manager によって削減されます。こ の削減により、サーバーの速度(CPU 速度など)が低下する可能性があります。

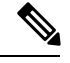

(注)

手動によるブレード レベル電力制限は、**[Equipment]** > **[Policies]** > **[Global Policies]** > **[Global Power Allocation Policy]**の順に設定します。電力制御ポリシーで設定された優先順位は関係あ りません。

# サーバーのブレード レベル電力制限の設定

#### 始める前に

グローバル電力割り当てポリシーが [Global Policies] タブで [Manual Blade Level Cap] に設定さ れていることを確認してください。

#### 手順

- ステップ **1** [ナビゲーション]ペインで、[機器]をクリックします。
- ステップ **2 [**機器(**Equipment**)**]** > **[**シャーシ(**Chassis**)**]** > *[*シャーシ番号(*Chassis Number*)*]* > **[**サーバ (**Servers**)**]** の順に展開します。
- ステップ **3** 電力使用量を設定するサーバを選択します。
- ステップ **4** [Work] ペインで、[General] タブをクリックします。
- ステップ **5** [Power Budget] 領域で次の手順を実行します。
	- a) 見出しの右側の [Expand] アイコンをクリックしてフィールドを表示します。
	- b) 次のフィールドに入力します。

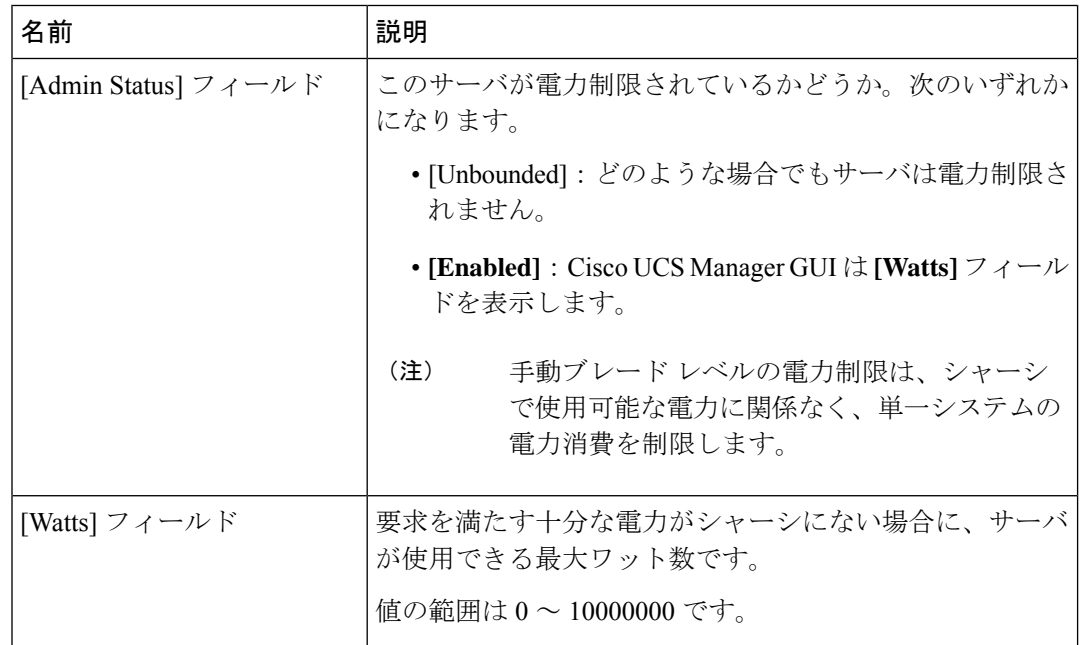

ステップ **6 [Save Changes]**をクリックします。

# ブレード レベル電力制限の表示

- ステップ **1** [ナビゲーション]ペインで、[機器]をクリックします。
- ステップ **2 [**機器**]** > **[**シャーシ**]**を展開します。
- ステップ **3** サーバ電力使用量を表示するシャーシを選択します。
- ステップ **4** 次のいずれかを実行します。
- シャーシ内のすべてのサーバの電力使用量を表示するには、[Work] ペインの [Power] タブ をクリックします。
- シャーシ内の1台のサーバの電力使用量を表示するには、シャーシを展開して目的のサー バをクリックします。その後、[Work] ペインの [Power] タブをクリックします。
- ステップ **5** 必要に応じて [Motherboards] ノードを展開し、電力カウンタを表示します。

# ファン制御ポリシーの構成

### ファン制御ポリシー

ファン制御ポリシーを使ってファンの速度を制御することにより、サーバの消費電力を削減 し、ノイズレベルを下げることができます。ファン制御ポリシーを導入すると、サーバー内の コンポーネントに基づき、そのサーバーに適したファン速度を決定できます。

ファン速度をグローバルに管理すると、一般的な冷却ニーズに基づいて、エンクロージャー内 のすべての B シリーズ サーバー ファンに単一のポリシーを適用することで、電力管理に役立 ちます。グローバル ポリシーでシャーシごとにファン速度を設定します。

ファン制御ポリシー オプションには次のものがあります。

- **[**バランス(**Balanced**)**]**:サーバーで生成された熱に基づき、必要に応じてファン速度を 上げます。可能な場合、ファンは必要な最低速度に戻ります。これがデフォルトのオプ ションです。
- **[**低電力(**Low Power**)**]**:サーバーを冷却し続けるのに必要な最小速度でファンが動作し ます。

### ファン制御ポリシーの作成

サーバー構成およびサーバーコンポーネントに基づいて、ファン制御ポリシーを作成し、適切 なファン制御設定を決定できます。

- ステップ **1** [ナビゲーション]ペインで、[機器]をクリックします。
- ステップ **2 [**機器**]** ノードをクリックします。
- ステップ **3** [Work] ペインの [Policies] タブをクリックします。
- ステップ **4 [**ファン制御ポリシー(**Fan Control Policy**)**]** エリアで、次のオプション ボタンのいずれかを クリックしてファン制御設定を決定します。
- **[**バランス(**Balanced**)**]**:この設定は、ほぼすべてのサーバー構成を冷却できます。これ がデフォルトのオプションです。
- **[**低電力(**Low Power**)**]**:この設定は、最小構成のサーバーに最適です。

ステップ **5 [Save Changes]**をクリックします。

# グローバル電力プロファイリング ポリシーの設定

# グローバル電力プロファイリング ポリシー

グローバル電力プロファイリングポリシーは、電力割り当てをシャーシ内のすべてのサーバー にどのように適用するかを指定します。このポリシーは、グローバル電力割り当てポリシーを [Policy DrivenChassis GroupCap]に設定している場合に適用されます。グローバル電力プロファ イリング ポリシーは次のいずれかに設定できます。

- [Disabled]:ブレードの最小/最大電力の制限値は、各コンポーネントの静的消費電力値に 基づき算出されています。
- [Enabled]:ブレードの最小/最大電力の制限値は、サーバー ディスカバリの一部として測 定されています。これらの値は、ブレードの実際の消費電力とほぼ同じです。

グローバル電力プロファイリング ポリシーを有効にした後、最小/最大電力の上限値を取得す るためにブレードを再認識させる必要があります。 (注)

# グローバル電力プロファイル ポリシーの設定

- ステップ **1** [ナビゲーション]ペインで、[機器]をクリックします。
- ステップ **2 [**機器**]** ノードをクリックします。
- ステップ **3** [Work] ペインの [Policies] タブをクリックします。
- ステップ **4** [Global Policies] サブタブをクリックします。
- ステップ **5** グローバル電力プロファイル ポリシーをイネーブルにするには、[Global Power Profile Policy] 領域で [Profile Power] チェックボックスをオンにします。
ステップ **6 [Save Changes]**をクリックします。

### グローバル電力割り当てポリシーの設定

## グローバル電力割り当てポリシー

グローバル電力割り当てポリシーを使用すると、ポリシー方式のシャーシグループ電力制限ま たはブレードレベルの手動電力制限のいずれかの電力割り当て方式をシャーシ内のサーバーに 適用できます。

デフォルトのポリシー方式のシャーシグループ電力制限による電力割り当て方式を適用するこ とを推奨します。

Ú

ブレード レベルの手動電力制限の設定に変更を加えると、ポリシー方式のシャーシ グループ 電力制限に設定されたグループや設定オプションが失われる結果になります。 重要

### グローバル電力割り当てポリシーの設定

#### 手順

- ステップ **1** [ナビゲーション]ペインで、[機器]をクリックします。
- ステップ **2 [**機器**]** ノードをクリックします。
- ステップ **3** [Work] ペインの [Policies] タブをクリックします。
- ステップ **4** [Global Policies] サブタブをクリックします。
- ステップ **5 [Global Power Allocation Policy]** 領域で、Cisco UCS ドメインで使用される電力制限管理モード を設定するために **[Allocation Method]** フィールド で次のラジオ ボタンのいずれかをクリック します。
	- [Manual Blade Level Cap]:電力割り当ては、すべてのシャーシの個々のブレード サーバに 設定されます。このオプションを選択した場合、電源グループは作成できません。
	- [Policy Driven Chassis Group Cap]:電力割り当ては、関連付けられたサービス プロファイ ルに含まれる電力制御ポリシーによって、シャーシレベルで設定されます。このオプショ ンを選択すると、Cisco UCS ドメイン に 1 つ以上のシャーシを含む電源グループを作成で きます。

デフォルトでは、電力割り当ては電力制御ポリシーによって各シャーシで実行されます。

ステップ **6 [Save Changes]**をクリックします。

### 電源投入操作時の電源管理

#### 電源投入時のブート調整

Cisco UCS Manager は、使用可能な電力量に基づいて、できるだけ多くのブレードをブートし ようとします。ブレードをブートするために必要な電力が使用できない場合、CiscoUCSManager は有限状態マシン (FSM) の CheckPowerAvailability ステージでのブートに切り替え、ブレー ドで「サーバー x/y に電源投入するために使用可能な電力が不足しています」とのエラーが表 示されます。

必要な電力が使用可能になると、FSMはブレードの電源投入を続行します。ブレードの電源が オフになった後、割り当てられた電力バジェットは再利用されます。

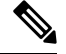

(注)

ブレードに割り当てられた電力バジェットが再利用されると、割り当てられた電力は0Wとし て表示されます。

#### 制限事項

Cisco UCS Manager 外でブレードの電源を入れた場合や、割り当てに使用できる電力が十分に ない場合は、次の障害が発生します。

Power cap application failed for server x/y

#### サービス プロファイルの関連付け中の電力割り当て

サービスプロファイルの関連付け中にブレードに割り当てられる電力は、使用されている電力 制御ポリシーと、電力グループから使用可能な電力によって決まります。正常なサービスプロ ファイルの関連付け中に電力がサーバーに割り当てられた後は、ブレードの最小電力制限が保 証されます。電力制御ポリシーの優先度がno-capに設定されている場合、ブレードには可能な 最大電力制限が割り当てられ、表示されている測定済みの最大電力制限を上回る場合がありま す。

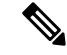

関連付けられたブレードの優先度がno-capに変更され、最大電力制限を割り当てることができ ない場合は、次のいずれかのエラーが表示される場合があります。 (注)

- PSU-insufficient:PSU に使用可能な電力が不足しています。
- Group-cap-insufficient:グループの制限値がブレードには不足しています。

### 電源同期ポリシーの設定

### 電源同期ポリシー

Cisco UCS Manager には、関連するサービス プロファイルとサーバー間の電源同期の問題に対 処するためにグローバルな(デフォルト)電源同期ポリシーが含まれています。サービスプロ ファイルの電源状態が、サーバーの実際の電源状態と異なる場合、電源同期ポリシーを使用す ると、電源状態を同期することができます。このポリシーを使用すれば、サーバーの関連付け られたサービスプロファイル上の電源状態をいつ同期するかを制御することができます。電源 同期ポリシーは他の電源関連ポリシーに影響しません。

電源同期ポリシーは、すべてのサービスプロファイルにデフォルトで適用されます。デフォル トの電源同期ポリシーを削除できませんが、デフォルトのポリシーは編集できます。独自の電 源同期ポリシーを作成し、サービス プロファイルに適用できます。また、サービス プロファ イルに固有の電源同期ポリシーを作成することもできます。作成したポリシーはデフォルトの ポリシーよりも常に優先されます。

Cisco UCS Manager サービスプロファイルで参照されている電源同期ポリシーが存在しない場 合、関連付けられたサービスプロファイルに障害を作成します。指定したサービスプロファイ ルの電源同期ポシリーを作成するか、サービスプロファイル内に存在するポリシーを参照先に 変更すれば、Cisco UCS Manager は自動的に障害をクリアします。

### 電源同期の動作

Cisco UCS Manager は、サーバーの実際の電源状態がオフの場合のみ電源状態を同期します。 現在の電源同期の動作は、シャローアソシエーションの後の実際の電源状態と望ましい電源状 態に基づいています。

たとえば、次のイベントによりシャロー アソシエーションが行われます。

- •ファブリック インターコネクト (FI) と IOM との接続切断。
- IOM のリセット
- FI の停電または再起動
- シャーシの再認識
- シャーシの停電
- サービス プロファイルの変更

次の表では、現在の電源同期動作について説明します。

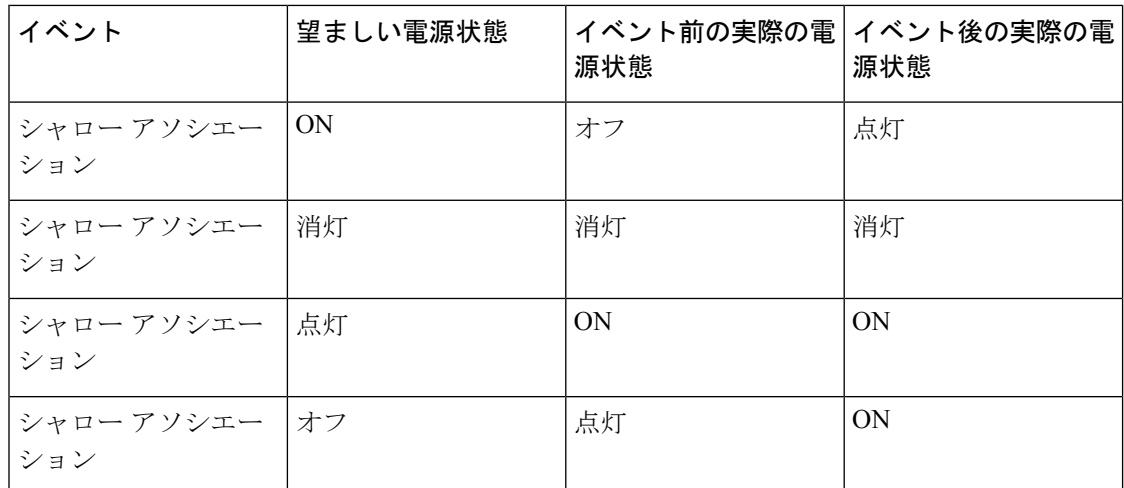

## 電源同期ポリシーの作成

手順

- ステップ **1** [ナビゲーション]ペインで、[サーバ]をクリックします。
- ステップ **2 [**サーバ**]** > **[**ポリシー**]**を展開します。
- ステップ **3** ポリシーを作成する組織のノードを展開します。

システムにマルチテナント機能が備えられていない場合は、**[root]** ノードを展開します。

- ステップ **4** [Power Sync Policies] を右クリックし、[Create Power Sync Policy] を選択します。
- ステップ **5** [Create Power Sync Policy] ダイアログボックスで、次のフィールドに値を入力します。

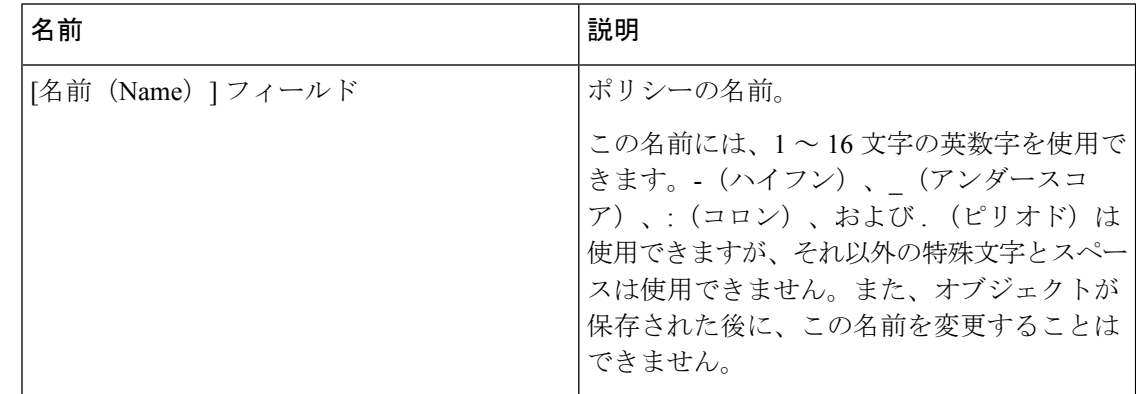

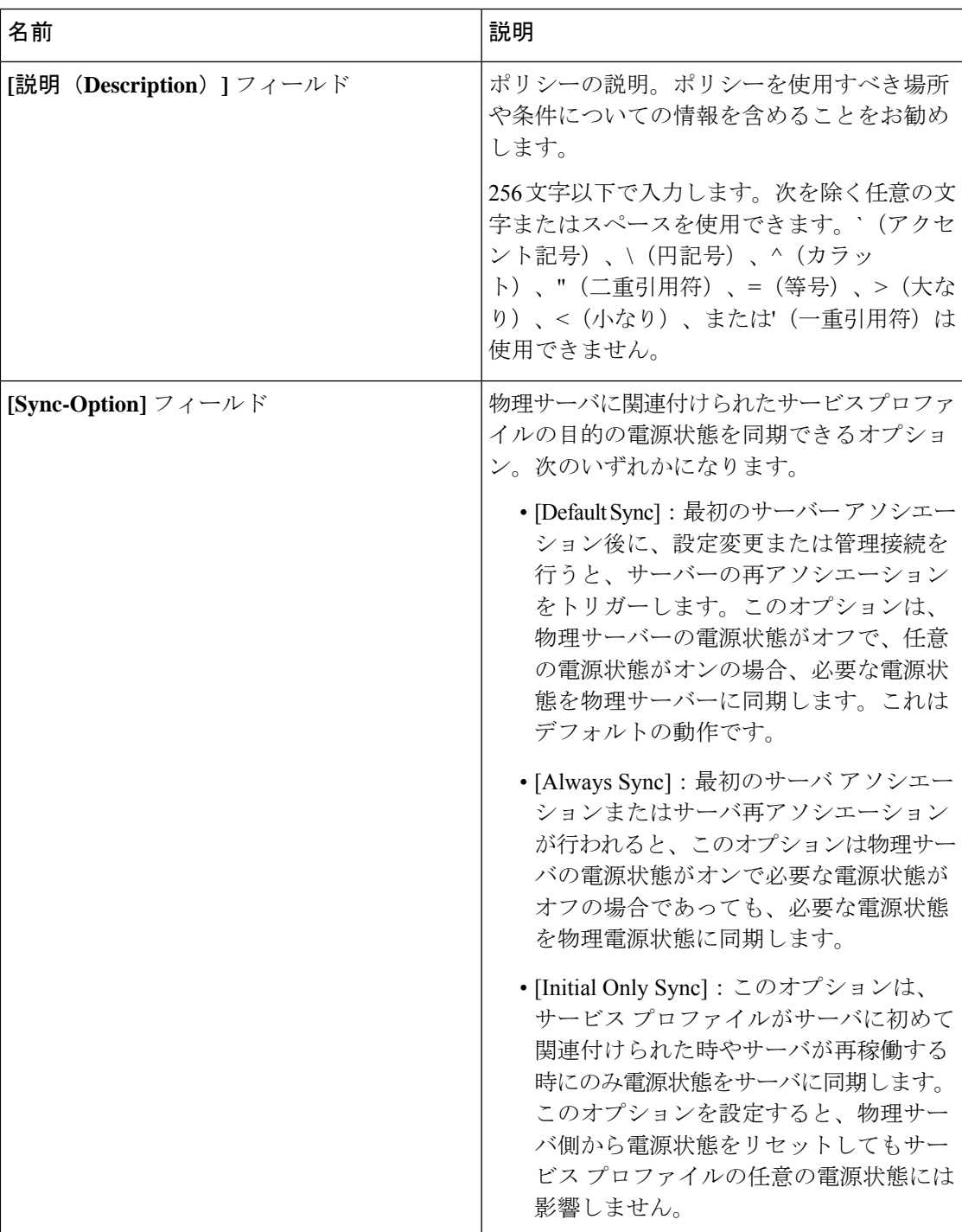

ステップ **6** [OK] をクリックします。

#### 次のタスク

ポリシーをサービス プロファイルまたはサービス プロファイル テンプレートに含めます。

### 電源同期ポリシーの変更

#### 手順

- ステップ **1** [ナビゲーション]ペインで、[サーバ]をクリックします。
- ステップ **2 [**サーバ**]** > **[**ポリシー**]**を展開します。
- ステップ **3** ポリシーを作成する組織のノードを展開します。 システムにマルチテナント機能が備えられていない場合は、**[root]** ノードを展開します。
- ステップ **4** [root] ノードからサービス プロファイル ポリシーを選択します。
- ステップ **5** [Work] ペインの [Policies] タブをクリックします。
- ステップ **6** [Actions] 領域から [Change Power Sync Policy] をクリックします。

表示される情報は、[Select the Power Sync Policy] ドロップダウン リストの選択内容により異な ります。次のオプションを選択できます。

- **[No Power Sync Policy]**:このオプションを選択すると、Cisco UCS Manager GUI は他の情 報を一切表示しません。このオプションを選択すると、Cisco UCS Manager はデフォルト の電源同期ポリシーを暗黙的に使用します。Cisco UCS Manager はサービスプロファイル 組織の下でデフォルトの電源同期ポリシーを検索します。該当するポリシーが見つからな い場合、ルートにあるデフォルトの電源同期ポリシーを使用します。
- **[**既存の **Power Sync** ポリシーを使用する(**Use an Existing Power Sync Policy**)**]**:グローバ ル ポリシーを選択する場合。Cisco UCS Manager GUIは、既存のポリシーを選択できる **[**電 源同期ポリシー(**Power Sync Policy**)**]** ドロップダウンリストを表示します。
- [Create a Local Power Sync Policy]:このサービス プロファイルでのみアクセス可能な電源 同期ポリシーを作成するには、このオプションを選択します。また、[Power Sync Policy] 領域の [Create Power Sync Policy] リンクを使用して電源同期ポリシーを作成することもで きます。

### 電源同期ポリシーの削除

#### 手順

- ステップ **1** [ナビゲーション]ペインで、[サーバ]をクリックします。
- ステップ **2 [**サーバ(**Servers**)**]** > **[**ポリシー(**Policies**)**]** > *[Organization\_Name]* の順に展開します。
- ステップ3 [Power Sync Policies] ノードを展開します。
- ステップ **4** 削除するポリシーを右クリックし、[Delete] を選択します。
- ステップ **5** 確認ダイアログボックスが表示されたら、**[**はい**]**をクリックします。

### ラック サーバーの電源管理

次のラック サーバーでは、パワー キャッピングがサポートされています。

- Cisco UCS C220 M4 サーバ
- Cisco UCS C240 M4 サーバ
- Cisco UCS C220 M5 サーバ
- Cisco UCS C240 M5 サーバ
- Cisco UCS C240 SD M5 サーバ
- Cisco UCS C480 M5 サーバ
- Cisco UCS C480 M5 ML サーバー
- Cisco UCS C220 M6サーバ
- Cisco UCS C240 M6サーバ
- Cisco UCS C225 M6サーバ
- Cisco UCS C245 M6サーバ

パワーキャッピングは Cisco UCS C125 M5 サーバ ではサポートされません。

### **UCS Mini** 電源管理

リモート オフィスとブランチ サイトに使用され、一部のサーバ導入用の Cisco UCS 6324 ファ ブリック インターコネクト (FI) でブレード サーバの電源を管理できます。UCS Manager は、 Cisco UCS 6324 ファブリック インターコネクトとともに使用する場合に、デュアル ライン電

源装置と 110 V をサポートします。110 V 電源はフル装備のシャーシに十分な電力を供給でき ない場合があるため、110V使用時の電力配賦を管理できます。デュアル電源はCiscoUCSMini 6324 の AC-48V と DC-48V の両方の標準です。

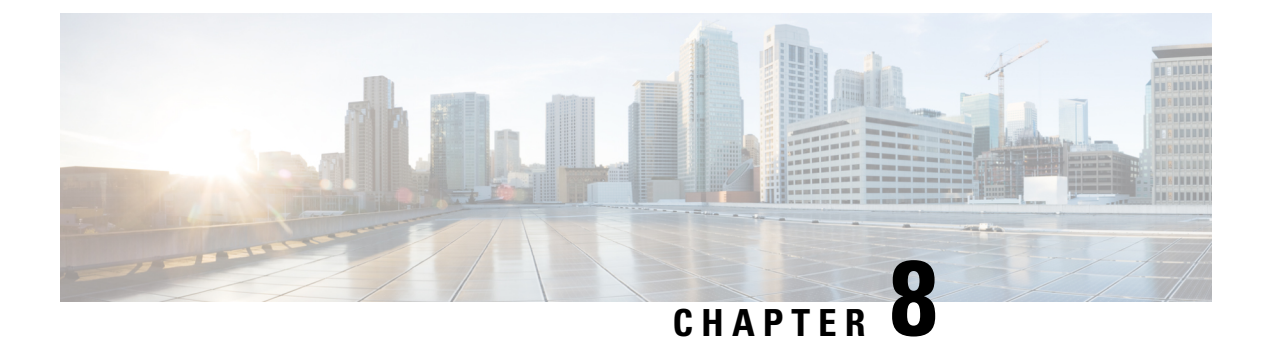

# ブレード サーバ ハードウェア管理

- ブレード サーバー管理, on page 104
- ブレード サーバーのブート, on page 106
- サービス プロファイルからのラックマウント サーバのブート (106 ページ)
- ブレード サーバのブート順序の決定 (107 ページ)
- ブレード サーバーのシャットダウン, on page 108
- サービス プロファイルからのサーバのシャットダウン (108 ページ)
- ブレード サーバのリセット, on page 109
- ブレード サーバの出荷時のデフォルト設定へのリセット (110 ページ)
- ブレード サーバの再確認, on page 111
- シャーシからのサーバーの削除, on page 111
- ブレード サーバからのインバンド設定の削除 (112 ページ)
- ブレード サーバーの解放, on page 113
- 存在しないブレード サーバ エントリの削除 (113 ページ)
- ブレード サーバの再稼動 (114 ページ)
- シャーシ内のサーバ スロットの再確認, on page 114
- 存在しないブレード サーバの設定データベースからの削除, on page 115
- ブレード サーバのロケータ LED の切り替え, on page 115
- ブレード サーバのローカル ディスク ロケータ LED のオン/オフ切り替え (116 ページ)
- ブレード サーバーの CMOS のリセット, on page 117
- ブレード サーバーの CIMC のリセット, on page 117
- ブレード サーバーの TPM のクリア, on page 118
- ブレード サーバの POST 結果の表示, on page 118
- ブレード サーバーからの NMI の発行 (119 ページ)
- ブレード サーバのヘルス イベントの表示 (119 ページ)
- ヘルス LED アラーム (121 ページ)
- Smart SSD  $(122 \lt \lt \lt \lt)$

### ブレード サーバー管理

Cisco UCS Manager によって、Cisco UCS ドメイン内のすべてのブレード サーバーを管理およ びモニターできます。電源状態の変更など一部のブレードサーバー管理タスクは、サーバーお よびサービス プロファイルから実行できます。

残りの管理タスクは、サーバー上でのみ実行できます。

電源装置は、シャーシのブレードが2台以下の場合、省電力モードになります。3台目のブレー ドがシャーシに追加され、完全に検出されると、電源装置は通常のモードに戻ります。

シャーシ内のブレード サーバー スロットが空の場合、そのスロットに関する情報、エラー、 および障害が Cisco UCS Manager から提供されます。サーバー ミスマッチ エラーを解決し、 そのスロット内のブレード サーバーを Cisco UCS Manager で再検出するために、スロットを再 認識させることもできます。

### ブレード サーバーの削除および解放に関するガイドライン

Cisco UCS Manager を使ってブレード サーバーを削除するか解放するかを決定する場合は、次 のガイドラインを考慮してください。

ブレード サーバーの解放

物理的に存在し接続されているブレードサーバーを一時的に解放するには、構成から一時的に 削除します。サーバー情報の一部は、ブレードサーバーが再稼働する場合に備えて、将来使用 するために Cisco UCS Manager によって保持されます。

#### ブレード サーバーの削除

削除は、ブレード サーバーをシャーシから接続解除して、Cisco UCS Manager から物理的に削 除する(取り外す)場合に実行します。ブレードサーバーが物理的に存在し、シャーシに接続 しているときは、Cisco UCS Manager から削除できません。ブレード サーバーの物理的な削除 が完了すると、そのブレード サーバーの設定を Cisco UCS Manager で削除できます。

削除時、そのブレードサーバーへのアクティブリンクは無効化され、すべてのエントリがデー タベースから削除されます。サーバーは検出時に割り当てられたすべてのサーバープールから 自動的に削除されます。

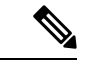

自動的に削除されるのは、ディスカバリ中に自動的にサーバープールへ追加されたサーバーの みです。サーバー プールに手動で追加したサーバーは手動で削除する必要があります。 (注)

削除したブレード サーバーを再び設定に追加するには、再び接続して検出する必要がありま す。Cisco UCS Manager に再導入したサーバーは新規サーバーとみなされ、詳細なディスカバ リ プロセスが実施されます。このため、Cisco UCS Manager によって以前とは異なる新しい ID がサーバーに割り当てられることがあります。

### 予期しないサーバー電力変更を回避するための推奨事項

サーバーがサービスプロファイルに関連付けられていない場合は、サーバーの物理的な[Power] または [Reset] ボタンなど、サーバーの電源状態を変更するために使用可能な手段をすべて使 用できます。

サーバーがサービス プロファイルに関連付けられているか、サービス プロファイルに割り当 てられている場合は、サーバーの電源状態の変更は次の方法でのみ行う必要があります。

- Cisco UCS Manager GUI で、サーバーに関連付けられたサーバーまたはサービス プロファ イルの [General] タブに移動し、[Actions] 領域で [Boot Server] または [Shutdown Server] を 選択します。
- CiscoUCSManagerCLIで、サーバー、またはサーバーに関連付けられたサービスプロファ イルに対して **power up** または **power down** コマンドを使用します。

#### Ú

- 電源がオフになっている関連サーバーには、次のオプションのいずれも使用しないでくださ い。 重要
	- GUI の [Reset]
	- **cycle cycle-immediate**または CLI の**reset hard-reset-immediate**
	- サーバーの物理的な [Power] または [Reset] ボタン

現在電源がオフになっているサーバーに対して、リセットまたはサイクルを実施するか、サー バーの物理的な [Power] ボタンを使用すると、サーバーの実際の電力状態がサービス プロファ イルで必要とされる電源状態の設定と同期しなくなる可能性があります。サーバーとCiscoUCS Manager 間の通信が中断したり、サービス プロファイルの設定が変更されると、Cisco UCS Managerによって、必要とされる電源の状態がサービスプロファイルからサーバーに適用され る場合があり、この結果予期しない電力変化が発生する可能性があります。

電源の同期に関する問題は、次に示すように予期しないサーバーの再起動につながる可能性が あります。

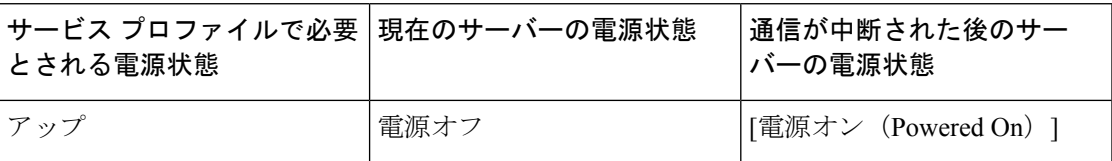

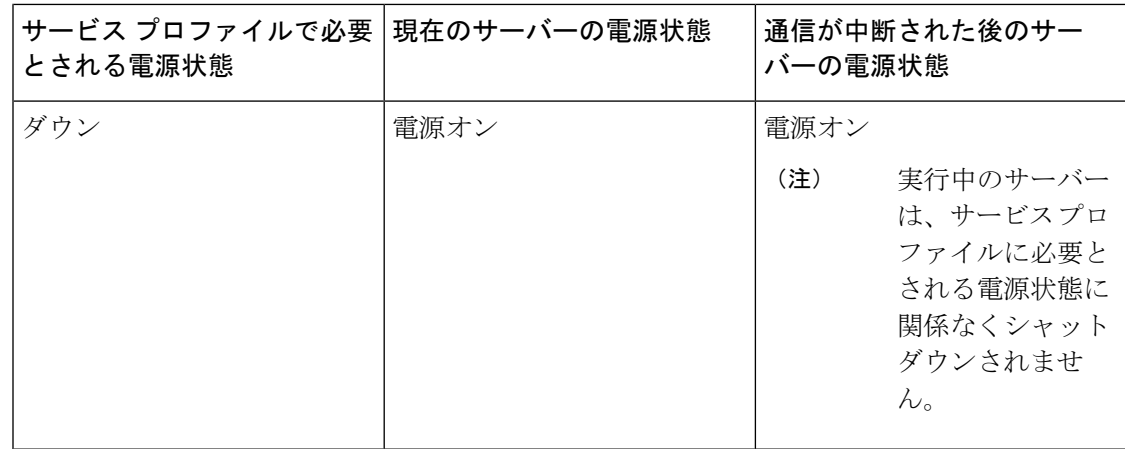

## ブレード サーバーのブート

[Actions] 領域で [Boot Server] リンクがグレー表示されている場合は、まず、サーバをシャット ダウンする必要があります。

#### **Procedure**

- ステップ **1** [ナビゲーション]ペインで、[機器]をクリックします。
- ステップ **2 [**機器(**Equipment**)**]** > **[**シャーシ(**Chassis**)**]** > *[*シャーシ番号(*Chassis Number*)*]* > **[**サーバ (**Servers**)**]** の順に展開します。
- ステップ **3** ブートするサーバを選択します。
- ステップ **4** [Work] ペインで、[General] タブをクリックします。
- ステップ **5** [Actions] 領域の [Boot Server] をクリックします。
- ステップ **6** 確認ダイアログボックスが表示されたら、**[**はい**]**をクリックします。

サーバがブートされると、[General] タブの [Overall Status] フィールドに [OK] ステータスが表 示されます。

## サービス プロファイルからのラックマウント サーバの ブート

#### 手順

ステップ **1** [ナビゲーション]ペインで、[サーバ]をクリックします。

- ステップ **2 [**サーバ**]** > **[**サービスプロファイル**]**を展開します。
- ステップ **3** サービス プロファイルを作成する組織のノードを展開します。

システムにマルチテナント機能が備えられていない場合は、**[root]** ノードを展開します。

- ステップ **4** 関連付けられたサーバをブートする必要があるサービス プロファイルを選択します。
- ステップ **5** [Work] ペインで、[General] タブをクリックします。
- ステップ **6** [Actions] 領域の [Boot Server] をクリックします。
- ステップ **7** 確認ダイアログボックスが表示されたら、**[**はい**]**をクリックします。
- ステップ **8** [Boot Server] ダイアログボックスで [OK] をクリックします。

サーバがブートした後は、[General] タブの [OverallStatus] フィールドに [ok] ステータスまたは [up] ステータスが表示されます。

### ブレード サーバのブート順序の決定

### $\mathcal{Q}$

ヒント サーバに関連付けられているサービス プロファイルの [General] タブからもブート順序タブを 表示できます。

#### 手順

- ステップ **1** [ナビゲーション]ペインで、[機器]をクリックします。
- ステップ **2 [**機器(**Equipment**)**]** > **[**シャーシ(**Chassis**)**]** > *[*シャーシ番号(*Chassis Number*)*]* > **[**サーバ (**Servers**)**]** の順に展開します。
- ステップ **3** ブート順序を決定するサーバをクリックします。
- ステップ **4** [Work] ペインで、[General] タブをクリックします。
- ステップ **5** [Boot Order Details]領域が展開されていない場合は、見出しの右側の[Expand]アイコンをクリッ クします。
- ステップ **6** サーバに割り当てられているブート順序を表示するには、[ConfiguredBoot Order]タブをクリッ クします。
- ステップ **7** 物理サーバ構成内のさまざまなデバイスから何がブートされるかを表示するには、[ActualBoot Order] タブをクリックします。
	- [Actual Boot Order] では、[Internal EFI Shell] は常にブート順リストの最下部に表示 されます。 (注)

### ブレード サーバーのシャットダウン

この手順を使用して、インストールされているオペレーティング システムとともにサーバを シャットダウンした場合、Cisco UCS Manager により、この OS のグレースフル シャットダウ ン シーケンスがトリガーされます。

[Actions]領域の[ShutdownServer]リンクがグレー表示されている場合、そのサーバは動作して いません。

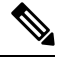

**Note**

サービス プロファイルに関連付けられたブレード サーバをシャットダウンすると、VIF ダウ ン アラート F0283 および F0479 が自動的に制限されます。

#### **Procedure**

- ステップ **1** [ナビゲーション]ペインで、[機器]をクリックします。
- ステップ **2 [**機器(**Equipment**)**]** > **[**シャーシ(**Chassis**)**]** > *[*シャーシ番号(*Chassis Number*)*]* > **[**サーバ (**Servers**)**]** の順に展開します。
- ステップ **3** シャットダウンするサーバを選択します。
- ステップ **4** [Work] ペインで、[General] タブをクリックします。
- ステップ **5** [Actions] 領域で、[Shutdown Server] をクリックします。
- ステップ **6** 確認ダイアログボックスが表示されたら、**[**はい**]**をクリックします。

サーバが正常にシャットダウンされると、[General] タブの [OverallStatus] フィールドに電源オ フ状態が表示されます。

## サービス プロファイルからのサーバのシャットダウン

この手順を使用して、インストールされているオペレーティング システムとともにサーバを シャットダウンした場合、Cisco UCS Manager により、この OS のグレースフル シャットダウ ン シーケンスがトリガーされます。

[Actions]領域の[ShutdownServer]リンクがグレー表示されている場合、そのサーバは動作して いません。

#### 手順

ステップ **1** [ナビゲーション]ペインで、[サーバ]をクリックします。 ステップ **2 [**サーバ**]** > **[**サービスプロファイル**]**を展開します。

ステップ **3** サービス プロファイルを作成する組織のノードを展開します。

システムにマルチテナント機能が備えられていない場合は、**[root]** ノードを展開します。

- ステップ **4** 関連付けられたサーバをシャットダウンする必要があるサービスプロファイルを選択します。
- ステップ **5** [Work] ペインで、[General] タブをクリックします。
- ステップ **6** [Actions] 領域で、[Shutdown Server] をクリックします。
- ステップ **7** 確認ダイアログボックスが表示されたら、**[**はい**]**をクリックします。

サーバが正常にシャットダウンされると、[General] タブの [OverallStatus] フィールドに [down] ステータスまたは [power-off] ステータスが表示されます。

### ブレード サーバのリセット

サーバをリセットすると、Cisco UCS Manager により、リセット ライン上にパルスが送信され ます。オペレーティングシステムのグレースフルシャットダウンを選択することができます。 オペレーティングシステムでグレースフルシャットダウンがサポートされていない場合、サー バ電源の再投入が行われます。サーバをリセットする前に Cisco UCS Manager にすべての管理 操作を完了させるオプションの場合、それらの操作がサーバのリセット前に完了する保証はあ りません。

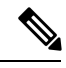

電源切断状態からサーバをブートする場合は、**[**リセット(**Reset**)**]**を使用しないでください。 **Note**

この手順を使用して電源投入を続けると、サーバの望ましい電源状態が実際の電源状態と同期 しなくなり、サーバが後で予期せずシャットダウンすることがあります。選択したサーバを電 源切断状態から安全にリブートするには、**[**キャンセル(**Cancel**)**]**をクリックし、**[**ブートサー バ(**Boot Server**)**]** アクションを選択します。

#### **Procedure**

- ステップ **1** [ナビゲーション]ペインで、[機器]をクリックします。
- ステップ **2 [**機器(**Equipment**)**]** > **[**シャーシ(**Chassis**)**]** > *[*シャーシ番号(*Chassis Number*)*]* > **[**サーバ (**Servers**)**]** の順に展開します。
- ステップ **3** リセットするサーバを選択します。
- ステップ **4** [Work] ペインで、[General] タブをクリックします。
- ステップ **5** [Actions] 領域で [Reset] をクリックします。
- ステップ **6** [Reset Server] ダイアログボックスで、次の手順を実行します。
	- a) [Power Cycle] オプションをクリックします。
	- b) (Optional) このサーバの保留中の管理操作を Cisco UCS Manager によってすべて完了させる 場合は、チェックボックスをオンにします。

c) [OK] をクリックします。

リセットが完了するまでに数分かかる場合があります。サーバがリセットされると、[General] タブの [Overall Status] フィールドに OK ステータスが表示されます。

### ブレードサーバの出荷時のデフォルト設定へのリセット

ブレードサーバを出荷時の設定にリセットできるようになりました。デフォルトでは、出荷時 へのリセット操作は、ストレージ ドライブおよび flexflash ドライブに影響しません。これは データの損失を防止するためです。ただし、これらのデバイスを既知の状態にリセットするこ ともできます。

#### Ú

重要 ストレージ デバイスをリセットすると、データが失われる可能性があります。

サーバーを出荷時のデフォルト設定にリセットするには、次の手順を実行します。

#### 手順

- ステップ **1** [ナビゲーション]ペインで、[機器]をクリックします。
- ステップ **2 [**機器(**Equipment**)**]** > **[**シャーシ(**Chassis**)**]** > *[*シャーシ番号(*Chassis Number*)*]* > **[**サーバ (**Servers**)**]** の順に展開します。
- ステップ **3** 出荷時のデフォルト設定にリセットするサーバを選択します。
- ステップ **4** [Work] ペインで、[General] タブをクリックします。
- ステップ **5** [Actions] 領域の [Server Maintenance] をクリックします。
- ステップ **6** [Maintenance] ダイアログボックスで、次の手順を実行します。
	- a) [Reset to Factory Default] をクリックします。
	- b) [OK] をクリックします。
- ステップ **7** 表示される [Maintenance Server] ダイアログ ボックスから適切なオプションを選択します。
	- すべてのストレージを削除するには、[Scrub Storage] チェックボックスを選択します。
	- すべてのストレージを削除してからすべてのディスクを初期状態に戻すには、[Create Initial Volumes] チェックボックスを選択します。

[Scrub Storage] チェックボックスを選択した場合のみ、このチェックボックスを選択でき ます。JBOD をサポートするサーバの場合、ディスクは JBOD 状態になります。JBOD を サポートしないサーバの場合、各ディスクはディスク内のすべての領域を占有する単一 R0 ボリュームで初期化されます。

- ストレージプロファイルを使用するには、[Create Initial Volumes]ボックスを選 択しないでください。ストレージ プロファイルを使用しているときに初期ボ リュームを作成すると、設定エラーが発生する可能性があります。 重要
- すべての flexflash ストレージを削除するには、[Scrub FlexFlash] チェックボックスを選択 します。

Cisco UCS Manager サーバを出荷時のデフォルト設定にリセットします。

### ブレード サーバの再確認

サーバ、およびそのサーバのエンドポイントすべてを再検出するには、次の手順を実行しま す。たとえば、サーバがディスカバリ状態など、予期していなかった状態から抜け出せなく なっている場合に、この手順を使用します。

#### **Procedure**

- ステップ **1** [ナビゲーション]ペインで、[機器]をクリックします。
- ステップ **2 [**機器(**Equipment**)**]** > **[**シャーシ(**Chassis**)**]** > *[*シャーシ番号(*Chassis Number*)*]* > **[**サーバ (**Servers**)**]** の順に展開します。
- ステップ **3** 再確認するサーバを選択します。
- ステップ **4** [Work] ペインで、[General] タブをクリックします。
- ステップ **5** [Actions] 領域の [Server Maintenance] をクリックします。
- ステップ **6** [Maintenance] ダイアログボックスで、[Re-acknowledge] をクリックし、次に [OK] をクリック します。

Cisco UCS Manager はサーバを切断し、その後、サーバとシステム内の 1 つまたは複数のファ ブリックインターコネクトとの接続を確立します。確認が終了するまでに数分かかる場合があ ります。サーバが確認されると、[General] タブの [Overall Status] フィールドに OK ステータス が表示されます。

### シャーシからのサーバーの削除

#### **Procedure**

ステップ **1** [ナビゲーション]ペインで、[機器]をクリックします。

- ステップ **2 [**機器(**Equipment**)**]** > **[**シャーシ(**Chassis**)**]** > *[*シャーシ番号(*Chassis Number*)*]* > **[**サーバ (**Servers**)**]** の順に展開します。
- ステップ **3** シャーシから削除するサーバを選択します。
- ステップ **4** [Work] ペインで、[General] タブをクリックします。
- ステップ **5** [Actions] 領域の [Server Maintenance] をクリックします。
- ステップ **6** [Maintenance]ダイアログボックスで、[Decommission]をクリックし、[OK]をクリックします。 サーバが Cisco UCS構成から削除されます。
- ステップ **7** シャーシの物理的な配置場所で、スロットからサーバー ハードウェアを取り外します。 サーバー ハードウェアの取り外し方法については、お使いのシャーシの『*Cisco UCS Hardware Installation Guide*』を参照してください。

#### **What to do next**

ブレード サーバを物理的に再設置する場合は、Cisco UCS Managerにそのサーバを再検出させ るために、スロットの確認応答を再び行う必要があります。

詳細については、シャーシ内のサーバ スロットの再確認, on page 114 を参照してください。

## ブレード サーバからのインバンド設定の削除

この手順では、ブレード サーバからインバンド管理 IP アドレスの設定を削除します。このア クションがグレー表示されている場合、インバンド設定は完了していません。

#### 手順

- ステップ **1** [ナビゲーション]ペインで、[機器]をクリックします。
- ステップ **2 [Equipment]** > **[Chassis]** > **[***Chassis Number***]** > **[Servers]** > **[***Server Name***]** の順に展開します。
- ステップ **3** [作業(Work)] 領域の [インベントリ(Inventory)] タブをクリックします。
- ステップ **4** [CIMC] サブタブをクリックします。
- ステップ **5** [アクション(Actions)] 領域で、[インバンド構成の削除(Delete Inband Configuration)] をク リックします。
- ステップ **6** [削除(Delete)] 確認ダイアログボックスで [はい(Yes)] をクリックします。 サーバのインバンド構成が削除されます。

Cisco UCS Manager でインバンド サービス プロファイルがデフォルト VLAN とプー ル名を使って構成されている場合、ここでインバンド構成を削除した約 1 分後、 サーバ CIMC が自動的にインバンド プロファイルからインバンド構成を取得しま す。 (注)

### ブレード サーバーの解放

#### **Procedure**

- ステップ **1** [ナビゲーション]ペインで、[機器]をクリックします。
- ステップ **2 [**機器(**Equipment**)**]** > **[**シャーシ(**Chassis**)**]** > *[*シャーシ番号(*Chassis Number*)*]* > **[**サーバ (**Servers**)**]** の順に展開します。
- ステップ **3** 稼働を停止するサーバを選択します。
- ステップ **4** [Work] ペインで、[General] タブをクリックします。
- ステップ **5** [Actions] 領域の [Server Maintenance] をクリックします。
- ステップ **6** [Maintenance] ダイアログボックスで、次の手順を実行します。
	- a) [デコミッション(Decommission)] をクリックします。
	- b) [OK] をクリックします。
	- サーバが Cisco UCS構成から削除されます。

## 存在しないブレード サーバ エントリの削除

サーバを解放してサーバハードウェアを物理的に取り外したら、次の手順を実行します。この 手順では、**[Decommissioned(**デコミッション**)]**タブからブレードサーバの既存の古いエントリ を削除します。

#### 手順

- ステップ **1** [ナビゲーション]ペインで、[機器]をクリックします。
- ステップ **2** [Work] ペインで [Decommissioned] タブをクリックします。
- ステップ **3** リストから削除する各ブレードサーバの行で、[Recommission]カラムのチェックボックスをオ ンにしてから、[Save Changes] をクリックします。
- ステップ **4** 確認ダイアログボックスが表示されたら、**[**はい**]**をクリックします。

### ブレード サーバの再稼動

手順

- ステップ **1** [ナビゲーション]ペインで、[機器]をクリックします。
- ステップ **2 [**機器(**Equipment**)**]** ノードを展開します。
- ステップ **3 [Chassis]** ノードをクリックします。
- ステップ **4** [Work] ペインで [Decommissioned] タブをクリックします。
- ステップ **5** 再稼動する各ブレードサーバの行で、[Recommission]カラムのチェックボックスをオンにして から、[Save Changes] をクリックします。
- ステップ **6** 確認ダイアログボックスが表示されたら、**[**はい**]**をクリックします。
- ステップ **7** (任意) サーバの再稼動と検出の進行状況を、そのサーバの [FSM] タブでモニタします。

### シャーシ内のサーバ スロットの再確認

物理ハードウェアをシャーシから取り外さずにブレード サーバをデコミッションした場合、 Cisco UCS Managerにサーバを再検出させて再稼働させるために、次の手順を実行します。

#### **Procedure**

- ステップ **1** [ナビゲーション]ペインで、[機器]をクリックします。
- ステップ **2 [**機器(**Equipment**)**]** > **[**シャーシ(**Chassis**)**]** > *[*シャーシ番号(*Chassis Number*)*]* > **[**サーバ (**Servers**)**]** の順に展開します。
- ステップ **3** スロットを再確認するサーバを選択します。
- ステップ **4** Cisco UCS Managerに [Resolve Slot Issue] ダイアログボックスが表示された場合は、次のいずれ かの手順を実行します。

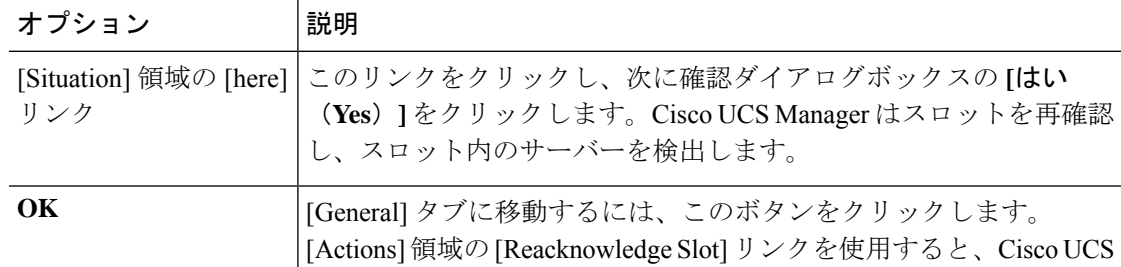

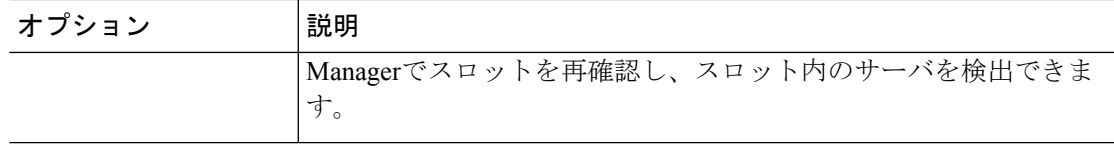

## 存在しないブレードサーバの設定データベースからの削 除

サーバを解放せずにサーバ ハードウェアを物理的に外した場合は、次の手順を実行します。 サーバが物理的に存在する場合はこの手順を実行できません。

サーバを物理的に削除するには、シャーシからのサーバーの削除, on page 111 を参照してくだ さい。

#### **Procedure**

- ステップ **1** [ナビゲーション]ペインで、[機器]をクリックします。
- ステップ **2 [**機器(**Equipment**)**]** > **[**シャーシ(**Chassis**)**]** > *[*シャーシ番号(*Chassis Number*)*]* > **[**サーバ (**Servers**)**]** の順に展開します。
- ステップ **3** 設定データベースから削除するサーバを選択します。
- ステップ **4** [Work] ペインで、[General] タブをクリックします。
- ステップ **5** [Actions] 領域で、[Server Maintenance] をクリックします。
- ステップ **6** [Maintenance] ダイアログボックスで、[Remove] をクリックし、[OK] をクリックします。

Cisco UCS Manager は、設定データベースからそのサーバに関するすべてのデータを削除しま す。サーバ スロットは、新しいサーバ ハードウェアの挿入に使用できます。

### ブレード サーバのロケータ **LED** の切り替え

#### **Procedure**

- ステップ **1** [ナビゲーション]ペインで、[機器]をクリックします。
- ステップ **2 [**機器(**Equipment**)**]** > **[**シャーシ(**Chassis**)**]** > *[*シャーシ番号(*Chassis Number*)*]* > **[**サーバ (**Servers**)**]** の順に展開します。
- ステップ **3** ロケータ LED のオン/オフを切り替えるサーバを選択します。

ステップ **4** [Work] ペインで、[General] タブをクリックします。

- ステップ **5** [Actions] 領域で、次のいずれかをクリックします。
	- [Turn on Locator LED]:選択したサーバの LED を点灯します。
	- [Turn on Locator LED]:選択したサーバの LED を消灯します。
	- **[Turn on Master Locator LED]**:Cisco UCS B460 M4 ブレード サーバで、マスター ノード の LED を点灯します。
	- **[Turnoff Master Locator LED]**:Cisco UCS M4 ブレード サーバで、マスター ノードの LED を消灯します。
	- **[Turn on Slave Locator LED]**:Cisco UCS B460 M4 ブレード サーバで、スレーブ ノードの LED を点灯します。
	- **[Turn off Locator LED]**:Cisco UCS B460 M4 ブレード サーバで、スレーブ ノードの LED を消灯します。

## ブレード サーバのローカル ディスク ロケータ **LED** のオ ン**/**オフ切り替え

#### 始める前に

• ディスクが配置されるサーバの電源が投入されていることを確認します。サーバがオフの 場合、ローカル ディスクのロケータ LED のオン/オフを切り替えることはできません。

#### 手順

- ステップ **1** [ナビゲーション]ペインで、[機器]をクリックします。
- ステップ **2 [**機器(**Equipment**)**]** > **[**シャーシ(**Chassis**)**]** > *[*シャーシ番号(*Chassis Number*)*]* > **[**サーバ (**Servers**)**]** の順に展開します。
- ステップ **3** ローカル ディスクのロケータ LED のオン/オフを切り替えるサーバを選択します。
- ステップ **4** [Work] ペインで、**[Inventory]** > **[Storage]** > **[Disks]** タブの順にクリックします。

ストレージ コントローラ インベントリが表示されます。

- ステップ **5** ディスクをクリックします。 ディスクの詳細が表示されます。
- ステップ **6** [Details] 領域で、[Toggle Locator LED] をクリックします。 [Locator LED] の状態が [On] の場合は、[Off] に切り替わります。[Locator LED] の状態が [Off] の場合は、[On] に切り替わります。
- ステップ **7** [Save Changes] をクリックします。

## ブレード サーバーの **CMOS** のリセット

サーバのトラブルシューティングに CMOS のリセットが必要になることがあります。CMOS のリセットは、通常のサーバメンテナンスには含まれません。

#### **Procedure**

- ステップ **1** [ナビゲーション]ペインで、[機器]をクリックします。
- ステップ **2 [**機器(**Equipment**)**]** > **[**シャーシ(**Chassis**)**]** > *[*シャーシ番号(*Chassis Number*)*]* > **[**サーバ (**Servers**)**]** の順に展開します。
- ステップ **3** CMOS をリセットするサーバを選択します。
- ステップ **4** [Work] ペインで、[General] タブをクリックします。
- ステップ **5** [Actions] 領域の [Recover Server] をクリックします。
- ステップ **6** [RecoverServer]ダイアログボックスで、[ResetCMOS]をクリックし、[OK]をクリックします。

## ブレード サーバーの **CIMC** のリセット

ファームウェアで、サーバのトラブルシューティングにCIMCのリセットが必要になることが あります。CIMCのリセットは、通常のサーバメンテナンスには含まれません。CIMCをリセッ トすると、CIMC はブレード サーバの管理コントローラを再起動します。

CIMCをリセットすると、CIMCがリブートするまで、Cisco UCSの電力モニタリング機能が短 時間使用不能になります。通常、リセットは 20秒しかかかりませんが、その間にピーク電力 キャップを超える可能性はあります。低い電力制限が設定された環境で、設定された電力制限 を超えないようにするには、CIMC のリブートまたはアクティブ化を交互に実施することを検 討してください。

#### **Procedure**

- ステップ **1** [ナビゲーション]ペインで、[機器]をクリックします。
- ステップ **2 [**機器(**Equipment**)**]** > **[**シャーシ(**Chassis**)**]** > *[*シャーシ番号(*Chassis Number*)*]* > **[**サーバ (**Servers**)**]** の順に展開します。
- ステップ **3** CIMC をリセットするサーバを選択します。
- ステップ **4** [Work] ペインで、[General] タブをクリックします。
- ステップ **5** [Actions] 領域の [Recover Server] をクリックします。
- ステップ **6** [Recover Server] ダイアログボックスで、[Reset CIMC (Server Controller)] をクリックし、[OK] をクリックします。

## ブレード サーバーの **TPM** のクリア

TPM がサポートされている Cisco UCS M4 以降のブレード サーバおよびラックマウント サー バでのみ、TPM をクリアできます。

```
Caution
```
TPM のクリアは危険性のある操作です。OS が起動を停止することがあります。また、データ を損失する可能性もあります。

#### **Before you begin**

TPM が有効である必要があります。

#### **Procedure**

- ステップ **1** [ナビゲーション]ペインで、[機器]をクリックします。
- ステップ **2 [**機器(**Equipment**)**]** > **[**シャーシ(**Chassis**)**]** > *[*シャーシ番号(*Chassis Number*)*]* > **[**サーバ (**Servers**)**]** の順に展開します。
- ステップ **3** TPM をクリアするサーバを選択します。
- ステップ **4** [Work] ペインで、[General] タブをクリックします。
- ステップ **5** [Actions] 領域の [Recover Server] をクリックします。
- ステップ **6** [Recover Server] ダイアログボックスで、[Clear TPM] をクリックし、[OK] をクリックします。

### ブレード サーバの **POST** 結果の表示

サーバとそのアダプタに対する Power On Self-Test プロセスで収集された任意のエラーを表示 できます。

#### **Procedure**

- ステップ **1** [ナビゲーション]ペインで、[機器]をクリックします。
- ステップ **2 [**機器(**Equipment**)**]** > **[**シャーシ(**Chassis**)**]** > *[*シャーシ番号(*Chassis Number*)*]* > **[**サーバ (**Servers**)**]** の順に展開します。
- ステップ **3** POST の結果を表示するサーバを選択します。
- ステップ **4** [Work] ペインで、[General] タブをクリックします。
- ステップ **5** [Actions] 領域で [View POST Results] をクリックします。

[POST Results] ダイアログボックスに、サーバとそのアダプタに対する POST の結果が一覧表 示されます。

ステップ **6** (Optional) アダプタのプロパティを表示するには、[Affected Object] カラムをクリックします。 ステップ **7** [OK] をクリックして [POST Results] ダイアログボックスを閉じます。

### ブレード サーバーからの **NMI** の発行

システムの無応答状態が続き、CiscoUCSManagerによってIMCからBIOSまたはオペレーティ ング システムに NMI(マスク不能割り込み)を発行する必要がある場合には、次の手順を実 行します。このアクションにより、サーバにインストールされているオペレーティングシステ ム応じて、コア ダンプまたはスタック トレースが作成されます。

手順

- ステップ **1** [ナビゲーション]ペインで、[機器]をクリックします。
- ステップ **2 [**機器(**Equipment**)**]** > **[**シャーシ(**Chassis**)**]** > *[*シャーシ番号(*Chassis Number*)*]* > **[**サーバ (**Servers**)**]** の順に展開します。
- ステップ **3** NMI を発行するサーバを選択します。
- ステップ **4** [Work] ペインで、[General] タブをクリックします。
- ステップ **5** [Actions] 領域の [Server Maintenance] をクリックします。
- ステップ **6** [Maintenance] ダイアログボックスで、次の手順を実行します。
	- a) [Diagnostic Interrupt] をクリックします。
	- b) [OK] をクリックします。

Cisco UCS Manager BIOS またはオペレーティング システムに NMI を送信します。

## ブレード サーバのヘルス イベントの表示

手順

- ステップ **1** [ナビゲーション]ペインで、[機器]をクリックします。
- ステップ **2 [**機器(**Equipment**)**]** > **[**シャーシ(**Chassis**)**]** > *[*シャーシ番号(*Chassis Number*)*]* > **[**サーバ (**Servers**)**]** の順に展開します。
- ステップ **3** ヘルス イベントを表示するサーバを選択します。
- ステップ **4** [Work] ペインで、[Health] タブをクリックします。

このサーバでトリガーされたヘルスイベントが表示されます。このタブのフィールドは次のと おりです。

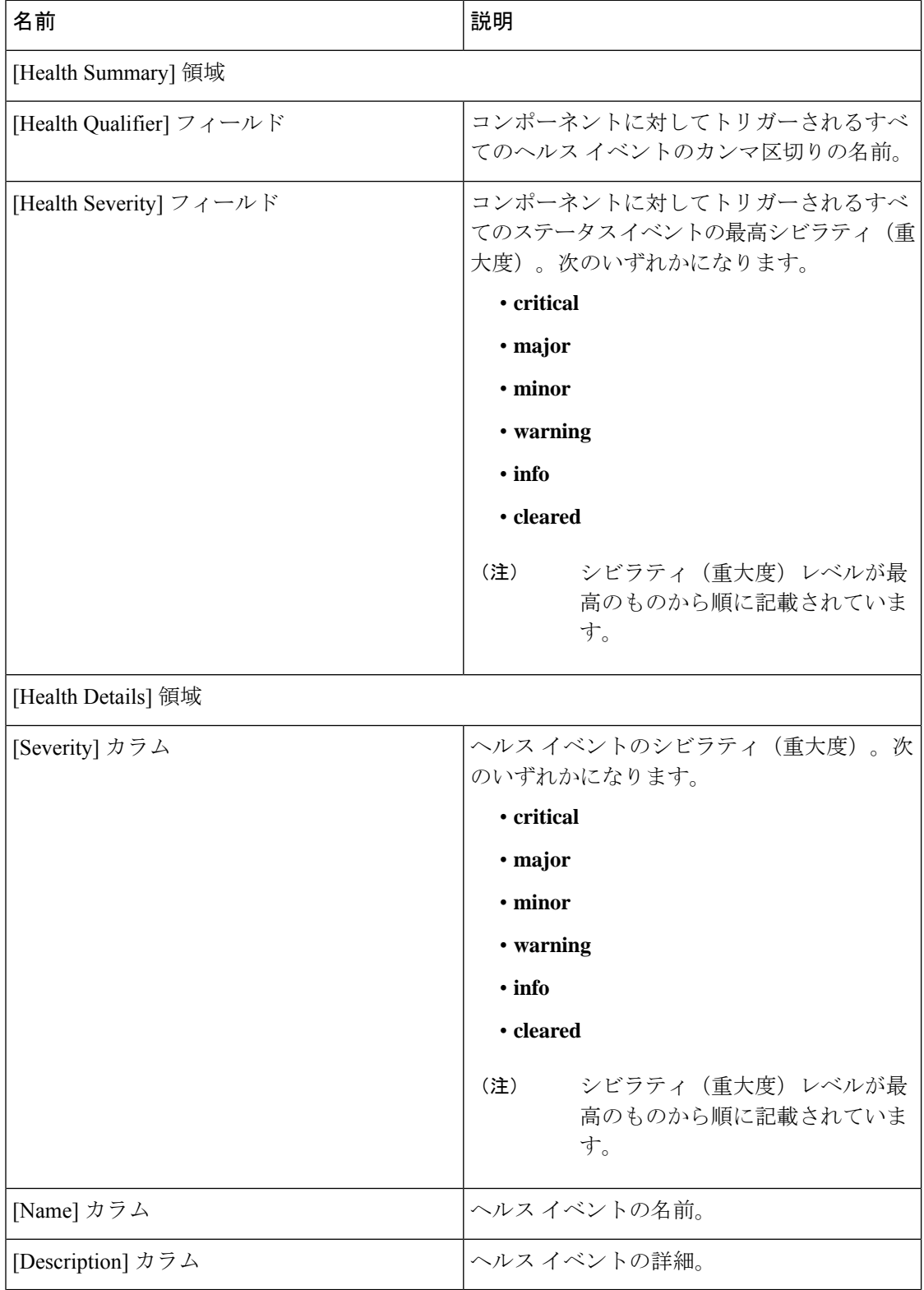

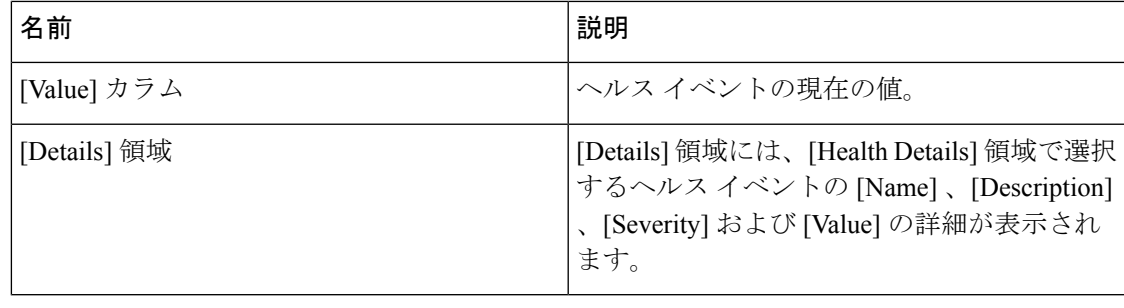

### ヘルス **LED** アラーム

ブレード ヘルス LED は各 Cisco UCS B シリーズ ブレード サーバーの前面にあります。Cisco UCS Manager を使用すると、ブレード ヘルス LED の色が緑からオレンジ、または点滅してい るオレンジに変わるセンサーの障害を確認できます。

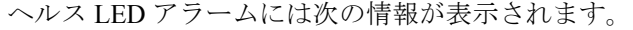

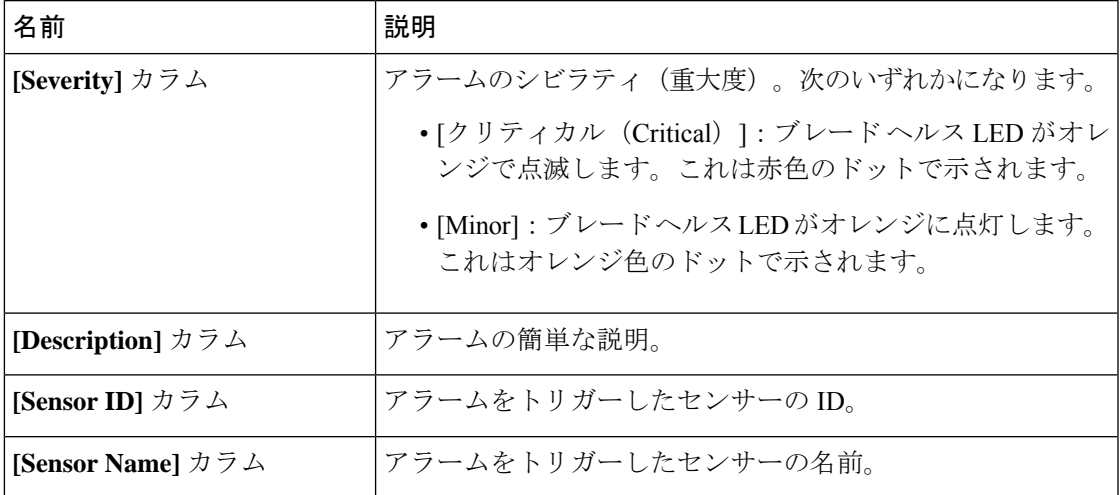

### ヘルス **LED** アラームの表示

手順

- ステップ **1** [ナビゲーション]ペインで、[機器]をクリックします。
- ステップ **2 [**機器(**Equipment**)**]** > **[**シャーシ(**Chassis**)**]** > *[*シャーシ番号(*Chassis Number*)*]* > **[**サーバ (**Servers**)**]** の順に展開します。
- ステップ **3** ヘルス LED アラームを表示する対象のサーバをクリックします。
- ステップ **4** [Work] ペインで、[General] タブをクリックします。

ステップ **5** [Actions] 領域で、[View Health LED Alarms] をクリックします。

[View Health LED Alarms] ダイアログボックスに、選択したサーバのヘルス LED アラームが一 覧表示されます。

ステップ **6** [OK] をクリックして、[View Health LED Alarms] ダイアログボックスを閉じます。

### **Smart SSD**

Cisco UCS Manager リリース 3.1(3) から、SSD ヘルスのモニターリングがサポートされていま す。この機能は SmartSSD と呼ばれます。消耗ステータス(日数)、残り耐用期間のパーセン テージなどのプロパティに関する統計情報が表示されます。プロパティごとに最小値、最大 値、平均値が記録され、表示されます。この機能では、プロパティのしきい値制限も表示され ます。

Smart SSD 機能は、一部の SSD でのみサポートされています。HDD ではサポートされていま せん。 (注)

サポートされる SSD の SATA レンジは次のとおりです。

- Intel
- Samsung
- Micron

サポートされる SSD の SAS レンジは次のとおりです。

- 東芝
- Sandisk
- Samsung
- Micron

(注)

• SAS SSD では [Power Cycle Count] は使用できません。

• Smart SSD 機能は M4 サーバー以降でのみサポートされています。

### **SSD** ヘルスのモニタリング

手順

- ステップ **1 [Equipment (**機器**)]** > **[Rack-Mounts (**ラックマウント**)]** > **[Servers (**サーバ**)]** > **[Server Number (**サーバ番号**)]** > **[Inventory (**インベントリ**)]** > **[Storage (**ストレージ**)]** に移動します。
- ステップ **2** SSD ヘルスを表示するコントローラ コンポーネントをクリックします。
- ステップ **3** [Work] ペインで [Statistics] タブをクリックします。
- ステップ **4** ヘルス プロパティを表示する SSD をクリックします。

次の値を確認します。

- [PercentageLifeLeft]:耐用期間を表示します。これにより、必要に応じてアクションを実 行できます。
- [PowerCycleCount]:サーバのリブートで SSD の電源が再投入された回数を示します。
- [PowerOnHours]:SSD の電源がオンになっている期間を示します。要件に基づいて SSD を交換するか、またはオフにできます。
	- (注) 他のプロパティが変化した場合は、更新後の[PowerOnHours]が表示されます。
- [WearStatusInDays]:特定の時点でのワークロード特性に基づいて、SSDの消耗状況に関す るガイダンスが示されます。
	- これらの値は 1 時間ごとに更新されます。 (注)

これらの値に対してしきい値制限を指定できます。これにより、値がそのしき い値制限に達するかまたは超過するとエラーとなります。Smart SSD 機能は温 度を追跡します。温度がしきい値制限(90°C)を超え、これが原因でディスクが 劣化状態になり、劣化の理由が通知されると、エラーを示します。

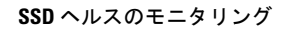

I

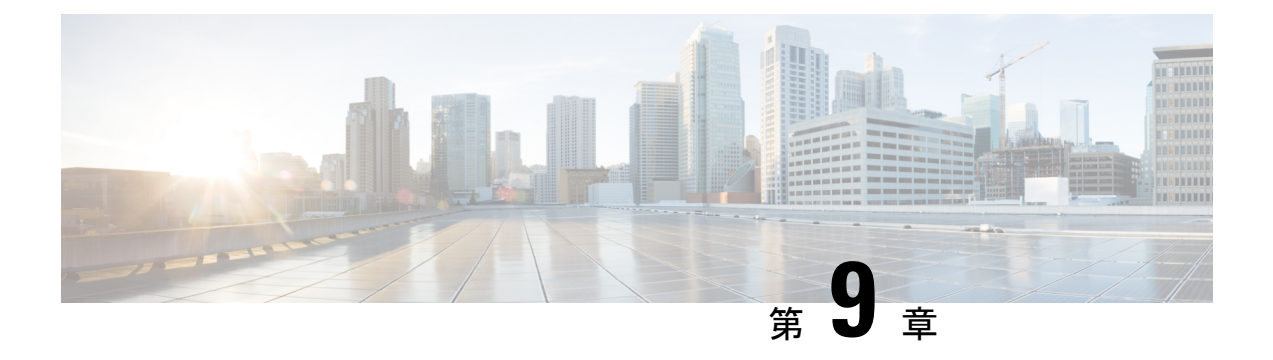

## ラックマウント サーバ ハードウェア管理

- ラックマウント サーバー管理 (126 ページ)
- ラックエンクロージャ サーバー管理 (126 ページ)
- ラックマウント サーバーの削除および解放に関するガイドライン (127 ページ)
- 予期しないサーバー電力変更を回避するための推奨事項 (128 ページ)
- ラックマウント サーバーのブート (129 ページ)
- サービス プロファイルからのラックマウント サーバのブート (130 ページ)
- ラックマウント サーバのブート順序の決定 (130 ページ)
- ラックマウント サーバーのシャットダウン (131 ページ)
- サービス プロファイルからのサーバのシャットダウン (132 ページ)
- ラックマウント サーバのリセット (132 ページ)
- ラックマウント サーバーの出荷時のデフォルト設定へのリセット (133 ページ)
- 永続メモリ スクラブ (134 ページ)
- ラックマウント サーバの再確認 (135 ページ)
- ラックマウント サーバからのインバンド設定の削除 (136 ページ)
- ラックマウント サーバーの解放 (136 ページ)
- ラックマウント サーバの再稼動 (137 ページ)
- ラックマウント サーバーの番号付け直し (137 ページ)
- 存在しないラックマウント サーバの設定データベースからの削除 (138 ページ)
- ラックマウント サーバのロケータ LED の切り替え, on page 139
- ラックマウント サーバのローカルディスクロケータ LED のオン/オフ切り替え (139ペー ジ)
- ラックマウント サーバーの CMOS のリセット (140 ページ)
- ラックマウント サーバーの CIMC のリセット (141 ページ)
- ラックマウント サーバーの TPM のクリア, on page 141
- ラックマウント サーバーからの NMI の発行 (142 ページ)
- ラックマウント サーバのヘルス イベントの表示 (143 ページ)
- ラックマウント サーバの POST 結果の表示 (144 ページ)
- Power Transition Log の表示 (145 ページ)
- Cisco UCS C125 M5 サーバスロット ID の表示 (145 ページ)

### ラックマウント サーバー管理

Cisco UCS Managerを使用して、Cisco UCSドメインに統合されているすべてのラックマウント サーバーを管理およびモニターすることができます。電力制限を除くすべての管理およびモニ ターリング機能がラックマウント サーバーでサポートされます。電源状態の変更など一部の ラックマウント サーバー管理タスクは、サーバーとサービス プロファイルの両方から行うこ とができます。残りの管理タスクは、サーバー上でのみ実行できます。

Cisco UCS Manager は、検出された各ラックマウント サーバーに関する情報、エラー、および 障害を提供します。

 $\boldsymbol{\mathcal{P}}$ 

サポートされる Cisco UCS ラックマウント サーバーと Cisco UCS Manager との統合方法につい ては、ご使用の Cisco UCS Manager のリリースに応じた Cisco UCS C シリーズ サーバー統合ガ イドまたは Cisco UCS S シリーズ サーバー統合ガイドを参照してください。 ヒント

### ラックエンクロージャ サーバー管理

このガイドで特に明記されていない限り、リリース4.0(1a)以降のCisco UCS ManagerではCisco UCS C125 M5 サーバの既存の機能すべてがサポートされます。

Cisco UCS C125 M5 サーバは Cisco UCS C4200 シリーズ ラック サーバ シャーシに収容されて います。各 Cisco UCS C4200 シリーズ ラック サーバ シャーシは、2 〜 4個の Cisco UCS C125 M5 サーバノードをサポートします。Cisco UCS C125 M5 サーバノードを管理するため、Cisco UCS Managerは以下をサポートします。

• ラック:

Cisco UCS ManagerGUI パス -**[Equipment]** > **[Rack-Mounts]** > **[Enclosures]**

示CiscoUCSManagerにより管理されているすべてのCiscoUCSC4200シリーズラックサー バ シャーシのリストを表示します。

• **[Rack Enclosure]***rack\_enclosure\_number***:**

Cisco UCS Manager GUI パス:**Equipment** > **Rack-Mounts** > **Enclosures** > **Rack Enclosure** *rack\_enclosure\_number*

各**[Rack Enclosure]**は、1 個の Cisco UCS C4200 シリーズ ラック サーバ シャーシであり、 最大 4 つのCisco UCS C125 M5 サーバノード、4 つのファン ユニット、2 つの PSU を含む ことができます。サーバのスロット ID については、Cisco UCS C125 M5 サーバスロット ID の表示 (145ページ)を参照してください。

Cisco UCS C125 M5 サーバは、**[Rack Enclosure]***rack\_enclosure\_number*から他のラック サーバ と同じ方法で管理できます。

Cisco UCS C125 M5 サーバ では Cisco UCS 6400 シリーズ ファブリック インターコネクト およ び Fabric Interconnect 6300 シリーズをサポートします。 (注)

## ラックマウントサーバーの削除および解放に関するガイ ドライン

Cisco UCS Manager を使ってラックマウント サーバーを削除するか解放するかを決定する場合 は、次のガイドラインを考慮してください。

ラックマウント サーバーの解放

解放は、ラックマウントサーバーが物理的に存在し接続されているが、一時的に設定から削除 する必要がある場合に実行します。解放されたラックマウントサーバーは最終的に再稼働する ことが予測されるので、サーバーの情報部分は、将来の使用に備え、CiscoUCSManagerによっ て保持されます。

#### ラックマウント サーバーの削除

削除は、ラックマウント サーバーをファブリック エクステンダから接続解除して、システム から物理的に削除する(取り外す)場合に実行します。ラックマウントサーバーが物理的に存 在し、ファブリック エクステンダに接続しているときは、Cisco UCS Manager から削除できま せん。ラックマウント サーバーの接続を解除した後、その設定を Cisco UCS Manager から削除 できます。

削除時、管理インターフェイスは接続解除され、すべてのエントリがデータベースから削除さ れます。サーバーは検出時に割り当てられたすべてのサーバープールから自動的に削除されま す。

## 

自動的に削除されるのは、検出時に自動的にサーバープールに追加されたサーバーのみです。 サーバー プールに手動で追加したサーバーは手動で削除する必要があります。 (注)

削除したラックマウントサーバーを再び設定に追加する場合は、再接続して再度検出する必要 があります。CiscoUCSManagerに再導入したサーバーは新規サーバーとみなされ、詳細なディ スカバリ プロセスが実施されます。このため、Cisco UCS Manager によって以前とは異なる新 しい ID がサーバーに割り当てられることがあります。

### 予期しないサーバー電力変更を回避するための推奨事項

サーバーがサービスプロファイルに関連付けられていない場合は、サーバーの物理的な[Power] または [Reset] ボタンなど、サーバーの電源状態を変更するために使用可能な手段をすべて使 用できます。

サーバーがサービス プロファイルに関連付けられているか、サービス プロファイルに割り当 てられている場合は、サーバーの電源状態の変更は次の方法でのみ行う必要があります。

- Cisco UCS Manager GUI で、サーバーに関連付けられたサーバーまたはサービス プロファ イルの [General] タブに移動し、[Actions] 領域で [Boot Server] または [Shutdown Server] を 選択します。
- CiscoUCSManagerCLIで、サーバー、またはサーバーに関連付けられたサービスプロファ イルに対して **power up** または **power down** コマンドを使用します。

#### Ú

- 電源がオフになっている関連サーバーには、次のオプションのいずれも使用しないでくださ い。 重要
	- GUI の [Reset]
	- **cycle cycle-immediate**または CLI の**reset hard-reset-immediate**
	- サーバーの物理的な [Power] または [Reset] ボタン

現在電源がオフになっているサーバーに対して、リセットまたはサイクルを実施するか、サー バーの物理的な [Power] ボタンを使用すると、サーバーの実際の電力状態がサービス プロファ イルで必要とされる電源状態の設定と同期しなくなる可能性があります。サーバーとCiscoUCS Manager 間の通信が中断したり、サービス プロファイルの設定が変更されると、Cisco UCS Managerによって、必要とされる電源の状態がサービスプロファイルからサーバーに適用され る場合があり、この結果予期しない電力変化が発生する可能性があります。

電源の同期に関する問題は、次に示すように予期しないサーバーの再起動につながる可能性が あります。

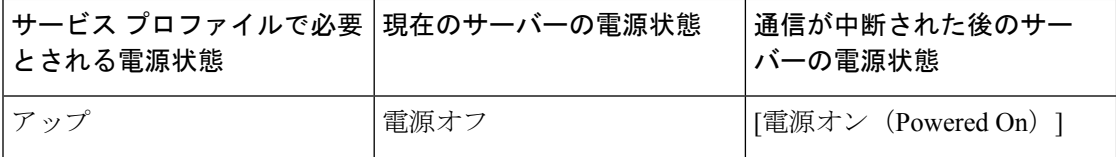

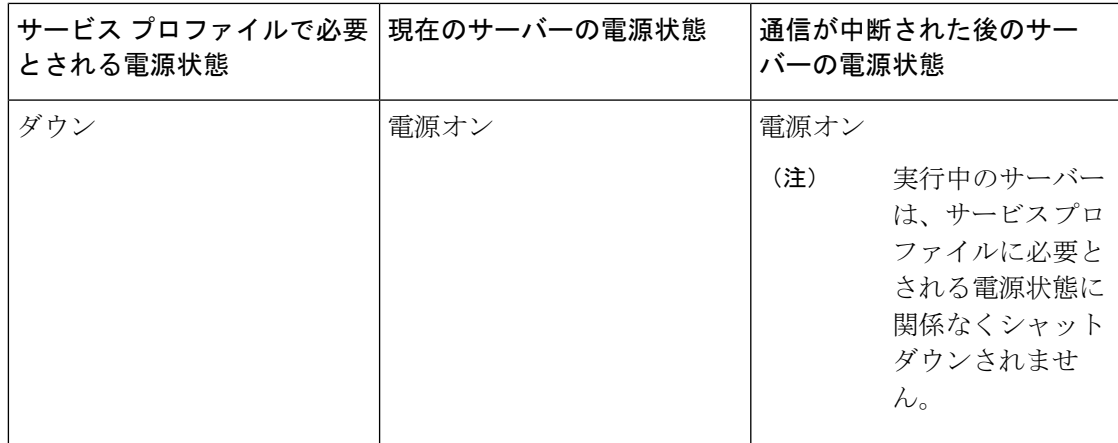

### ラックマウント サーバーのブート

[Actions] 領域で [Boot Server] リンクがグレー表示されている場合は、まず、サーバをシャット ダウンする必要があります。

#### 手順

- ステップ **1** [ナビゲーション]ペインで、[機器]をクリックします。
- ステップ **2 [**機器**]** > **[**ラックマウント**]** > **[**サーバ**]**を展開します。
	- Cisco UCS C125 M5 サーバ では、**[**機器(**Equipment**)**]** > **[**ラックマウント(**Rack Mounts**)**]** > **[**エンクロージャ(**Enclosures**)**]** > **[**ラック エンクロージャ *rack\_enclosure\_number*(**Rack Enclosure rack\_enclosure\_number**)**]** > **[**サーバ (**Servers**)**]** の順に展開します。 (注)
- ステップ **3** ブートするサーバを選択します。
- ステップ **4** [Work] ペインで、[General] タブをクリックします。
- ステップ **5** [Actions] 領域の [Boot Server] をクリックします。
- ステップ **6** 確認ダイアログボックスが表示されたら、**[**はい**]**をクリックします。

サーバがブートされると、[General] タブの [Overall Status] フィールドに [OK] ステータスが表 示されます。

## サービス プロファイルからのラックマウント サーバの ブート

手順

- ステップ **1** [ナビゲーション]ペインで、[サーバ]をクリックします。
- ステップ **2 [**サーバ**]** > **[**サービスプロファイル**]**を展開します。
- ステップ **3** サービス プロファイルを作成する組織のノードを展開します。 システムにマルチテナント機能が備えられていない場合は、**[root]** ノードを展開します。
- ステップ **4** 関連付けられたサーバをブートする必要があるサービス プロファイルを選択します。
- ステップ **5** [Work] ペインで、[General] タブをクリックします。
- ステップ **6** [Actions] 領域の [Boot Server] をクリックします。
- ステップ **7** 確認ダイアログボックスが表示されたら、**[**はい**]**をクリックします。
- ステップ **8** [Boot Server] ダイアログボックスで [OK] をクリックします。 サーバがブートした後は、[General] タブの [OverallStatus] フィールドに [ok] ステータスまたは [up] ステータスが表示されます。

### ラックマウント サーバのブート順序の決定

サーバに関連付けられているサービス プロファイルの [General] タブからもブート順序タブを 表示できます。 ヒント

#### 手順

- ステップ **1** [ナビゲーション]ペインで、[機器]をクリックします。
- ステップ **2 [**機器**]** > **[**ラックマウント**]** > **[**サーバ**]**を展開します。
	- Cisco UCS C125 M5 サーバ では、**[**機器(**Equipment**)**]** > **[**ラックマウント(**Rack Mounts**)**]** > **[**エンクロージャ(**Enclosures**)**]** > **[**ラック エンクロージャ *rack\_enclosure\_number*(**Rack Enclosure rack\_enclosure\_number**)**]** > **[**サーバ (**Servers**)**]** の順に展開します。 (注)

ステップ **3** ブート順序を決定するサーバをクリックします。
- ステップ **4** [Work] ペインで、[General] タブをクリックします。
- ステップ **5** [Boot Order Details]領域が展開されていない場合は、見出しの右側の[Expand]アイコンをクリッ クします。
- ステップ **6** サーバに割り当てられているブート順序を表示するには、[ConfiguredBoot Order]タブをクリッ クします。
- ステップ **7** 物理サーバ構成内のさまざまなデバイスから何がブートされるかを表示するには、[ActualBoot Order] タブをクリックします。
	- [Actual Boot Order] では、[Internal EFI Shell] は常にブート順リストの最下部に表示 されます。 (注)

### ラックマウント サーバーのシャットダウン

この手順を使用して、インストールされているオペレーティング システムとともにサーバを シャットダウンした場合、Cisco UCS Manager により、この OS のグレースフル シャットダウ ン シーケンスがトリガーされます。

[Actions] 領域の [Shutdown server] リンクがグレー表示されている場合、そのサーバは動作して いません。

手順

ステップ **1** [ナビゲーション]ペインで、[機器]をクリックします。

- ステップ **2 [**機器**]** > **[**ラックマウント**]** > **[**サーバ**]**を展開します。
	- Cisco UCS C125 M5 サーバ では、**[**機器(**Equipment**)**]** > **[**ラックマウント(**Rack Mounts**)**]** > **[**エンクロージャ(**Enclosures**)**]** > **[**ラック エンクロージャ *rack\_enclosure\_number*(**Rack Enclosure rack\_enclosure\_number**)**]** > **[**サーバ (**Servers**)**]** の順に展開します。 (注)
- ステップ **3** シャットダウンするサーバを選択します。
- ステップ **4** [Work] ペインで、[General] タブをクリックします。
- ステップ **5** [Actions] 領域で、[Shutdown Server] をクリックします。
- ステップ **6** 確認ダイアログボックスが表示されたら、**[**はい**]**をクリックします。

サーバが正常にシャットダウンされると、[General] タブの [OverallStatus] フィールドに電源オ フ状態が表示されます。

## サービス プロファイルからのサーバのシャットダウン

この手順を使用して、インストールされているオペレーティング システムとともにサーバを シャットダウンした場合、Cisco UCS Manager により、この OS のグレースフル シャットダウ ン シーケンスがトリガーされます。

[Actions]領域の[ShutdownServer]リンクがグレー表示されている場合、そのサーバは動作して いません。

#### 手順

- ステップ **1** [ナビゲーション]ペインで、[サーバ]をクリックします。
- ステップ **2 [**サーバ**]** > **[**サービスプロファイル**]**を展開します。
- ステップ **3** サービス プロファイルを作成する組織のノードを展開します。

システムにマルチテナント機能が備えられていない場合は、**[root]** ノードを展開します。

- ステップ **4** 関連付けられたサーバをシャットダウンする必要があるサービスプロファイルを選択します。
- ステップ **5** [Work] ペインで、[General] タブをクリックします。
- ステップ **6** [Actions] 領域で、[Shutdown Server] をクリックします。
- ステップ **7** 確認ダイアログボックスが表示されたら、**[**はい**]**をクリックします。

サーバが正常にシャットダウンされると、[General] タブの [OverallStatus] フィールドに [down] ステータスまたは [power-off] ステータスが表示されます。

### ラックマウント サーバのリセット

サーバをリセットすると、Cisco UCS Manager により、リセット ライン上にパルスが送信され ます。オペレーティングシステムのグレースフルシャットダウンを選択することができます。 オペレーティングシステムでグレースフルシャットダウンがサポートされていない場合、サー バ電源の再投入が行われます。サーバをリセットする前に Cisco UCS Manager にすべての管理 操作を完了させるオプションの場合、それらの操作がサーバのリセット前に完了する保証はあ りません。

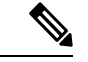

電源切断状態からサーバをブートする場合は、**[**リセット(**Reset**)**]**を使用しないでください。 この手順を使用して電源投入を続けると、サーバの望ましい電源状態が実際の電源状態と同期 しなくなり、サーバが後で予期せずシャットダウンすることがあります。選択したサーバを電 源切断状態から安全にリブートするには、**[**キャンセル(**Cancel**)**]**をクリックし、**[**ブートサー バ(**Boot Server**)**]** アクションを選択します。 (注)

手順

- ステップ **1** [ナビゲーション]ペインで、[機器]をクリックします。
- ステップ **2 [**機器**]** > **[**ラックマウント**]** > **[**サーバ**]**を展開します。
	- Cisco UCS C125 M5 サーバ では、**[**機器(**Equipment**)**]** > **[**ラックマウント(**Rack Mounts**)**]** > **[**エンクロージャ(**Enclosures**)**]** > **[**ラック エンクロージャ *rack\_enclosure\_number*(**Rack Enclosure rack\_enclosure\_number**)**]** > **[**サーバ (**Servers**)**]** の順に展開します。 (注)
- ステップ **3** リセットするサーバを選択します。
- ステップ **4** [Work] ペインで、[General] タブをクリックします。
- ステップ **5** [Actions] 領域で [Reset] をクリックします。
- ステップ **6** [Reset Server] ダイアログボックスで、次の手順を実行します。
	- a) [Power Cycle] オプションをクリックします。
	- b) (任意) このサーバの保留中の管理操作を Cisco UCS Manager によってすべて完了させる 場合は、チェックボックスをオンにします。
	- c) [OK] をクリックします。

リセットが完了するまでに数分かかる場合があります。サーバがリセットされると、[General] タブの [Overall Status] フィールドに OK ステータスが表示されます。

# ラックマウントサーバーの出荷時のデフォルト設定への リセット

ラックマウント サーバーを出荷時の設定にリセットできるようになりました。デフォルトで は、出荷時へのリセット操作は、ストレージドライブおよびflexflashドライブなどのストレー ジに影響しません。これはデータの損失を防止するためです。ただし、これらのデバイスを既 知の状態にリセットすることもできます。

### œ

重要 ストレージ デバイスをリセットすると、データが失われる可能性があります。

サーバーを出荷時のデフォルト設定にリセットするには、次の手順を実行します。

### 手順

ステップ **1** [ナビゲーション]ペインで、[機器]をクリックします。

ステップ **2 [**機器**]** > **[**ラックマウント**]** > **[**サーバ**]**を展開します。

- Cisco UCS C125 M5 サーバ では、**[**機器(**Equipment**)**]** > **[**ラックマウント(**Rack Mounts**)**]** > **[**エンクロージャ(**Enclosures**)**]** > **[**ラック エンクロージャ *rack\_enclosure\_number*(**Rack Enclosure rack\_enclosure\_number**)**]** > **[**サーバ (**Servers**)**]** の順に展開します。 (注)
- ステップ **3** 出荷時のデフォルト設定にリセットするサーバを選択します。
- ステップ **4** [Work] ペインで、[General] タブをクリックします。
- ステップ **5** [Actions] 領域の [Server Maintenance] をクリックします。
- ステップ **6** [Maintenance] ダイアログボックスで、[Reset toFactory Default] をクリックし、[OK] をクリック します。
- ステップ **7** 表示される [Maintenance Server] ダイアログ ボックスから適切なオプションを選択します。
	- すべてのストレージを削除するには、[Scrub Storage] チェックボックスを選択します。
	- すべてのストレージを削除してからすべてのディスクを初期状態に戻すには、[Create Initial Volumes] チェックボックスを選択します。

[Scrub Storage] チェックボックスを選択した場合のみ、このチェックボックスを選択でき ます。JBOD をサポートするサーバの場合、ディスクは JBOD 状態になります。JBOD を サポートしないサーバの場合、各ディスクはディスク内のすべての領域を占有する単一 R0 ボリュームで初期化されます。

- ストレージプロファイルを使用するには、[Create Initial Volumes]チェックボッ クスを選択しないでください。ストレージプロファイルを使用しているときに 初期ボリュームを作成すると、設定エラーが発生する可能性があります。 重要
- すべての flexflash ストレージを削除するには、[Scrub FlexFlash] チェックボックスを選択 します。
- Persistent Memory ストレージをすべて削除するには、**[**永続メモリ スクラブ(**Persistent Memory Scrub**)**]** チェックボックスをオンにします。

Cisco UCS Manager サーバを出荷時のデフォルト設定にリセットします。

### 永続メモリ スクラブ

永続メモリ スクラブを使用すると、サーバの永続メモリ モジュールから永続メモリの設定と データを削除することができます。

Cisco IMC では、永続メモリ モジュールを工場出荷時の初期状態にリセットすることにより、 永続メモリをスクラブできます。

Cisco UCS Manager では、次の方法のいずれかを使用して永続メモリをスクラブできます。

• 永続メモリ スクラブ オプション設定が [yes(はい)] に設定されたサービス プロファイルお よびスクラブ ポリシーとの関連付け解除

- 永続メモリ スクラブ オプションが [yes (はい)] に設定されたサーバでの 工場出荷時のデ フォルト動作へのリセット の実行
- ゴールの削除

永続的メモリ スクラブが完了すると、次のことが発生します。

- すべての永続メモリ データが消去されます。
- 永続メモリの設定はが工場出荷時のデフォルト設定にリセットされます。

B シリーズおよび C シリーズ サーバの場合、100% のメモリ モードが適用されます。S シ リーズ サーバの場合、0% のメモリ モードとアプリケーションのダイレクト非インター リーブ タイプが に適用されます。

• 永続メモリ モジュールのセキュリティが無効になっています。

### ラックマウント サーバの再確認

サーバ、およびそのサーバのエンドポイントすべてを再検出するには、次の手順を実行しま す。たとえば、サーバがディスカバリ状態など、予期していなかった状態から抜け出せなく なっている場合に、この手順を使用します。

#### 手順

- ステップ **1** [ナビゲーション]ペインで、[機器]をクリックします。
- ステップ **2 [**機器**]** > **[**ラックマウント**]** > **[**サーバ**]**を展開します。
	- Cisco UCS C125 M5 サーバ では、**[**機器(**Equipment**)**]** > **[**ラックマウント(**Rack Mounts**)**]** > **[**エンクロージャ(**Enclosures**)**]** > **[**ラック エンクロージャ *rack\_enclosure\_number*(**Rack Enclosure rack\_enclosure\_number**)**]** > **[**サーバ (**Servers**)**]** の順に展開します。 (注)
- ステップ **3** 再確認するサーバを選択します。
- ステップ **4** [Work] ペインで、[General] タブをクリックします。
- ステップ **5** [Actions] 領域の [Server Maintenance] をクリックします。
- ステップ **6** [Maintenance] ダイアログボックスで、次の手順を実行します。
	- a) [Re-acknowledge] をクリックします。
	- b) [OK] をクリックします。

Cisco UCS Manager サーバを切断し、その後、サーバとシステム内の 1 つまたは複数のファブ リックインターコネクトとの接続を確立します。確認が終了するまでに数分かかる場合があり

ます。サーバが認識されると、[General] タブの [Overall Status] フィールドに [OK] ステータス が表示されます。

## ラックマウント サーバからのインバンド設定の削除

この手順では、ラック サーバからインバンド管理 IP アドレスの設定を削除します。このアク ションがグレー表示されている場合、インバンド設定は設定されていません。

#### 手順

- ステップ **1** [ナビゲーション]ペインで、[サーバ]をクリックします。
- ステップ **2 [**機器(**Equipment**)**]** > **[**ラックマウント(**Rack Mounts**)**]** > **[**サーバ(**Servers**)**]** > *[*サーバ番 号(*Server Number*)*]* の順に展開します。
- ステップ **3** [作業(Work)] 領域の [インベントリ(Inventory)] タブをクリックします。
- ステップ **4** [CIMC] サブタブをクリックします。
- ステップ **5** [アクション(Actions)] 領域で、[インバンド構成の削除(Delete Inband Configuration)] をク リックします。
- ステップ **6** [削除(Delete)] 確認ダイアログボックスで [はい(Yes)] をクリックします。

サーバのインバンド構成が削除されます。

Cisco UCS Manager でインバンド サービス プロファイルがデフォルト VLAN とプー ル名で設定されている場合、ここでインバンド設定を削除してから約 1 分後に、 サーバ CIMC が自動的にインバンド プロファイルからインバンド設定を取得しま す。 (注)

### ラックマウント サーバーの解放

- ステップ **1** [ナビゲーション]ペインで、[機器]をクリックします。
- ステップ **2 [**機器**]** > **[**ラックマウント**]** > **[**サーバ**]**を展開します。
	- Cisco UCS C125 M5 サーバ では、**[**機器(**Equipment**)**]** > **[**ラックマウント(**Rack Mounts**)**]** > **[**エンクロージャ(**Enclosures**)**]** > **[**ラック エンクロージャ *rack\_enclosure\_number*(**Rack Enclosure rack\_enclosure\_number**)**]** > **[**サーバ (**Servers**)**]** の順に展開します。 (注)
- ステップ **3** 稼働を停止するサーバを選択します。
- ステップ **4** [Work] ペインで、[General] タブをクリックします。
- ステップ **5** [Actions] 領域の [Server Maintenance] をクリックします。
- ステップ **6** [Maintenance]ダイアログボックスで、[Decommission]をクリックし、[OK]をクリックします。 サーバが Cisco UCS構成から削除されます。
	- ラック エンクロージャ から最後のCisco UCS C125 M5 サーバを使用停止にする場 合、Cisco UCS Managerは [navigation] ペインからすべての **Rack Enclosure** *rack\_enclosure\_number* エントリを削除します。 (注)

## ラックマウント サーバの再稼動

### 手順

- ステップ **1** [ナビゲーション]ペインで、[機器]をクリックします。
- ステップ **2** [Equipment] で、[Rack-Mounts] ノードを選択します。
- ステップ **3** [Work] ペインで [Decommissioned] タブをクリックします。
- ステップ **4** 再稼動する各ラックマウント サーバーの行で、次の手順を実行します。
	- a) [Recommission] カラムでチェックボックスをオンにします。
		- b) [Save Changes] をクリックします
- ステップ **5** 確認ダイアログボックスが表示されたら、**[**はい**]**をクリックします。
- ステップ **6** (任意) サーバの再稼動と検出の進行状況を、そのサーバの [FSM] タブでモニタします。

## ラックマウント サーバーの番号付け直し

#### 始める前に

サーバ間で ID を交換する場合は、まず両方のサーバを解放し、サーバ解放 FSM が完了するの を待ってから、番号の再設定手順に進みます。

### 手順

ステップ **1** [ナビゲーション]ペインで、[機器]をクリックします。

ステップ **2 [**機器**]** > **[**ラックマウント**]** > **[**サーバ**]**を展開します。

- Cisco UCS C125 M5 サーバ では、**[**機器(**Equipment**)**]** > **[**ラックマウント(**Rack Mounts**)**]** > **[**エンクロージャ(**Enclosures**)**]** > **[**ラック エンクロージャ *rack\_enclosure\_number*(**Rack Enclosure rack\_enclosure\_number**)**]** > **[**サーバ (**Servers**)**]** の順に展開します。 (注)
- ステップ **3** [Servers] ノードを展開し、以下が含まれていないことを確認します。
	- 番号を付け直すラックマウント サーバー
	- 使用する番号を持つラックマウント サーバー

これらのサーバのいずれかが[Servers]ノードに表示されている場合は、それらのサーバを解放 します。続行前に、解放 FSM が完了し、サーバがノードにリストされなくなるまで待機する 必要があります。これには数分かかる場合があります。

- ステップ **4** 番号を付け直すラックマウント サーバを選択します。
- ステップ **5** [Equipment] タブで [Rack-Mounts] ノードをクリックします。
- ステップ **6** [Work] ペインで [Decommissioned] タブをクリックします。
- ステップ7 番号を付け直す各ラックマウントサーバの行で、次の手順を実行します。
	- a) [ID]フィールド内でダブルクリックし、ラックマウントサーバに割り当てる新しい番号を 入力します。
	- b) [Recommission] カラムでチェックボックスをオンにします。
	- c) [Save Changes] をクリックします
- ステップ **8** 確認ダイアログボックスが表示されたら、**[**はい**]**をクリックします。
- ステップ **9** (任意) サーバの再稼動と検出の進行状況を、そのサーバの [FSM] タブでモニタします。

## 存在しないラックマウントサーバの設定データベースか らの削除

サーバを解放せずにサーバ ハードウェアを物理的に外した場合は、次の手順を実行します。 サーバが物理的に存在する場合はこの手順を実行できません。

#### 手順

ステップ **1** [ナビゲーション]ペインで、[機器]をクリックします。

- ステップ **2 [**機器**]** > **[**ラックマウント**]** > **[**サーバ**]**を展開します。
	- Cisco UCS C125 M5 サーバ では、**[**機器(**Equipment**)**]** > **[**ラックマウント(**Rack Mounts**)**]** > **[**エンクロージャ(**Enclosures**)**]** > **[**ラック エンクロージャ *rack\_enclosure\_number*(**Rack Enclosure rack\_enclosure\_number**)**]** > **[**サーバ (**Servers**)**]** の順に展開します。 (注)
- ステップ **3** 設定データベースから削除するサーバを選択します。
- ステップ **4** [Work] ペインで、[General] タブをクリックします。
- ステップ **5** [Actions] 領域で、[Server Maintenance] をクリックします。
- ステップ **6** [Maintenance] ダイアログボックスで、[Remove] をクリックし、[OK] をクリックします。

Cisco UCS Manager は、設定データベースからそのサーバに関するすべてのデータを削除しま す。サーバ スロットは、新しいサーバ ハードウェアの挿入に使用できます。

## ラックマウント サーバのロケータ **LED** の切り替え

#### **Procedure**

ステップ **1** [ナビゲーション]ペインで、[機器]をクリックします。

- ステップ **2 [**機器**]** > **[**ラックマウント**]** > **[**サーバ**]**を展開します。
	- Cisco UCS C125 M5 サーバ では、**[**機器(**Equipment**)**]** > **[**ラックマウント(**Rack Mounts**)**]** > **[**エンクロージャ(**Enclosures**)**]** > **[**ラック エンクロージャ *rack\_enclosure\_number*(**Rack Enclosure rack\_enclosure\_number**)**]** > **[**サーバ (**Servers**)**]** の順に展開します。 **Note**
- ステップ **3** ロケータ LED のオン/オフを切り替えるサーバを選択します。
- ステップ **4** [Work] ペインで、[General] タブをクリックします。
- ステップ **5** [Actions] 領域で、次のいずれかをクリックします。
	- **[Turn on Locator LED]**
	- Turn off Locator LED

# ラックマウントサーバのローカルディスクロケータ**LED** のオン**/**オフ切り替え

### 始める前に

• ディスクが配置されるサーバの電源が投入されていることを確認します。サーバがオフの 場合、ローカル ディスクのロケータ LED のオン/オフを切り替えることはできません。

#### 手順

- ステップ **1** [ナビゲーション]ペインで、[機器]をクリックします。
- ステップ **2 [**機器**]** > **[**ラックマウント**]** > **[**サーバ**]**を展開します。
	- Cisco UCS C125 M5 サーバ では、**[**機器(**Equipment**)**]** > **[**ラックマウント(**Rack Mounts**)**]** > **[**エンクロージャ(**Enclosures**)**]** > **[**ラック エンクロージャ *rack\_enclosure\_number*(**Rack Enclosure rack\_enclosure\_number**)**]** > **[**サーバ (**Servers**)**]** の順に展開します。 (注)
- ステップ **3** ローカル ディスクのロケータ LED のオン/オフを切り替えるサーバを選択します。
- ステップ **4** [Work] ペインで、**[Inventory]** > **[Storage]** > **[Disks]** タブの順にクリックします。 ストレージ コントローラ インベントリが表示されます。
- ステップ **5** ディスクをクリックします。 ディスクの詳細が表示されます。
- ステップ **6** [Details] 領域で、[Toggle Locator LED] をクリックします。 [Locator LED] の状態が [On] の場合は、[Off] に切り替わります。[Locator LED] の状態が [Off] の場合は、[On] に切り替わります。
- ステップ **7** [Save Changes] をクリックします。

### ラックマウント サーバーの **CMOS** のリセット

サーバのトラブルシューティングに CMOS のリセットが必要になることがあります。CMOS のリセットは、通常のサーバメンテナンスには含まれません。

- ステップ **1** [ナビゲーション]ペインで、[機器]をクリックします。
- ステップ **2 [**機器**]** > **[**ラックマウント**]** > **[**サーバ**]**を展開します。
	- Cisco UCS C125 M5 サーバ では、**[**機器(**Equipment**)**]** > **[**ラックマウント(**Rack Mounts**)**]** > **[**エンクロージャ(**Enclosures**)**]** > **[**ラック エンクロージャ *rack\_enclosure\_number*(**Rack Enclosure rack\_enclosure\_number**)**]** > **[**サーバ (**Servers**)**]** の順に展開します。 (注)
- ステップ **3** CMOS をリセットするサーバを選択します。
- ステップ **4** [Work] ペインで、[General] タブをクリックします。
- ステップ **5** [Actions] 領域の [Recover Server] をクリックします。

ステップ **6** [RecoverServer]ダイアログボックスで、[ResetCMOS]をクリックし、[OK]をクリックします。

### ラックマウント サーバーの **CIMC** のリセット

ファームウェアで、サーバのトラブルシューティングにCIMCのリセットが必要になることが あります。CIMCのリセットは、通常のサーバメンテナンスには含まれません。CIMCをリセッ トすると、CIMC はブレード サーバの管理コントローラを再起動します。

### 手順

- ステップ **1** [ナビゲーション]ペインで、[機器]をクリックします。
- ステップ **2 [**機器**]** > **[**ラックマウント**]** > **[**サーバ**]**を展開します。
	- Cisco UCS C125 M5 サーバ では、**[**機器(**Equipment**)**]** > **[**ラックマウント(**Rack Mounts**)**]** > **[**エンクロージャ(**Enclosures**)**]** > **[**ラック エンクロージャ *rack\_enclosure\_number*(**Rack Enclosure rack\_enclosure\_number**)**]** > **[**サーバ (**Servers**)**]** の順に展開します。 (注)
- ステップ **3** CIMC をリセットするサーバを選択します。
- ステップ **4** [Work] ペインで、[General] タブをクリックします。
- ステップ **5** [Actions] 領域の [Recover Server] をクリックします。
- ステップ **6** [Recover Server] ダイアログボックスで、[Reset CIMC (Server Controller)] をクリックし、[OK] をクリックします。

## ラックマウント サーバーの **TPM** のクリア

TPM がサポートされている Cisco UCS M4 以降のブレード サーバおよびラックマウント サー バでのみ、TPM をクリアできます。

 $\diagup$ 

TPM のクリアは危険性のある操作です。OS が起動を停止することがあります。また、データ を損失する可能性もあります。 **Caution**

### **Before you begin**

TPM が有効である必要があります。

#### **Procedure**

ステップ **1** [ナビゲーション]ペインで、[機器]をクリックします。

- ステップ **2 [**機器**]** > **[**ラックマウント**]** > **[**サーバ**]**を展開します。
	- Cisco UCS C125 M5 サーバ では、**[**機器(**Equipment**)**]** > **[**ラックマウント(**Rack Mounts**)**]** > **[**エンクロージャ(**Enclosures**)**]** > **[**ラック エンクロージャ *rack\_enclosure\_number*(**Rack Enclosure rack\_enclosure\_number**)**]** > **[**サーバ (**Servers**)**]** の順に展開します。 **Note**
- ステップ **3** TPM をクリアするサーバを選択します。
- ステップ **4** [Work] ペインで、[General] タブをクリックします。
- ステップ **5** [Actions] 領域の [Recover Server] をクリックします。
- ステップ **6** [Recover Server] ダイアログボックスで、[Clear TPM] をクリックし、[OK] をクリックします。

## ラックマウント サーバーからの **NMI** の発行

システムの無応答状態が続き、CiscoUCSManagerによってIMCからBIOSまたはオペレーティ ング システムに NMI(マスク不能割り込み)を発行する必要がある場合には、次の手順を実 行します。このアクションにより、サーバにインストールされているオペレーティングシステ ム応じて、コア ダンプまたはスタック トレースが作成されます。

#### 手順

- ステップ **1** [ナビゲーション]ペインで、[機器]をクリックします。
- ステップ **2 [**機器**]** > **[**ラックマウント**]** > **[**サーバ**]**を展開します。
	- Cisco UCS C125 M5 サーバ では、**[**機器(**Equipment**)**]** > **[**ラックマウント(**Rack Mounts**)**]** > **[**エンクロージャ(**Enclosures**)**]** > **[**ラック エンクロージャ *rack\_enclosure\_number*(**Rack Enclosure rack\_enclosure\_number**)**]** > **[**サーバ (**Servers**)**]** の順に展開します。 (注)
- ステップ **3** NMI を発行するサーバを選択します。
- ステップ **4** [Work] ペインで、[General] タブをクリックします。
- ステップ **5** [Actions] 領域の [Server Maintenance] をクリックします。
- ステップ **6** [Maintenance] ダイアログボックスで [Diagnostic Interrupt] をクリックし、[OK] をクリックしま す。

Cisco UCS Manager BIOS またはオペレーティング システムに NMI を送信します。

## ラックマウント サーバのヘルス イベントの表示

手順

ステップ **1** [ナビゲーション]ペインで、[機器]をクリックします。

ステップ **2 [**機器**]** > **[**ラックマウント**]** > **[**サーバ**]**を展開します。

Cisco UCS C125 M5 サーバ では、**[**機器(**Equipment**)**]** > **[**ラックマウント(**Rack Mounts**)**]** > **[**エンクロージャ(**Enclosures**)**]** > **[**ラック エンクロージャ *rack\_enclosure\_number*(**Rack Enclosure rack\_enclosure\_number**)**]** > **[**サーバ (**Servers**)**]** の順に展開します。 (注)

ステップ **3** ヘルス イベントを表示するサーバを選択します。

ステップ **4** [Work] ペインで、[Health] タブをクリックします。

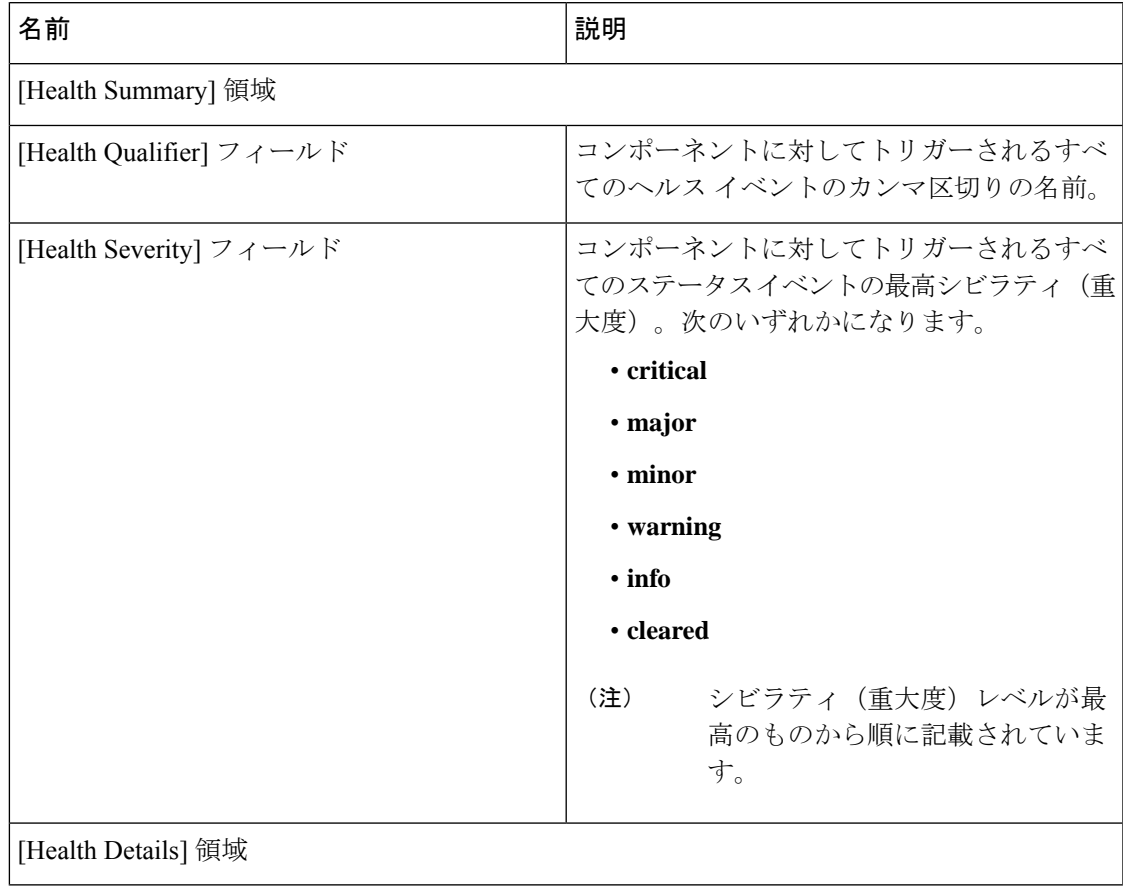

このサーバでトリガーされたヘルスイベントが表示されます。このタブのフィールドは次のと おりです。

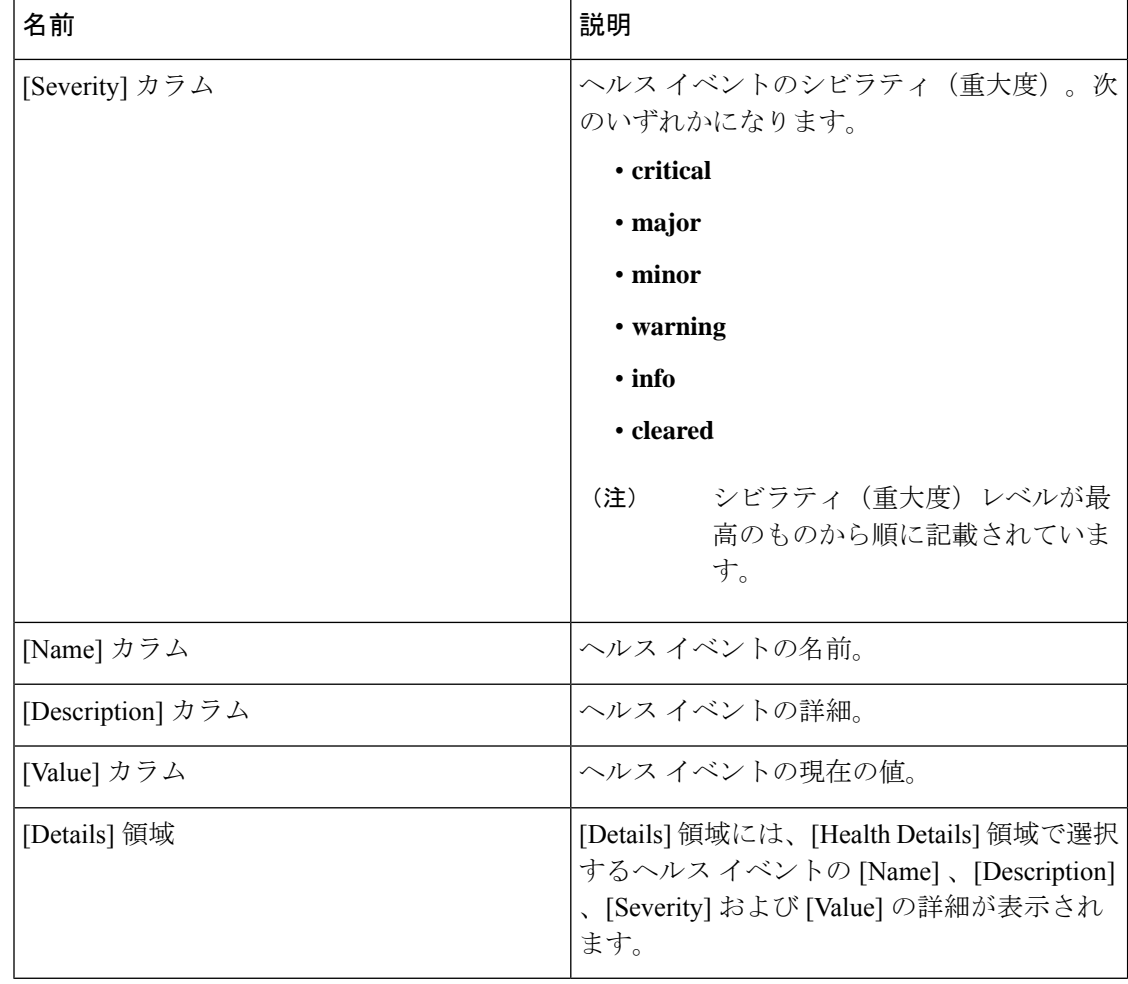

## ラックマウント サーバの **POST** 結果の表示

サーバとそのアダプタに対する Power On Self-Test プロセスで収集された任意のエラーを表示 できます。

### 手順

ステップ **1** [ナビゲーション]ペインで、[機器]をクリックします。

- ステップ **2 [**機器**]** > **[**ラックマウント**]** > **[**サーバ**]**を展開します。
	- Cisco UCS C125 M5 サーバ では、**[**機器(**Equipment**)**]** > **[**ラックマウント(**Rack Mounts**)**]** > **[**エンクロージャ(**Enclosures**)**]** > **[**ラック エンクロージャ *rack\_enclosure\_number*(**Rack Enclosure rack\_enclosure\_number**)**]** > **[**サーバ (**Servers**)**]** の順に展開します。 (注)
- ステップ **3** POST の結果を表示するサーバを選択します。
- ステップ **4** [Work] ペインで、[General] タブをクリックします。
- ステップ **5** [Actions] 領域で [View POST Results] をクリックします。

[POST Results] ダイアログボックスに、サーバとそのアダプタに対する POST の結果が一覧表 示されます。

- ステップ **6** (任意) アダプタのプロパティを表示するには、[Affected Object] カラムをクリックします。
- ステップ **7** [OK] をクリックして [POST Results] ダイアログボックスを閉じます。

### **Power Transition Log** の表示

**Power Transition Log** を確認できます。このログには、最後の 5 つのサーバの電力遷移が表示 されます。表示される情報には、[Power Change Source] や [Timestamp] などがあります。

一意の電力遷移イベントだけが表示されます。UCSMにより開始された電力遷移の場合、電力 遷移を引き起こした FSM が表示されます。

### 手順

- ステップ **1 [Equipment]** > **[Rack-Mounts]** > **[Servers]** を選択します。
- ステップ **2** Power Transition Log を表示するサーバを選択します。 [General] タブに [Power Transition Log] が表示されます。

### **Cisco UCS C125 M5** サーバスロット **ID** の表示

- ステップ **1** [ナビゲーション]ペインで、[機器]をクリックします。
- ステップ **2 [Equipment]** > **[Rack Mounts]** > **[Enclosures]** > **[Rack Enclosure]***[rack\_enclosure\_number]* の順に 展開します。
- ステップ **3 [Work]** ペインで、**[Slots]** タブをクリックします。

I

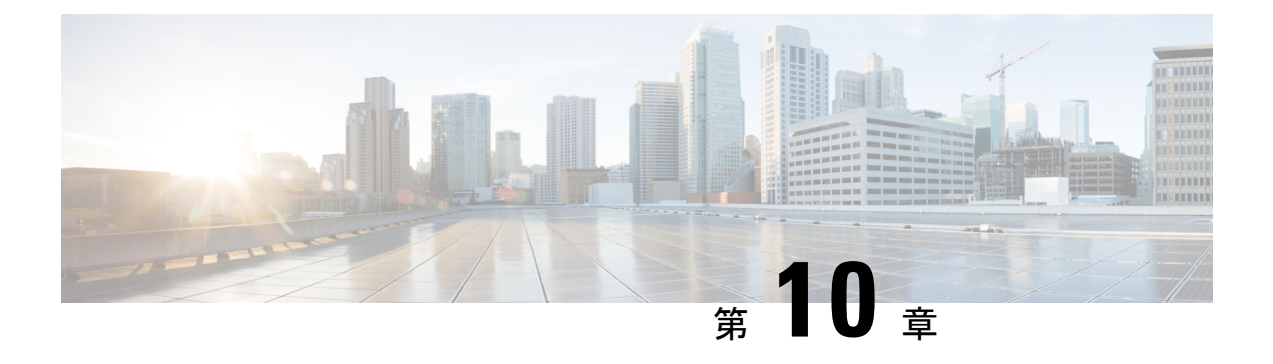

# **S3X60** サーバ ノード ハードウェア管理

- Cisco UCS C3260 サーバー ノードの管理, on page 148
- Cisco UCS C3260 サーバ ノードのブート, on page 148
- サービス プロファイルからの Cisco UCS C3260 サーバのブート (148 ページ)
- Cisco UCS C3260 サーバ ノードのブート順序の決定 (149 ページ)
- Cisco UCS C3260 サーバ ノードのシャットダウン, on page 150
- サービスプロファイルからのCisco UCSC3260サーバノードのシャットダウン (150ペー ジ)
- Cisco UCS C3260 サーバ ノードのリセット, on page 151
- Cisco UCS C3260 サーバー ノードの出荷時のデフォルト設定へのリセット (152 ページ)
- Cisco UCS C3260 サーバ ノードの再認識, on page 153
- シャーシからの Cisco UCS C3260 サーバ ノードの削除, on page 154
- Cisco UCS C3260 サーバ ノードからのインバンド設定の削除 (154 ページ)
- Cisco UCS C3260 サーバ ノードの稼働停止, on page 155
- Cisco UCS C3260 サーバ ノードの再稼動 (155 ページ)
- サーバ スロットの再認識 S3260 シャーシ, on page 156
- 存在しない Cisco UCS C3260 サーバ ノードの設定データベースからの削除, on page 156
- Cisco UCS C3260 サーバ ノードのロケータ LED のオン/オフ切り替え, on page 157
- Cisco UCS C3260 サーバ ノードのローカル ディスク ロケータ LED のオン/オフ切り替え  $(158 \sim -\frac{1}{2})$
- Cisco UCS C3260 サーバ ノードの CIMC のリセット, on page 158
- Cisco UCS C3260 サーバ ノードの CMOS のリセット, on page 159
- S3X60 サーバーの BIOS パスワードのリセット (159 ページ)
- Cisco UCS C3260 サーバ ノードからの NMI の発行 (160 ページ)
- Cisco UCS C3260 サーバ ノードの POST 結果の表示, on page 160
- Cisco UCS C3260 サーバ ノードのヘルス イベントの表示 (161 ページ)
- ヘルス LED アラーム (163 ページ)

### **Cisco UCS C3260** サーバー ノードの管理

Cisco UCS Managerを使用して、Cisco UCS ドメインのCisco UCS C3260サーバー ノードすべて を管理およびモニターできます。電源状態の変更など一部のサーバー管理タスクは、サーバー およびサービス プロファイルから実行できます。

残りの管理タスクは、サーバー上でのみ実行できます。

シャーシ内のサーバースロットが空の場合、そのスロットに関する情報、エラー、および障害 がCisco UCS Manager から提供されます。サーバー ミスマッチ エラーを解決し、そのスロット 内のサーバーを再検出するために、スロットを再認識させることもできます。

## **Cisco UCS C3260** サーバ ノードのブート

[Actions] 領域で [Boot Server] リンクがグレー表示されている場合は、まず、サーバをシャット ダウンする必要があります。

#### **Procedure**

- ステップ **1** [ナビゲーション]ペインで、[機器]をクリックします。
- ステップ **2 [**機器(**Equipment**)**]** > **[**シャーシ(**Chassis**)**]** > *[*シャーシ番号(*Chassis Number*)*]* > **[**サーバ (**Servers**)**]** の順に展開します。
- ステップ **3** ブートするサーバを選択します。
- ステップ **4** [Work] ペインで、[General] タブをクリックします。
- ステップ **5** [Actions] 領域の [Boot Server] をクリックします。
- ステップ **6** 確認ダイアログボックスが表示されたら、**[**はい**]**をクリックします。

サーバがブートされると、[General] タブの [Overall Status] フィールドに [OK] ステータスが表 示されます。

## サービス プロファイルからの **Cisco UCS C3260** サーバの ブート

#### 手順

ステップ **1** [ナビゲーション]ペインで、[サーバ]をクリックします。 ステップ **2 [**サーバ**]** > **[**サービスプロファイル**]**を展開します。

ステップ **3** サービス プロファイルを作成する組織、または適切なサービス プロファイルが含まれている 組織のノードを展開します。

システムにマルチテナント機能が備えられていない場合は、[root] ノードを展開します。

- ステップ **4** 関連付けられたサーバをブートする必要があるサービス プロファイルを選択します。
- ステップ **5** [Work] ペインで、[General] タブをクリックします。
- ステップ **6** [Actions] 領域の [Boot Server] をクリックします。
- ステップ **7** 確認ダイアログボックスが表示されたら、**[**はい**]**をクリックします。
- ステップ **8** [Boot Server] ダイアログボックスで [OK] をクリックします。

サーバがブートした後は、[General] タブの [OverallStatus] フィールドに [ok] ステータスまたは [up] ステータスが表示されます。

### **Cisco UCS C3260** サーバ ノードのブート順序の決定

### $\mathcal{L}$

ヒント サーバに関連付けられているサービス プロファイルの [General] タブからもブート順序タブを 表示できます。

- ステップ **1** [ナビゲーション]ペインで、[機器]をクリックします。
- ステップ **2 [**機器(**Equipment**)**]** > **[**シャーシ(**Chassis**)**]** > *[*シャーシ番号(*Chassis Number*)*]* > **[**サーバ (**Servers**)**]** の順に展開します。
- ステップ **3** ブート順序を決定するサーバをクリックします。
- ステップ **4** [Work] ペインで、[General] タブをクリックします。
- ステップ **5** [Boot Order Details]領域が展開されていない場合は、見出しの右側の[Expand]アイコンをクリッ クします。
- ステップ **6** サーバに割り当てられているブート順序を表示するには、[ConfiguredBoot Order]タブをクリッ クします。
- ステップ **7** 物理サーバ構成内のさまざまなデバイスから何がブートされるかを表示するには、[ActualBoot Order] タブをクリックします。

## **Cisco UCS C3260** サーバ ノードのシャットダウン

この手順を使用して、インストールされているオペレーティング システムとともにサーバを シャットダウンした場合、Cisco UCS Manager により、この OS のグレースフル シャットダウ ン シーケンスがトリガーされます。

[Actions]領域の[ShutdownServer]リンクがグレー表示されている場合、そのサーバは動作して いません。

### **Procedure**

- ステップ **1** [ナビゲーション]ペインで、[機器]をクリックします。
- ステップ **2 [**機器(**Equipment**)**]** > **[**シャーシ(**Chassis**)**]** > *[*シャーシ番号(*Chassis Number*)*]* > **[**サーバ (**Servers**)**]** の順に展開します。
- ステップ **3** シャットダウンするサーバを選択します。
- ステップ **4** [Work] ペインで、[General] タブをクリックします。
- ステップ **5** [Actions] 領域で、[Shutdown Server] をクリックします。
- ステップ **6** 確認ダイアログボックスが表示されたら、**[**はい**]**をクリックします。

サーバが正常にシャットダウンされると、[General] タブの [OverallStatus] フィールドに電源オ フ状態が表示されます。

## サービスプロファイルからの**CiscoUCSC3260**サーバノー ドのシャットダウン

この手順を使用して、インストールされているオペレーティング システムとともにサーバを シャットダウンした場合、Cisco UCS Manager により、この OS のグレースフル シャットダウ ン シーケンスがトリガーされます。

[Actions]領域の[ShutdownServer]リンクがグレー表示されている場合、そのサーバは動作して いません。

- ステップ **1** [ナビゲーション]ペインで、[サーバ]をクリックします。
- ステップ **2 [**サーバ**]** > **[**サービスプロファイル**]**を展開します。
- ステップ **3** 関連付けられているサービス プロファイルを含む組織のノードを展開します。
- ステップ **4** シャットダウンするサーバと関連付けられたサービス プロファイルを選択します。
- ステップ **5** [Work] ペインで、[General] タブをクリックします。
- ステップ **6** [Actions] 領域で、[Shutdown Server] をクリックします。
- ステップ **7** 確認ダイアログボックスが表示されたら、**[**はい**]**をクリックします。

サーバが正常にシャットダウンされると、[General] タブの [OverallStatus] フィールドに [down] ステータスまたは [power-off] ステータスが表示されます。

## **Cisco UCS C3260** サーバ ノードのリセット

サーバをリセットすると、Cisco UCS Manager により、リセット ライン上にパルスが送信され ます。オペレーティングシステムのグレースフルシャットダウンを選択することができます。 オペレーティングシステムでグレースフルシャットダウンがサポートされていない場合、サー バ電源の再投入が行われます。サーバをリセットする前に Cisco UCS Manager にすべての管理 操作を完了させるオプションの場合、それらの操作がサーバのリセット前に完了する保証はあ りません。

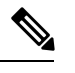

電源切断状態からサーバをブートする場合は、**[**リセット(**Reset**)**]**を使用しないでください。 **Note**

この手順を使用して電源投入を続けると、サーバの望ましい電源状態が実際の電源状態と同期 しなくなり、サーバが後で予期せずシャットダウンすることがあります。選択したサーバを電 源切断状態から安全にリブートするには、**[**キャンセル(**Cancel**)**]**をクリックし、**[**ブートサー バ(**Boot Server**)**]** アクションを選択します。

### **Procedure**

- ステップ **1** [ナビゲーション]ペインで、[機器]をクリックします。
- ステップ **2 [**機器(**Equipment**)**]** > **[**シャーシ(**Chassis**)**]** > *[*シャーシ番号(*Chassis Number*)*]* > **[**サーバ (**Servers**)**]** の順に展開します。
- ステップ **3** リセットするサーバを選択します。
- ステップ **4** [Work] ペインで、[General] タブをクリックします。
- ステップ **5** [Actions] 領域で [Reset] をクリックします。
- ステップ **6** [Reset Server] ダイアログボックスで、次の手順を実行します。
	- a) [Power Cycle] オプションをクリックします。
	- b) (Optional) このサーバの保留中の管理操作を Cisco UCS Manager によってすべて完了させる 場合は、チェックボックスをオンにします。
	- c) [OK] をクリックします。

リセットが完了するまでに数分かかる場合があります。サーバがリセットされると、[General] タブの [Overall Status] フィールドに OK ステータスが表示されます。

## **Cisco UCS C3260** サーバー ノードの出荷時のデフォルト設 定へのリセット

Cisco UCS C3260 サーバー ノードを出荷時の設定にリセットできるようになりました。デフォ ルトでは、出荷時へのリセット操作は、ストレージドライブに影響しません。これはデータの 損失を防止するためです。ただし、これらのデバイスを既知の状態にリセットすることもでき ます。

次のガイドラインは、スクラブ ポリシーを使用する場合に Cisco UCS C3260 サーバー ノード に適用されます。

- Cisco UCS C3260 サーバー ノードでは、スクラブ ポリシーを使用してストレージを削除す ることはできません。
- Cisco UCS C3260 サーバー ノードでは、FlexFlash ドライブはサポートされていません。
- Cisco UCS C3260 サーバー ノードで行える操作は、スクラブ ポリシーを使用した BIOS の リセットのみです。

### Ú

重要 ストレージ デバイスをリセットすると、データが失われる可能性があります。

サーバーを出荷時のデフォルト設定にリセットするには、次の手順を実行します。

- ステップ **1** [ナビゲーション]ペインで、[機器]をクリックします。
- ステップ **2 [**機器(**Equipment**)**]** > **[**シャーシ(**Chassis**)**]** > *[*シャーシ番号(*Chassis Number*)*]* > **[**サーバ (**Servers**)**]** の順に展開します。
- ステップ **3** 出荷時のデフォルト設定にリセットするサーバを選択します。
- ステップ **4** [Work] ペインで、[General] タブをクリックします。
- ステップ **5** [Actions] 領域の [Server Maintenance] をクリックします。
- ステップ **6** [Maintenance] ダイアログボックスで、次の手順を実行します。
	- a) [Reset to Factory Default] をクリックします。
	- b) [OK] をクリックします。
- ステップ **7** 表示される [Maintenance Server] ダイアログ ボックスから適切なオプションを選択します。
	- すべてのストレージを削除するには、[Scrub Storage] チェックボックスを選択します。
- Cisco UCS C3260 サーバ ノードでは、スクラブ ポリシーを使用してストレージ を削除することはできません。 (注)
- すべてのストレージを削除してからすべてのディスクを初期状態に戻すには、[Create Initial Volumes] チェックボックスを選択します。

[Scrub Storage] チェックボックスを選択した場合のみ、このチェックボックスを選択でき ます。JBOD をサポートするサーバの場合、ディスクは JBOD 状態になります。JBOD を サポートしないサーバの場合、各ディスクはディスク内のすべての領域を占有する単一 R0 ボリュームで初期化されます。

ストレージプロファイルを使用するには、[Create Initial Volumes]ボックスを選 択しないでください。ストレージ プロファイルを使用しているときに初期ボ リュームを作成すると、設定エラーが発生する可能性があります。 重要

Cisco UCS Manager サーバを出荷時のデフォルト設定にリセットします。

## **Cisco UCS C3260** サーバ ノードの再認識

サーバ、およびそのサーバのエンドポイントすべてを再検出するには、次の手順を実行しま す。たとえば、サーバがディスカバリ状態など、予期していなかった状態から抜け出せなく なっている場合に、この手順を使用します。

### **Procedure**

- ステップ **1** [ナビゲーション]ペインで、[機器]をクリックします。
- ステップ **2 [**機器(**Equipment**)**]** > **[**シャーシ(**Chassis**)**]** > *[*シャーシ番号(*Chassis Number*)*]* > **[**サーバ (**Servers**)**]** の順に展開します。
- ステップ **3** 再確認するサーバを選択します。
- ステップ **4** [Work] ペインで、[General] タブをクリックします。
- ステップ **5** [Actions] 領域の [Server Maintenance] をクリックします。
- ステップ **6** [Maintenance] ダイアログボックスで、[Re-acknowledge] をクリックし、次に [OK] をクリック します。

Cisco UCS Manager はサーバを切断し、その後、サーバとシステム内の 1 つまたは複数のファ ブリックインターコネクトとの接続を確立します。確認が終了するまでに数分かかる場合があ ります。サーバが確認されると、[General] タブの [Overall Status] フィールドに OK ステータス が表示されます。

## シャーシからの **Cisco UCS C3260** サーバ ノードの削除

#### **Procedure**

- ステップ **1** [ナビゲーション]ペインで、[機器]をクリックします。
- ステップ **2 [**機器(**Equipment**)**]** > **[**シャーシ(**Chassis**)**]** > *[*シャーシ番号(*Chassis Number*)*]* > **[**サーバ (**Servers**)**]** の順に展開します。
- ステップ **3** シャーシから削除するサーバを選択します。
- ステップ **4** [Work] ペインで、[General] タブをクリックします。
- ステップ **5** [Actions] 領域の [Server Maintenance] をクリックします。
- ステップ **6** [Maintenance]ダイアログボックスで、[Decommission]をクリックし、[OK]をクリックします。 サーバが Cisco UCS構成から削除されます。
- **ステップ7** シャーシの物理的な配置場所で、スロットからサーバー ハードウェアを取り外します。 サーバー ハードウェアの取り外し方法については、お使いのシャーシの『*Cisco UCS Hardware Installation Guide*』を参照してください。

### **What to do next**

サーバを物理的に取り付けなおす場合は、スロットを再認識して、Cisco UCS Manager にこの サーバを再検出させる必要があります。

## **Cisco UCS C3260** サーバ ノードからのインバンド設定の削 除

この手順では、ブレード サーバからインバンド管理 IP アドレスの設定を削除します。このア クションがグレー表示されている場合、インバンド設定は完了していません。

- ステップ **1** [ナビゲーション]ペインで、[サーバ]をクリックします。
- ステップ **2 [Equipment]** > **[Chassis]** > **[***Chassis Number***]** > **[Servers]** > **[***Server Name***]** の順に展開します。
- ステップ **3** [作業(Work)] 領域の [インベントリ(Inventory)] タブをクリックします。
- ステップ **4** [CIMC] サブタブをクリックします。
- ステップ **5** [アクション(Actions)] 領域で、[インバンド構成の削除(Delete Inband Configuration)] をク リックします。

ステップ **6** [削除(Delete)] 確認ダイアログボックスで [はい(Yes)] をクリックします。 サーバのインバンド構成が削除されます。

> Cisco UCS Manager でインバンド サービス プロファイルがデフォルト VLAN とプー ル名を使って構成されている場合、ここでインバンド構成を削除した約 1 分後、 サーバ CIMC が自動的にインバンド プロファイルからインバンド構成を取得しま す。 (注)

## **Cisco UCS C3260** サーバ ノードの稼働停止

### **Procedure**

- ステップ **1** [ナビゲーション]ペインで、[機器]をクリックします。
- ステップ **2 [**機器(**Equipment**)**]** > **[**シャーシ(**Chassis**)**]** > *[*シャーシ番号(*Chassis Number*)*]* > **[**サーバ (**Servers**)**]** の順に展開します。
- ステップ **3** 稼働を停止するサーバを選択します。
- ステップ **4** [Work] ペインで、[General] タブをクリックします。
- ステップ **5** [Actions] 領域の [Server Maintenance] をクリックします。
- ステップ **6** [Maintenance] ダイアログボックスで、次の手順を実行します。
	- a) [デコミッション (Decommission) ] をクリックします。
	- b) [OK] をクリックします。

サーバが Cisco UCS構成から削除されます。

### **What to do next**

• サーバを物理的に取り付けなおす場合は、Cisco UCS Manager にスロットを再認識させ、 そのサーバを再検出させる必要があります。

## **Cisco UCS C3260** サーバ ノードの再稼動

手順

ステップ **1** [ナビゲーション]ペインで、[機器]をクリックします。

ステップ **2 [Chassis]** ノードをクリックします。

- ステップ **3** [Work] ペインで [Decommissioned] タブをクリックします。
- ステップ **4** 再稼動する各サーバの行で、[Recommission] カラムのチェックボックスをオンにしてから、 [Save Changes] をクリックします。
- ステップ **5** 確認ダイアログボックスが表示されたら、**[**はい**]**をクリックします。
- ステップ **6** (任意) サーバの再稼動と検出の進行状況を、そのサーバの [FSM] タブでモニタします。

## サーバ スロットの再認識 **S3260** シャーシ

物理ハードウェアをシャーシから取り外さずにサーバの稼働を中止した場合、CiscoUCSManager にサーバを再検出させ、再認識させるには、次の手順を実行します。

### **Procedure**

- ステップ **1** [ナビゲーション]ペインで、[機器]をクリックします。
- ステップ **2 [**機器(**Equipment**)**]** > **[**シャーシ(**Chassis**)**]** > *[*シャーシ番号(*Chassis Number*)*]* > **[**サーバ (**Servers**)**]** の順に展開します。
- ステップ **3** スロットを再確認するサーバを選択します。
- ステップ **4** Cisco UCS Managerに [Resolve Slot Issue] ダイアログボックスが表示された場合は、次のいずれ かの手順を実行します。

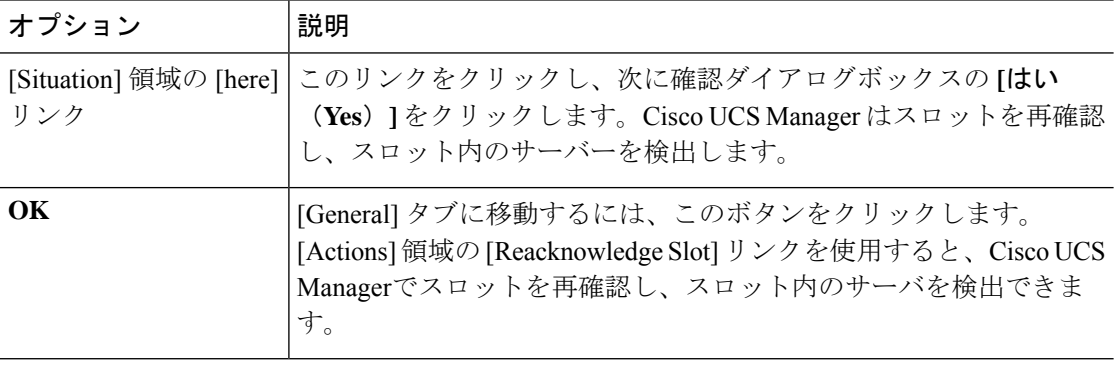

## 存在しない **Cisco UCS C3260** サーバ ノードの設定データ ベースからの削除

サーバを解放せずにサーバ ハードウェアを物理的に外した場合は、次の手順を実行します。 サーバが物理的に存在する場合はこの手順を実行できません。

サーバを物理的に削除するには、シャーシからの Cisco UCS C3260 サーバ ノードの削除, on page 154 を参照してください。

### **Procedure**

ステップ **1** [ナビゲーション]ペインで、[機器]をクリックします。

- ステップ **2 [**機器(**Equipment**)**]** > **[**シャーシ(**Chassis**)**]** > *[*シャーシ番号(*Chassis Number*)*]* > **[**サーバ (**Servers**)**]** の順に展開します。
- ステップ **3** 設定データベースから削除するサーバを選択します。
- ステップ **4** [Work] ペインで、[General] タブをクリックします。
- ステップ **5** [Actions] 領域で、[Server Maintenance] をクリックします。
- ステップ **6** [Maintenance] ダイアログボックスで、[Remove] をクリックし、[OK] をクリックします。

Cisco UCS Manager は、設定データベースからそのサーバに関するすべてのデータを削除しま す。サーバ スロットは、新しいサーバ ハードウェアの挿入に使用できます。

## **CiscoUCS C3260**サーバノードのロケータ**LED**のオン**/**オフ 切り替え

### **Procedure**

- ステップ **1** [ナビゲーション]ペインで、[機器]をクリックします。
- ステップ **2 [**機器(**Equipment**)**]** > **[**シャーシ(**Chassis**)**]** > *[*シャーシ番号(*Chassis Number*)*]* > **[**サーバ (**Servers**)**]** の順に展開します。
- ステップ **3** ロケータ LED のオン/オフを切り替えるサーバを選択します。
- ステップ **4** [Work] ペインで、[General] タブをクリックします。
- ステップ **5** [Actions] 領域で、次のいずれかをクリックします。
	- [Turn on Locator LED]:選択したサーバの LED を点灯します。
	- [Turn on Locator LED]:選択したサーバの LED を消灯します。

## **CiscoUCSC3260**サーバノードのローカルディスクロケー タ **LED** のオン**/**オフ切り替え

### 始める前に

- ディスクがゾーン分割されていることを確認します。ゾーン分割されていないディスクで は、ロケータ LED のオンおよびオフはできません。
- ディスクが配置されるサーバの電源が投入されていることを確認します。サーバがオフの 場合、ローカル ディスクのロケータ LED のオン/オフを切り替えることはできません。

#### 手順

- ステップ **1** [ナビゲーション]ペインで、[機器]をクリックします。
- ステップ **2 [**機器(**Equipment**)**]** > **[**シャーシ(**Chassis**)**]** > *[*シャーシ番号(*Chassis Number*)*]* > **[**サーバ (**Servers**)**]** の順に展開します。
- ステップ **3** ローカル ディスクのロケータ LED のオン/オフを切り替えるサーバを選択します。
- ステップ **4** [Work] ペインで、**[Inventory]** > **[Storage]** > **[Disks]** タブの順にクリックします。 ストレージ コントローラ インベントリが表示されます。
- ステップ **5** ディスクをクリックします。 ディスクの詳細が表示されます。
- ステップ **6** [Details] 領域で、[Toggle Locator LED] をクリックします。 [Locator LED] の状態が [On] の場合は、[Off] に切り替わります。[Locator LED] の状態が [Off] の場合は、[On] に切り替わります。
- ステップ **7** [Save Changes] をクリックします。

## **Cisco UCS C3260** サーバ ノードの **CIMC** のリセット

ファームウェアで、サーバのトラブルシューティングにCIMCのリセットが必要になることが あります。CIMCのリセットは、通常のサーバメンテナンスには含まれません。CIMCをリセッ トすると、CIMC はブレード サーバの管理コントローラを再起動します。

CIMCをリセットすると、CIMCがリブートするまで、Cisco UCSの電力モニタリング機能が短 時間使用不能になります。通常、リセットは 20秒しかかかりませんが、その間にピーク電力 キャップを超える可能性はあります。低い電力制限が設定された環境で、設定された電力制限 を超えないようにするには、CIMC のリブートまたはアクティブ化を交互に実施することを検 討してください。

### **Procedure**

- ステップ **1** [ナビゲーション]ペインで、[機器]をクリックします。
- ステップ **2 [**機器(**Equipment**)**]** > **[**シャーシ(**Chassis**)**]** > *[*シャーシ番号(*Chassis Number*)*]* > **[**サーバ (**Servers**)**]** の順に展開します。
- ステップ **3** CIMC をリセットするサーバを選択します。
- ステップ **4** [Work] ペインで、[General] タブをクリックします。
- ステップ **5** [Actions] 領域の [Recover Server] をクリックします。
- ステップ **6** [Recover Server] ダイアログボックスで、[Reset CIMC (Server Controller)] をクリックし、[OK] をクリックします。

### **Cisco UCS C3260** サーバ ノードの **CMOS** のリセット

サーバのトラブルシューティングに CMOS のリセットが必要になることがあります。CMOS のリセットは、通常のサーバメンテナンスには含まれません。

### **Procedure**

- ステップ **1** [ナビゲーション]ペインで、[機器]をクリックします。
- ステップ **2 [**機器(**Equipment**)**]** > **[**シャーシ(**Chassis**)**]** > *[*シャーシ番号(*Chassis Number*)*]* > **[**サーバ (**Servers**)**]** の順に展開します。
- ステップ **3** CMOS をリセットするサーバを選択します。
- ステップ **4** [Work] ペインで、[General] タブをクリックします。
- ステップ **5** [Actions] 領域の [Recover Server] をクリックします。
- ステップ **6** [RecoverServer]ダイアログボックスで、[ResetCMOS]をクリックし、[OK]をクリックします。

### **S3X60** サーバーの **BIOS** パスワードのリセット

このオプションを使用すると、F2BIOS構成プロンプトを使用せずにBIOSパスワードをリセッ トできます。BIOS パスワードのリセットは、通常のサーバー メンテナンスには含まれませ ん。BIOS パスワードのリセット後、サーバーはすぐに再起動され、新しい BIOS パスワード が更新されます。

### 手順

ステップ **1** [ナビゲーション]ペインで、[機器]をクリックします。

- ステップ **2 [**機器(**Equipment**)**]** > **[**シャーシ(**Chassis**)**]** > *[*シャーシ番号(*Chassis Number*)*]* > **[**サーバ (**Servers**)**]** の順に展開します。
- ステップ **3** BIOS パスワードをリセットするサーバーを選択します。
- ステップ **4** [Work] ペインで、[General] タブをクリックします。
- ステップ **5** [Actions] 領域の [Recover Server] をクリックします。
- ステップ **6 [**サーバーの回復(**Recover Server**)**]** ダイアログボックスで、**[BIOS** パスワードのリセット (**Reset BIOS Password**)**]** をクリックし、**[OK]** をクリックします。

## **Cisco UCS C3260** サーバ ノードからの **NMI** の発行

システムの無応答状態が続き、CiscoUCSManagerによってIMCからBIOSまたはオペレーティ ング システムに NMI(マスク不能割り込み)を発行する必要がある場合には、次の手順を実 行します。このアクションにより、サーバにインストールされているオペレーティングシステ ム応じて、コア ダンプまたはスタック トレースが作成されます。

### 手順

- ステップ **1** [ナビゲーション]ペインで、[機器]をクリックします。
- ステップ **2 [**機器(**Equipment**)**]** > **[**シャーシ(**Chassis**)**]** > *[*シャーシ番号(*Chassis Number*)*]* > **[**サーバ (**Servers**)**]** の順に展開します。
- ステップ **3** NMI を発行するサーバを選択します。
- ステップ **4** [Work] ペインで、[General] タブをクリックします。
- ステップ **5** [Actions] 領域の [Server Maintenance] をクリックします。
- ステップ **6** [Maintenance] ダイアログボックスで、次の手順を実行します。
	- a) [Diagnostic Interrupt] をクリックします。
	- b) [OK] をクリックします。

Cisco UCS Manager BIOS またはオペレーティング システムに NMI を送信します。

## **Cisco UCS C3260** サーバ ノードの **POST** 結果の表示

サーバとそのアダプタに対する Power On Self-Test プロセスで収集された任意のエラーを表示 できます。

### **Procedure**

- ステップ **1** [ナビゲーション]ペインで、[機器]をクリックします。
- ステップ **2 [**機器(**Equipment**)**]** > **[**シャーシ(**Chassis**)**]** > *[*シャーシ番号(*Chassis Number*)*]* > **[**サーバ (**Servers**)**]** の順に展開します。
- ステップ **3** POST の結果を表示するサーバを選択します。
- ステップ **4** [Work] ペインで、[General] タブをクリックします。
- ステップ **5** [Actions] 領域で [View POST Results] をクリックします。

[POST Results] ダイアログボックスに、サーバとそのアダプタに対する POST の結果が一覧表 示されます。

- ステップ **6** (Optional) アダプタのプロパティを表示するには、[Affected Object] カラムをクリックします。
- ステップ **7** [OK] をクリックして [POST Results] ダイアログボックスを閉じます。

## **Cisco UCS C3260** サーバ ノードのヘルス イベントの表示

#### 手順

- ステップ **1** [ナビゲーション]ペインで、[機器]をクリックします。
- ステップ **2 [**機器(**Equipment**)**]** > **[**シャーシ(**Chassis**)**]** > *[*シャーシ番号(*Chassis Number*)*]* > **[**サーバ (**Servers**)**]** の順に展開します。
- ステップ **3** ヘルス イベントを表示するサーバを選択します。
- ステップ **4** [Work] ペインで、[Health] タブをクリックします。

このサーバでトリガーされたヘルスイベントが表示されます。このタブのフィールドは次のと おりです。

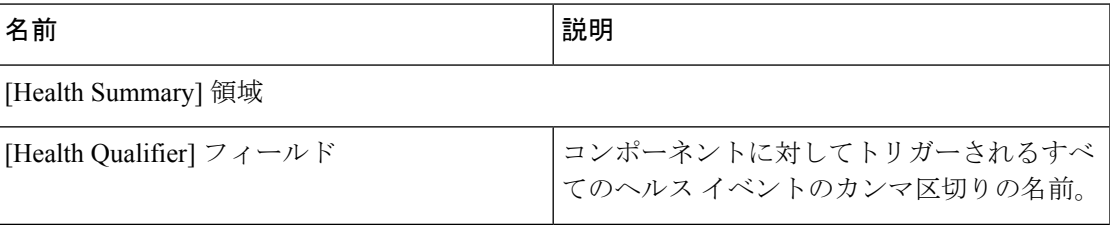

I

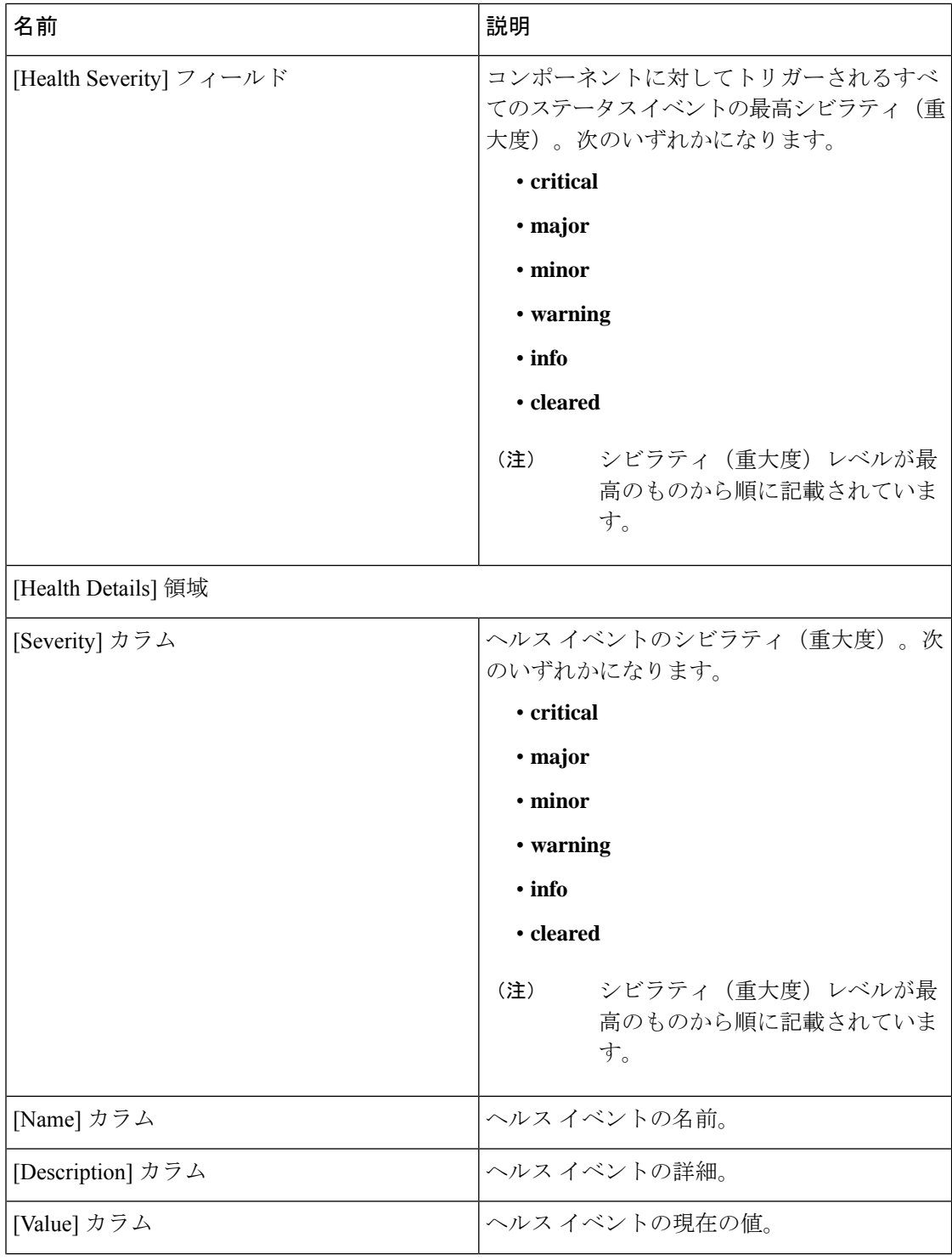

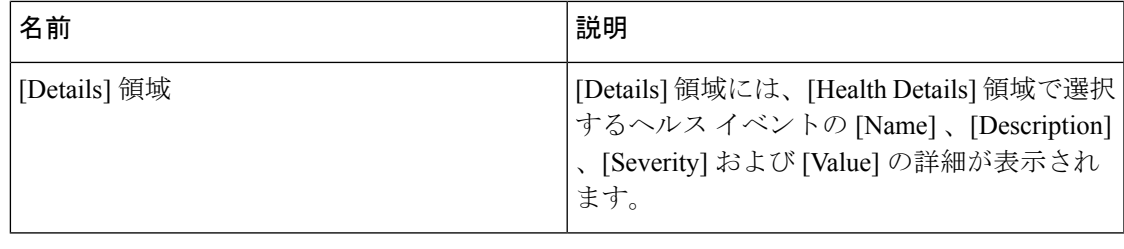

## ヘルス **LED** アラーム

サーバー正常性 LED は、各サーバーの前面にあります。Cisco UCS Manager では、センサー故 障が発生すると、ブレード正常性 LED が緑色からオレンジ色またはオレンジ色の点滅に変化 します。

ヘルス LED アラームには次の情報が表示されます。

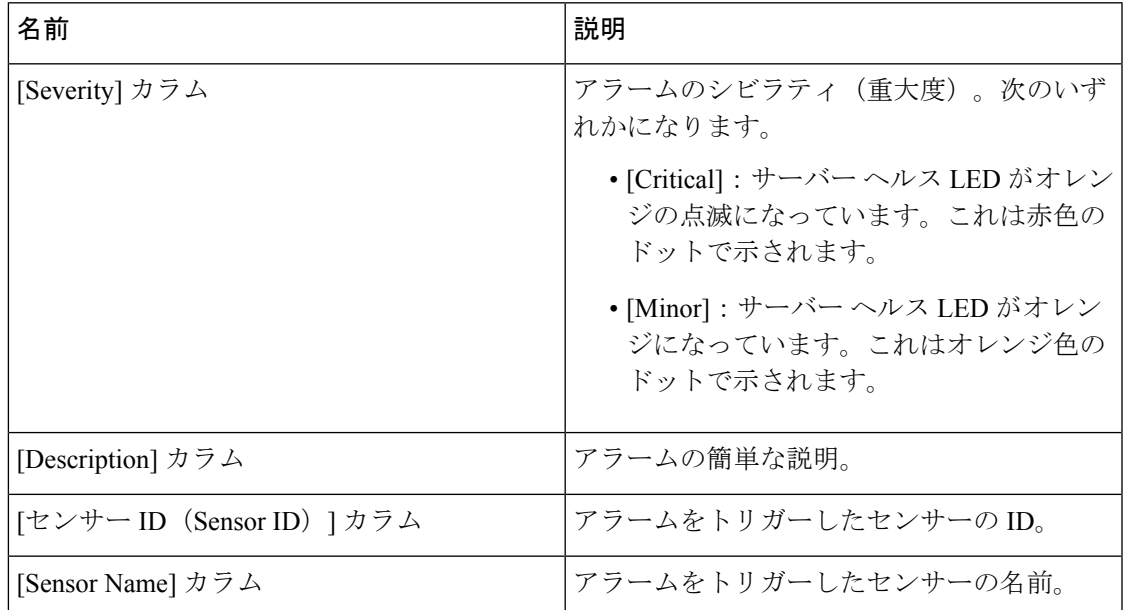

### ヘルス **LED** アラームの表示

手順

ステップ **1** [ナビゲーション]ペインで、[機器]をクリックします。

ステップ **2 [**機器(**Equipment**)**]** > **[**シャーシ(**Chassis**)**]** > *[*シャーシ番号(*Chassis Number*)*]* > **[**サーバ (**Servers**)**]** の順に展開します。

ステップ **3** ヘルス LED アラームを表示する対象のサーバをクリックします。

- ステップ **4** [Work] ペインで、[General] タブをクリックします。
- ステップ **5** [Actions] 領域で、[View Health LED Alarms] をクリックします。 [View Health LED Alarms] ダイアログボックスに、選択したサーバのヘルス LED アラームが一 覧表示されます。
- ステップ **6** [OK] をクリックして、[View Health LED Alarms] ダイアログボックスを閉じます。

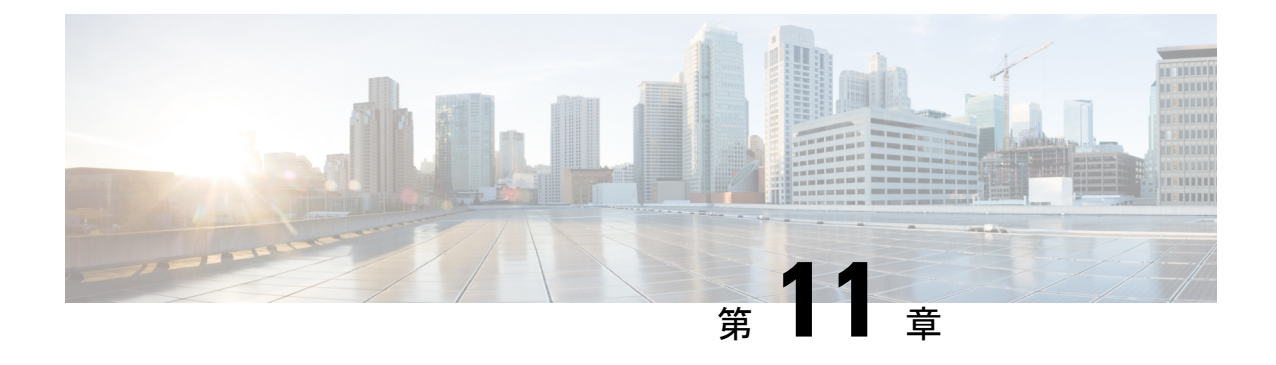

## 仮想インターフェイス管理

- 仮想回線 (165 ページ)
- 仮想インターフェイス (166 ページ)
- 仮想インターフェイスの予約管理とエラー処理 (166 ページ)
- Cisco UCS のバーチャライゼーション (167 ページ)

## 仮想回線

仮想回線、または仮想パスとは、送信元の vNIC から接続先の仮想スイッチ ポート(vEth) へ、または送信元の仮想スイッチ ポートから接続先の vNIC へと、フレームが辿る伝送路を指 します。1本の物理ケーブル上には、いくつもの仮想回線を設定できます。Cisco UCS Manager では、仮想ネットワークタグ(VN-TAG)を使用して個々の仮想回線を識別し、それぞれを差 別化しています。OS では、一連の判断を基に、フレームが通過する必要のある仮想回線を決 定します。

サーバでは、フレームを送信するためのイーサネットインターフェイスがOSによって判断さ れます。

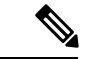

サービス プロファイルの設定時に、vNIC に関連付けるファブリック インターコネクトを選択 できます。また、vNIC に対してファブリック フェールオーバーを有効にするかどうかも選択 できます。ファブリック フェールオーバーを有効にすると、デフォルトのファブリック イン ターコネクトが使用できなくなった場合に、vNIC は 2 番目のファブリック インターコネクト にアクセスできるようになります。サービス プロファイル作成時の vNIC の構成の詳細につい ては、『*Cisco UCS Manager* サーバ管理ガイド』を参照してください。 (注)

ホスト vNIC を選択した後は、選択した vNIC からフレームが送信され、ホスト インターフェ イス ポート(HIF)を経由し、この vNIC にピン接続された IOM に送られます。次に、フレー ムは対応するネットワーク インターフェイス ポート(NIF)に転送され、IOM がピン接続さ れたファブリック インターコネクトに送られます。

NIF は、IOM とファブリック インターコネクトの間の物理接続の数、およびフレームの送信 元であるサーバの ID に基づいて選択されます。

## 仮想インターフェイス

ブレードサーバ環境では、サービスプロファイルに対して設定可能なvNICとvHBAの数は、 アダプタの機能と、アダプタで利用できる仮想インターフェイス(VIF)のネームスペースの 量で決まります。Cisco UCS では、VIF ネームスペースの各部分は VIF という固まりで割り当 てられます。ハードウェアによっては、VIFの最大数が定義済みのポート単位で割り当てられ ます。

VIF の最大数は、ハードウェア機能とポート接続によって異なります。設定された各 vNIC ま たは vHBA には、1 つまたは 2 つの VIF が割り当てられます。スタンドアロン vNIC および vHBA は 1 つの VIF を使用し、フェールオーバー vNIC および vHBA は 2 つを使用します。

次の変数はブレード サーバで利用可能な VIF の数に影響するため、サービス プロファイルに 設定可能な vNIC と vHBA の数にも影響します。

- ファブリック インターコネクトでサポートされる VIF の最大数
- ファブリック インターコネクトがどのように接続されているか
- ファブリック インターコネクトと IOM がファブリック ポート チャネル モードで設定さ れているかどうか

ご使用のハードウェア設定でサポートされるVIFの最大数について詳しくは、該当するソフト ウェア リリースの『*Cisco UCS Configuration Limits for Cisco UCS Manager*』を参照してくださ い。

### 仮想インターフェイスの予約管理とエラー処理

ポートチャネルでグループ化されたファブリック インターコネクトの場合、I/O モジュールへ のファブリックインターコネクトの接続方法を変更すると、ブレードサーバで使用可能なVIF の数が大幅に変化します。変更の影響を追跡できるように、Cisco UCS Manager には次のメト リックが保持されます。

- ハードウェアがサポートする VIF の最大数
- 接続タイプ

ブレードで使用可能なVIFの数を削減するように設定を変更すると、UCS Managerは警告を表 示し、続行するかどうか確認を求めます。これには、接続の追加または変更によってVIFの数 を削減する場合など、いくつかの状況があります。
# **Cisco UCS** のバーチャライゼーション

### 仮想化の概要

- 仮想化により、独立して実行する複数の仮想マシン(VM)を同一の物理マシン上に隣接させ て作成できます。
- 各仮想マシンは、仮想ハードウェア(メモリ、CPU、NIC)の独自のセットを持ち、その上で オペレーティングシステムと十分に設定されたアプリケーションがロードされます。オペレー ティング システムは、実際の物理ハードウェア コンポーネントに関係なく、一貫性があり正 常なハードウェア一式を認識します。
- 仮想マシンでは、物理サーバ間でのプロビジョニングや移動を迅速に行うために、ハードウェ アとソフトウェアの両方が単一のファイルにカプセル化されます。仮想マシンは 1 つの物理 サーバから別のサーバへ数秒で移動することができ、メンテナンスのためのダウンタイムを必 要とせず、途切れることのない作業負荷を集約します。
- 仮想ハードウェアは、多数のサーバ(それぞれのサーバは独立した仮想マシン内で実行する) を単一の物理サーバ上で実行できるようにします。仮想化の利点は、コンピューティング リ ソースをより適切に使用でき、サーバ密度を高め、サーバの移行をスムーズに行えることで す。

## **Cisco Virtual Machine** ファブリック エクステンダの概要

仮想サーバの実装は、1 つの物理サーバのゲストとして実行される 1 つまたは複数の VM で構 成されます。ゲスト VM は、ハイパーバイザまたは仮想マシン マネージャ (VMM)と呼ばれ るソフトウェア レイヤによってホストされ管理されます。通常、ハイパーバイザは各 VM へ の仮想ネットワークインターフェイスを示し、VMから他のローカルVMへのトラフィックの レイヤ2スイッチング、または外部ネットワークに対する別のインターフェイスへのトラフィッ クのレイヤ 2 スイッチングを実行します。

Cisco 仮想インターフェイス カード(VIC)アダプタと連携して、Cisco Virtual Machine ファブ リック エクステンダ(VM-FEX)はファブリック インターコネクトの外部ハードウェア ベー ス スイッチング用のハイパーバイザによって、VM トラフィックのソフトウェア ベースのス イッチングをバイパスします。この方法により、サーバの CPU 負荷を軽減し、高速スイッチ ングを行い、ローカルおよびリモートトラフィックに豊富なネットワーク管理機能セットを適 用することができます。

VM-FEX は IEEE 802.1Qbh ポート エクステンダ アーキテクチャを VM に拡張するために、各 VM インターフェイスに仮想 Peripheral Component Interconnect Express(PCIe)デバイスとス イッチ上の仮想ポートを提供します。このソリューションにより、VM インターフェイス上 で、正確なレート制限と QoS(Quality of Service)保証が可能になります。

Ú

VM FEX は、 Cisco UCS 6400 シリーズ ファブリック インターコネクトではサポートされてい ません。 重要

## ネットワーク インターフェイス カードと統合ネットワーク アダプタ を使用した仮想化

ネットワーク インターフェイス カード (NIC) と統合ネットワーク アダプタによって、標準 的な VMware のサーバにインストールされた ESX との統合による仮想環境と、VC から実行さ れるすべての仮想マシンの管理がサポートされます。

### 仮想マシンのポータビリティ

サービスプロファイルを実装すると、1つのサーバから別のサーバに、サーバの識別情報を簡 単に移動できるようになります。新規サーバをイメージ化すると、ESX はそのサーバを元の サーバのように扱います。

#### 同一サーバ上の仮想マシン間の通信

これらのアダプタは、同一サーバ上の仮想マシン間における標準の通信手段を実装します。 ESXホストが複数の仮想マシンを含む場合、すべての通信はサーバ上の仮想スイッチを通過さ せる必要があります。

システムでネイティブなVMwareドライバを使用する場合、仮想スイッチはネットワーク管理 者のドメインには参加せず、どのネットワークポリシーの制約も受けません。結果として、た とえば、ネットワークの QoS ポリシーは、仮想スイッチを通って VM1 から VM2 に流れるど のデータ パケットにも適用されません。

Nexus 1000 などの別の仮想スイッチがシステムに含まれている場合、その仮想スイッチは、 ネットワーク管理者がそのスイッチ上で設定したネットワーク ポリシーに従います。

## 仮想インターフェイス カード アダプタでの仮想化

Cisco VIC アダプタは、ベア メタルの導入と VM ベースの導入の両方に対応するように設計さ れた、統合型ネットワーク アダプタ(CNA)です。VIC アダプタは、最大 116 個の仮想ネッ トワーク インターフェイス カード (vNIC) を含む、静的または動的な仮想化インターフェイ スをサポートします。

VIC アダプタに使用される vNICs には、静的と動的の 2 つのタイプがあります。静的な vNIC は、OS またはハイパーバイザから認識されるデバイスです。動的な vNIC は、VM をファブ リック インターコネクトの vEth ポートに接続するための VM-FEX に使用されます。

VICアダプタは、VM-FEXをサポートし、仮想マシンインターフェイスとの間の、トラフィッ クのハードウェアベースのスイッチング機能を提供します。

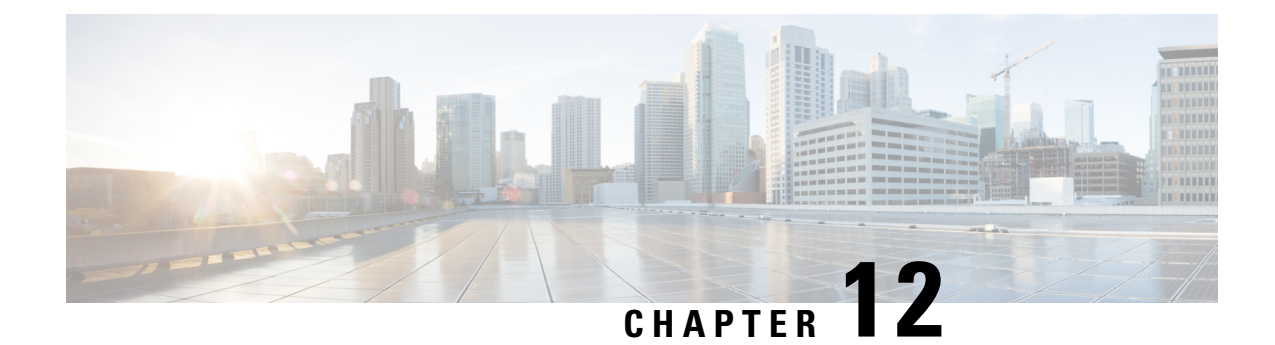

# インフラストラクチャのトラブルシュート

- ブレード サーバの破損した BIOS の復旧 (169 ページ)
- ラックマウント サーバの破損した BIOS の復旧 (170 ページ)

# ブレード サーバの破損した **BIOS** の復旧

サーバの問題により、破損した BIOS の復旧が必要になることがあります。この手順は、通常 のサーバ メンテナンスには含まれません。BIOS の復旧後、サーバは、そのサーバで実行され ているバージョンのファームウェアを使ってブートされます。BIOS が復旧を必要としていな い場合、またはそのサーバではこのオプションが使用できない場合は、このオプションボタン が淡色表示されることがあります。

### 始める前に

### a F

サーバ上で破損している BIOS の復旧を試行する前に、そのサーバに接続またはマップされて 重要 いる USB ストレージをすべて取り外します。外部 USB ドライブが vMedia からサーバに取り 付けられた、またはマップされている場合、BIOS の回復に失敗します。

### 手順

- ステップ **1** [ナビゲーション]ペインで、[機器]をクリックします。
- ステップ **2 [**機器(**Equipment**)**]** > **[**シャーシ(**Chassis**)**]** > *[*シャーシ番号(*Chassis Number*)*]* > **[**サーバ (**Servers**)**]** の順に展開します。
- ステップ **3** BIOS を回復させるサーバを選択します。
- ステップ **4** [Work] ペインで、[General] タブをクリックします。
- ステップ **5** [Actions] 領域の [Recover Server] をクリックします。
- ステップ **6** [Recover Server] ダイアログボックスで、次の手順を実行します。
	- a) [Recover Corrupt BIOS] をクリックします。
- このオプションが特定のサーバで使用できない場合、サーバの BIOS を更新お よび起動する手順を実行してください。 (注)
- b) [OK] をクリックします。
- ステップ **7** 確認ダイアログボックスが表示されたら、**[**はい**]**をクリックします。
- ステップ **8** [Recover Corrupt BIOS] ダイアログボックスで、次の手順を実行します。
	- a) 次のフィールドに入力します。

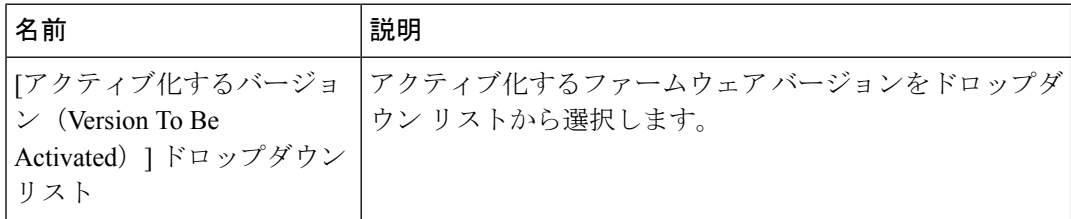

b) [OK] をクリックします。

# ラックマウント サーバの破損した **BIOS** の復旧

サーバの問題により、破損した BIOS の復旧が必要になることがあります。この手順は、通常 のサーバ メンテナンスには含まれません。BIOS の復旧後、サーバは、そのサーバで実行され ているバージョンのファームウェアを使ってブートされます。BIOS が復旧を必要としていな い場合、またはそのサーバではこのオプションが使用できない場合は、このオプションボタン が淡色表示されることがあります。

始める前に

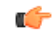

サーバ上で破損している BIOS の復旧を試行する前に、そのサーバに接続またはマップされて いる USB ストレージをすべて取り外します。外部 USB ドライブが vMedia からサーバに取り 付けられた、またはマップされている場合、BIOS の回復に失敗します。 重要

### 手順

ステップ **1** [ナビゲーション]ペインで、[機器]をクリックします。

- ステップ **2 [**機器**]** > **[**ラックマウント**]** > **[**サーバ**]**を展開します。
	- Cisco UCS C125 M5 サーバ では、**[**機器(**Equipment**)**]** > **[**ラックマウント(**Rack Mounts**)**]** > **[**エンクロージャ(**Enclosures**)**]** > **[**ラック エンクロージャ *rack\_enclosure\_number*(**Rack Enclosure rack\_enclosure\_number**)**]** > **[**サーバ (**Servers**)**]** の順に展開します。 (注)
- ステップ **3** BIOS を回復させるサーバを選択します。
- ステップ **4** [Work] ペインで、[General] タブをクリックします。
- ステップ **5** [Actions] 領域の [Recover Server] をクリックします。
- ステップ **6** [Recover Server] ダイアログボックスで、[Recover Corrupt BIOS] をクリックし、[OK] をクリッ クします。
- ステップ **7** 確認ダイアログボックスが表示されたら、**[**はい**]**をクリックします。
- ステップ **8** [Recover Corrupt BIOS] ダイアログボックスで、アクティブにするバージョンを指定し、[OK] をクリックします。

I

翻訳について

このドキュメントは、米国シスコ発行ドキュメントの参考和訳です。リンク情報につきましては 、日本語版掲載時点で、英語版にアップデートがあり、リンク先のページが移動/変更されている 場合がありますことをご了承ください。あくまでも参考和訳となりますので、正式な内容につい ては米国サイトのドキュメントを参照ください。